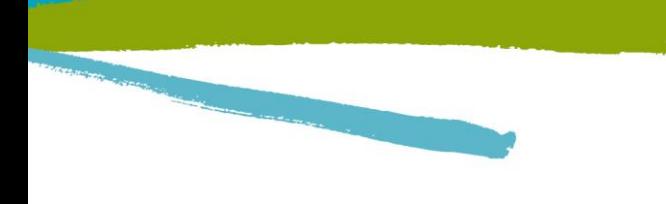

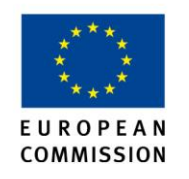

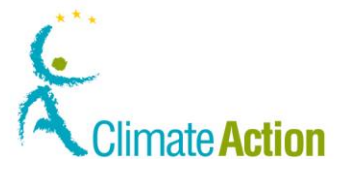

#### **I.R.I.S. Solutions & Experts S.A. Rue du Bosquet 10 – B-1348 Louvain-la-Neuve Tel. +32 10 451 364 - Fax. +32 10 457 473**

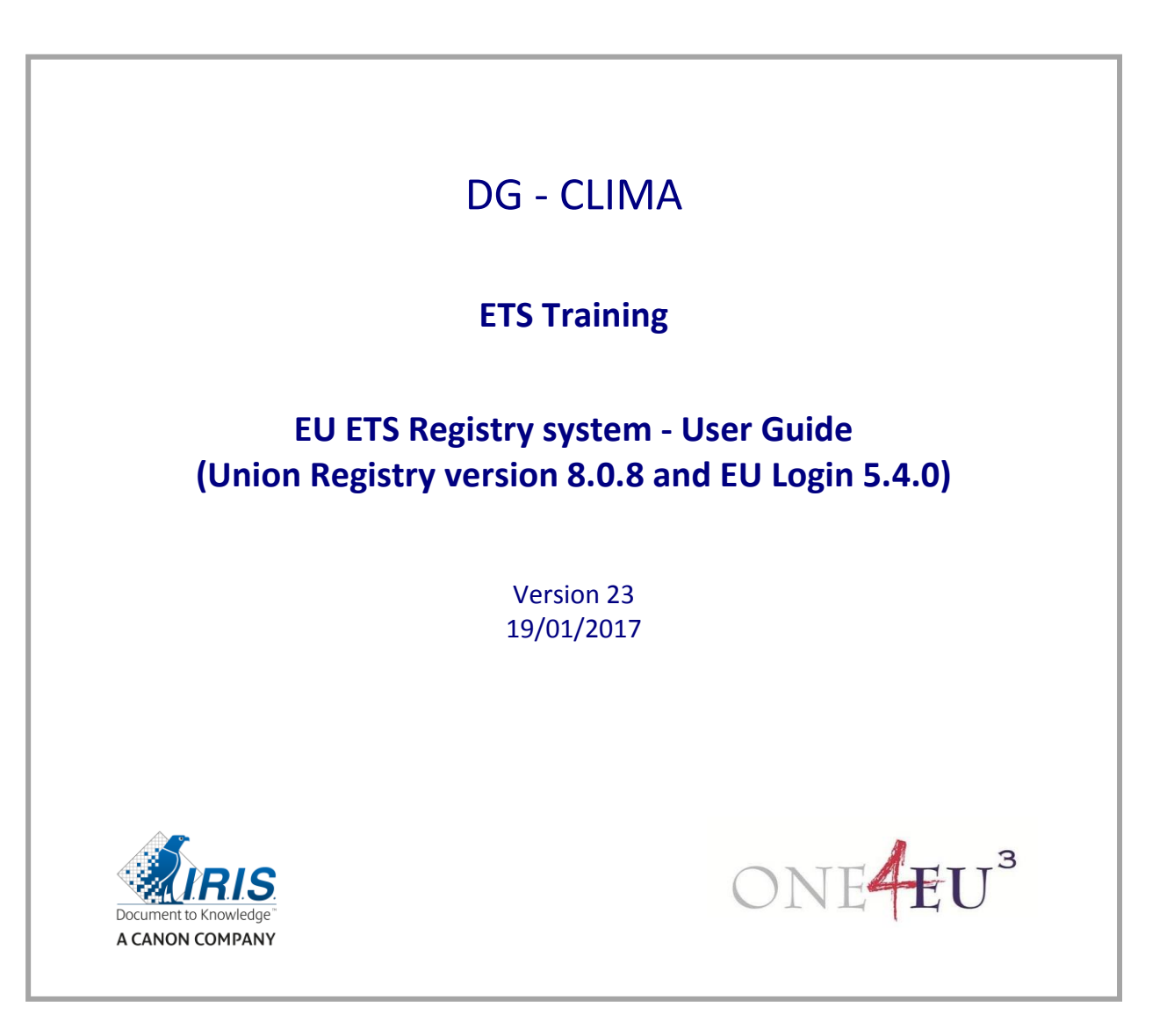

*This manual is intended solely for use by the registered users of the Union Registry. It must not be circulated, reproduced or published, in whole or in part, to persons who are not registered users of the Union Registry.*

ec.europa.eu/climateaction

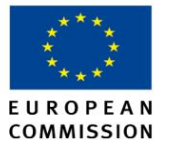

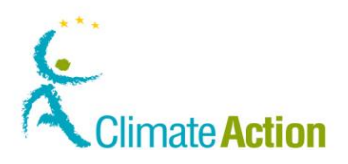

#### **DISTRIBUTION LIST**

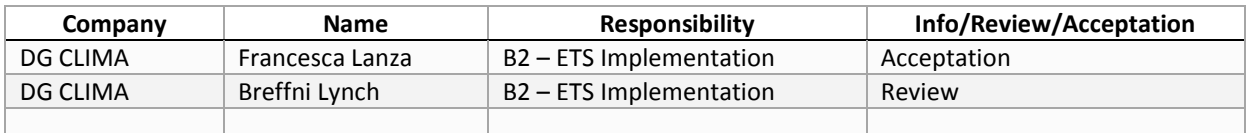

#### **DOCUMENT HISTORY**

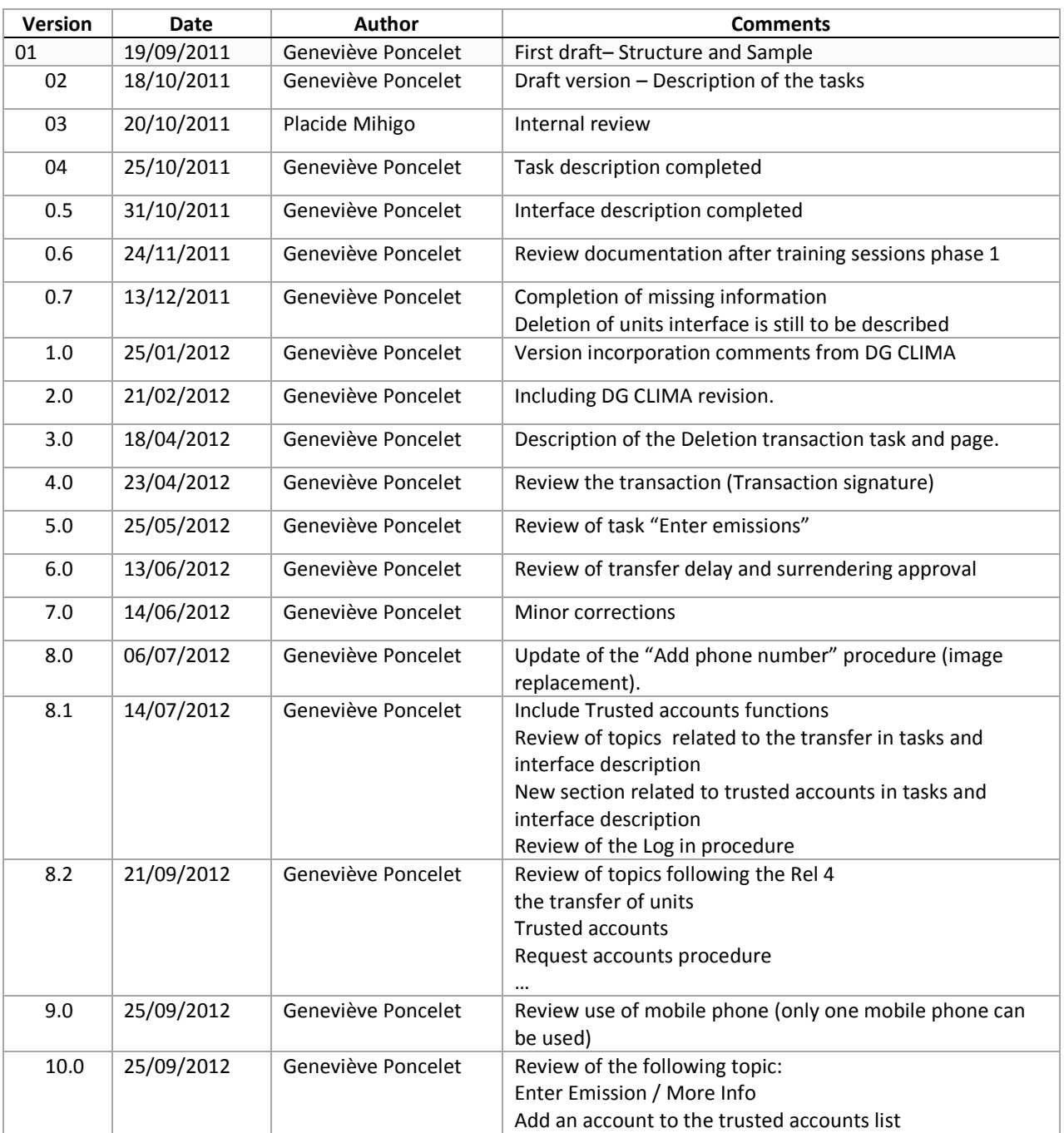

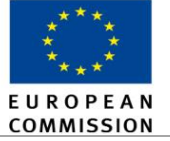

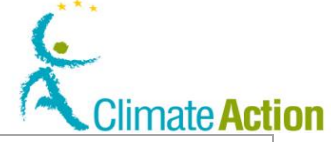

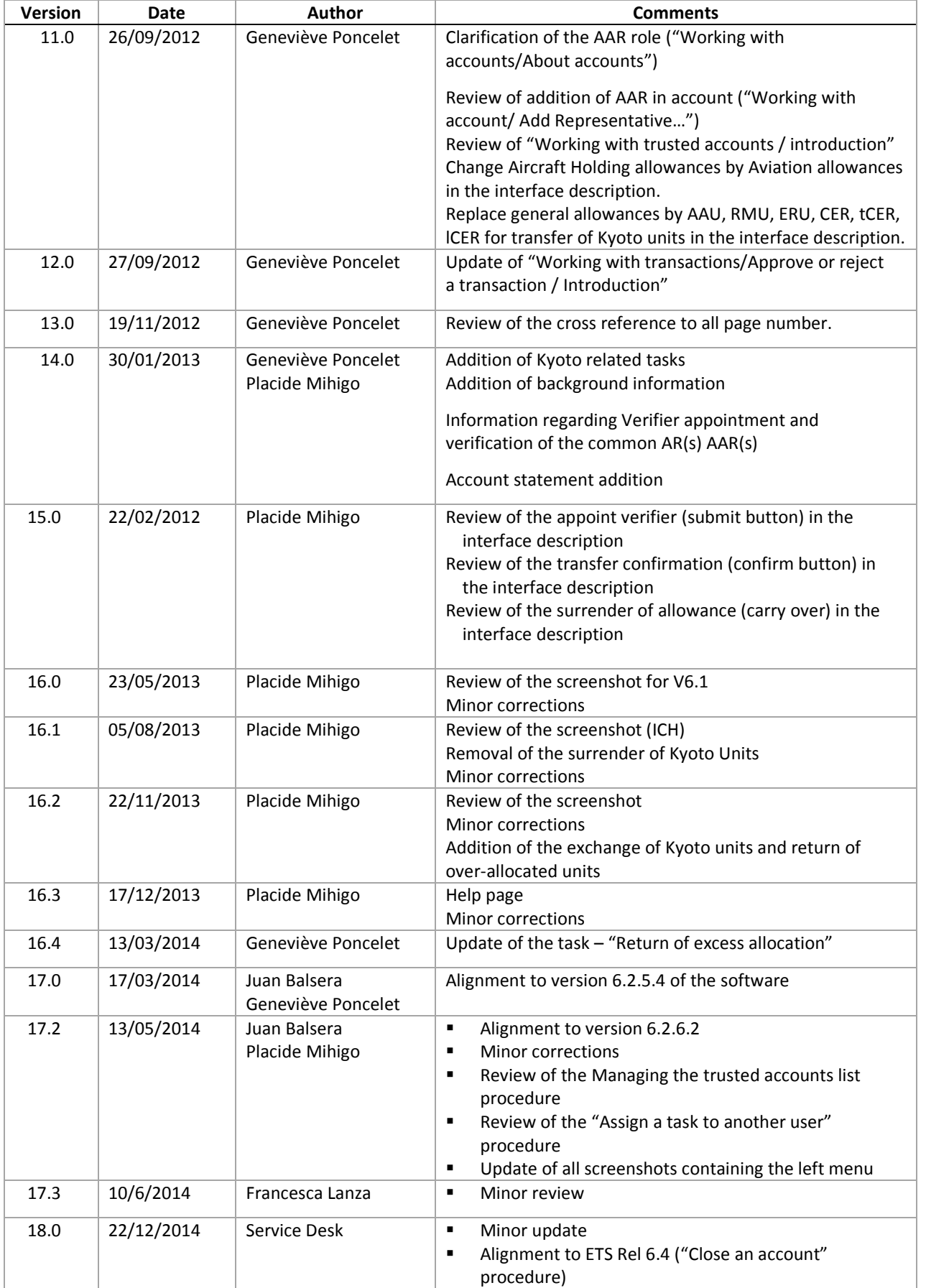

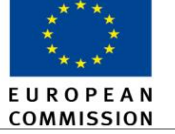

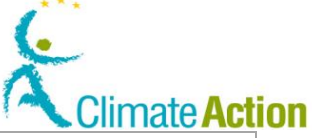

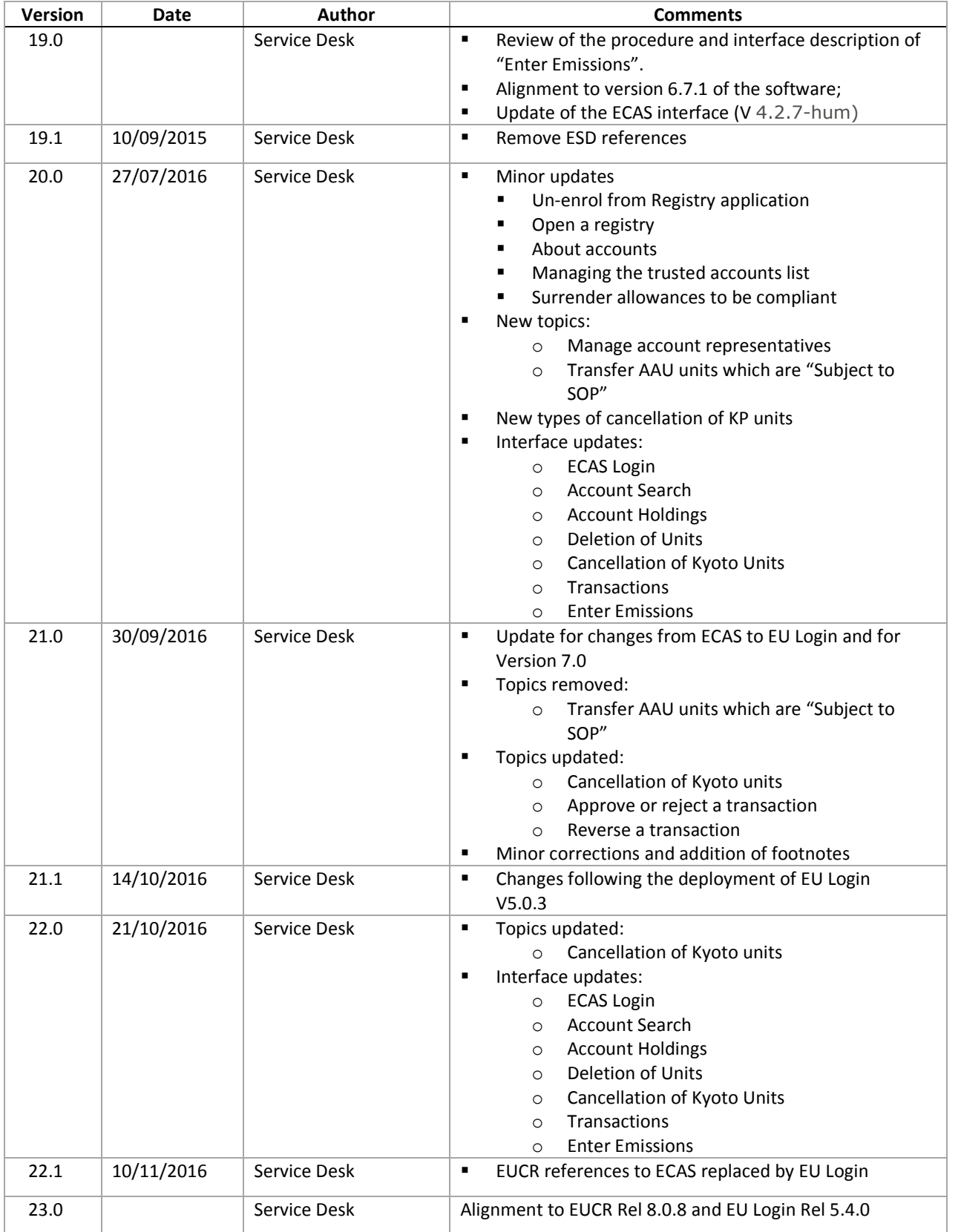

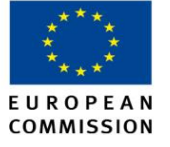

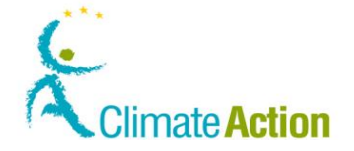

# **Table of Contents**

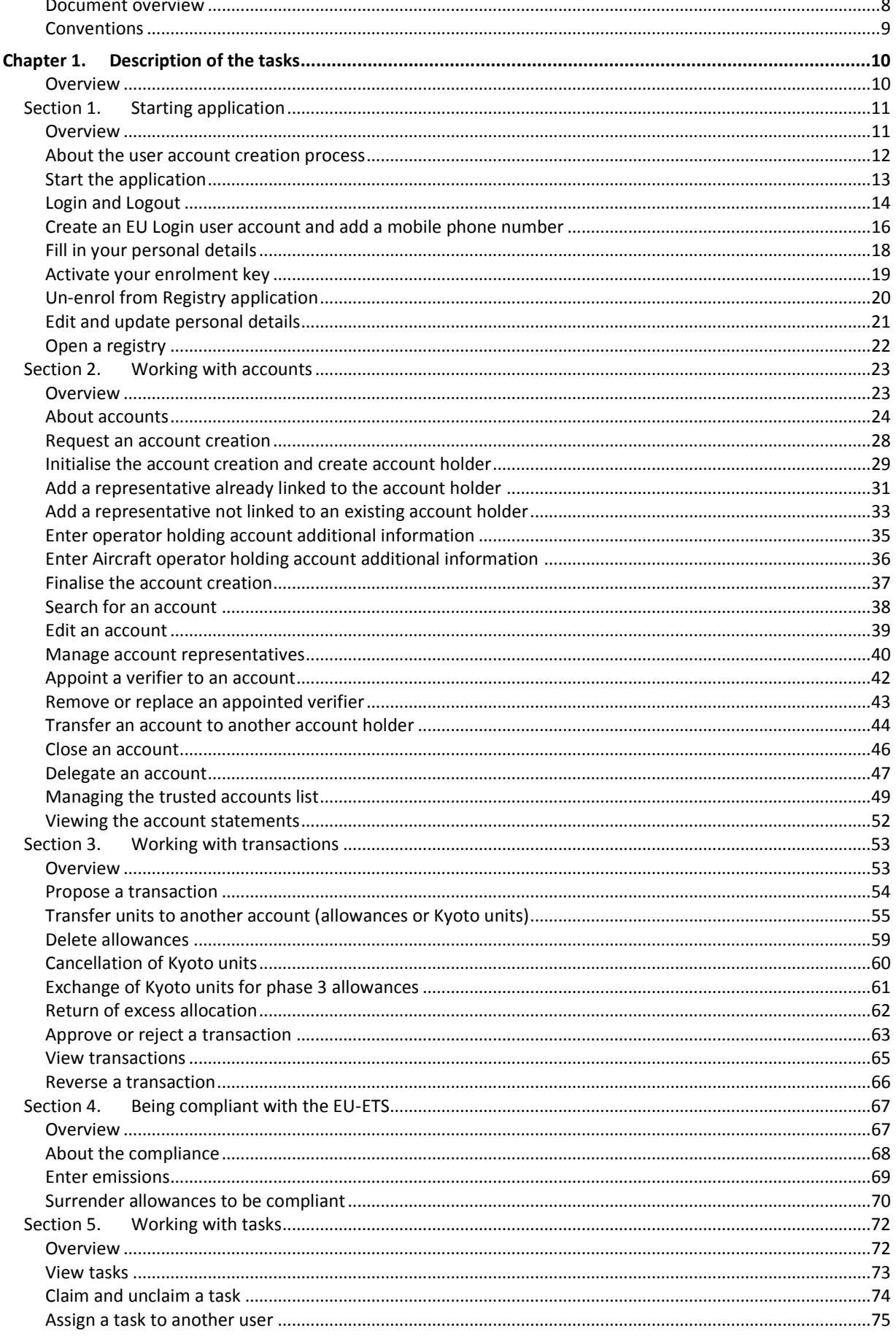

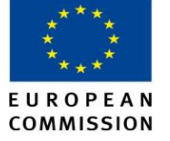

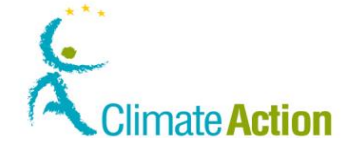

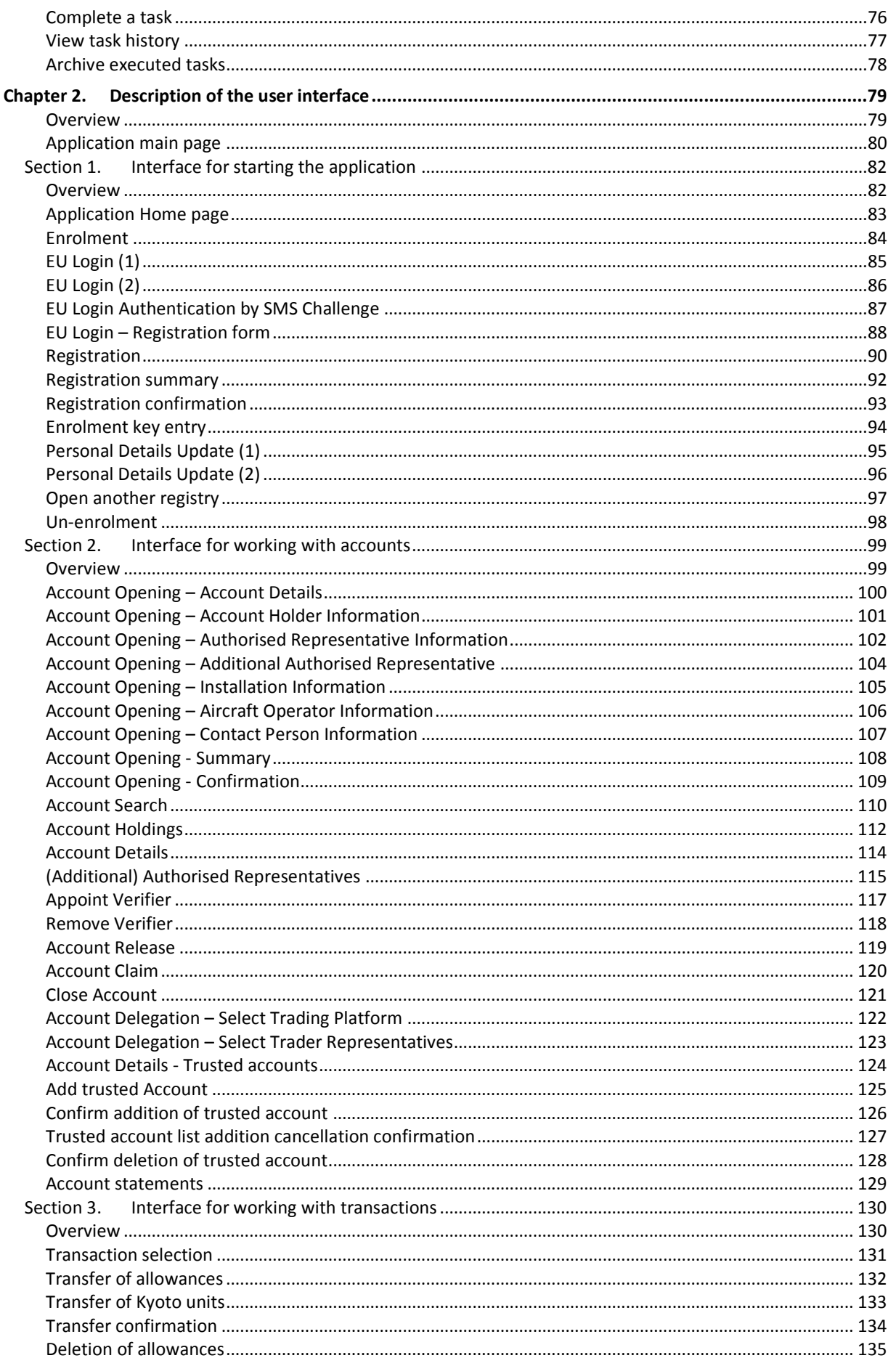

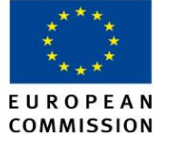

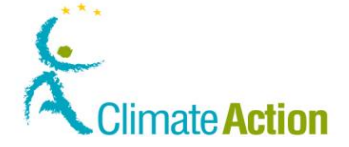

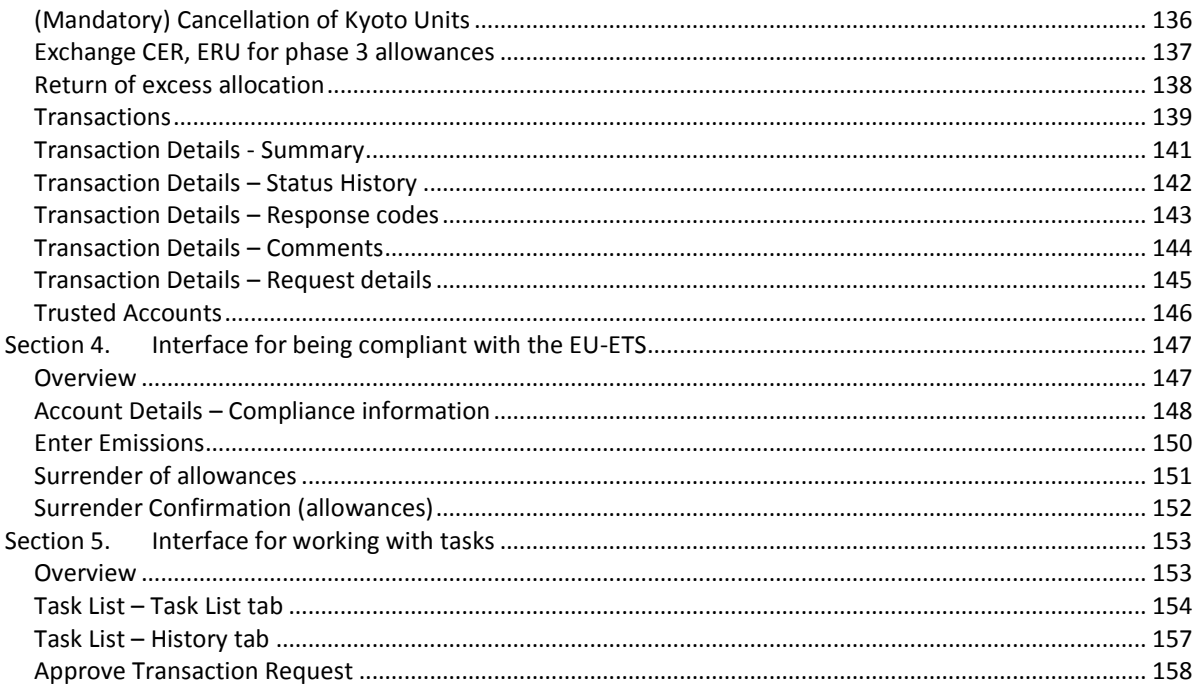

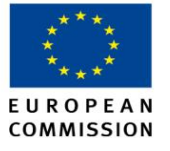

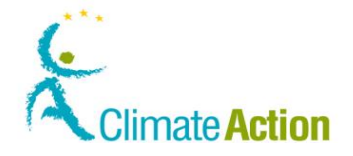

## <span id="page-7-0"></span>**Document overview**

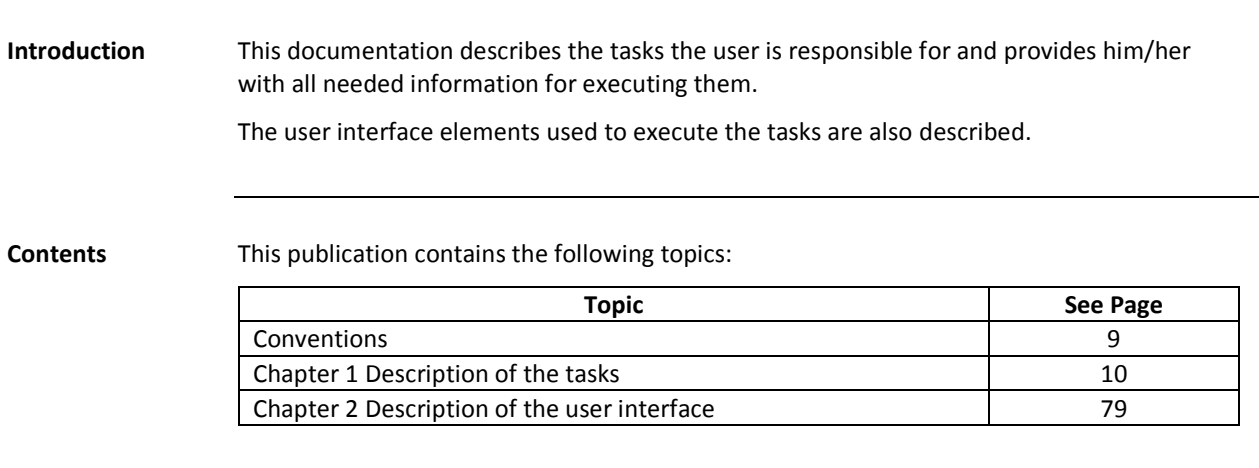

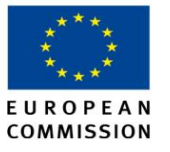

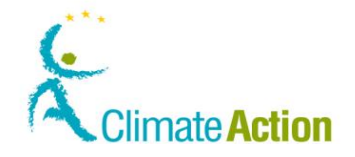

### <span id="page-8-0"></span>**Conventions**

**Introduction** The following conventions are applied in this documentation.

**Name of the interface topic** In chapter 2 - Description of the user interface, the name of the topic corresponds to the name of the page (to be found at the top of the work area).

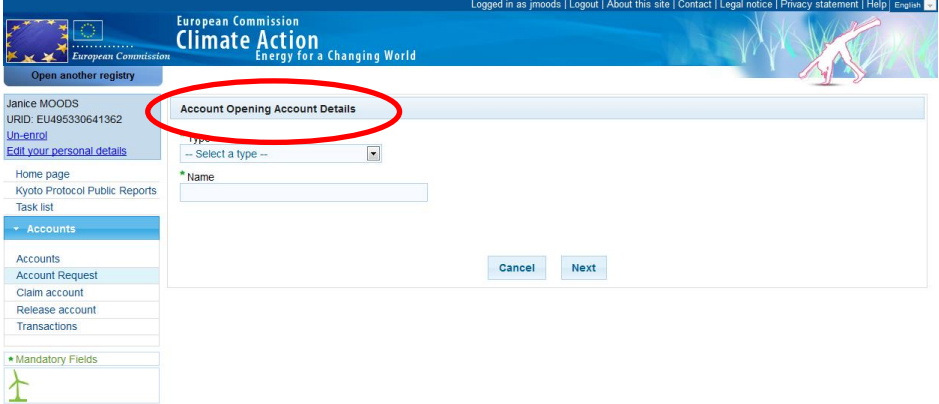

**Conventions** The following conventions are used to indicate the interface elements in the text:

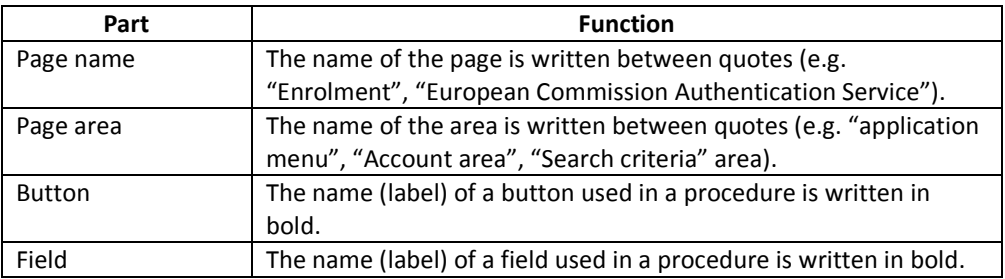

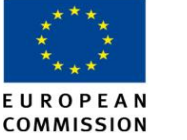

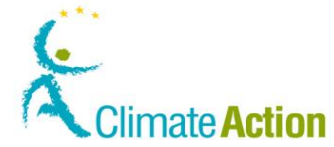

# **Chapter 1. Description of the tasks**

<span id="page-9-1"></span><span id="page-9-0"></span>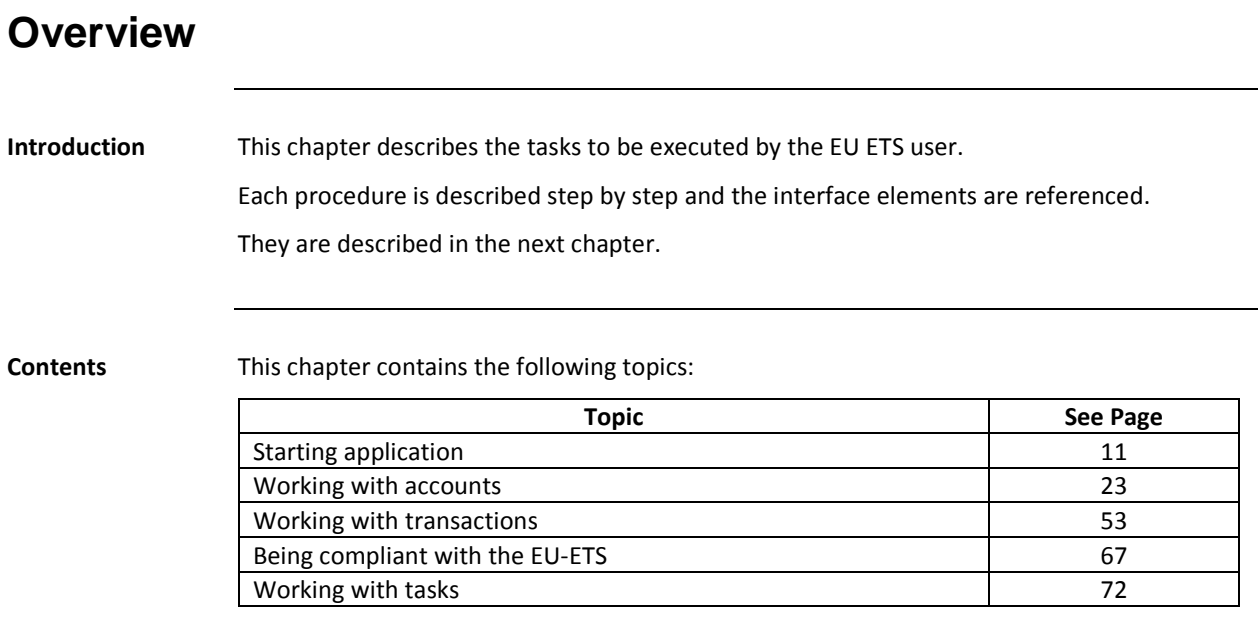

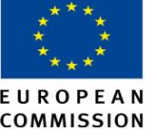

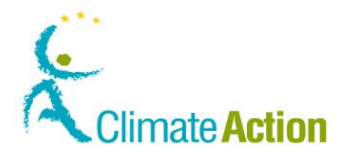

# **SEUROPEAN**<br> **Section 1. Starting application**

<span id="page-10-1"></span><span id="page-10-0"></span>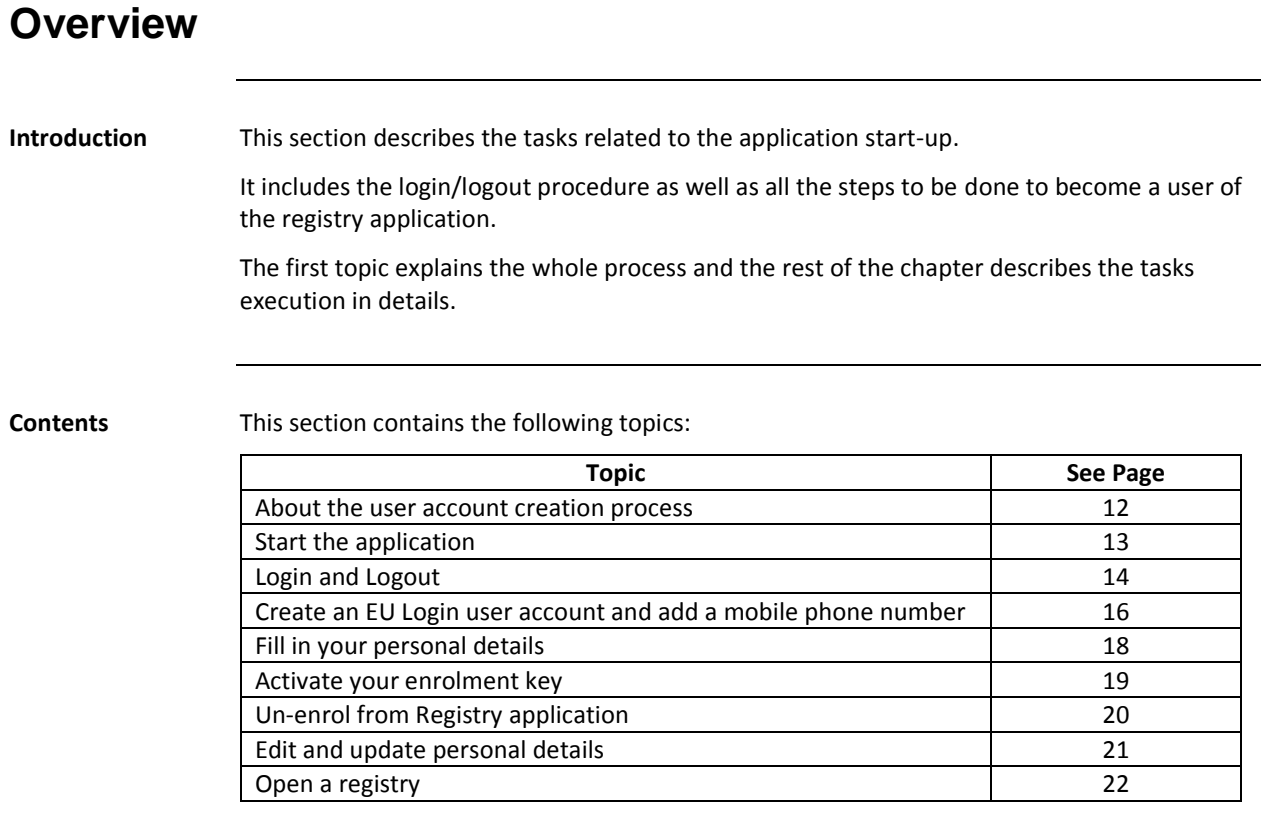

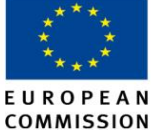

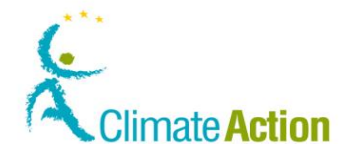

#### <span id="page-11-0"></span>**About the user account creation process**

**Introduction** The access to the Registry application is a process where the user, the national administrator and the European Commission Authentication Services interact.

Before being representative of an account, a user must be enrolled in the system.

Therefore a series of tasks must be executed partially by the user himself and partially by the national administrator.

**Process schema** The schema below illustrates the successive tasks that have to be achieved.

The different layers indicate the actors (the user, the national administrator and the European Commission Authentication Service (EU Login) responsible for the tasks.

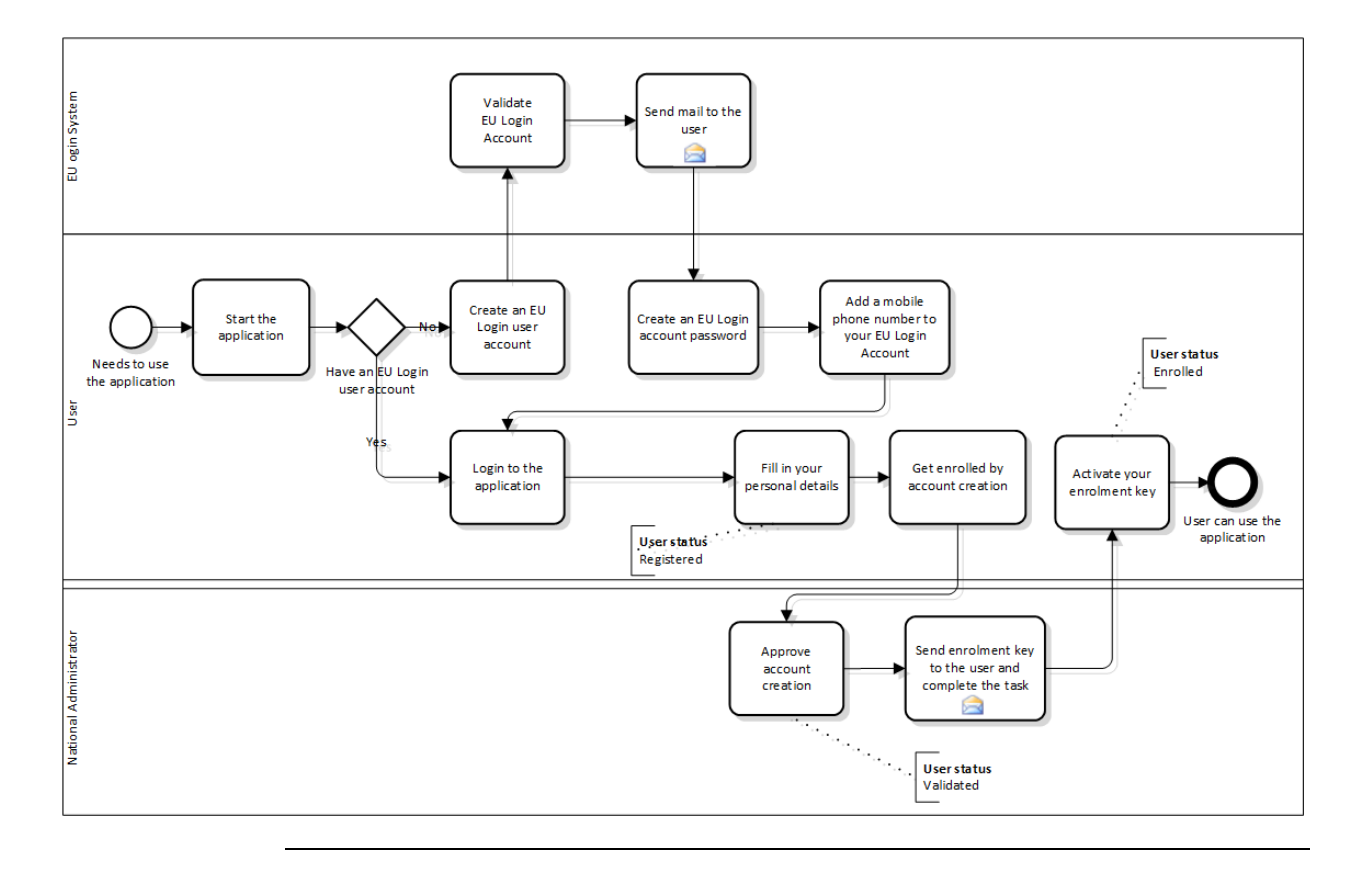

**Task description** The tasks you, as user, are responsible for, are described in this section of the documentation as main topic or as part of a main topic.

> Understanding the whole process will help you to understand the notifications (e-mail) that you will receive during the process and also the fact that the process may take some time for being achieved.

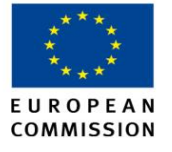

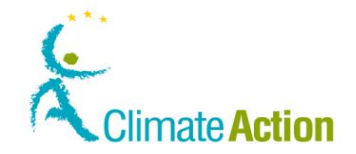

# <span id="page-12-0"></span>**Start the application**

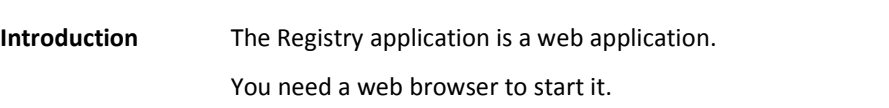

**User Interface** The following interface elements are used for executing this task:

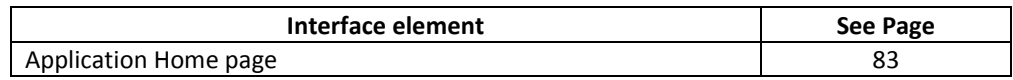

**Step by step** Execute the following steps to start the application:

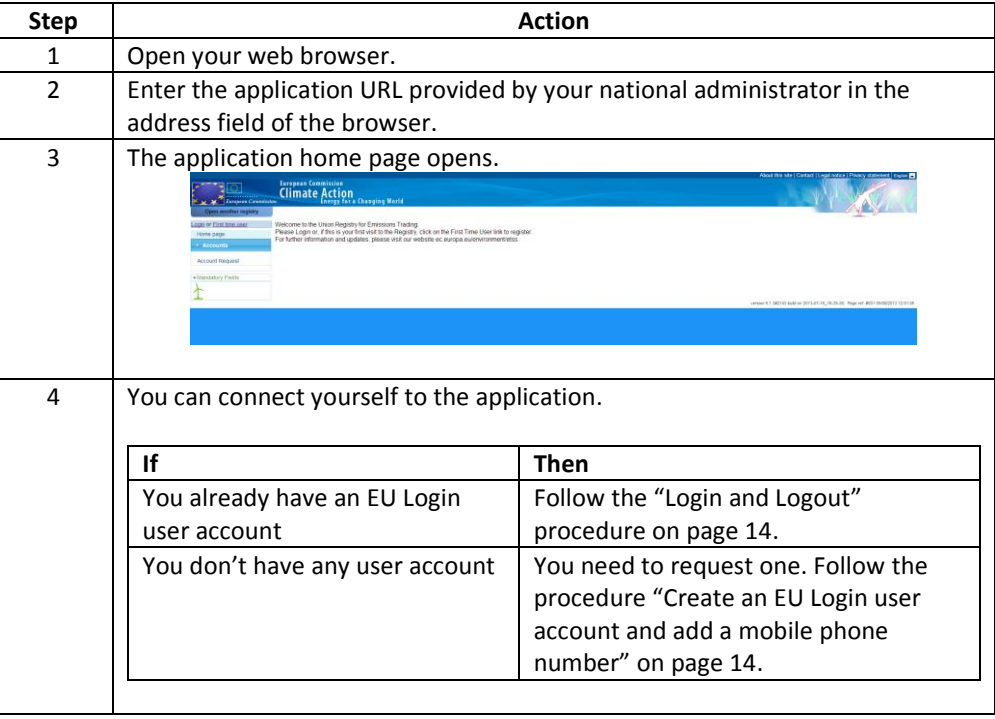

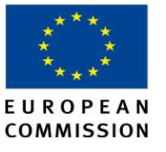

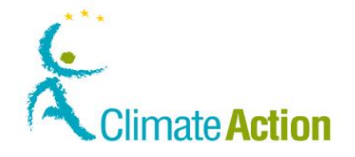

# <span id="page-13-0"></span>**Login and Logout**

**Introduction** Visitors who want to follow-up on ETS news, look at public reports or create an account can do so without a login.

> Users who want to work with the application (e.g. operators, traders, auditors, verifiers, Member States or Central administrators and Member States helpdesk employees) need to log into the application.

> Note that you need to have an EU Login user account to log into the application. Refer to the procedure "[Create an EU Login user account and add a mobile phone number](#page-15-0)" on page [145](#page-13-0) for more information.

**User Interface** The following interface elements are used for executing this task:

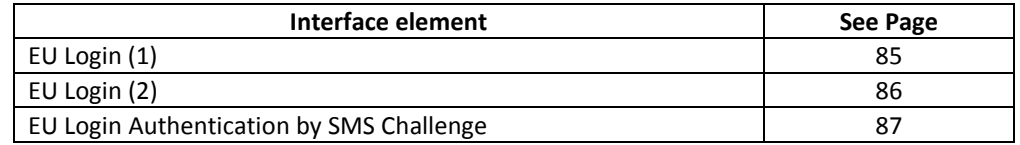

**Steps to login** To login, execute the following steps from the Application Home page:

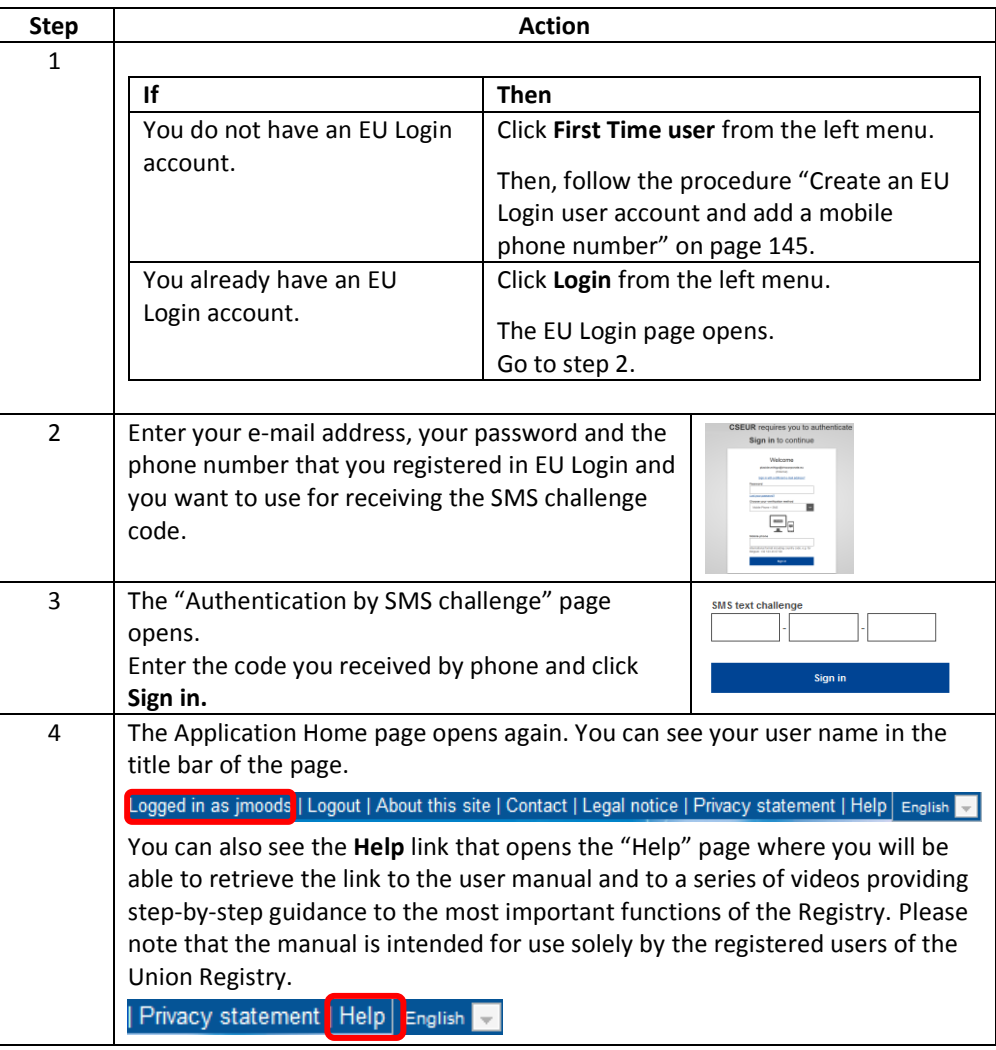

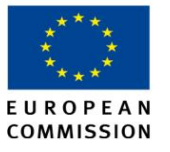

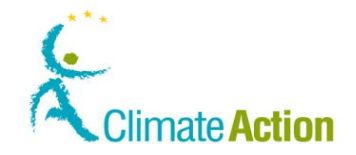

## **Login and Logout, Continued**

**Steps to logout** To log out of the application, click **Logout** at the top of the page.

Logged in as jmoods | Logout | About this site | Contact | Legal notice | Privacy statement | Help | English

**More information** Only one mobile phone number can be used to log in the application.

The mobile phone number entered in EU Login must be the same as the mobile phone number indicated in your personal details.

If they are not equal, you will receive a message during the login procedure.

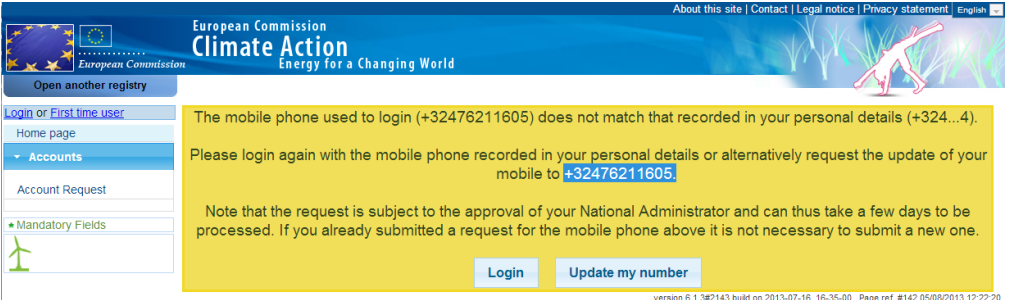

The system displays the number entered in EU Login and the number recorded in your personal details.

You just need to click **Update My number**. The update of the number in the personal details is automatic.

However, the update must be approved by a National Administrator before being complete.

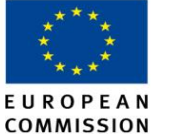

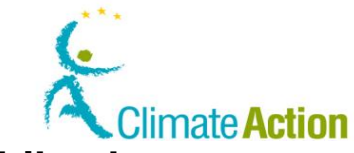

# <span id="page-15-0"></span>**Create an EU Login user account and add a mobile phone number**

**Introduction** As all the other European Commission applications, the Registry application requires the use of an authenticated user account.

> This procedure allows you to get a user account from the European Commission Authentication Service, called EU Login.

You will need to use a mobile phone to receive SMS challenge when connecting to the ETS application or when signing a transaction or an addition or deletion of an account to a Trusted Account List. This topic explains how to add your mobile phone to your EU Login account.

**User Interface** The following interface elements are used for executing this task:

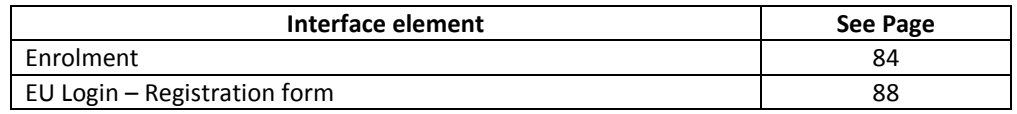

**Step by step to create your EU Login account**

To create a user account, execute the following steps from the Application home page:

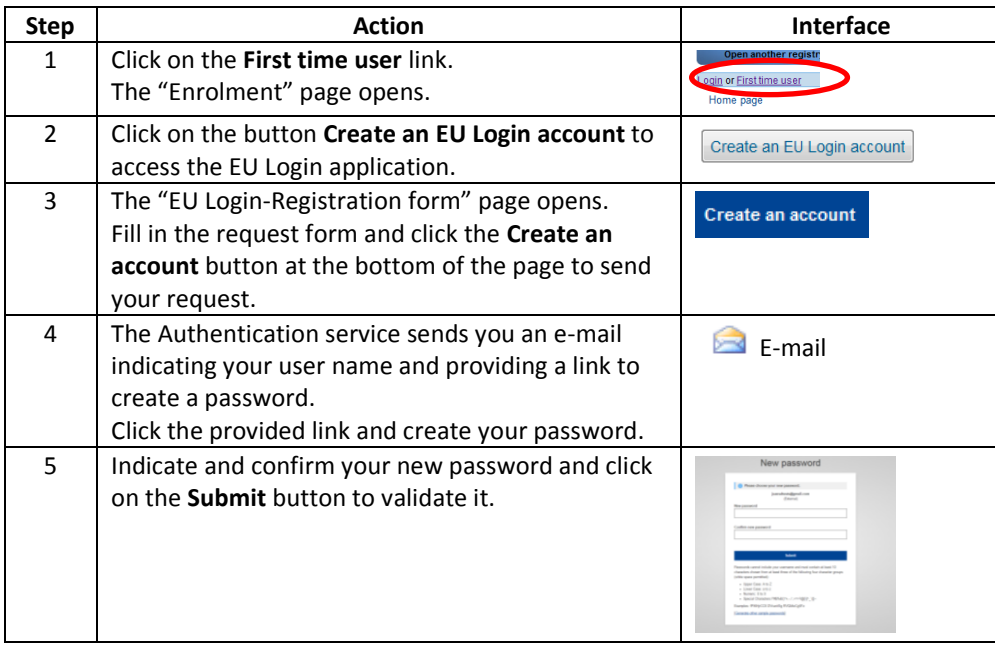

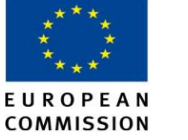

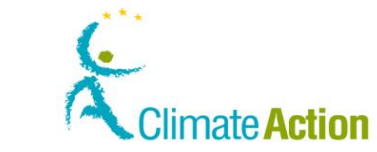

### **Create an EU Login user account and add a mobile phone**

#### **number,** Continued

**Add a mobile phone to your EU Login account** The registry application will use an SMS challenge to authenticate you when logging to the system or requesting a transaction. Therefore, you must provide the mobile phone number you want to use for the authentication. For entering the mobile phone number, execute the following steps from the "EU Login" page: **Step Action**

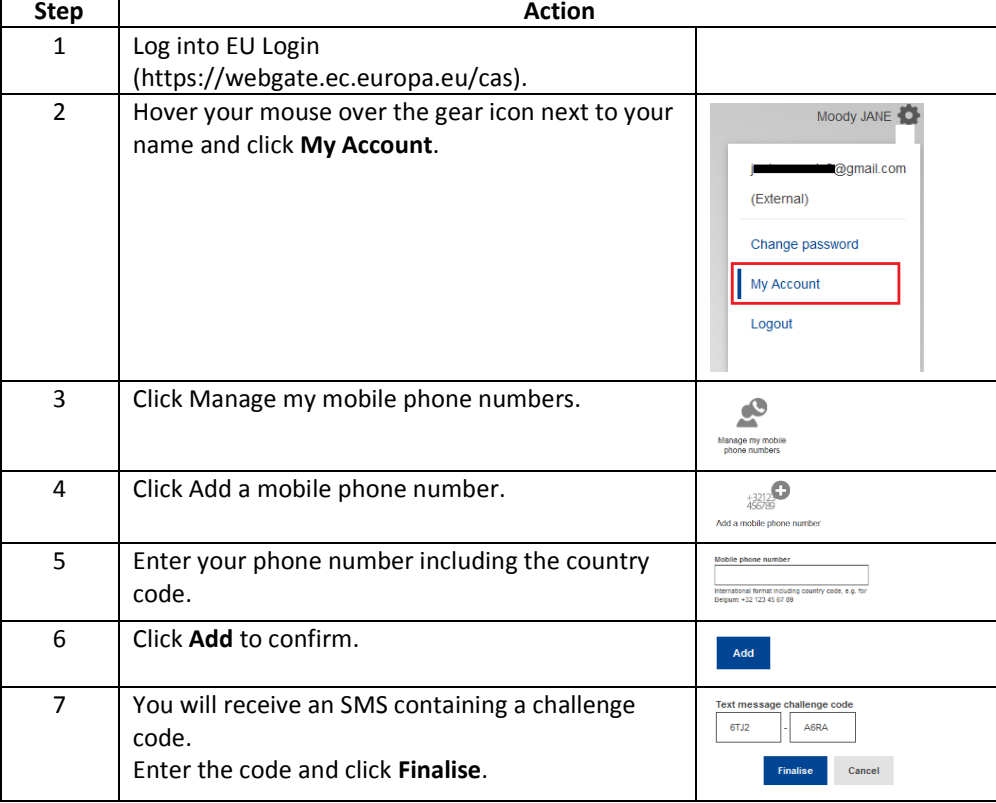

The system informs you that your mobile phone has been added successfully.

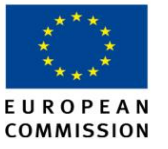

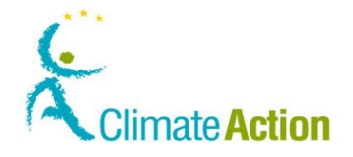

### <span id="page-17-0"></span>**Fill in your personal details**

**Introduction** Once you have an EU Login account (after receiving an e-mail), you need to request an access to the Registry application. This topic describes how to proceed.

> Note that you need to register yourself in each registry (Member states) you need to work with. You will be assigned a different URID (user ID) for each registry you are registered in.

**User Interface** The following interface elements are used for executing this task:

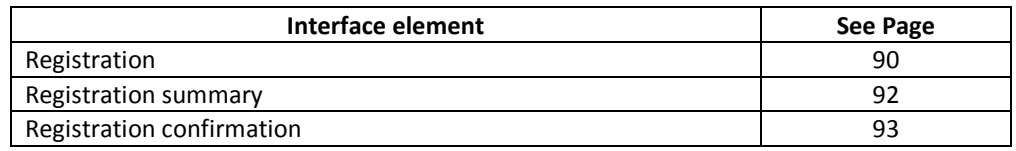

**Step by step** To register as a user of the Registry application, execute the following steps when you are logged into the Registry application:

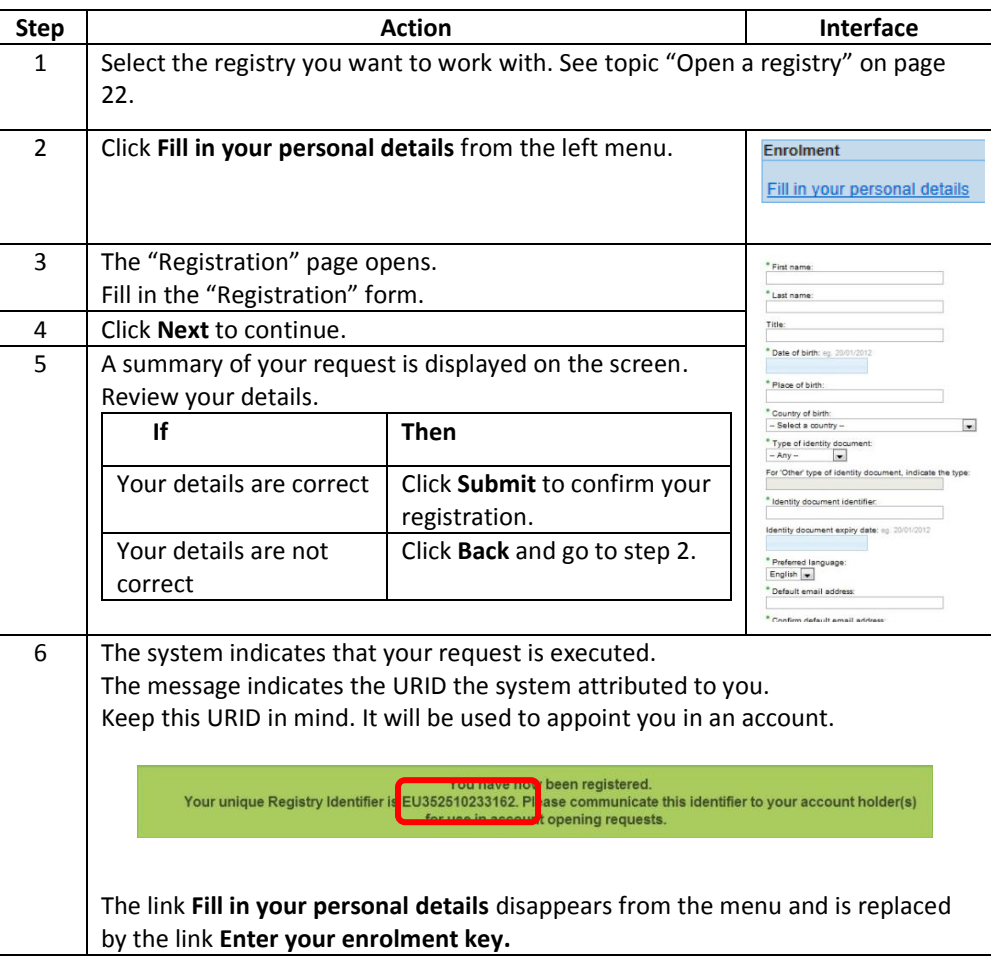

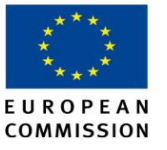

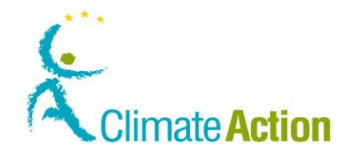

## <span id="page-18-0"></span>**Activate your enrolment key**

**Introduction** After being registered (See "[Fill in your personal details](#page-17-0)" on page [18\)](#page-17-0) and being appointed to an account, the national administrator validates your enrolment and sends you your enrolment key.

> To complete the activation of your user account, you will be asked to introduce the enrolment key (e.g. OD8U-OIGY-RXE9-02OI-DPMQ).

**User Interface** The following interface elements are used to execute this task:

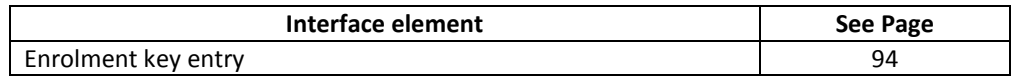

**Step by step** To validate your user account, execute the following steps from the home page when you are logged on the system:

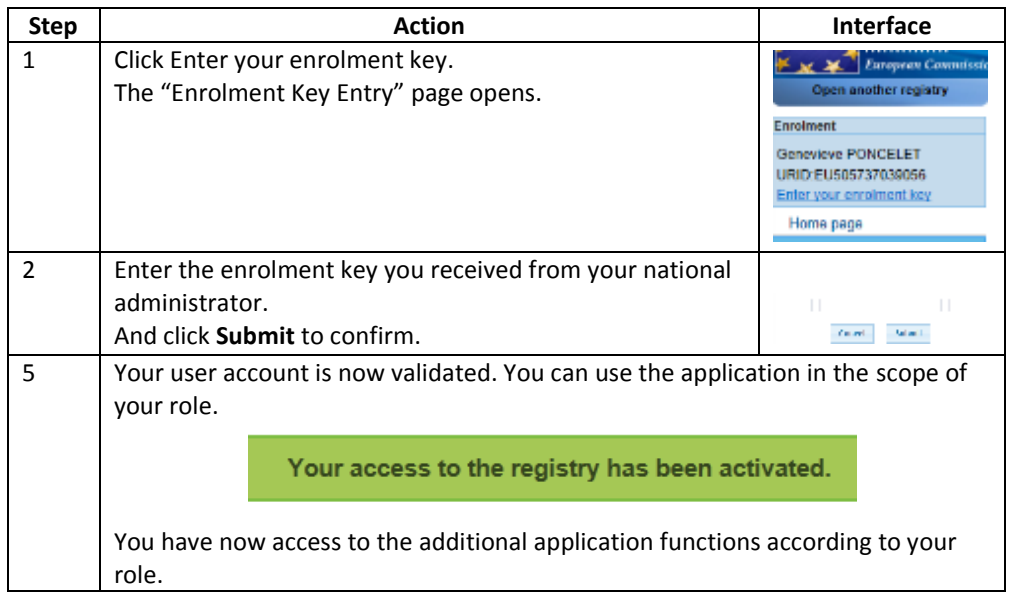

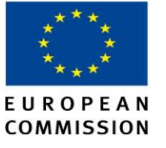

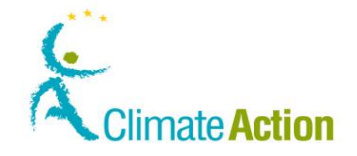

## <span id="page-19-0"></span>**Un-enrol from Registry application**

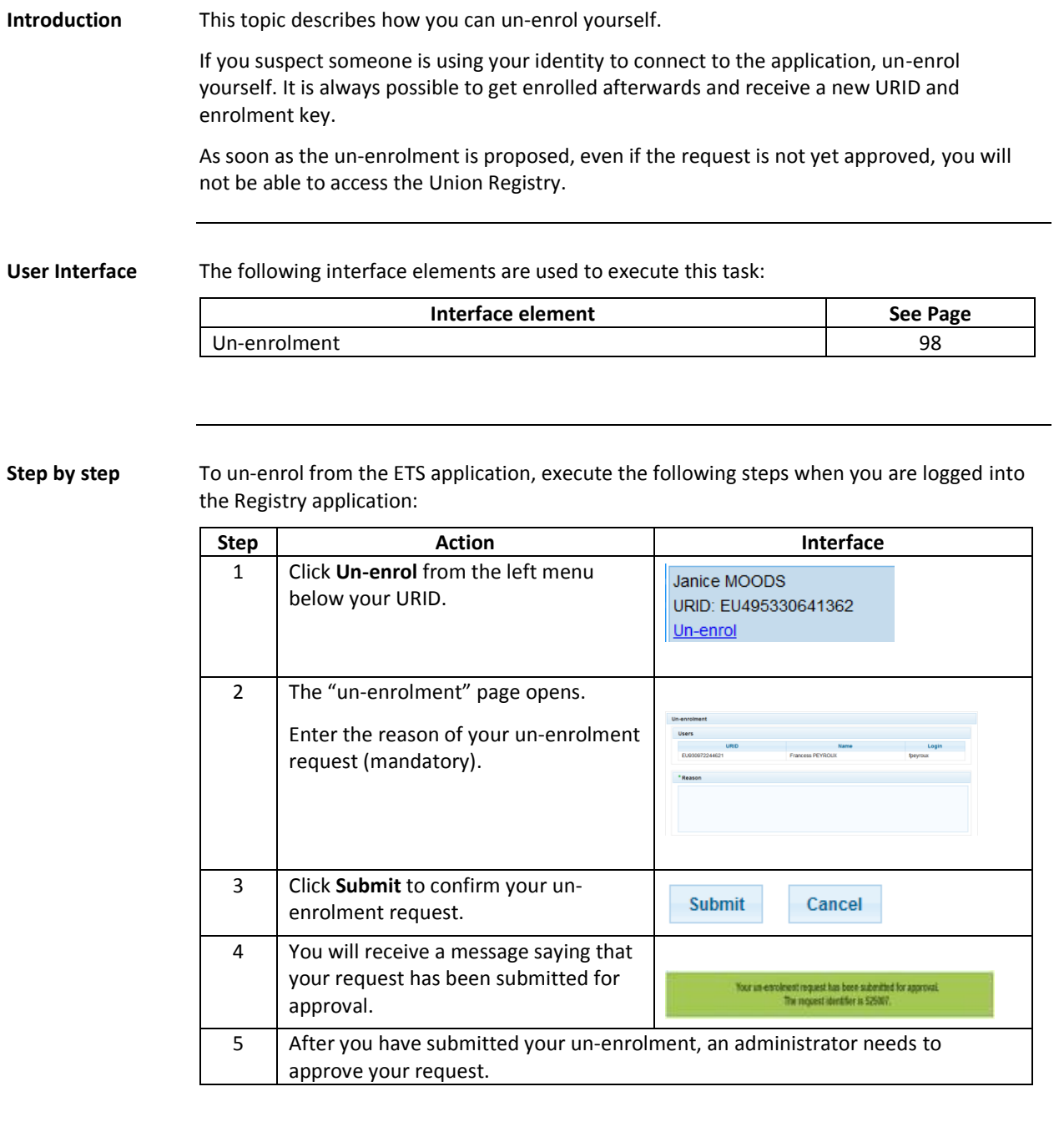

**More information** After being un-enrolled, you no longer have access to the account(s) where you play a role.

You can enrol yourself again by redoing the same procedure:

- 1. Fill in your personal details.
- 2. Be appointed to the account.
- 3. Activate your new enrolment key.

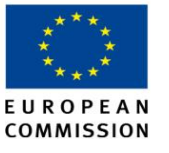

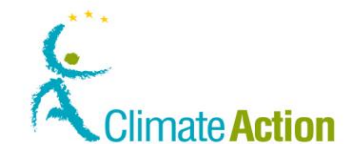

## <span id="page-20-0"></span>**Edit and update personal details**

**Introduction** After being registered, you can modify your personal details. Note that this procedure changes only the information in the Registry application and not in the EU Login system.

**User Interface** The following interface elements are used to execute this task:

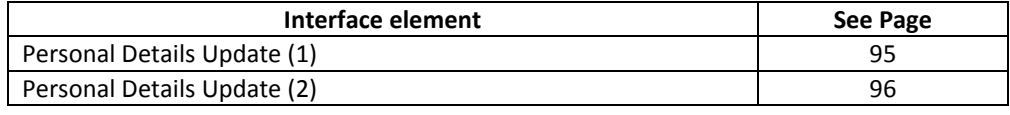

**Step by step** To modify your personal details in the Registry application, execute the following steps when you are logged into the Registry application:

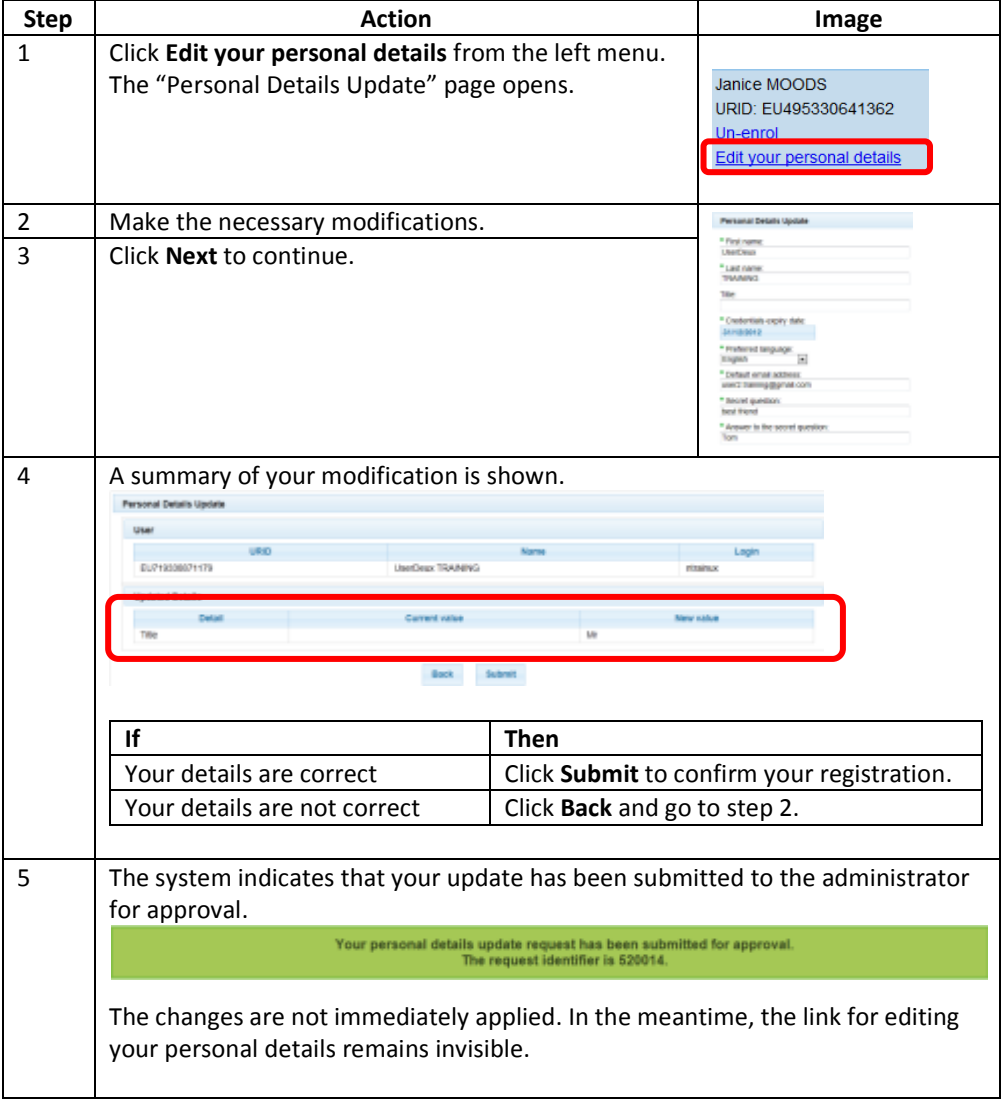

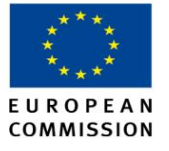

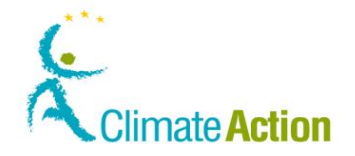

## <span id="page-21-0"></span>**Open a registry**

Introduction If you are working in different EU member states, you need to select and enrol yourself in the appropriate registries.

Each URID and enrolment key relates to one and only one registry.

**User Interface** The following interface elements are used to execute this task:

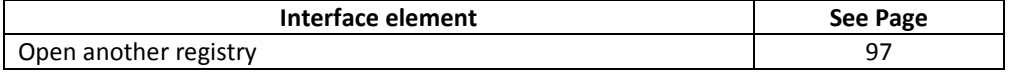

**Step by step** To select another registry:

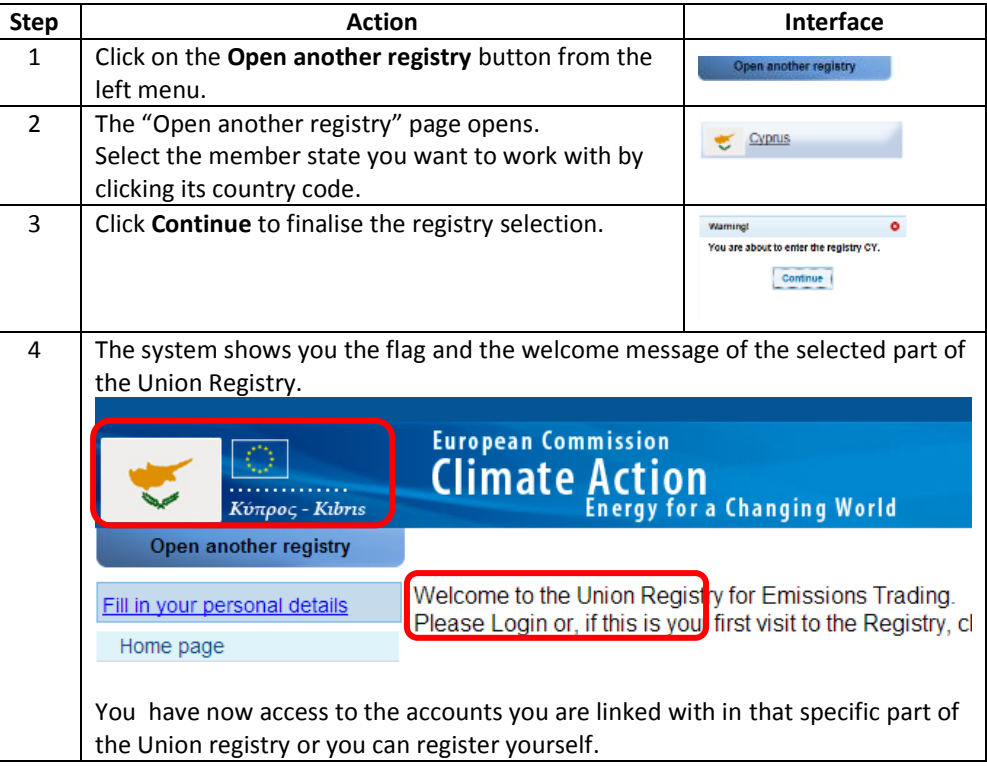

#### **More information** If you are registered with different mobile phone numbers in each registry, make sure to log out from both the Union Registry and EU Login before changing the registry. Otherwise, the application will detect a discrepancy in the mobile phone number information and display a warning message.

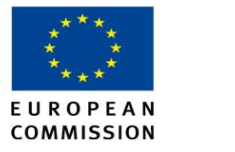

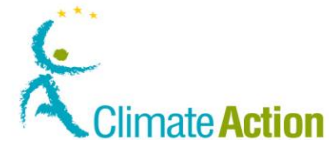

# **Section 2. Working with accounts**

<span id="page-22-1"></span><span id="page-22-0"></span>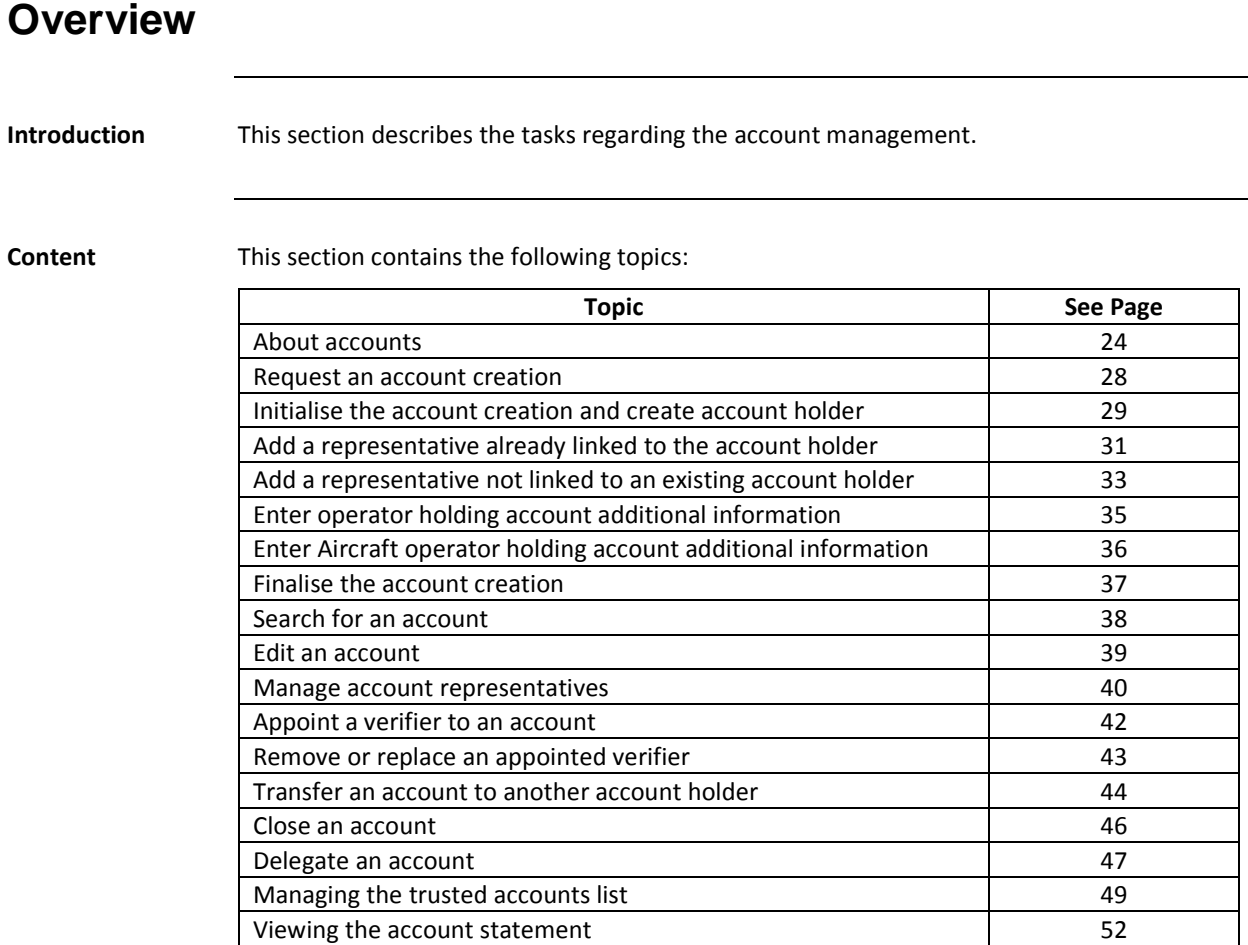

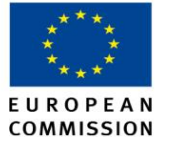

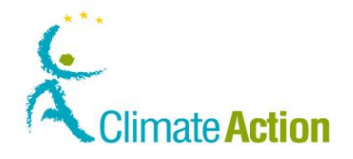

# <span id="page-23-0"></span>**About accounts**

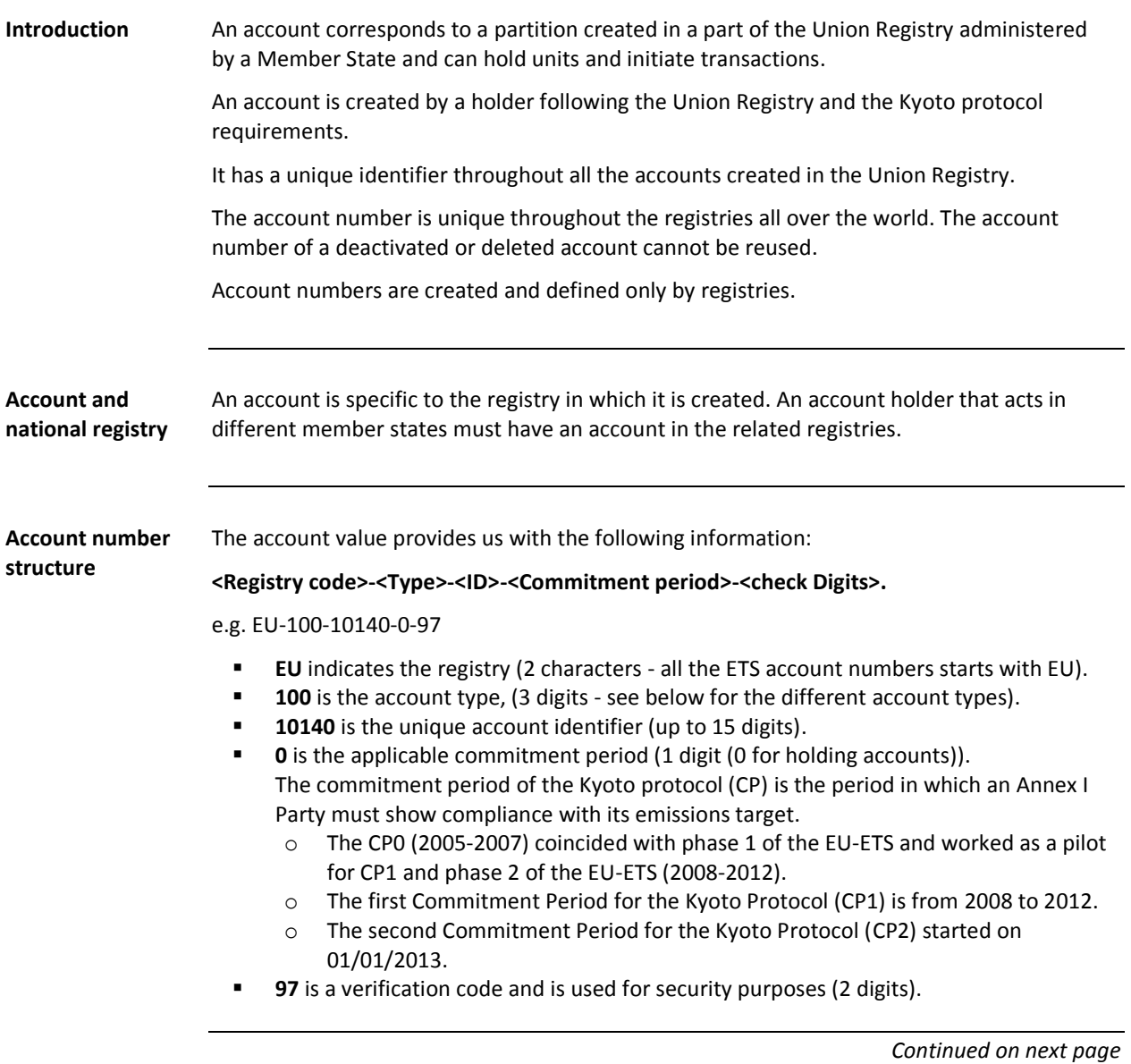

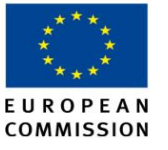

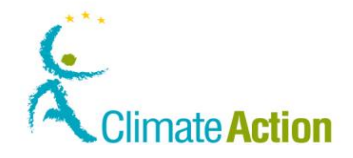

### **About accounts, Continued**

**Account element** Depending on the account type, different elements compose the account description:

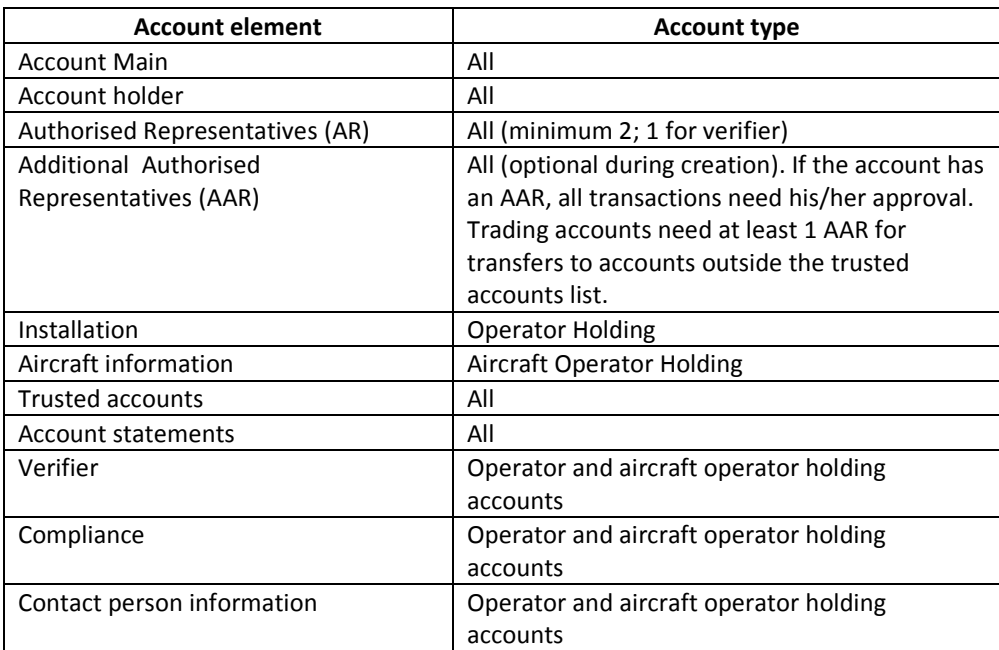

Several accounts can be linked to the same operator holder and work with the same representatives.

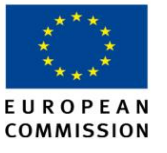

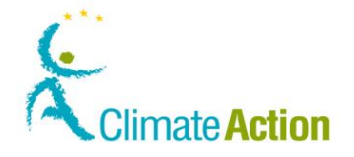

#### **About accounts,** Continued

**About account representatives** An account must have at least 2 ARs. An AR can propose transactions and update the account information.

The AAR can only approve transfers and additions of trusted accounts proposed by the AR.

If an AAR is appointed to any account, all transactions (including the surrendering of allowances) will need to be approved by the AAR even if it is a transfer to a trusted account.

The approval of an AAR is mandatory only for transfers from a Trading account to an account which is not in the list of trusted accounts.

#### **Account types** Different types of account opening can be created in the ETS system:

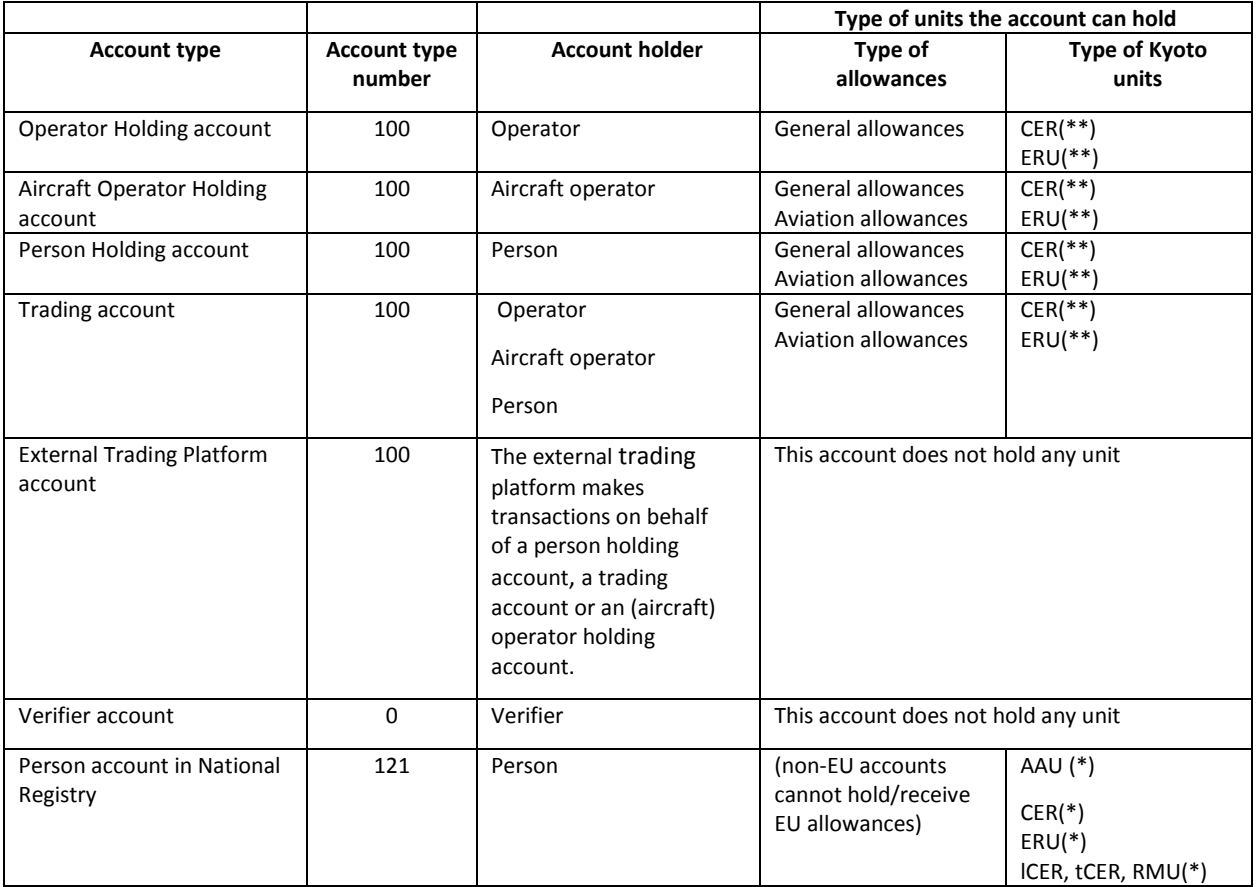

\* Depends on the MS. Contact your National Administrator for more information.

\*\* Excluding units which are ineligible.

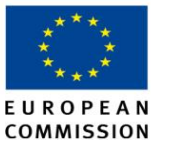

cannot

hold/receive EU allowances)

CER ERU lCER, tCER, RMU

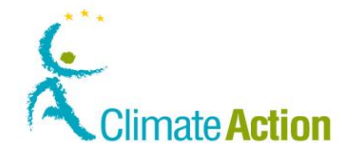

#### **About accounts,** Continued

**Migrated** 

The following KP accounts have been migrated from previous national registries:

**accounts**

**Type of units the account can hold Account type Account type number Account holder Type of allowances Type of Kyoto units** Person account in National Registry | 121 Person (non-EU accounts cannot hold/receive EU allowances) AAU (\*) CER(\*) ERU(\*) lCER, tCER, RMU(\*) Former operator holding account | 120 | Operator holder | (non-EU accounts AAU

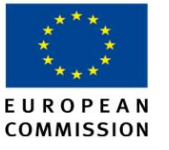

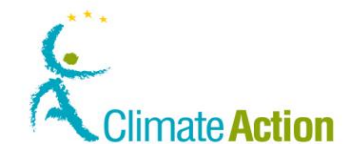

### <span id="page-27-0"></span>**Request an account creation**

**Introduction** Any enrolled user can request the opening of an account.

For some Member states, you are not required to be enrolled in the registry to create a new account. You just need a valid EU Login user account. (In any case, you will be asked to recognise a "captcha" code for security check).

The account opening request must then be approved by a national administrator.

The procedure is different based on the requested account type.

**The different steps** Based on the type of account, you will have to pass through different steps to enter the required information.

> The schema below identifies the different steps of the creation and indicates the differences between the types of account:

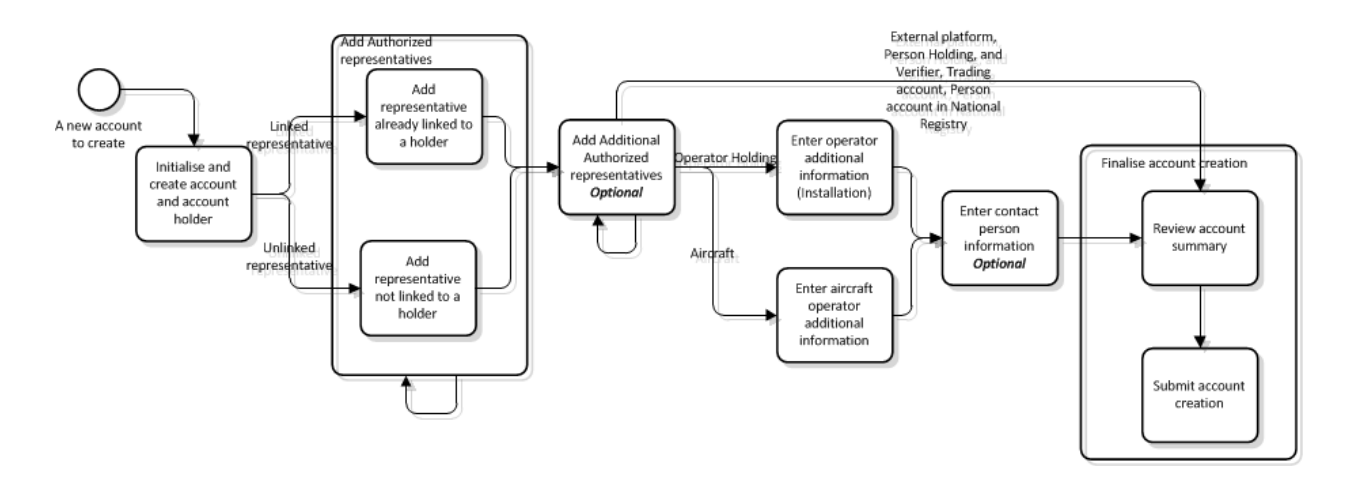

**Step by step** The different steps of the account creation are described in separate topics.

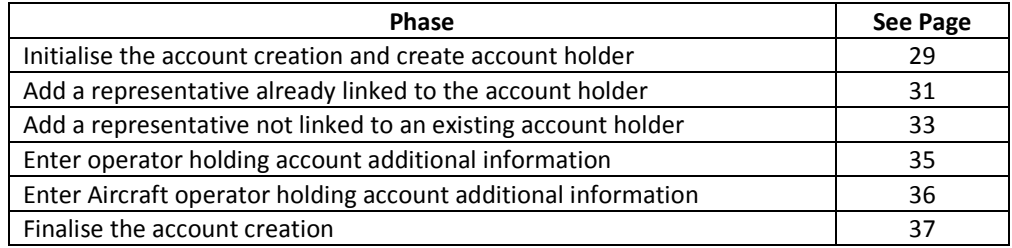

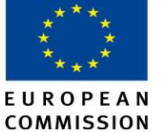

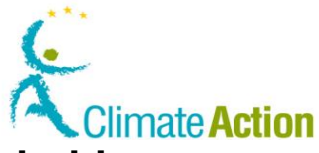

### <span id="page-28-0"></span>**Initialise the account creation and create account holder**

#### **Introduction** This is the first step for requesting the creation of a user account. **User Interface** The following interface elements are used to execute this task: **Interface element See Page** [Account Opening](#page-99-0) – Account Details [100](#page-99-0) Account Opening – [Account Holder Information](#page-100-0) [101](#page-100-0) Account Opening – [Authorised Representative Information](#page-101-0) [102](#page-101-0) **Step by step** To initialise the procedure and create the account, execute the following steps from the home page:  $\begin{array}{ccc} \text{Step} & \begin{array}{ccc} \text{Interface} & \text{Set} & \text{Set} \end{array} \end{array}$ 1 Select **Account Request** from the "Account" section of the  $\overline{\phantom{a}}$  Accounts left menu. **Account Request** 2 | The "Account Opening Account Details" page opens. \*T<sub>r</sub>e<br>Operatoristino ⊠ Select the type corresponding to the account you want to create and enter the name of the account. 3 Click **Next** to continue. **Next** 4 | The "Account Opening Account Holder Information" page opens. Indicate the Account holder. **If Then** You are already 1. Select option **Account Holder is Account Opening Accoun** linked to the **already linked to the user**. Account Holder is alrea Account Holder is alrea account holder Account Holder is new 2. Select the account holder from the \* Account Holder<br>-- Select Account Holder -drop down list box. 1. Select option **Account Holder is**  The Account **Account Opening A** Holder already **already recorded in the registry**. Account Holder is exists Account Holder is 2. Indicate the **account holder ID** Account Holder is (you can find it in the account \* Account Holder ID description only if you are enrolled i.e. you entered an enrolment key). The account 1. Select option **Account Holder is Account Opening** holder does not **new**. Account Holde Account Holde exist <sup>®</sup> Account Holde 2. Enter all the required information.  $*$  Name \* Country<br>European Union Region Or State \* City \* Postcode If you are not linked to an existing account holder, only the second and third options are available. When you create a verifier account, only **Account Holder is new** is available.

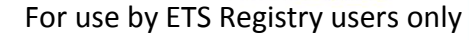

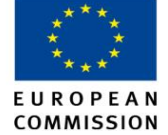

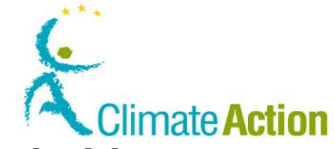

# **Initialise the account creation and create account holder,**

**Continued** 

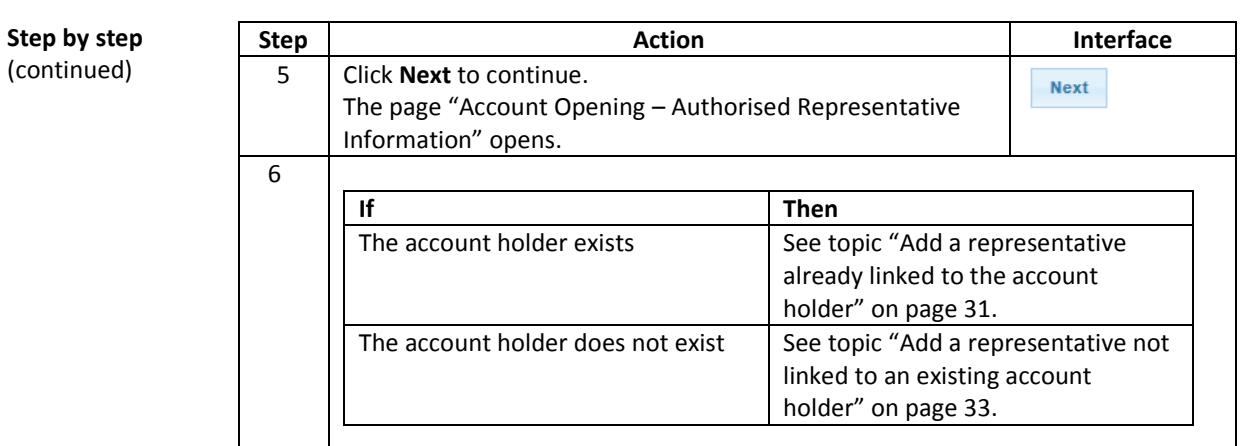

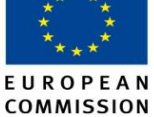

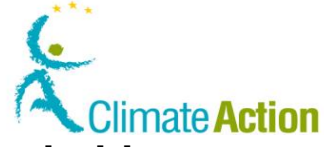

### <span id="page-30-0"></span>**Add a representative already linked to the account holder**

**Introduction** This topic is a step of the account request procedure. It describes how you can appoint to your account authorised representatives that are already linked to the account holder of your account or already linked to you if you are already appointed in accounts.

> See topic "[Request an account creation](#page-27-0)" on page [28](#page-27-0) for the beginning of the procedure and follow the different steps.

It begins when the "Account Opening - Authorised Representatives Linked to Creation Request" page is open.

**User Interface** The following interface elements are used to execute this task:

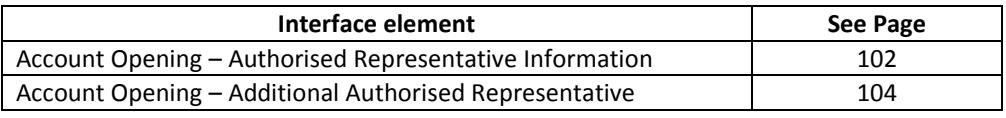

#### **Step by step** To appoint Authorised Representatives, execute the following steps after Initialising and creating an account and the account holder:

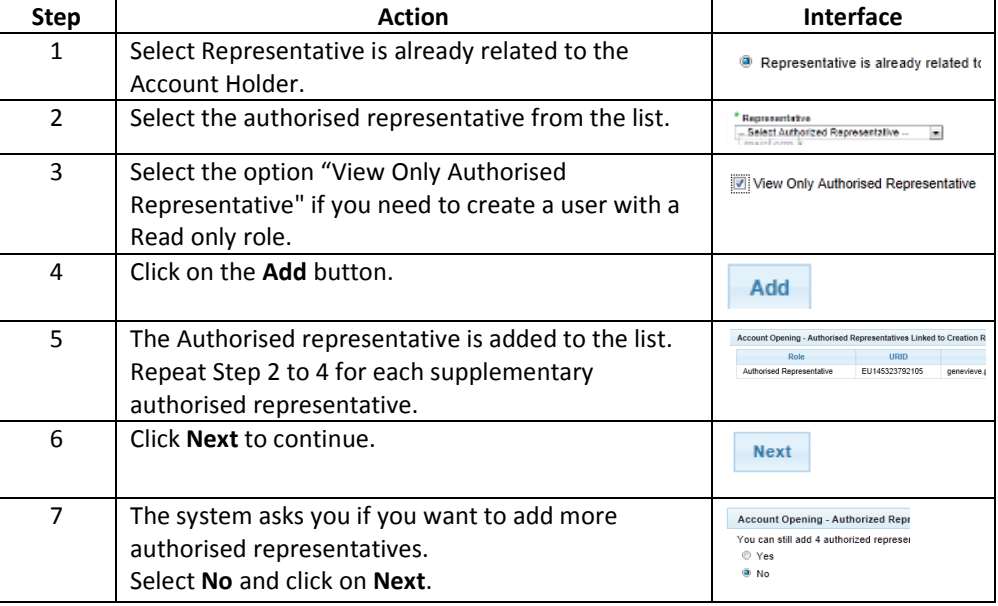

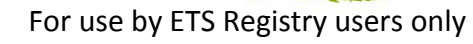

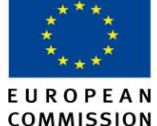

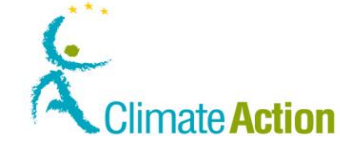

### **Add a representative already linked to the account holder,**

Continued

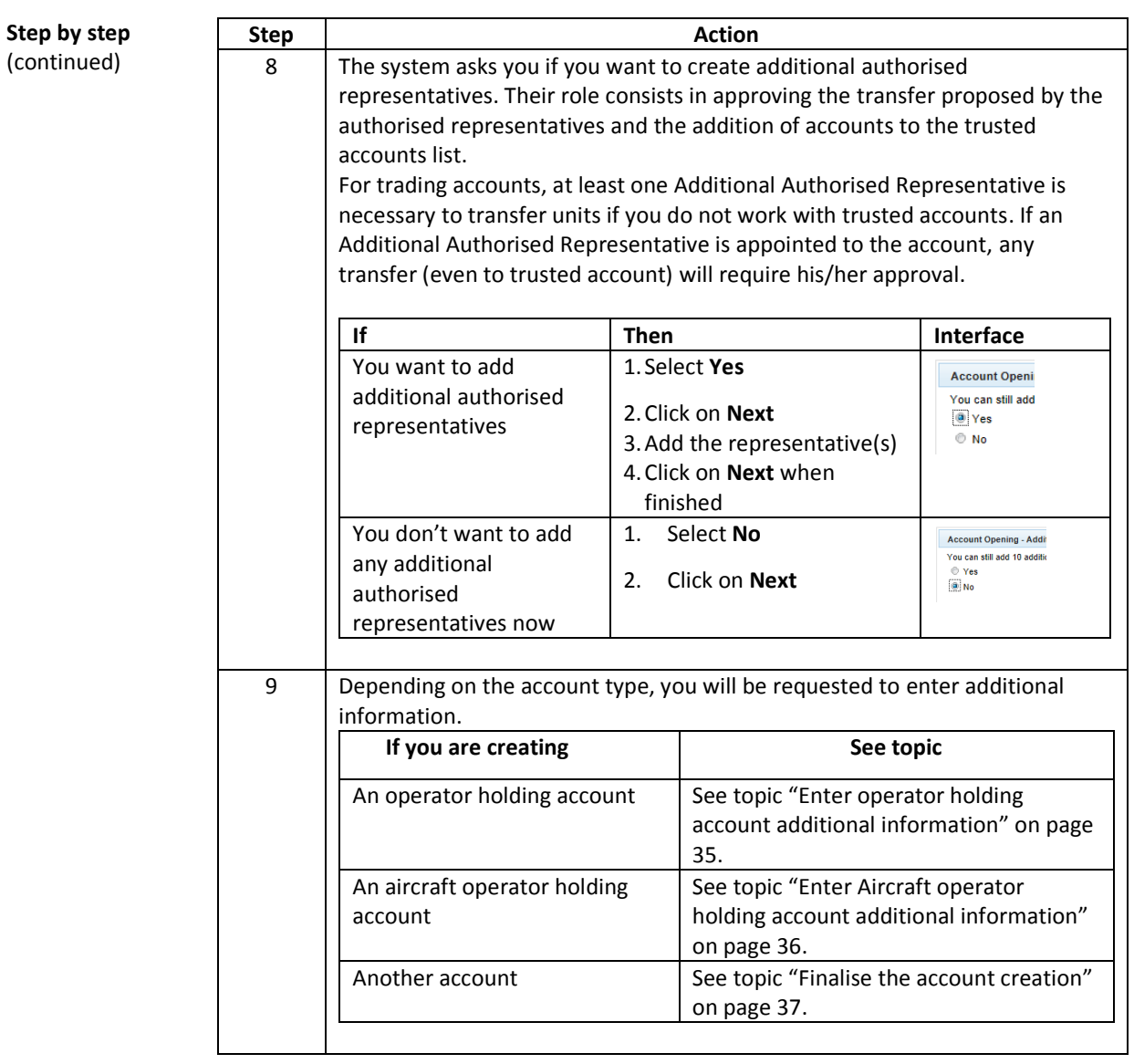

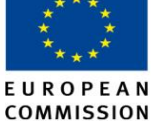

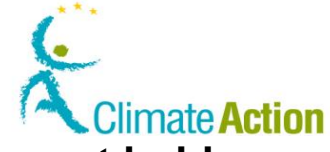

<span id="page-32-0"></span>**Add a representative not linked to an existing account holder**

**Introduction** This topic is a step of the account request procedure. It describes how you can appoint to your account authorised representatives that are not already linked to the account holder of your account.

> See topic "[Request an account creation](#page-27-0)" on page [28](#page-27-0) for the beginning of the procedure and follow the different steps.

It begins when the "Account Opening - Additional Authorised Representatives Linked to Creation Request" page is open.

**User Interface** The following interface elements are used to execute this task:

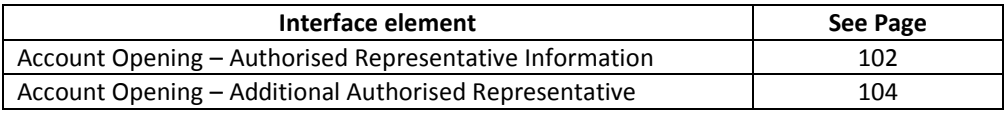

#### **Step by step** To create new authorised representatives, execute the following steps after initialising and creating an account and the account holder:

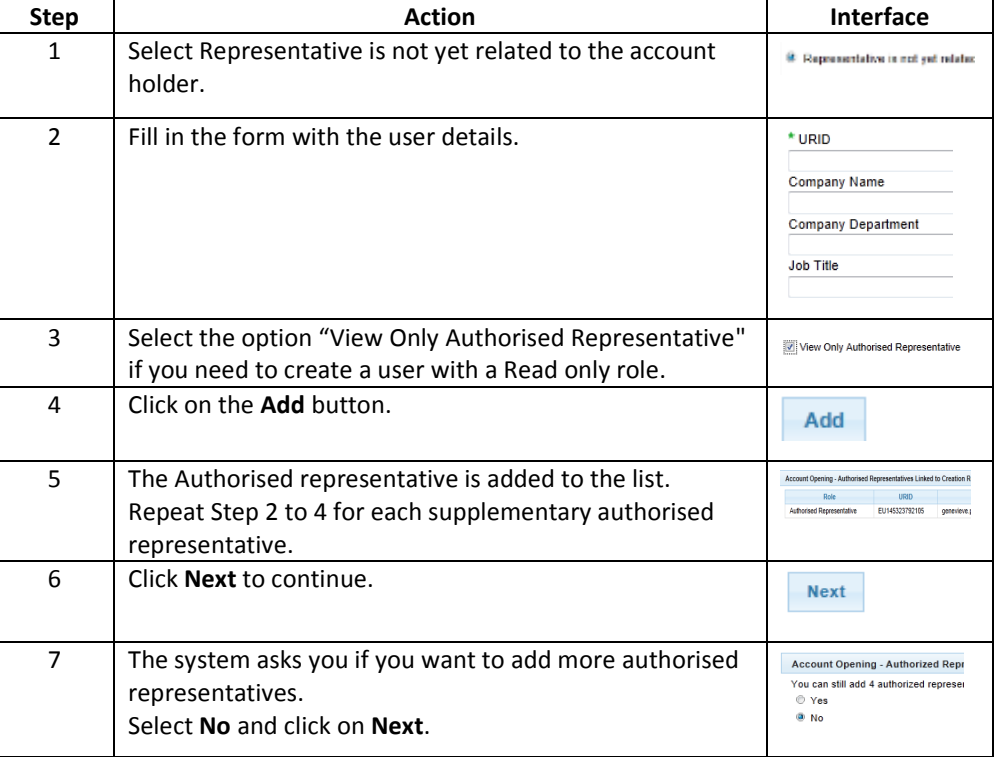

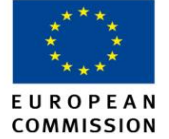

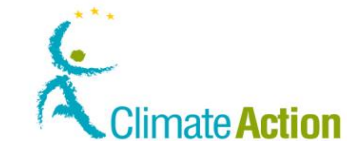

# **Add a representative not linked to an existing account**

# **holder,** Continued

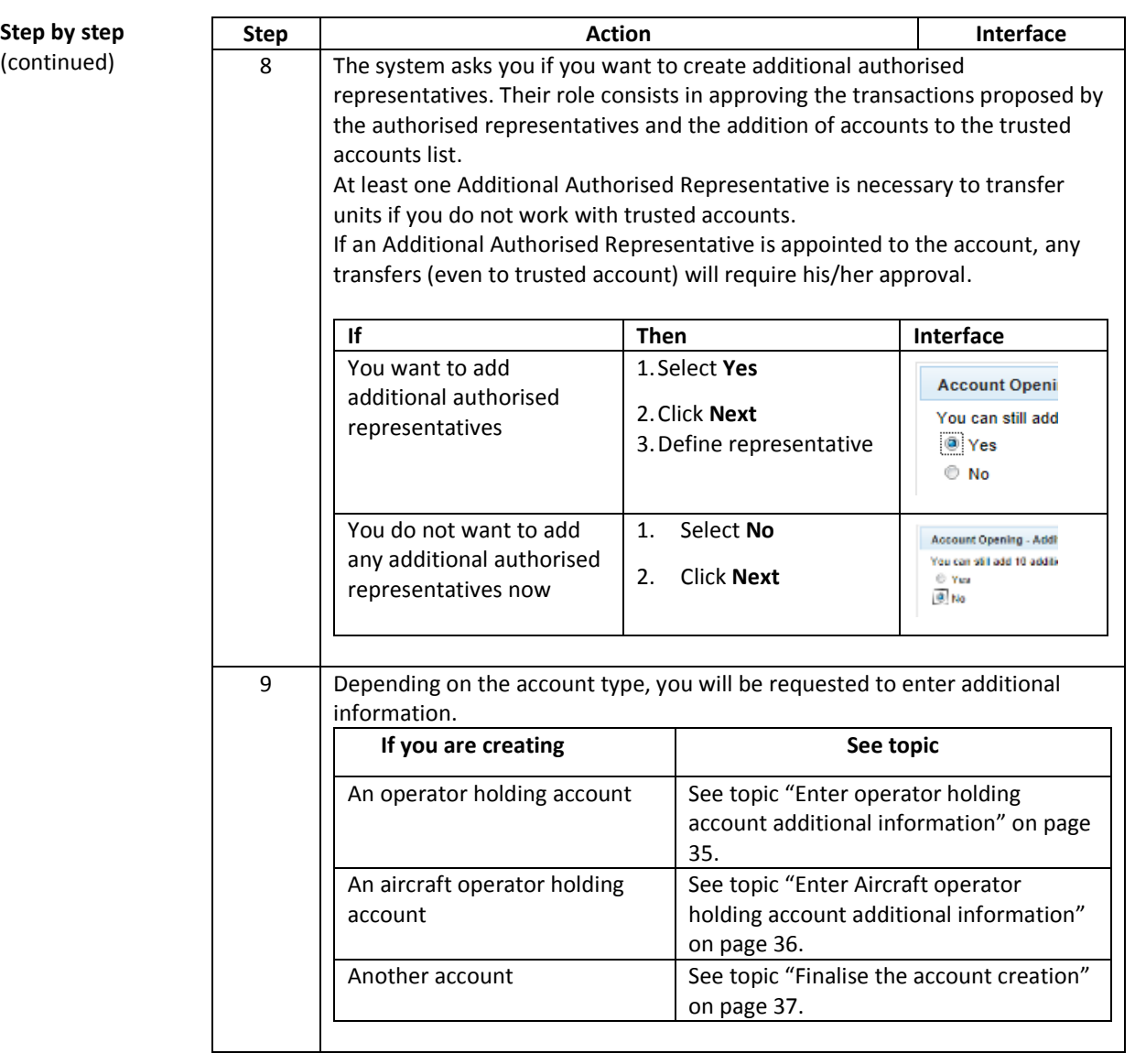

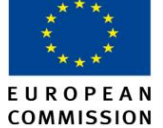

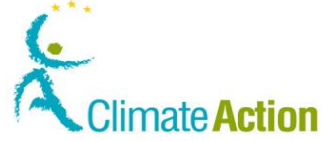

#### <span id="page-34-0"></span>**Enter operator holding account additional information**

**Introduction** This topic is a step of the account request procedure. It describes how you can add the information required when creating an operator holding account.

> See topic "[Request an account creation](#page-27-0)" on page [28](#page-27-0) for the beginning of the procedure and follow the different steps.

It begins when the "Account opening – installation information" page is open.

**User Interface** The following interface elements are used to execute this task:

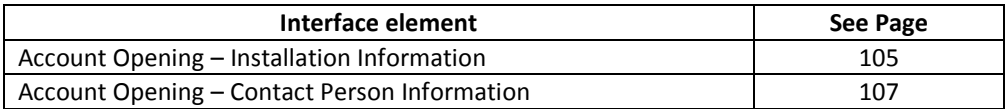

**Step by step** To add additional information, execute the following steps after defining representatives:

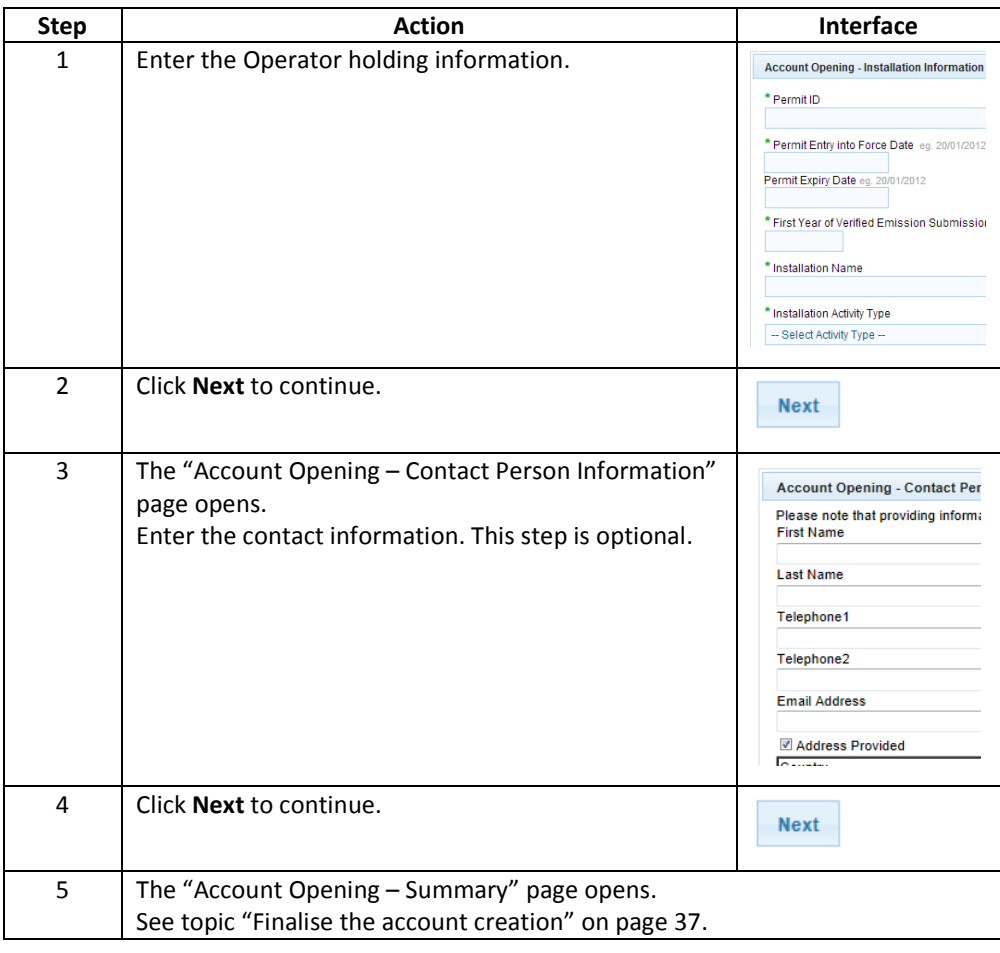

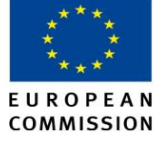

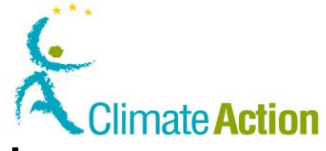

## <span id="page-35-0"></span>**Enter Aircraft operator holding account additional information**

**Introduction** This topic is a step of the account request procedure. It describes how you can add the information required when creating an Aircraft operator holding account.

> See topic "[Request an account creation](#page-27-0)" on page [28](#page-27-0) for the beginning of the procedure and follow the different steps.

It begins when the "Account Opening – Aircraft Operator Information" is open.

**User Interface** The following interface elements are used to execute this task:

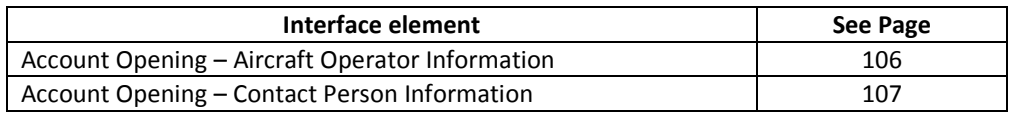

**Step by step** To add additional information, execute the following steps after defining representatives:

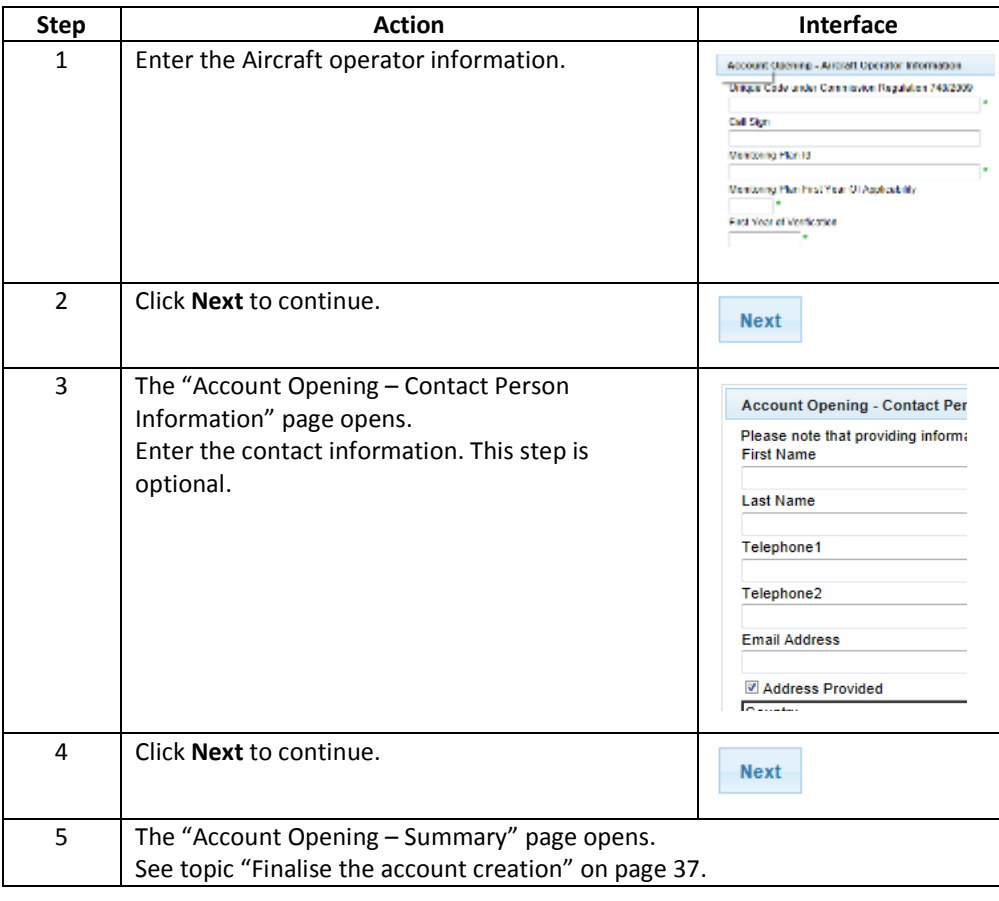
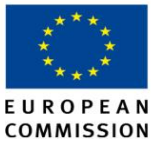

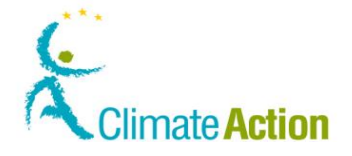

#### **Finalise the account creation**

**Introduction** This topic is a step of the account request procedure. It describes how you can review the entered information and submit your request.

> See topic "[Request an account creation](#page-27-0)" on page [28](#page-27-0) for the beginning of the procedure and follow the different steps.

It begins when the "Account Opening – Summary" is open.

**User Interface** The following interface elements are used to execute this task:

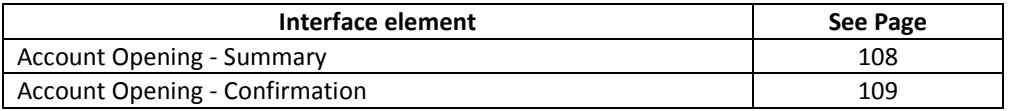

**Step by step** To add additional information, execute the following steps after defining representatives or providing additional information for operator holding or aircraft operator holding:

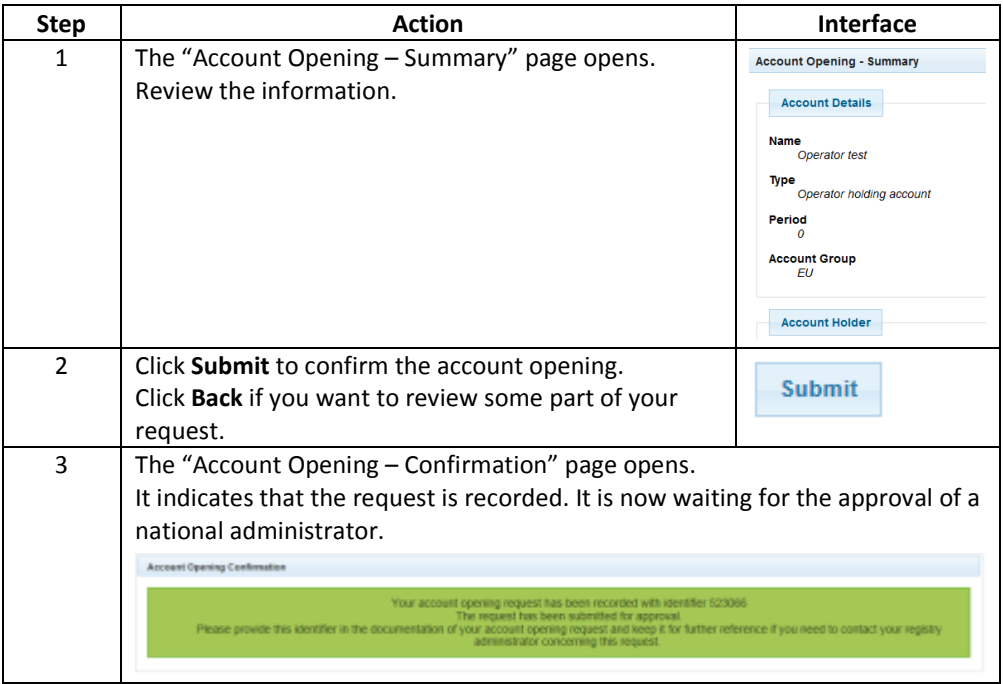

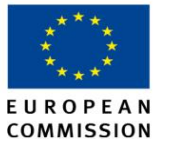

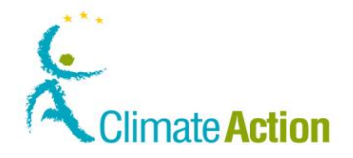

#### <span id="page-37-0"></span>**Search for an account**

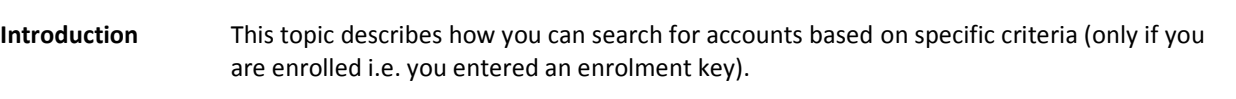

**User Interface** The following interface elements are used to execute this task:

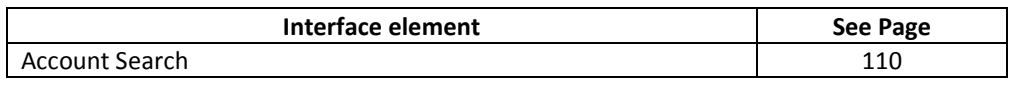

**Step by step** To search for accounts, execute the following steps from any page of the application:

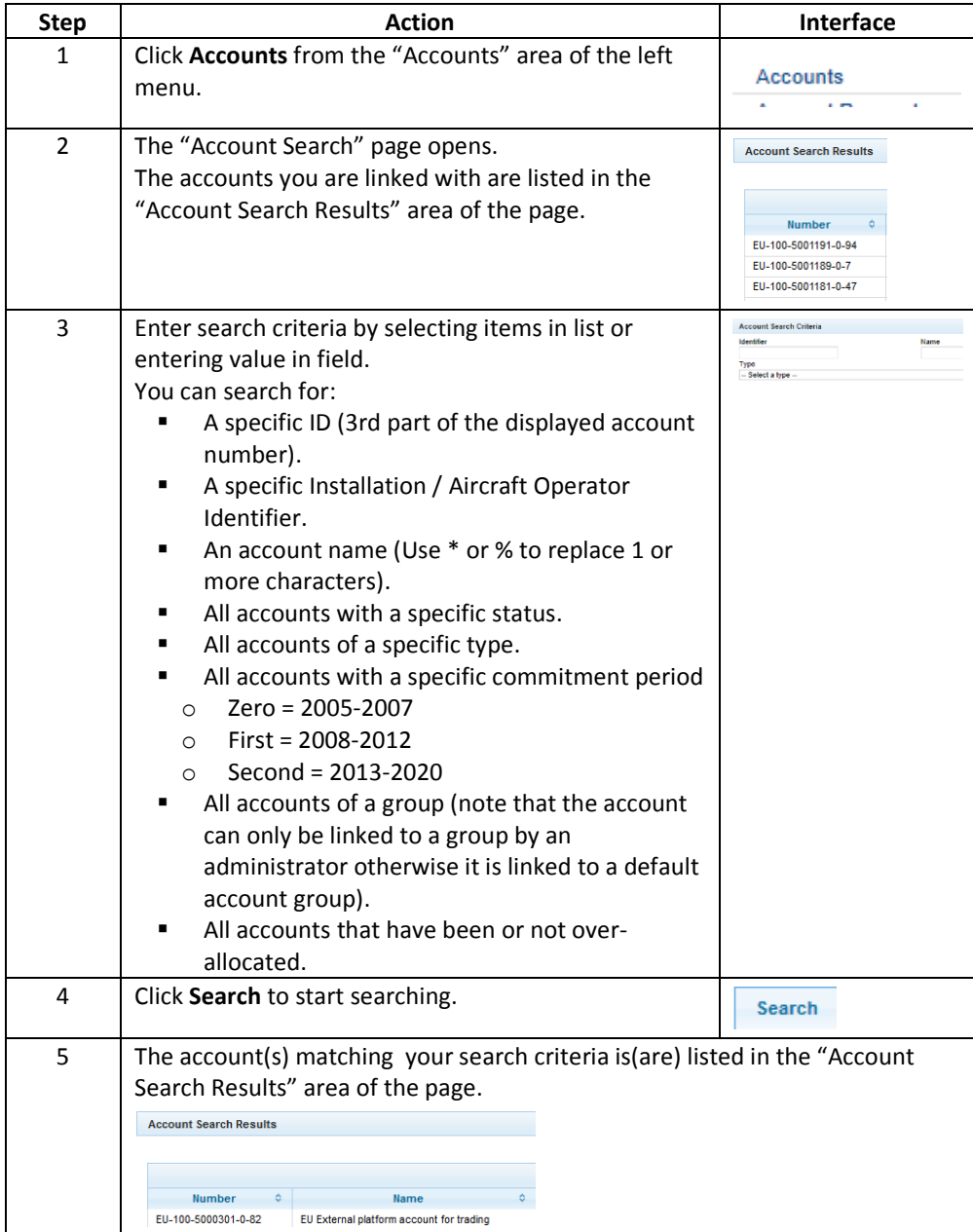

Note that the button Search & Export allows you to export the search result to a CSV file.

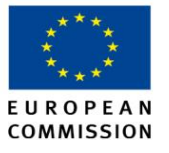

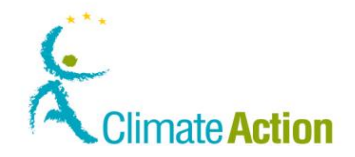

#### **Edit an account**

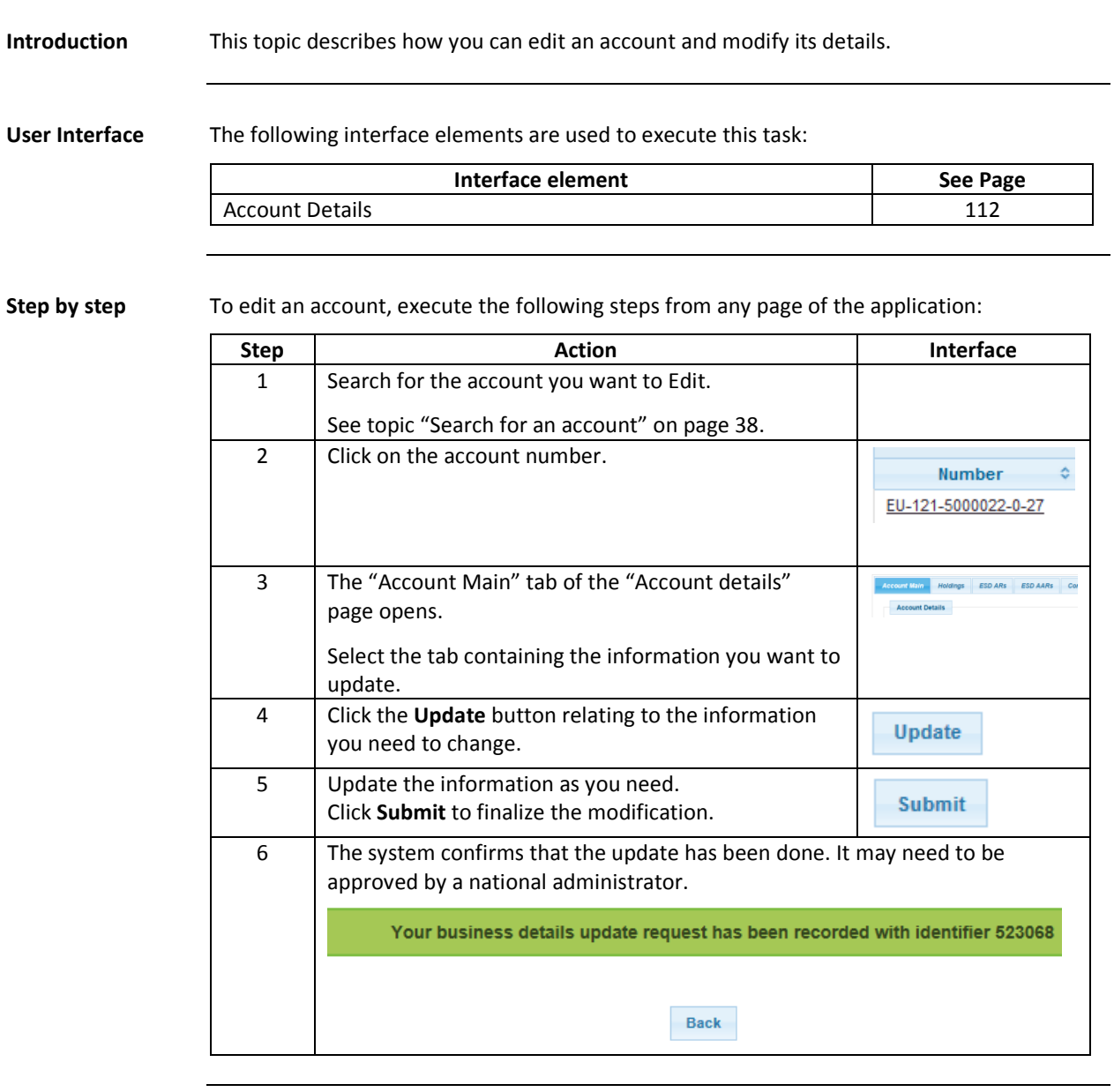

#### **More information** Some updates generate an approval task for the administrator while others are immediately executed (e.g. Update of the account name).

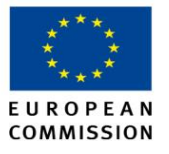

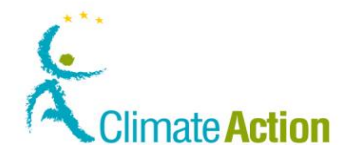

#### **Manage account representatives**

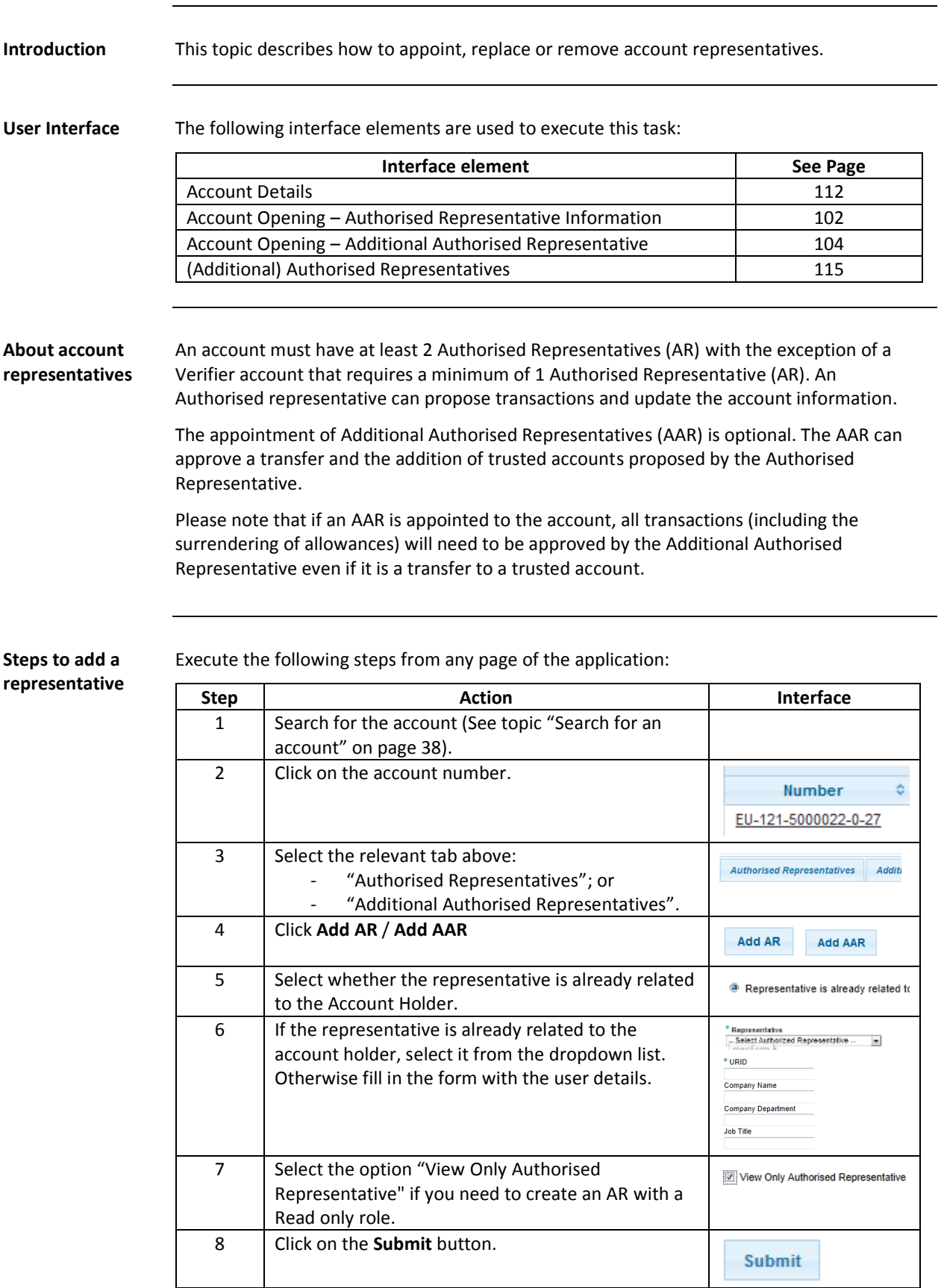

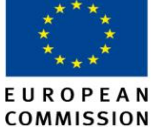

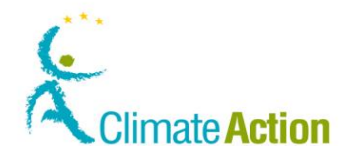

#### **Manage account representatives, Continued**

**Steps to replace a representative**

Execute the following steps from any page of the application:

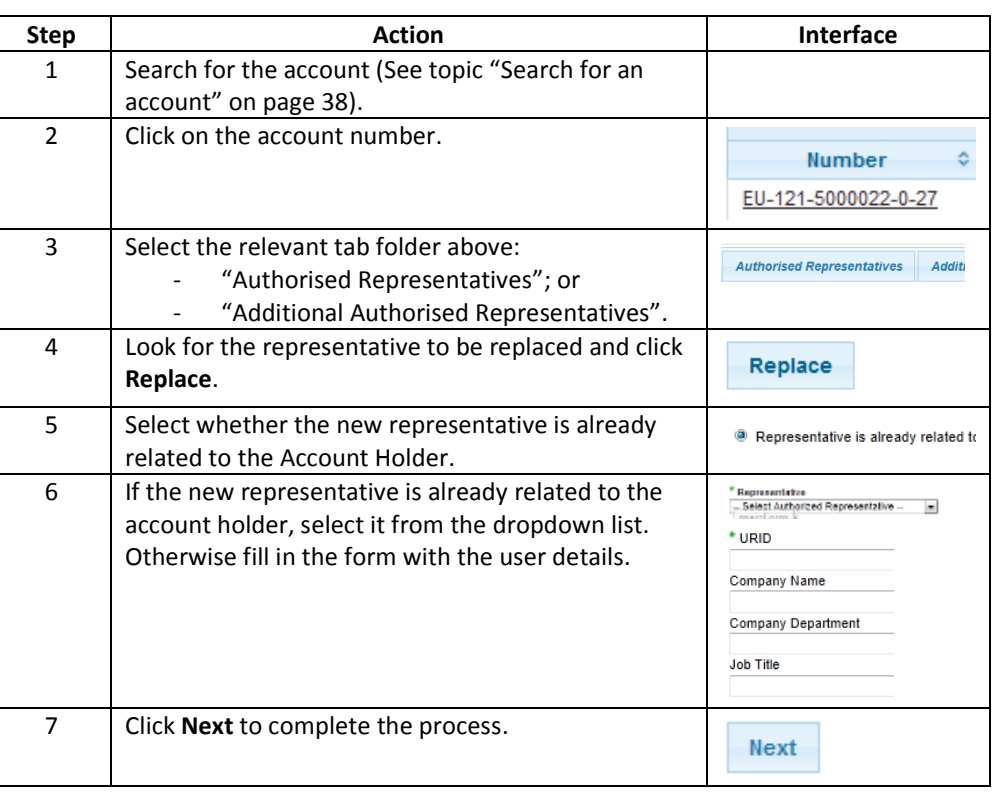

**representative**

**Steps to remove a** Execute the following steps from any page of the application:

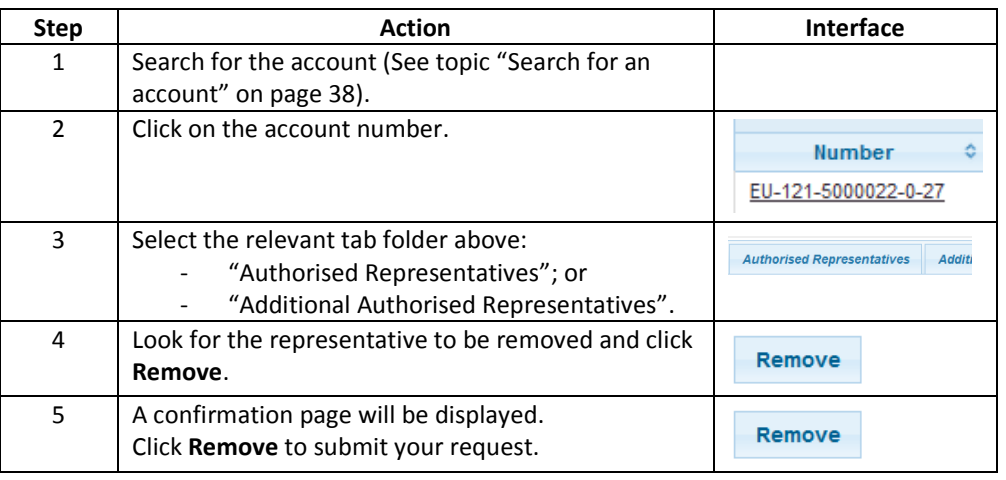

**More information** Any change in the representatives' configuration of the account needs to be approved by a National Administrator.

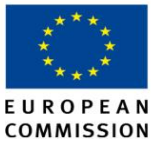

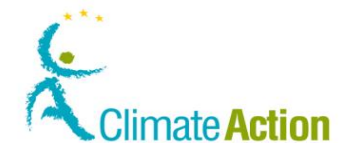

#### **Appoint a verifier to an account**

**Introduction** The emission entered by the account Authorised Representatives for the surrender process must be verified by a certified verifier before end of March. Only operator holding and aircraft operator accounts types can appoint a verifier. If a representative of an operator or aircraft operator is also a representative of the verifier that the operator wishes to appoint, that verifier account holder name will not appear in the drop down list of verifiers to be appointed. This topic explains how an account Authorised Representative can appoint an existing verifier account.

**User Interface** The following interface elements are used to execute this task:

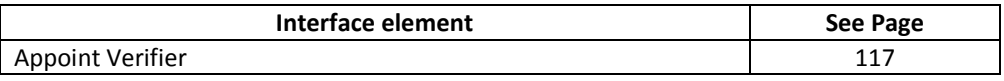

**Step by Step** To appoint a verifier to your account, execute the following steps from the home page.

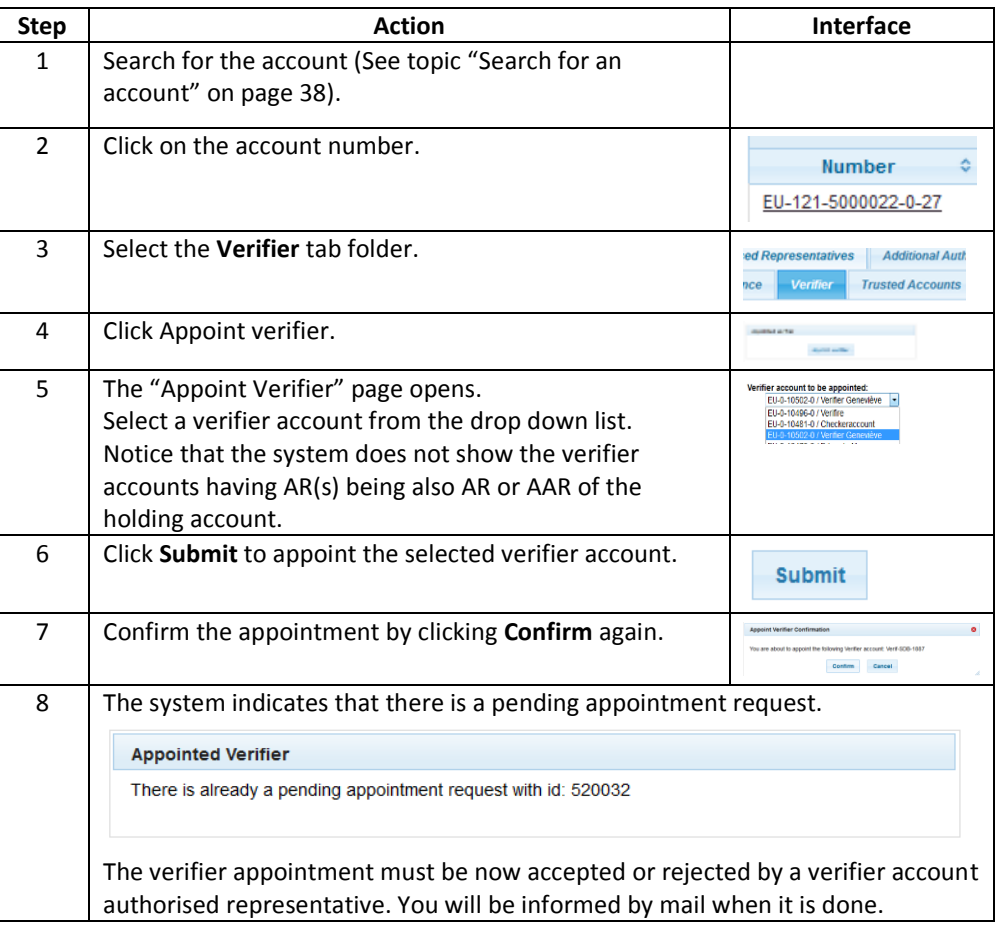

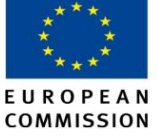

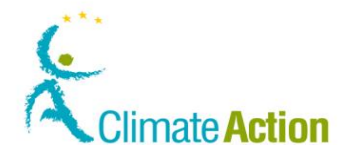

#### **Remove or replace an appointed verifier**

**Introduction** This topic explains how an account Authorised Representative can remove an appointed verifier account. Note that each verifier must be appointed to your account for approving your emissions.

**User Interface** The following interface elements are used to execute this task:

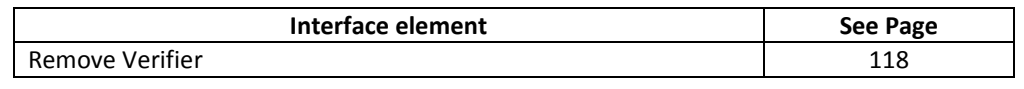

**Step by Step** To remove a verifier from your account, execute the following steps from the home page:

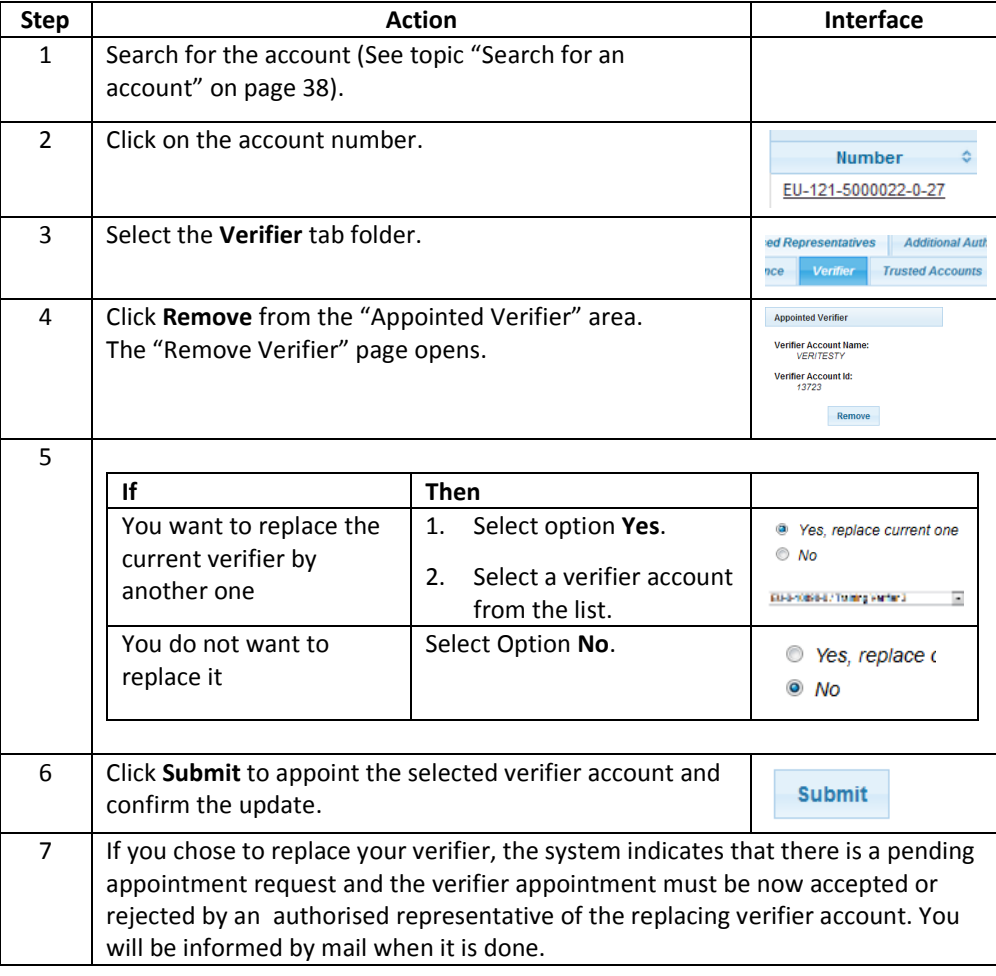

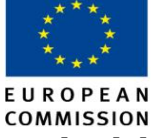

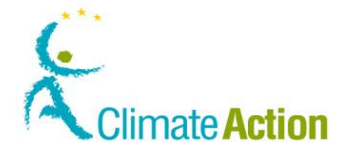

#### **Transfer an account to another account holder**

**Introduction** As authorised representative of an account, you can transfer its responsibility to another account holder. Only the operator holding account and the aircraft operator holding account can be transferred.

This will be done in two main phases:

- 1. The authorised representative of the original account holder releases the account
- 2. The authorised representative of the new account holder claims the account

#### **User Interface** The following interface elements are used to execute this task:

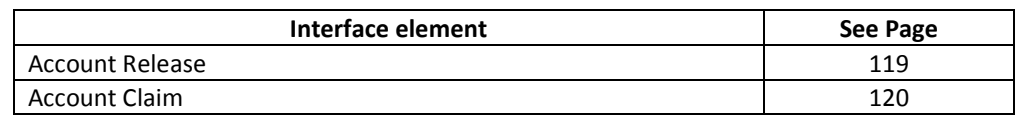

**Step by Step to release the account**

To release an account, execute the following steps from the home page:

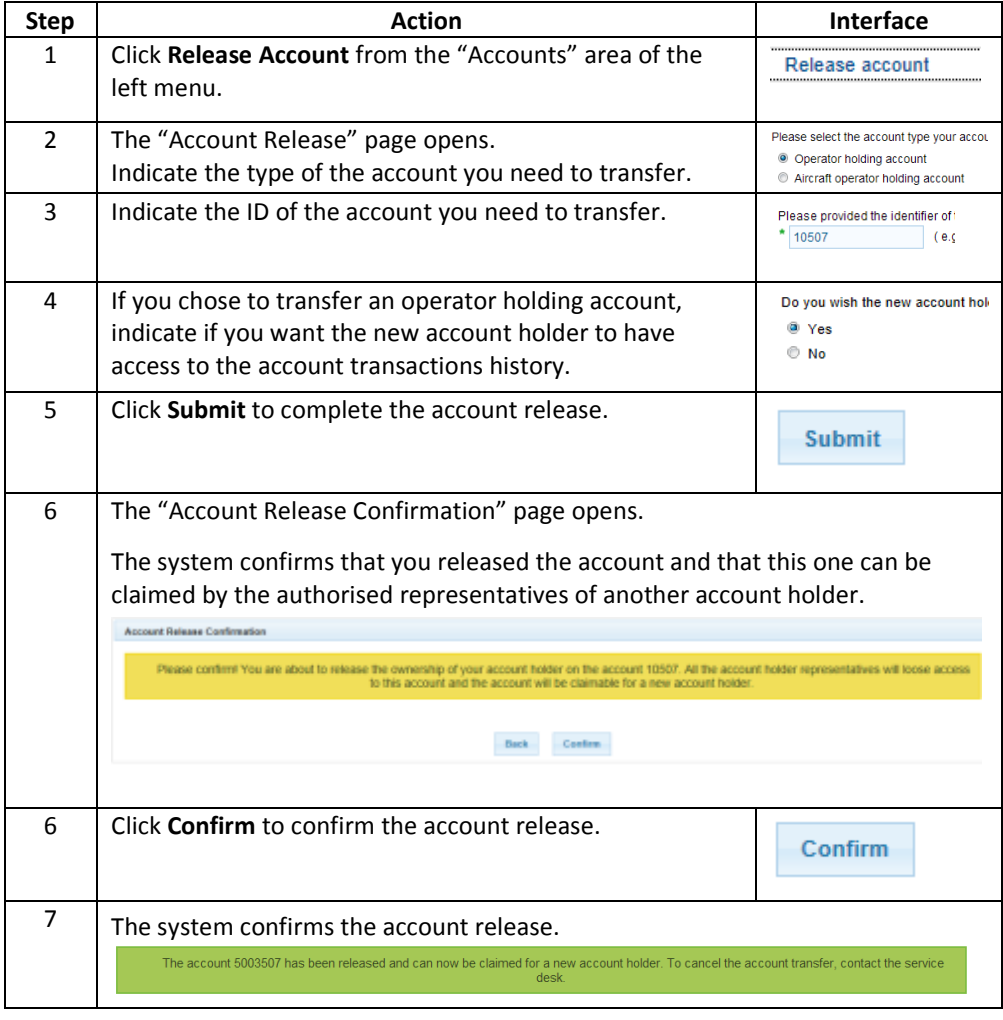

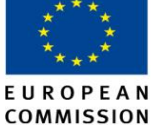

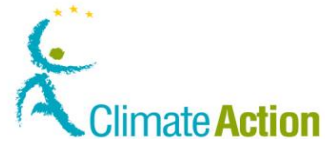

### **Transfer an account to another account holder,** Continued

**Step by Step to claim the account** To claim an account, execute the following steps from the home page.

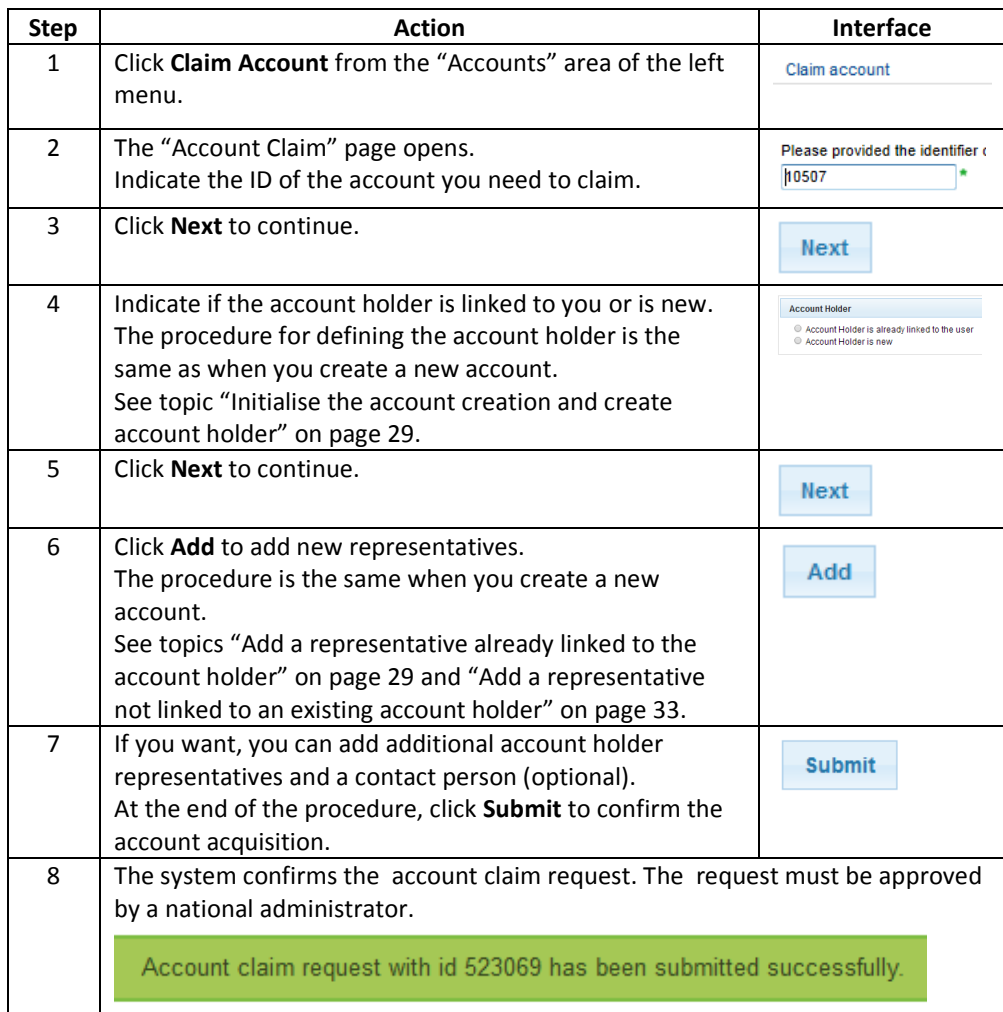

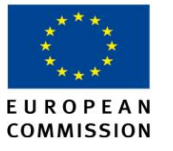

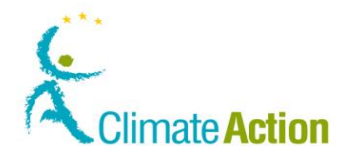

#### **Close an account**

**Introduction** This topic explains how you can close an account. You can propose the closure of an Operator Holding Account or of an Aircraft Operator Holding Account only after the "Last year of verification and the "Permit revocation date" (only for the Operator Holding Accounts) have been entered by a National Administrator. **User Interface** The following interface elements are used to execute this task: **Interface element See Page** [Close Account](#page-120-0) [121](#page-120-0)

**Step by Step** To make a closure request for an account with no pending tasks or transactions and zero balance, execute the following steps from the home page.

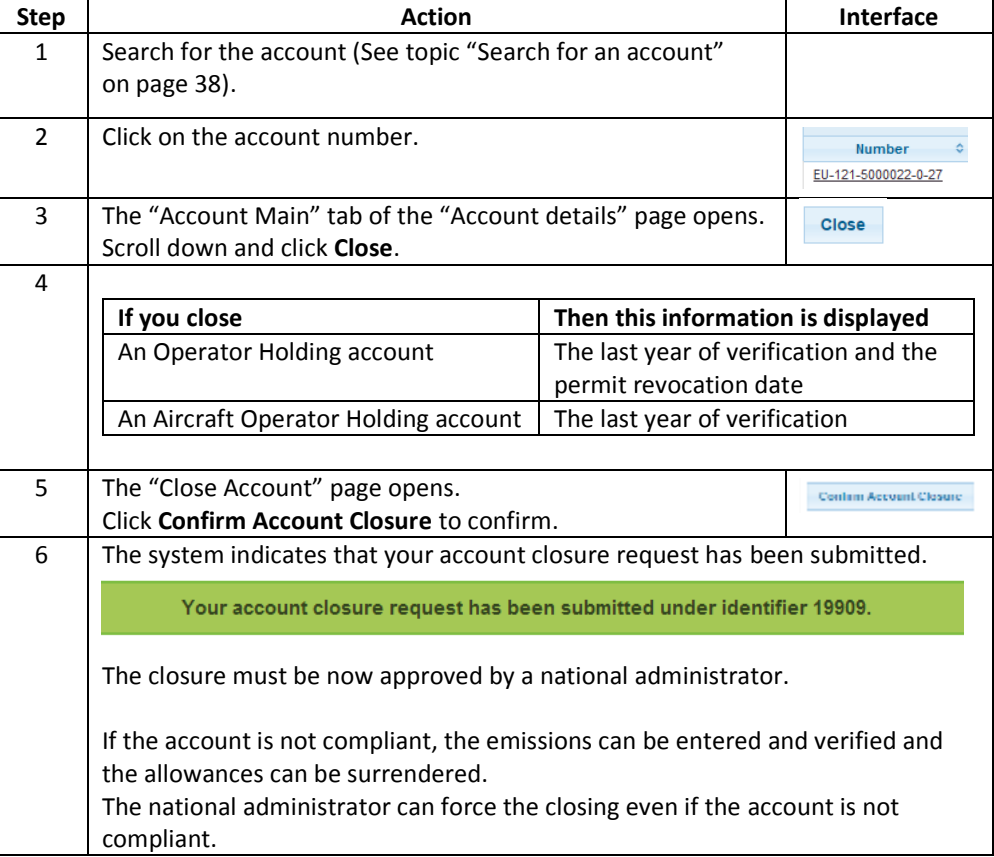

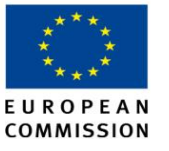

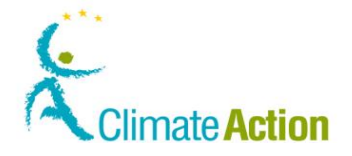

#### **Delegate an account**

**Introduction** This topic describes how you can delegate an account to an external trading platform.

Only EU accounts can be delegated (Person holding account, trading accounts, aircraft operator accounts and operator holding accounts).

Delegating your account to an external trading platform will suspend your right to transfer units directly from your account. However, you can still edit the account details.

**User Interface** The following interface elements are used to execute this task:

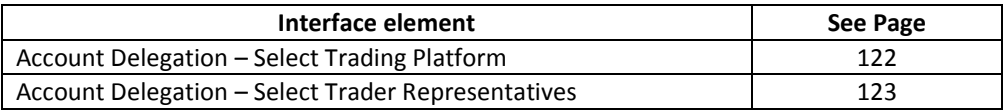

**Steps to delegate** To delegate an account, execute the following steps from the home page.

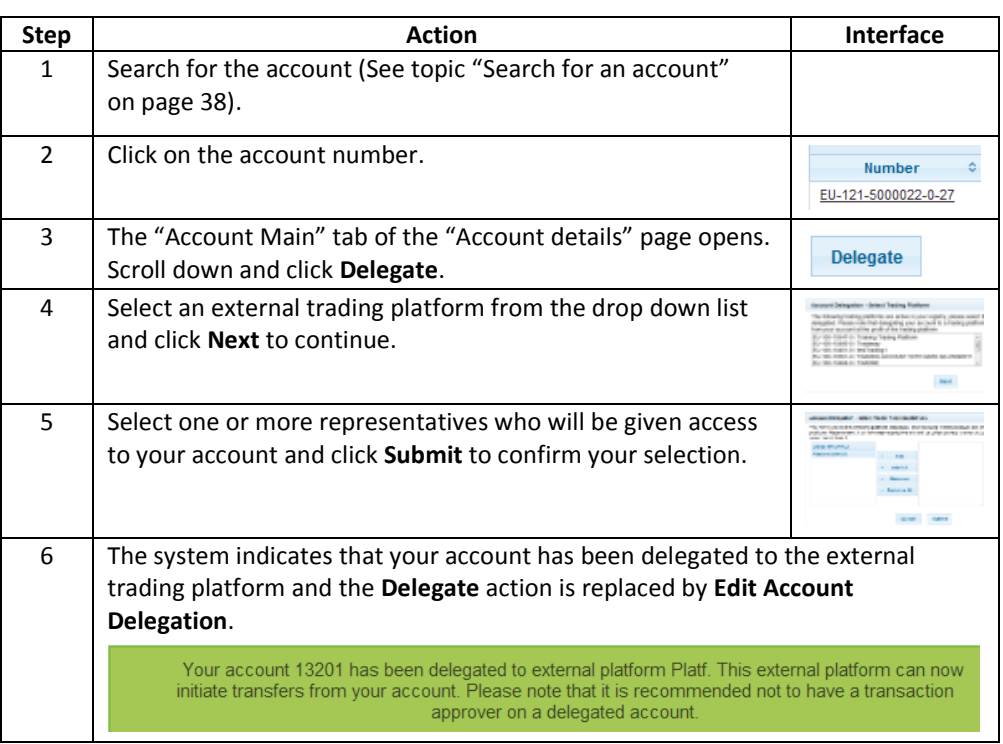

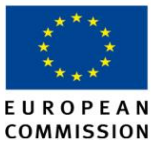

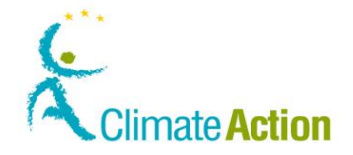

#### **Delegate an account, Continued**

**Steps to update or remove the delegation**

An account delegation can be updated by clicking the **Edit Account Delegation** link.

To modify or remove the account delegation, execute the following steps from the home page.

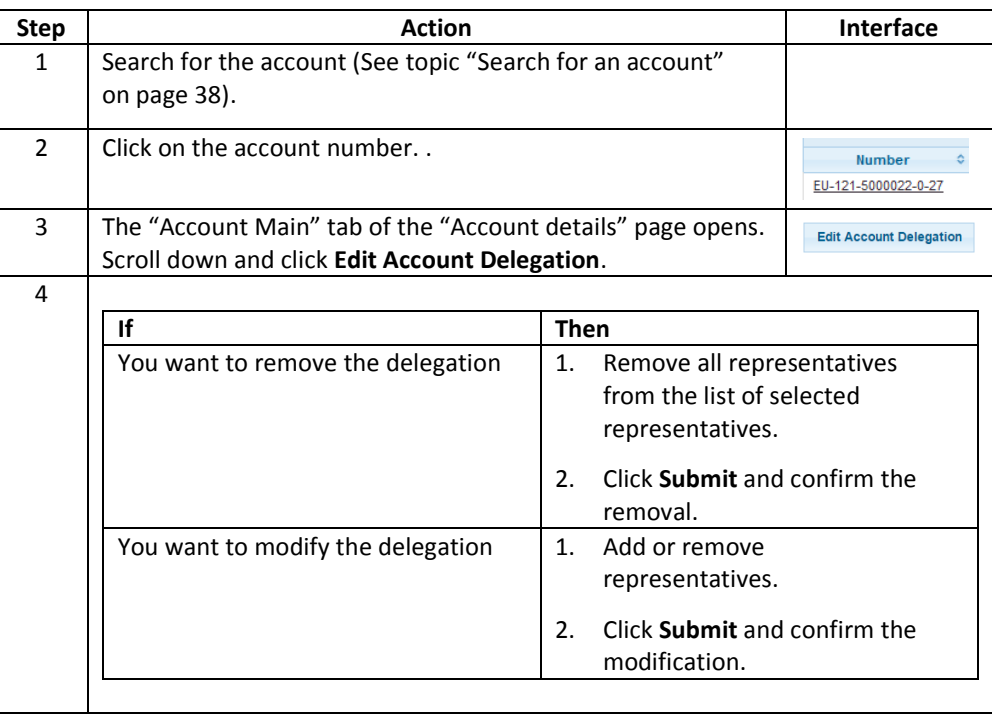

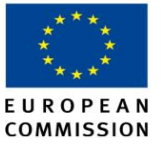

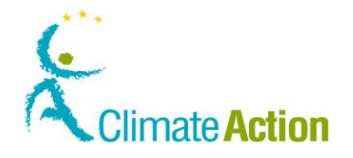

## <span id="page-48-1"></span>**Managing the trusted accounts list**

**Introduction** Operator holding accounts, aircraft operator holding accounts and person holding accounts may only transfer units to trusted accounts. Transfers from a trading account to trusted accounts are not subject to any delay. However, they are only processed between 10:00 and 16:00 Central European Time. If you initiate a transfer outside working hours, the transaction will be processed on the next working day. A transfer to a trusted account does not require any approval unless there is one Additional Authorised Representative appointed to the account. This is valid for transfers to accounts inside the European Union registry and to external accounts. The following tasks are described in this topic: ■ View the trusted accounts list (See pag[e 49\)](#page-48-0) Add an account to the trusted accounts list (See page [50\)](#page-49-0) Cancel the addition of the trusted account (See pag[e 51\)](#page-50-0) **Remove an account from the trusted accounts list (See pag[e 51\)](#page-50-1) User Interface** The following interface elements are used to execute this task: **Interface element See Page** Account Details - [Trusted accounts](#page-123-0) [124](#page-123-0) [Add trusted Account](#page-124-0) [125](#page-123-1) [Confirm addition of trusted account](#page-125-0) [126](#page-125-0) [Trusted account list addition cancellation confirmation](#page-126-0) [127](#page-126-0) [Confirm deletion of trusted account](#page-127-0) [128](#page-127-0) **Step to view the**  To view the list of trusted accounts, execute the following steps from any page of the **trusted accounts**  application: **list**  $\begin{array}{|c|c|c|c|}\hline \textbf{Step} & \textbf{Action} & \textbf{Interface} \ \hline \end{array}$ 1 Search for the account. See topic "[Search for an account](#page-37-0)" on page [38.](#page-37-0) 2 Click on the account number. Number Ā EU-121-5000022-0-27 3 The "Account Main" tab of the "Account details" page **Trusted Accounts** 

<span id="page-48-0"></span>opens. Click on the **Trusted Accounts** tab. 4 | The Trusted Accounts list displays all the existing trusted accounts Note that all the account belonging to the same account holder are automatically added to the list of trusted accounts.

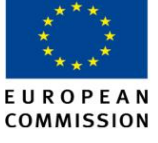

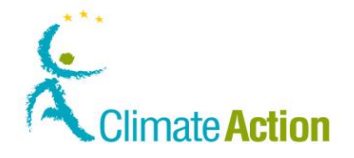

#### **Managing the trusted accounts list, Continued**

<span id="page-49-0"></span>**Step by step to add an account to the trusted list**

To add an account to the trusted accounts list, execute the following steps from any page of the application:

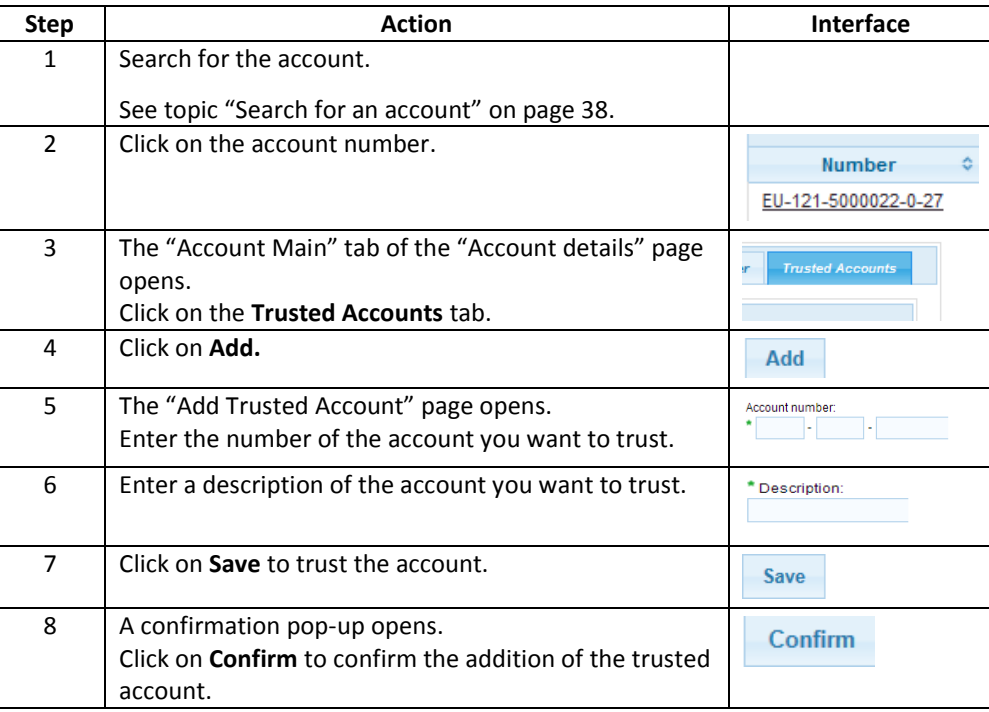

The update of the trusted account list must be approved by an Additional Authorised Representative (AAR), if the account has an AAR. Otherwise, the update of the trusted account list must be approved by the other Authorised Representative. The National Administrator can also approve this update. Waiting to be approved, the status of the trusted account is "Approval pending". Then the status will be "Trust delayed". The account will be fully trusted after a delay of 7 working days from the approval.

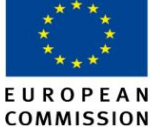

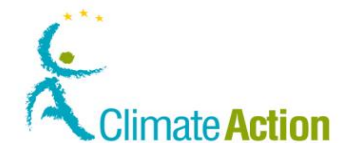

#### **Managing the trusted accounts list, Continued**

<span id="page-50-0"></span>**Step by step to cancel the addition of the account**

During the 7 working days delay, you can cancel your request. To do so, you need to contact your National Administrator, unless the registry in which you are working has been configured so as to provide you with the possibility to perform the cancellation by yourself. If you have the possibility to cancel a request, execute the following steps from the list of trusted accounts:

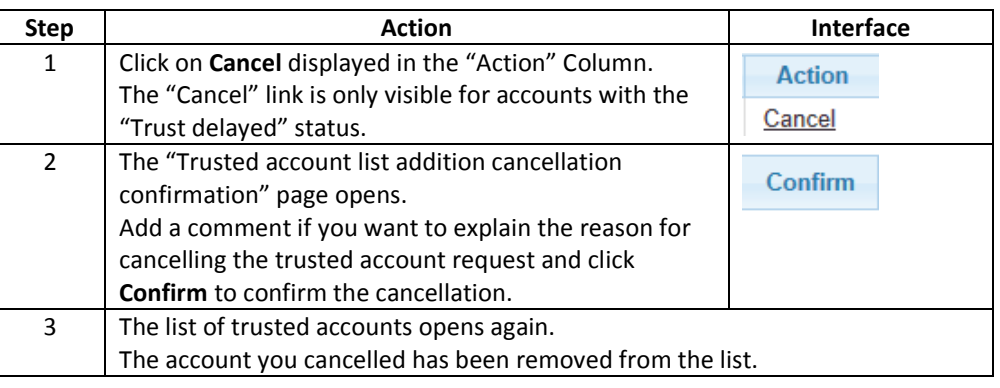

<span id="page-50-1"></span>**Steps to remove an account from the Trusted list**

To remove an account from the trusted accounts list, execute the following steps from any page of the application:

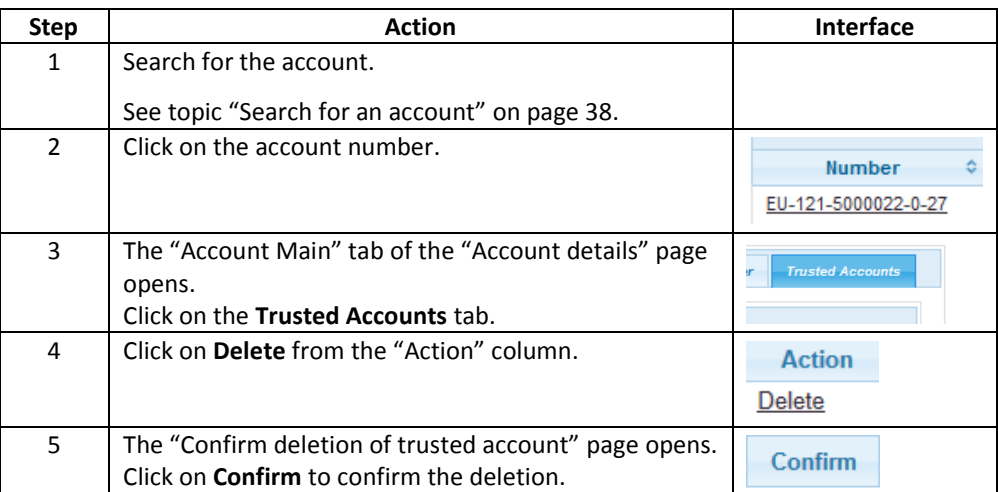

The account deletion is submitted to the approval of an Additional Authorised Representative (AAR), if the account has an AAR. Otherwise, the update of the trusted account list must be approved by another Authorised Representative. The National Administrator can also approve this account deletion.

Its status is "Delete approval pending" until the deletion approval.

When being approved, the account disappears from the list of trusted accounts. Trusted accounts from the same account holder cannot be removed from the trusted account list.

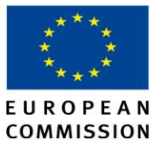

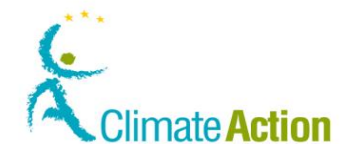

#### **Viewing the account statements**

**Introduction** This topic describes how to view the account statements (balance and transactions executed during a specific period).

**User Interface** The following interface elements are used to execute this task:

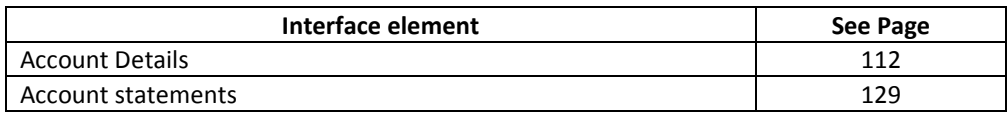

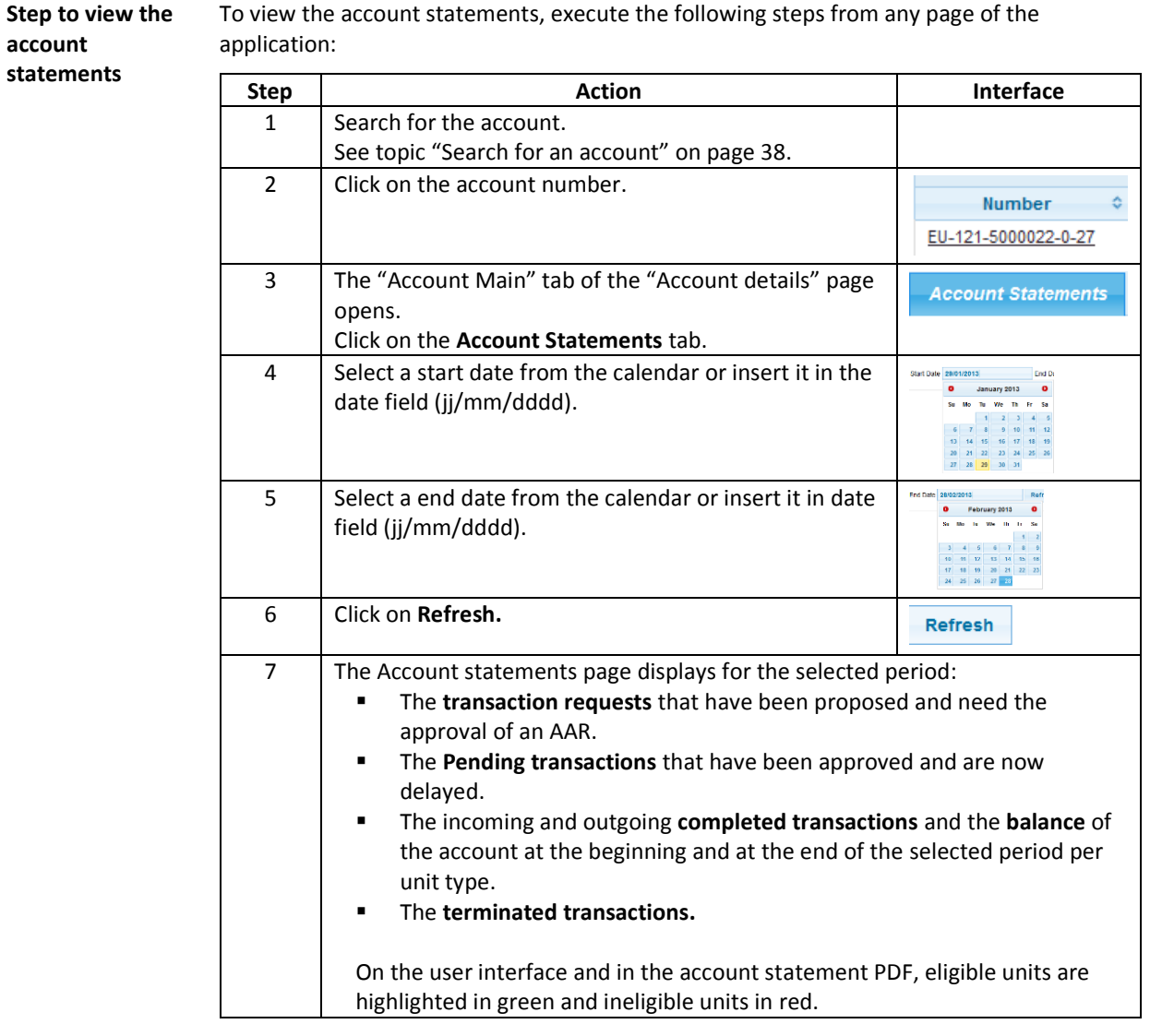

The selected period covered cannot exceed 30 days (e.g. 01/10/2012 - 31/10/2012 or 05/01/2012 - 01/02/2012) and the start date cannot be older than 3 years.

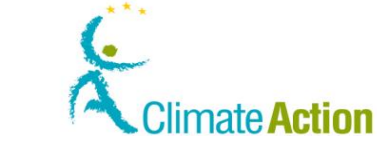

#### **COMMISSION Section 3. Working with transactions**

#### **Overview**

**Introduction** You can execute five types of transactions via the Registry application:

- **\*** Transferring units to other account holders.
- Exchanging Kyoto units for phase 3 allowances.
- Returning over-allocated units.
- Surrendering an adequate quantity of units with the objective of being compliant.
- Destructing units rendering them unavailable (voluntary cancellation of Kyoto Units and deletion of allowances).

EUROPEAN

**Content** This section contains the following topics:

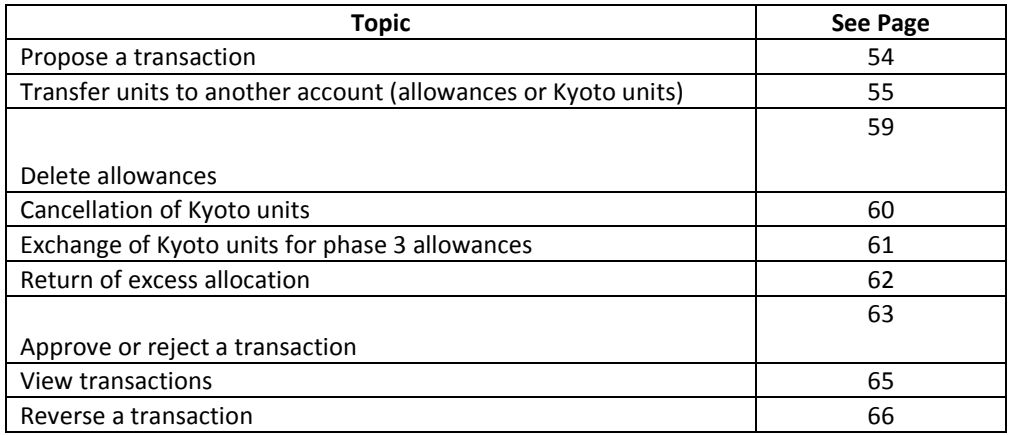

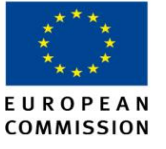

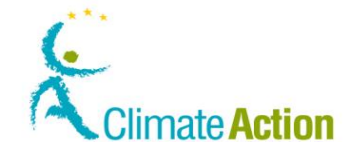

## <span id="page-53-0"></span>**Propose a transaction**

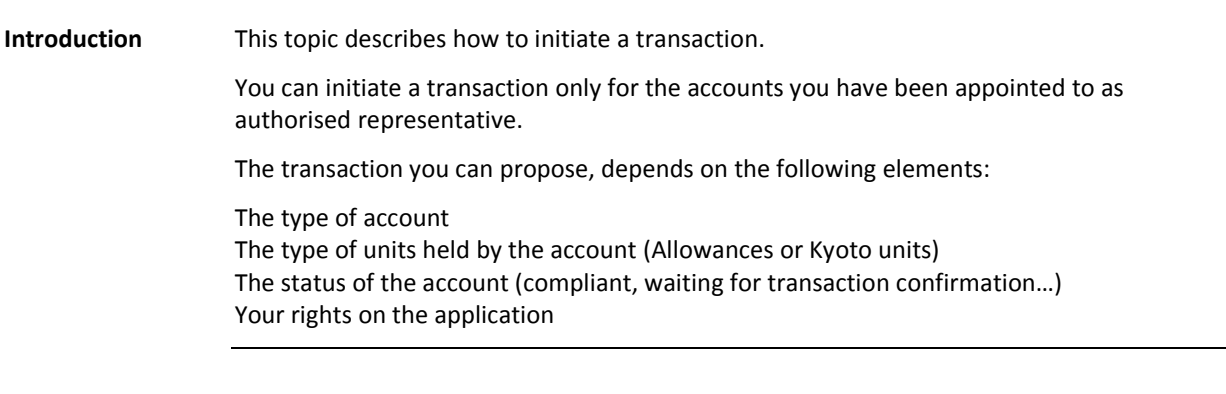

**User Interface** The following interface elements are used to execute this task:

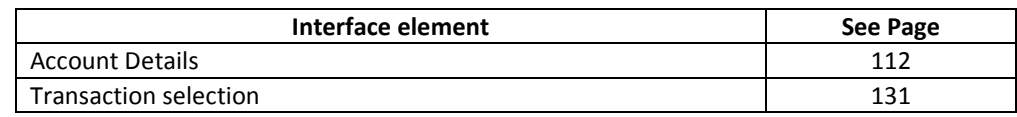

#### **Step by step** To initiate a transaction, execute the following steps from the home page of the application when you are logged:

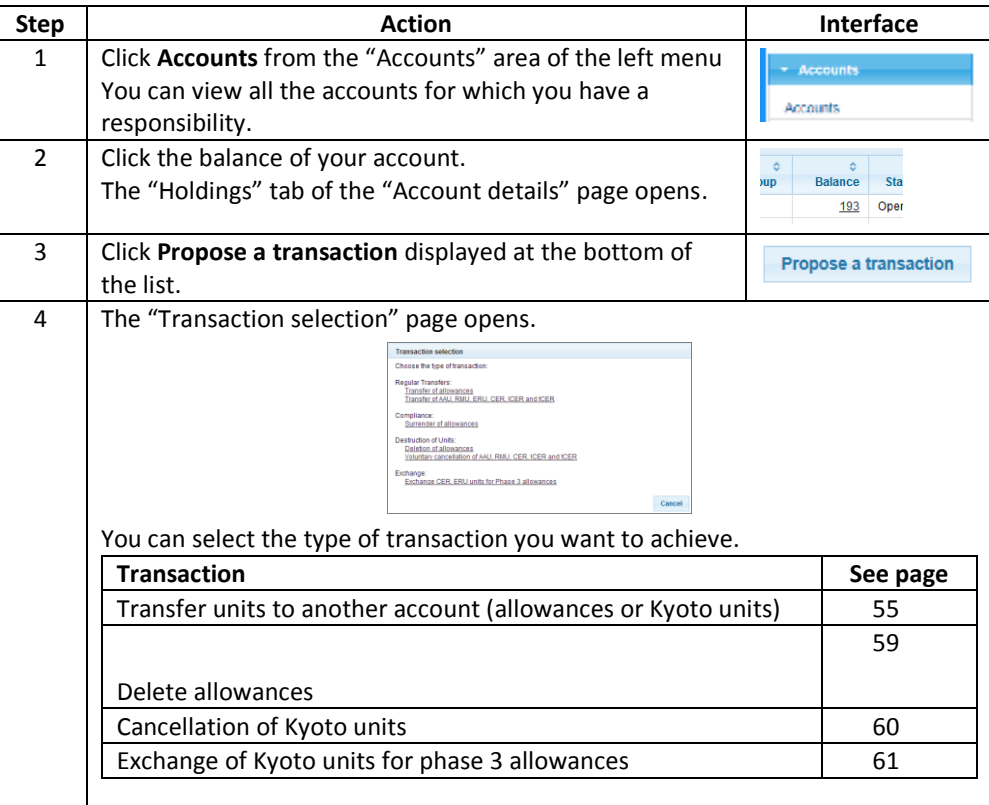

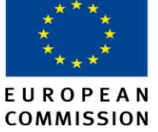

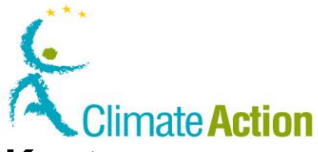

## <span id="page-54-0"></span>**Transfer units to another account (allowances or Kyoto units)**

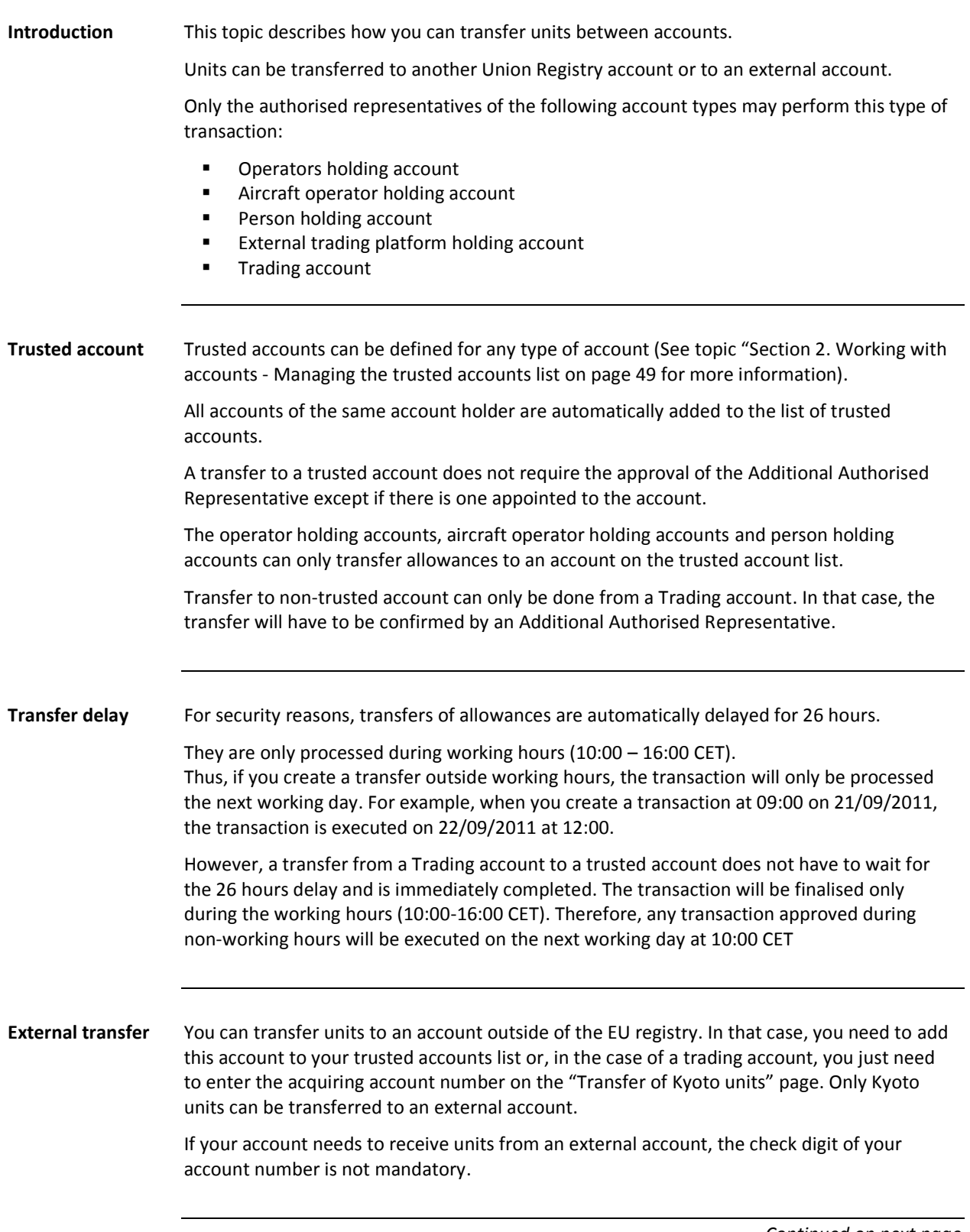

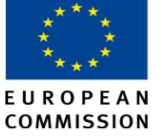

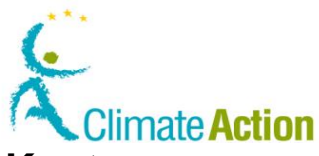

## **Transfer units to another account (allowances or Kyoto**

**units),** Continued

**User Interface** The following interface elements are used to execute this task:

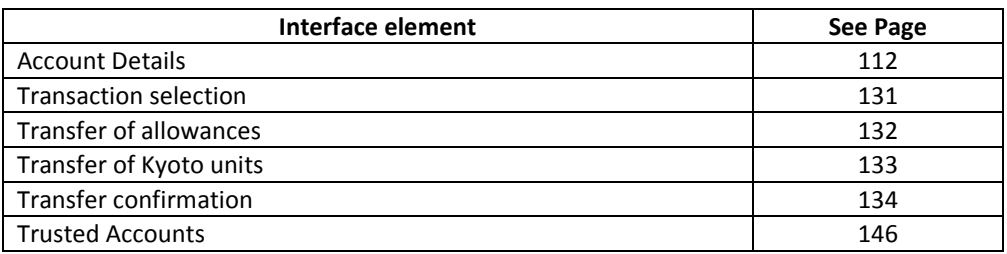

To transfer units, execute the following steps from the "Transaction selection" page:

**Step by step to transfer without trusted account**

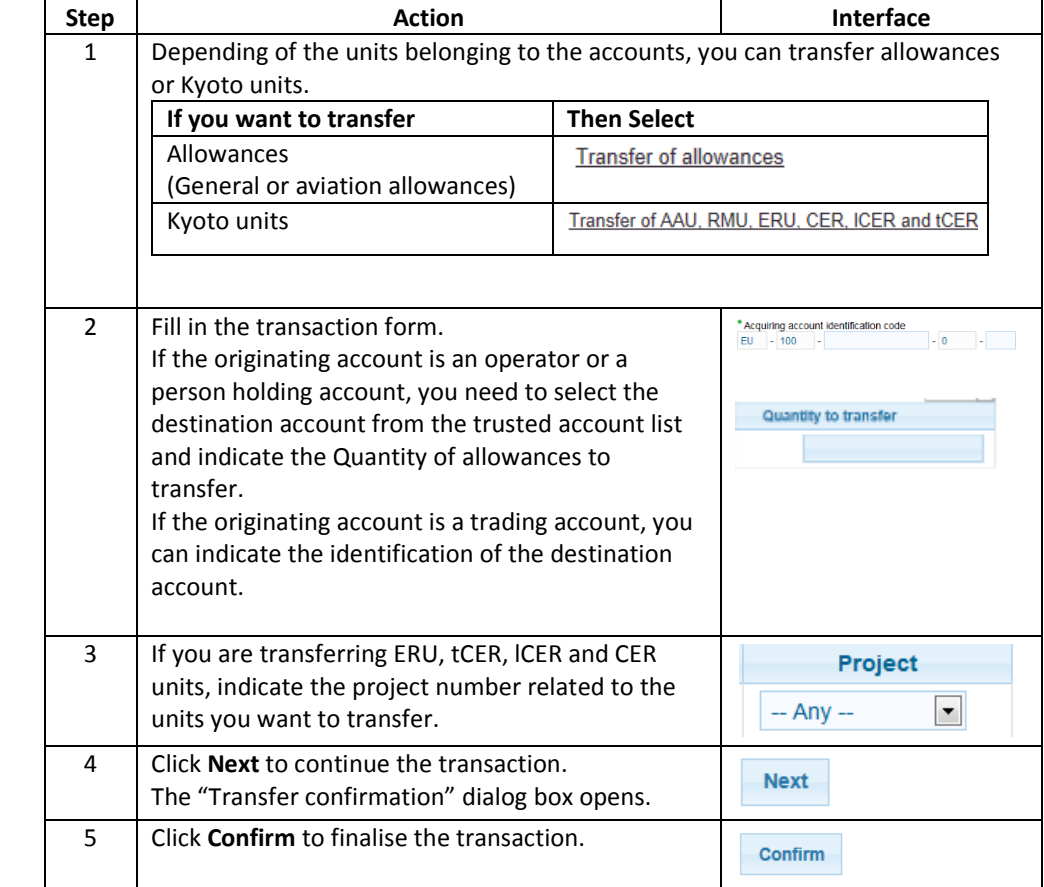

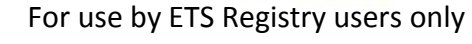

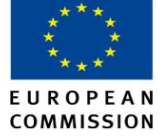

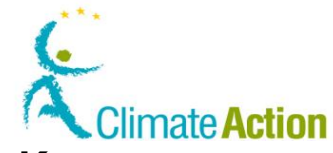

### **Transfer units to another account (allowances or Kyoto**

## **units),** Continued

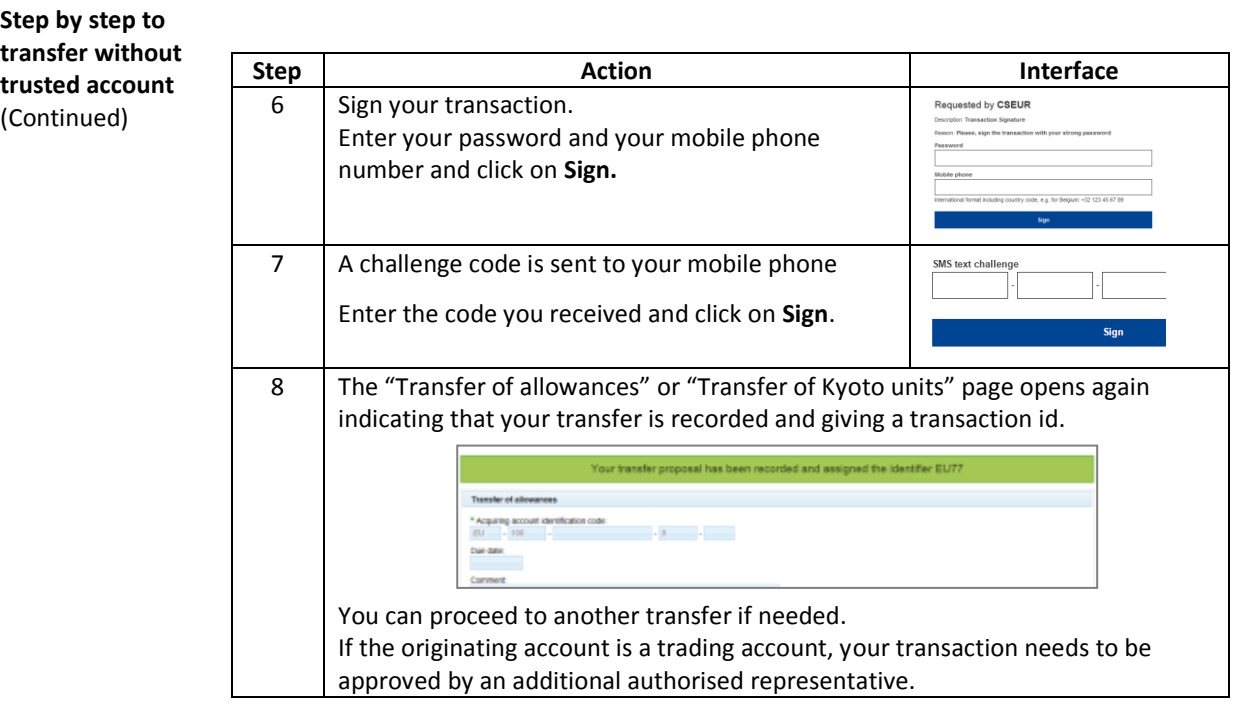

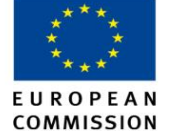

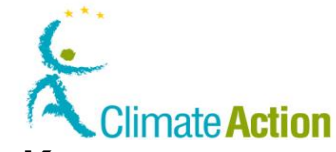

#### **Transfer units to another account (allowances or Kyoto**

**units),** Continued

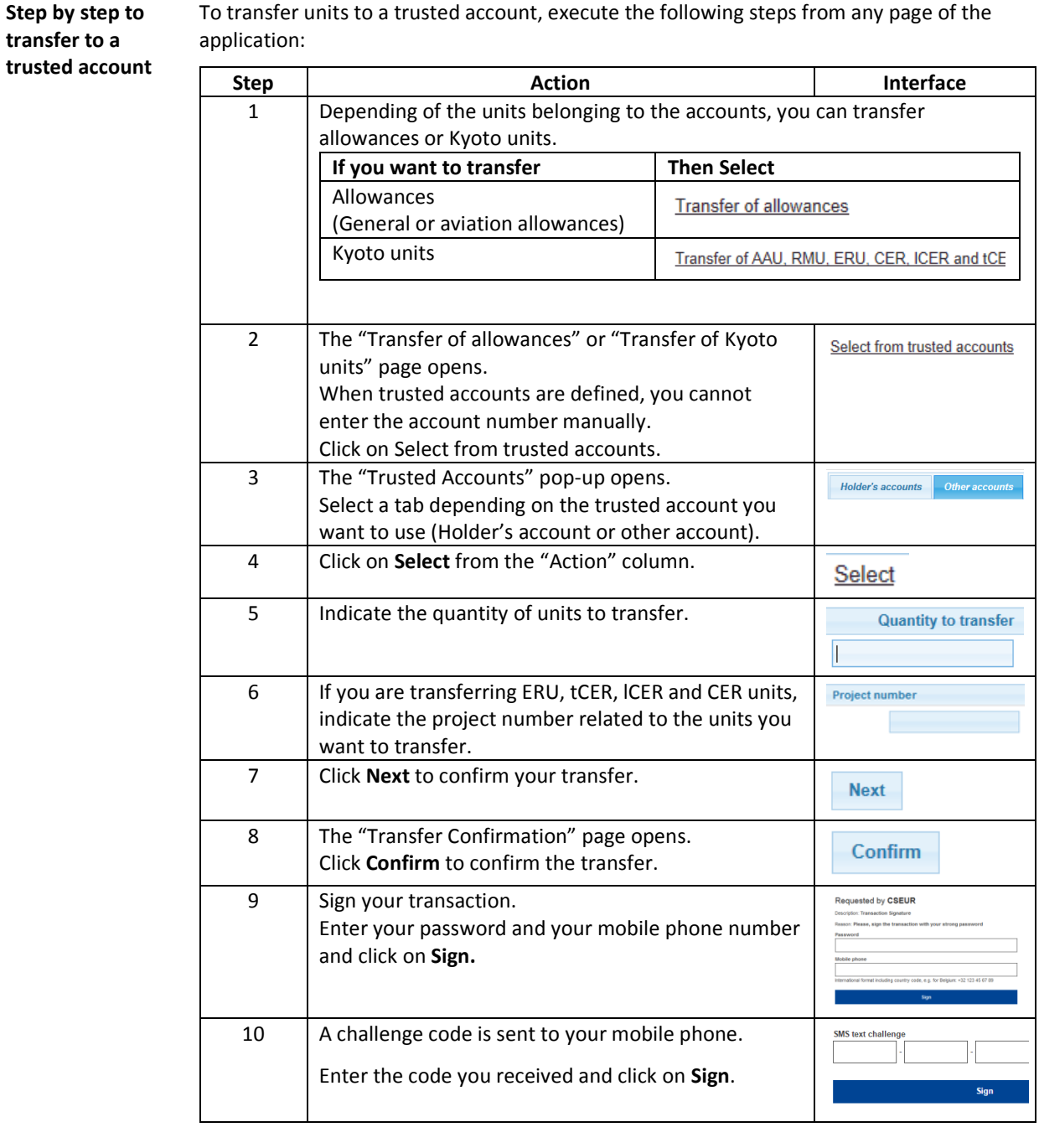

#### <span id="page-57-0"></span>**More information** If you add a transaction due date, you ask the additional authorised representative to approve the transaction for that due date. It is just added for information and has no impact on the transfer processing.

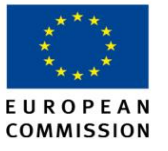

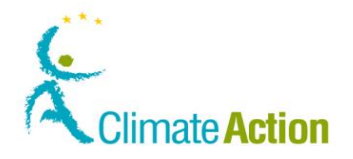

#### **Delete allowances**

**Introduction** This topic describes how an authorised representative can delete allowances held by his/her account. It is considered as a voluntary deletion and is not taken into account for the compliance.

**User Interface** The following interface elements are used to execute this task:

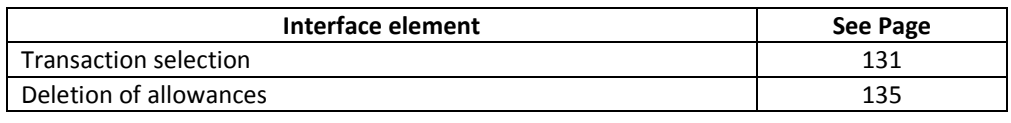

**Step by step** To delete allowances , execute the following steps from the "transaction selection" page:

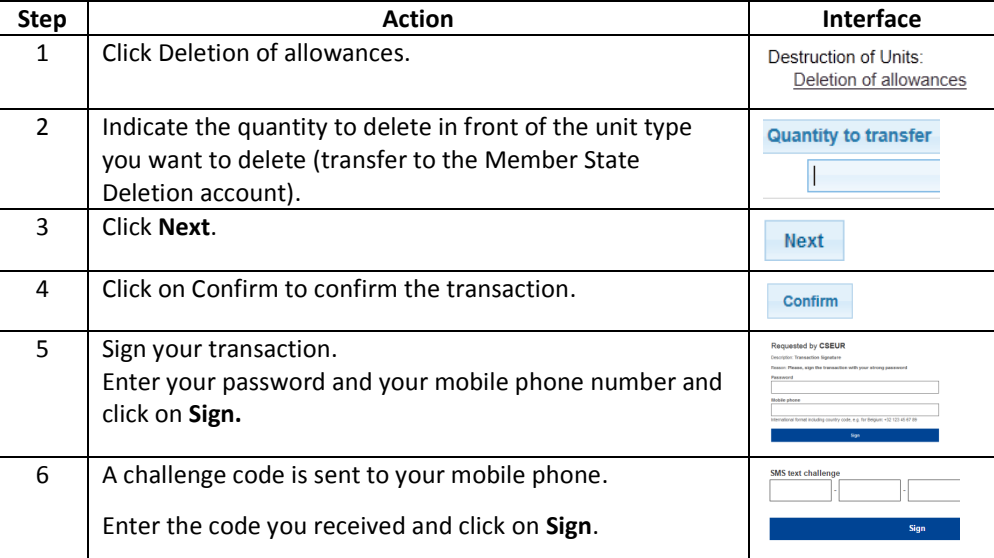

Once signed, your transaction needs to be approved by an AAR or, if no AAR has been appointed to your account, by an AR different from the one that submitted the transaction.

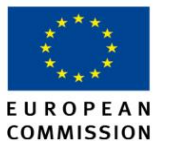

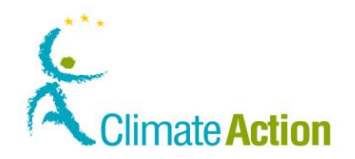

## <span id="page-59-0"></span>**Cancellation of Kyoto units**

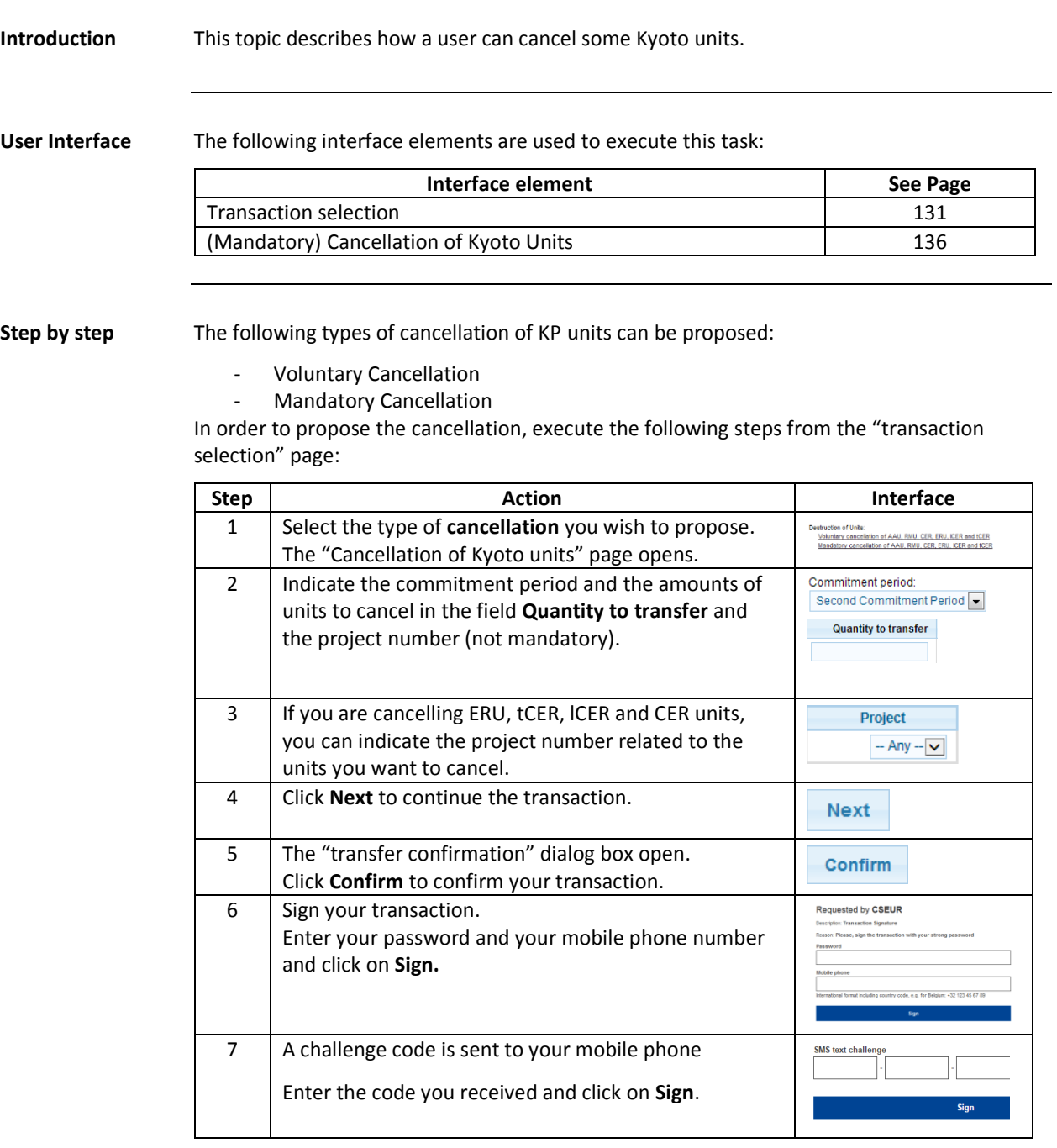

Once signed, your transaction needs to be approved by an AAR or, if no AAR has been appointed to your account, by an AR different from the one that submitted the transaction.

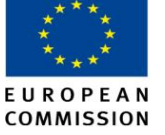

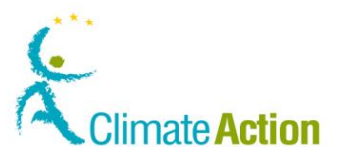

## <span id="page-60-0"></span>**Exchange of Kyoto units for phase 3 allowances**

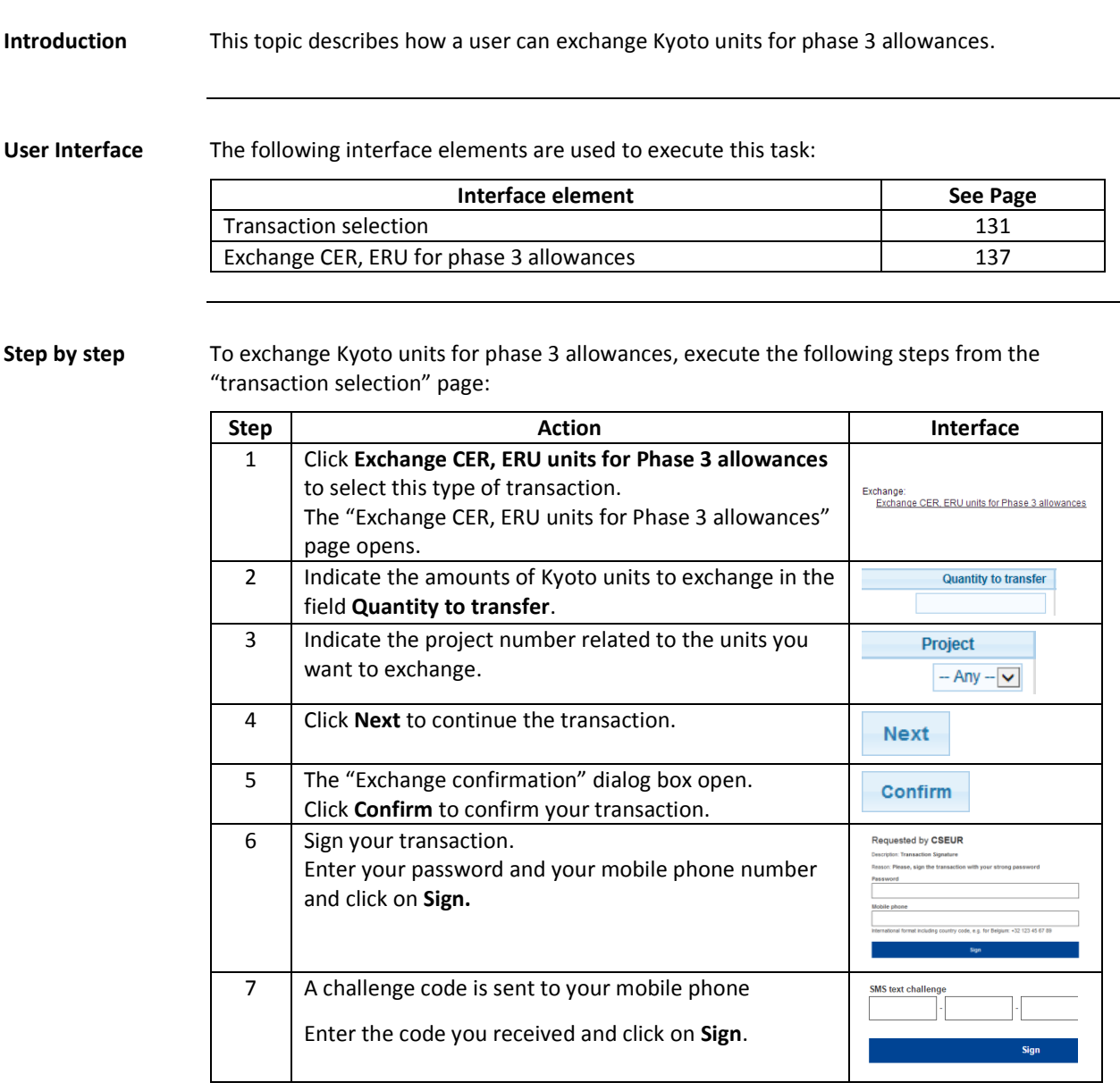

Once signed, your transaction needs to be approved by an AAR or, if no AAR has been appointed to your account, by an AR different from the one that submitted the transaction.

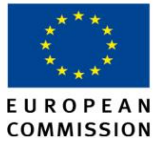

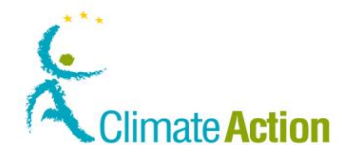

### <span id="page-61-0"></span>**Return of excess allocation**

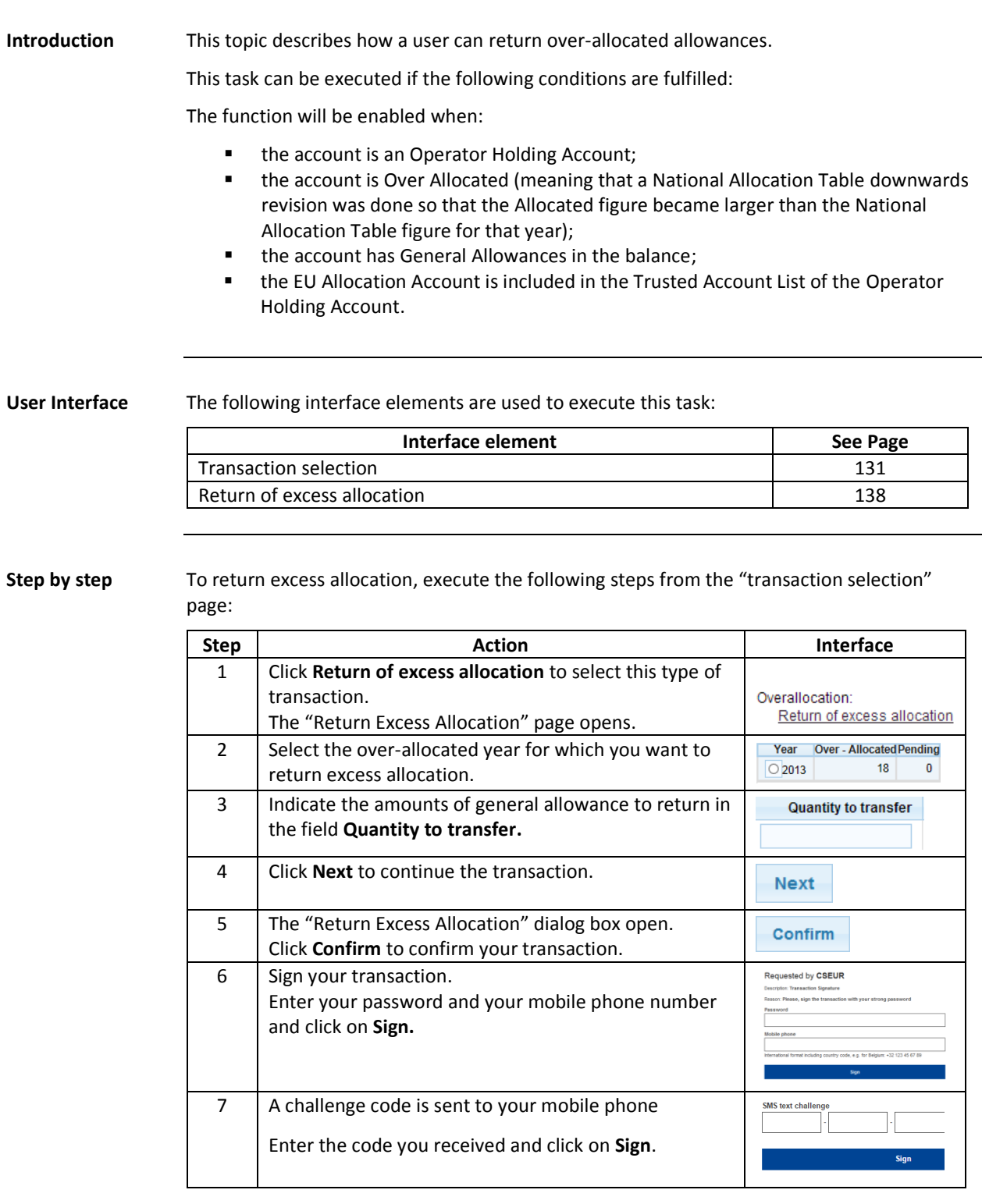

<span id="page-61-1"></span>If appointed to your account, an AAR will need to approve the transaction. Otherwise no approval is required.

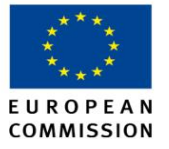

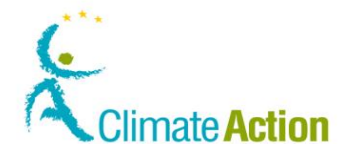

## **Approve or reject a transaction**

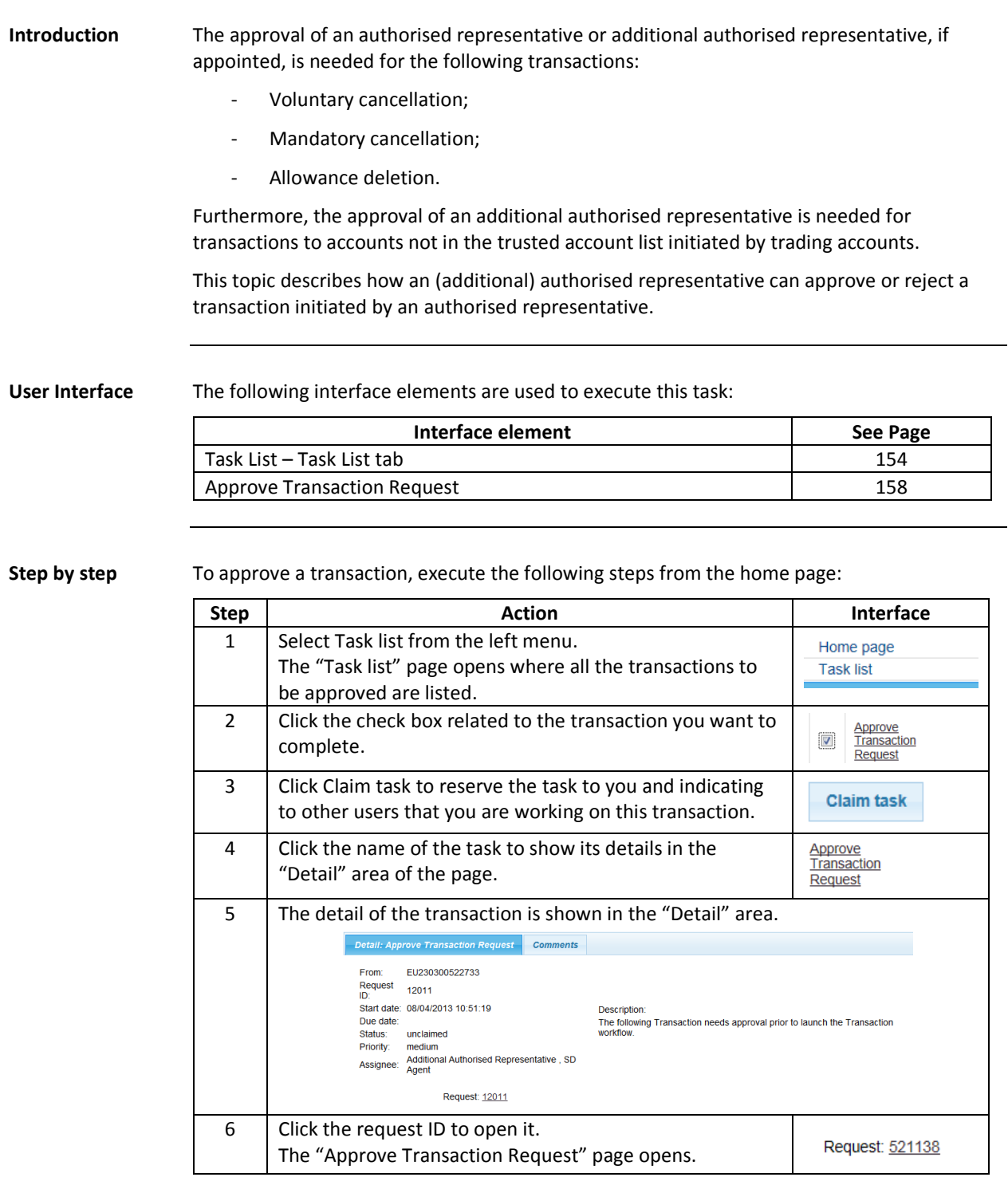

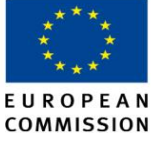

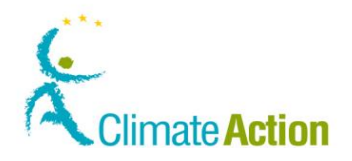

#### Approve or reject a transaction, Continued

#### **Step by step**

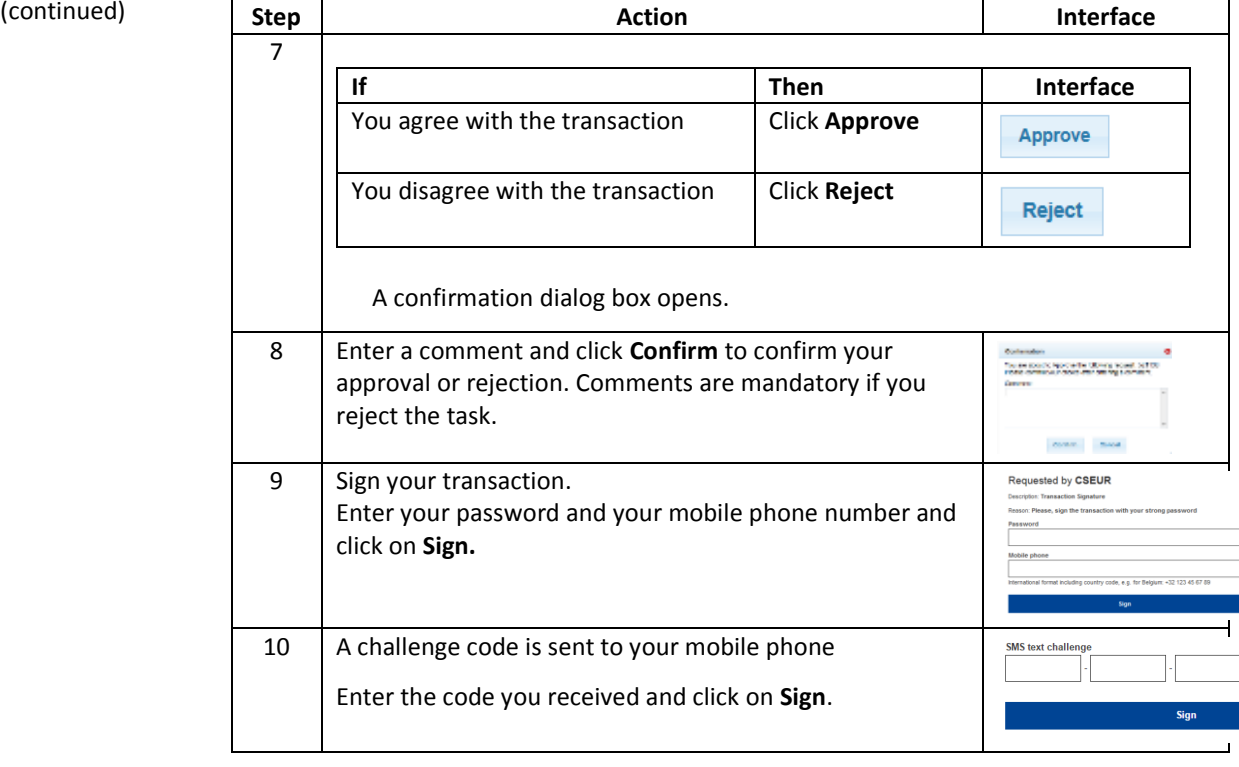

**More information** You can always unclaim a task you claimed or assign it to another user.

For more information about the task list, see topic "[Working with tasks](#page-71-0)" on page [72.](#page-71-0)

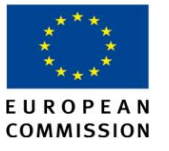

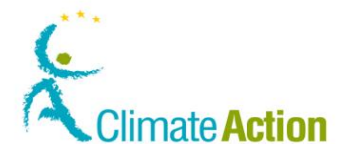

#### <span id="page-64-0"></span>**View transactions**

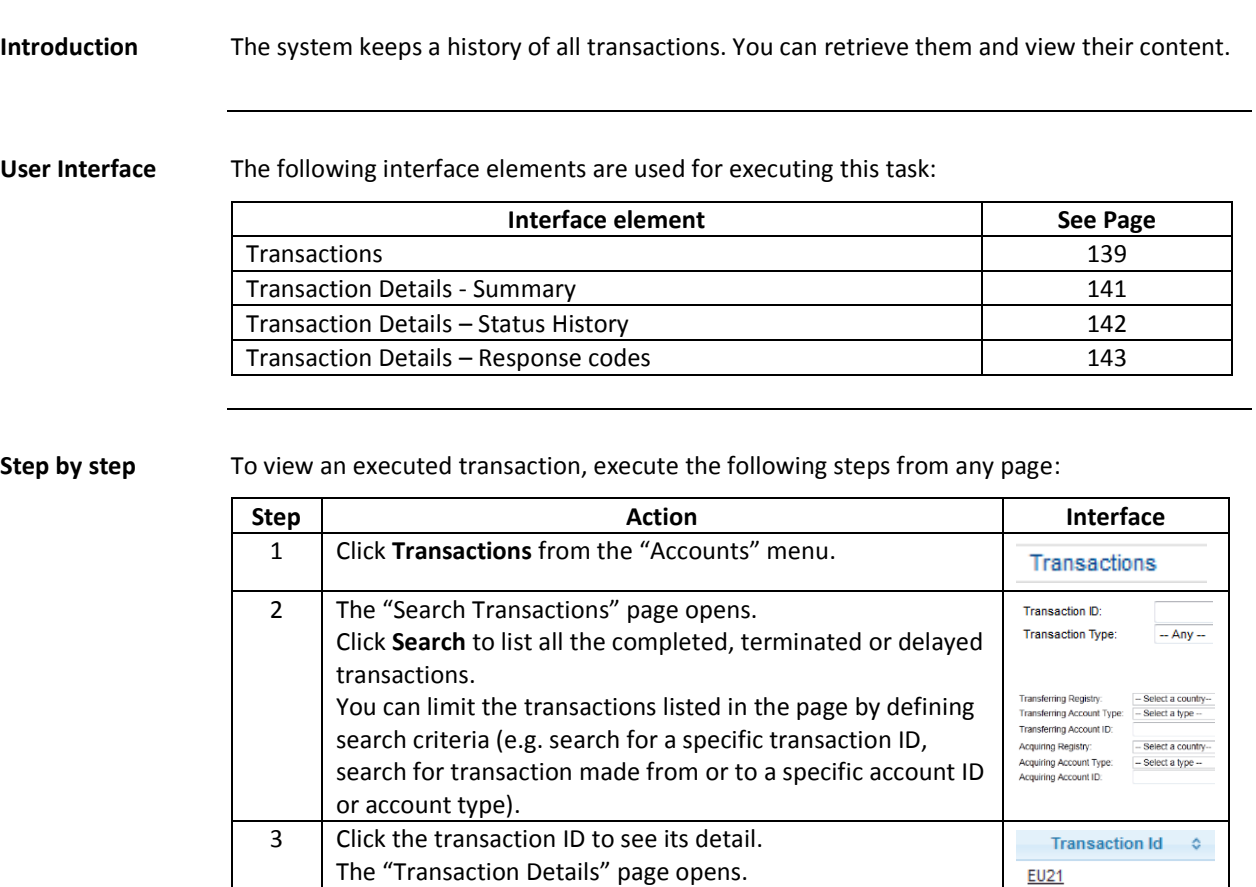

Note that the **Search & Export** button allows you to export the list of transactions to a CSV file. You can also export the summary of a transaction with the "transaction PDF" button in the details of the transaction.

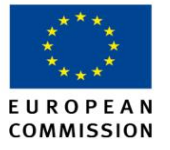

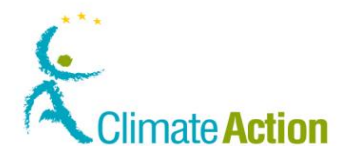

## <span id="page-65-0"></span>**Reverse a transaction**

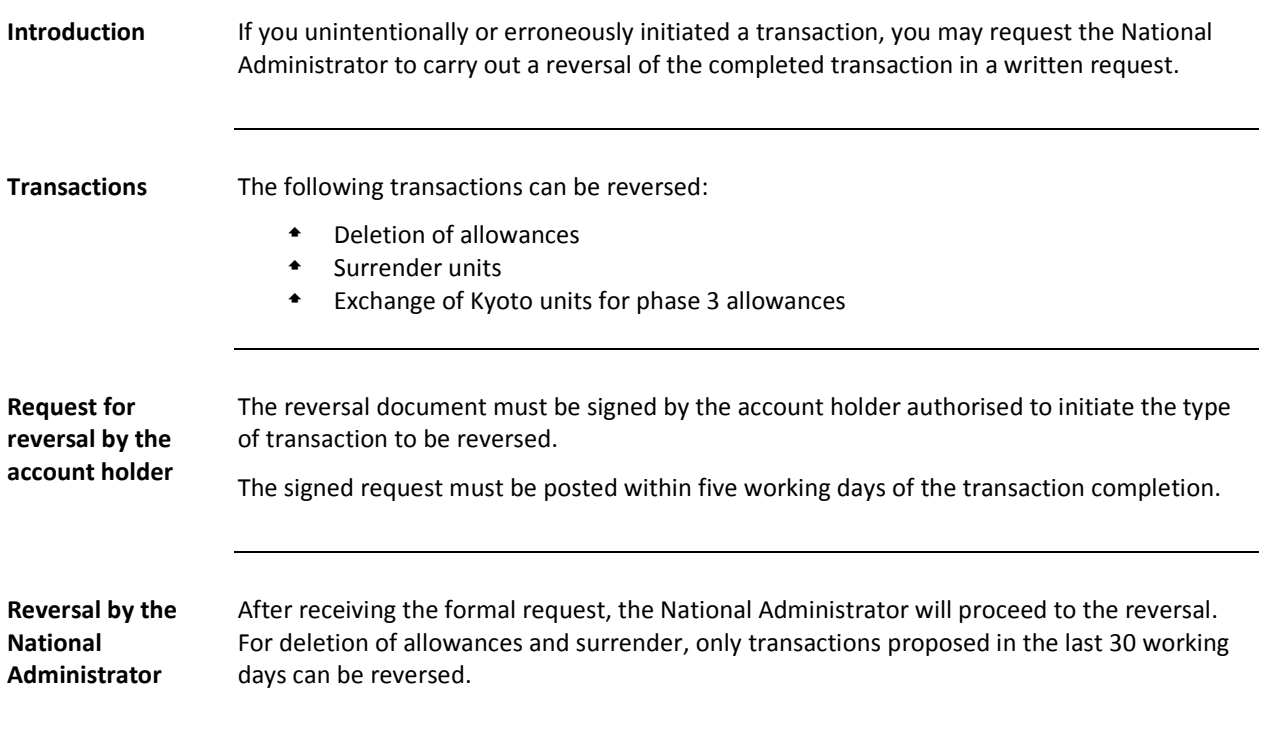

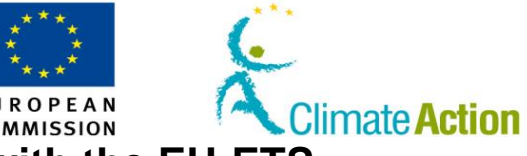

# **Section 4. Being compliant with the EU-ETS**

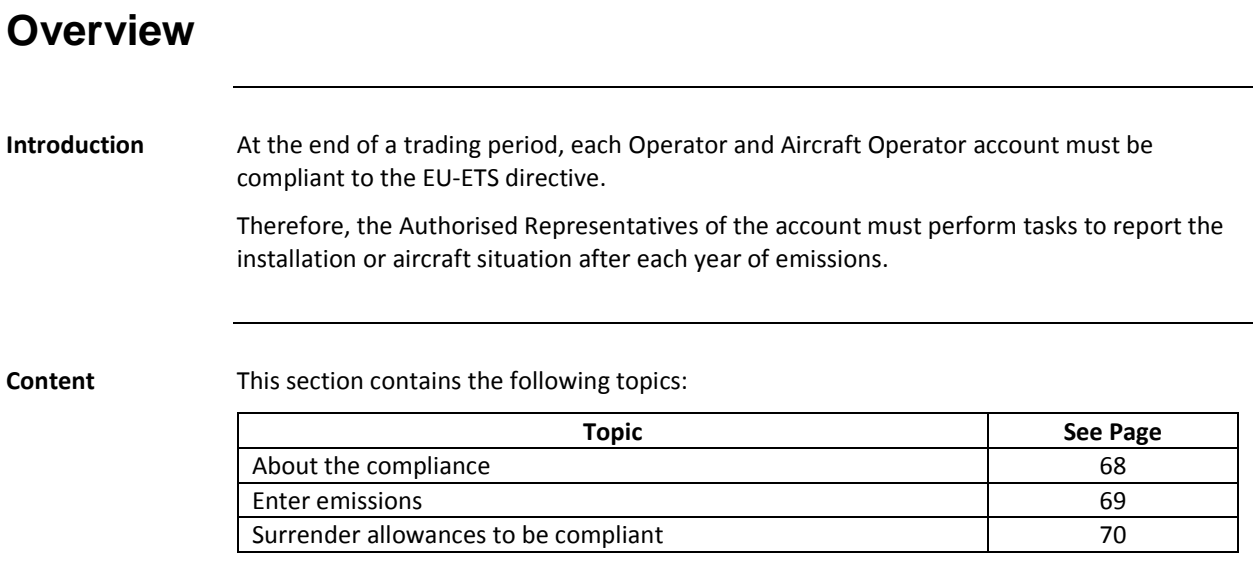

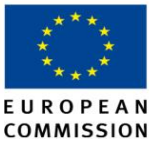

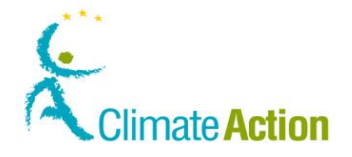

#### <span id="page-67-0"></span>**About the compliance**

**Introduction** The compliance of an installation or an aircraft operator is evaluated by comparing its total greenhouse gases emissions to the units surrendered.

> This comparison is done on the  $1<sup>st</sup>$  May of each year regarding the emissions of the previous year.

To be compliant with the EU-ETS requirements, the Authorised Representatives of an Operator or an Aircraft Operator account must declare the emissions and surrender the units following a well-defined plan which is described below (Compliance Planning).

**Compliance planning**

The planning for the compliance actions and calculation is the following:

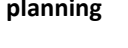

**Period Action**  $1<sup>st</sup>$  January –  $31<sup>st</sup>$  March of the year following the emissions The AR of the account enters emissions and the verifier verifies them. During the year of emissions until the 30<sup>th</sup> of April of the year following the emissions Surrender general or aviation allowances. The surrendering can be done multiple times during the year (the surrendered amounts are cumulated). Between 1<sup>st</sup> and 15<sup>th</sup> of May of the year following the emissions The compliance is calculated by EUTL and updated in the account details.

#### **About the compliance status**

Calculated on the 1<sup>st</sup> of May based on the emissions entered for end of March and the units surrendered at the end of April.

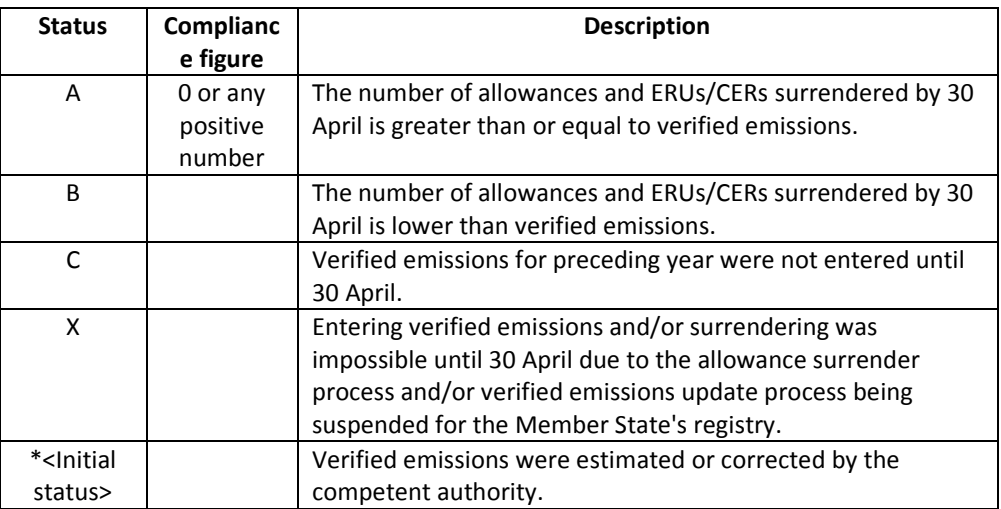

The compliance status and figure are visible in the Compliance tab of the account details and are published on the EUTL public site on 15<sup>th</sup> May of the year following the emission year.

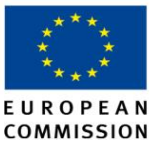

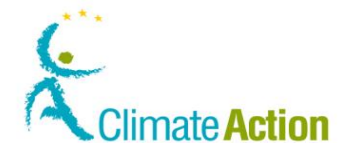

#### <span id="page-68-0"></span>**Enter emissions**

**Introduction** This topic describes how you can enter greenhouse gas emissions for an account. This must be done and verified by a verifier between January and the end of March of the year following the emissions year.

> It is possible to enter and verify emissions for the current year when the account closing has been requested.

> Only the authorised representatives of the following account types need to enter emissions:

- Operators holding
- Aircraft operators

**User Interface** The following interface elements are used to execute this task:

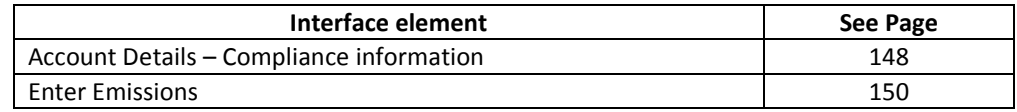

#### **Step by step** To enter emissions, execute the following steps from the list of accounts:

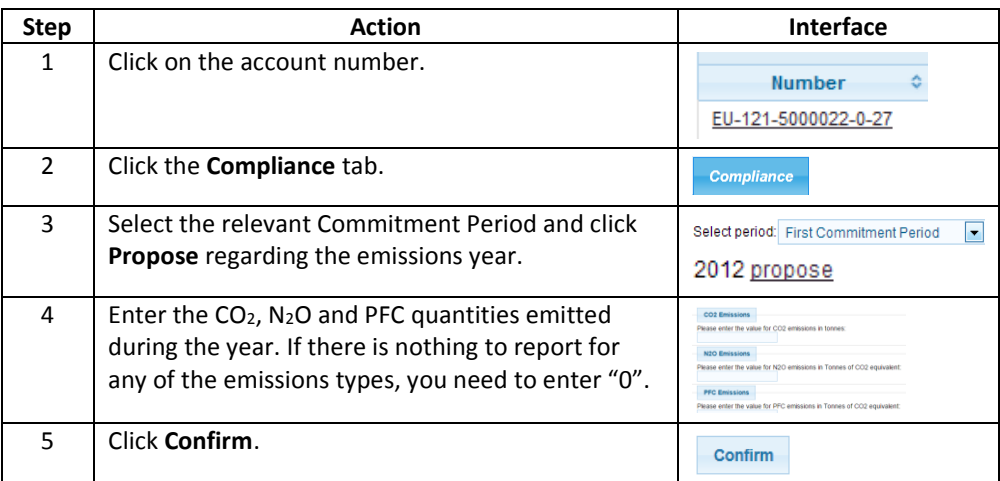

The declared emissions must be verified by a verifier (please se[e Working with tasks](#page-71-0) for more information).

The registry can be set to allow the verifier to enter the emissions.

**More information** An Authorised Representative of a National Administrator can propose emissions without a Verifier being appointed to the account. The "Approve Emissions" task is sent to the NA. If a verifier is appointed to the account the "Approve Emissions" task is sent to the NA and to the Verifier. The emissions can also be uploaded by the national administrator.

> Depending on the registry configuration, the system asks you to enter values for different types of emissions (CO<sub>2</sub>, N<sub>2</sub>O and PFC).

Available entitlement values are re-calculated at emission upload and at exclusion/unexclusion of years.

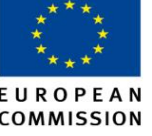

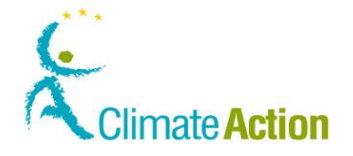

# <span id="page-69-0"></span>**Surrender allowances to be compliant**

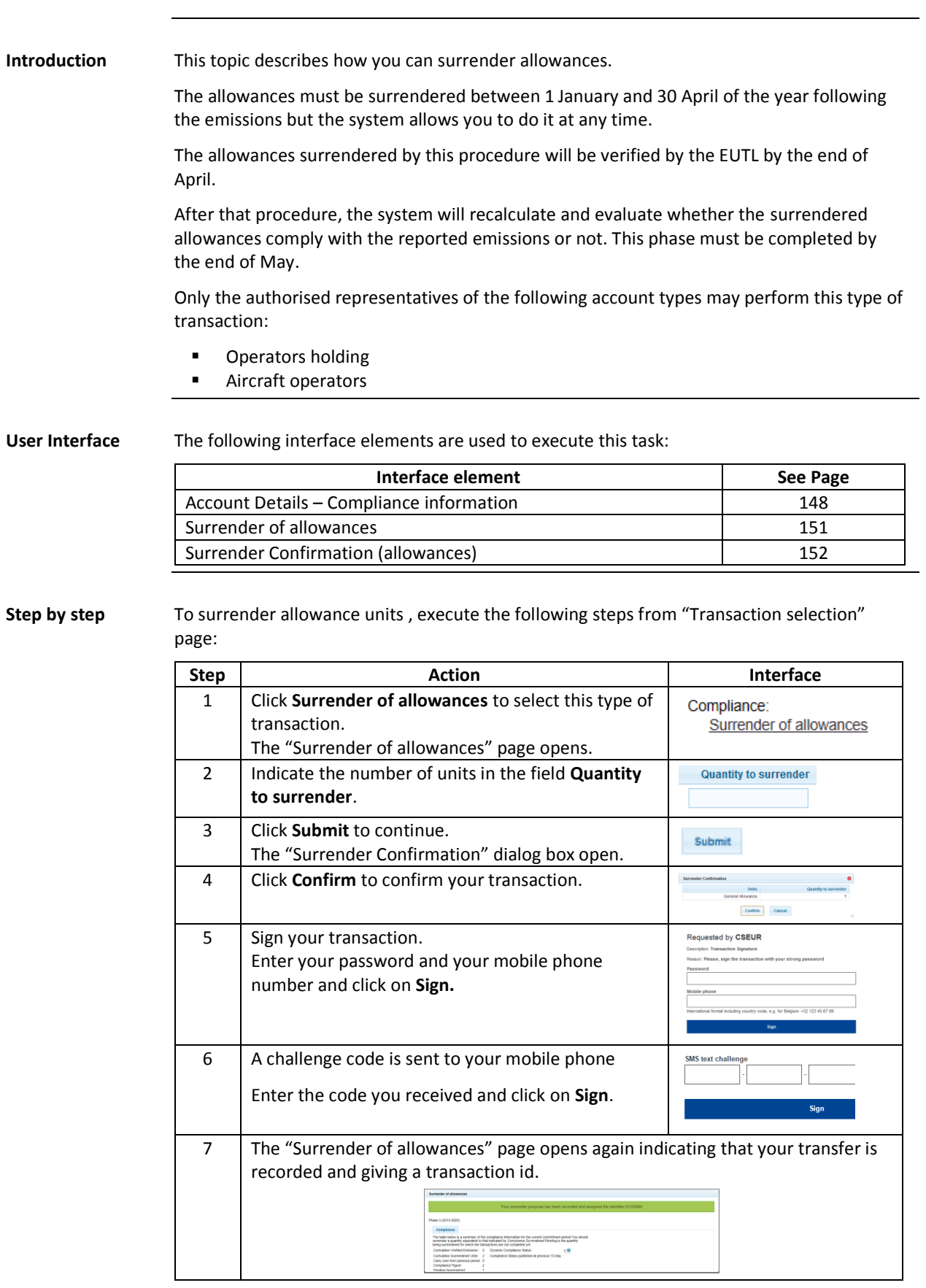

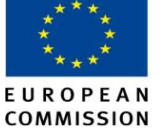

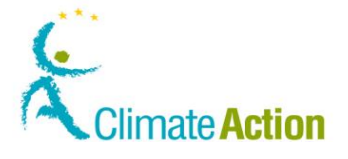

#### **Surrender allowances to be compliant, Continued**

**More information** The surrender transaction needs to be approved by an AAR or, if no AAR has been appointed to your account, by an AR different from the one that submitted the surrender.

> The units reserved for the transaction will be indicated in the account details until the transaction is achieved.

The transaction is immediately completed without having to wait for any delay.

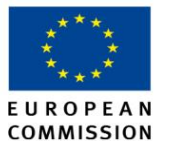

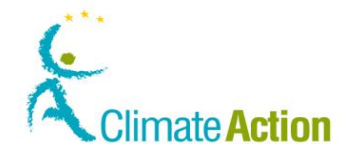

## **Section 5. Working with tasks**

<span id="page-71-0"></span>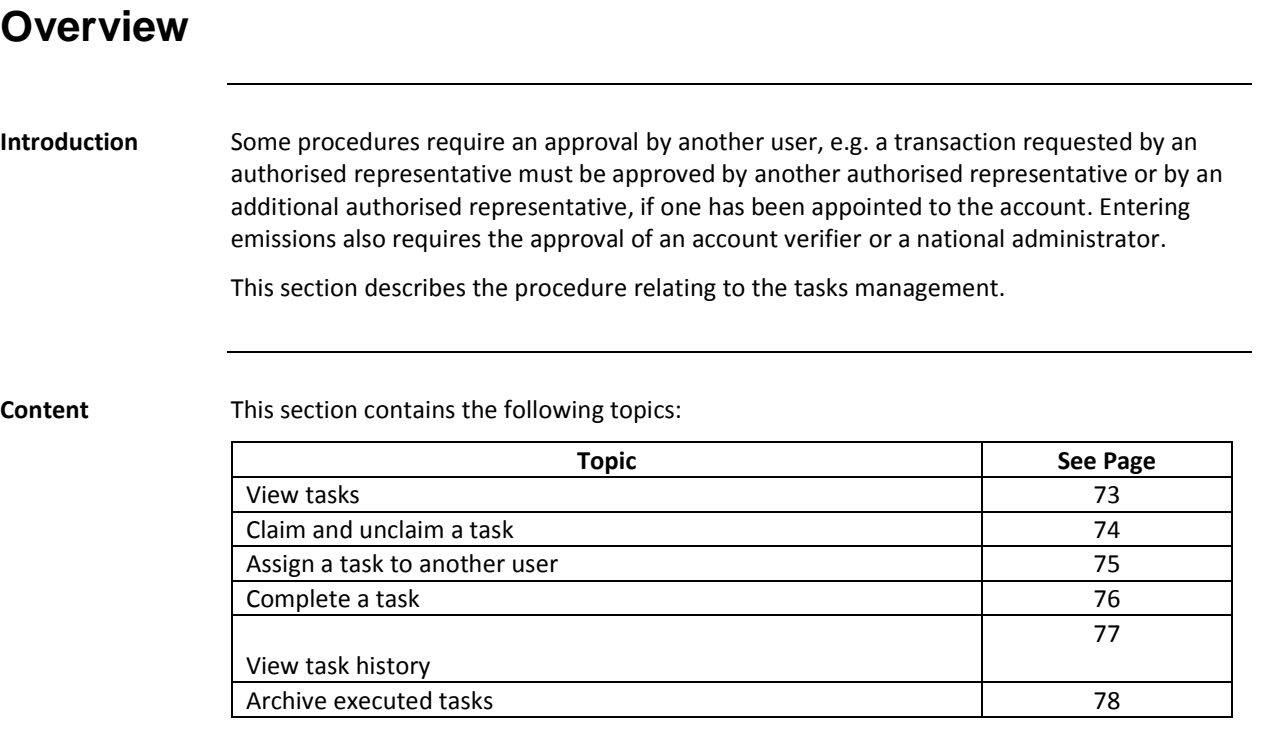
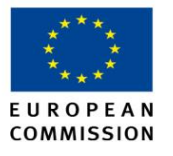

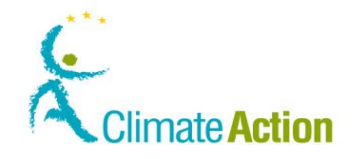

#### <span id="page-72-0"></span>**View tasks**

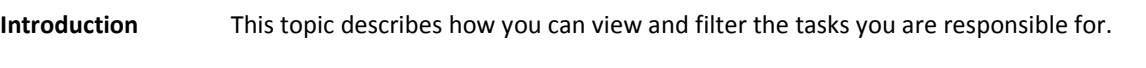

**User Interface** The following interface elements are used to execute this task:

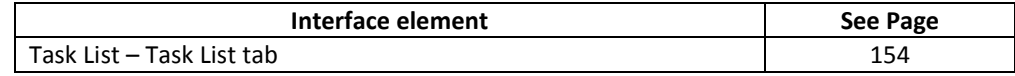

**Step by step** To view your tasks, execute the following steps from any page of the application:

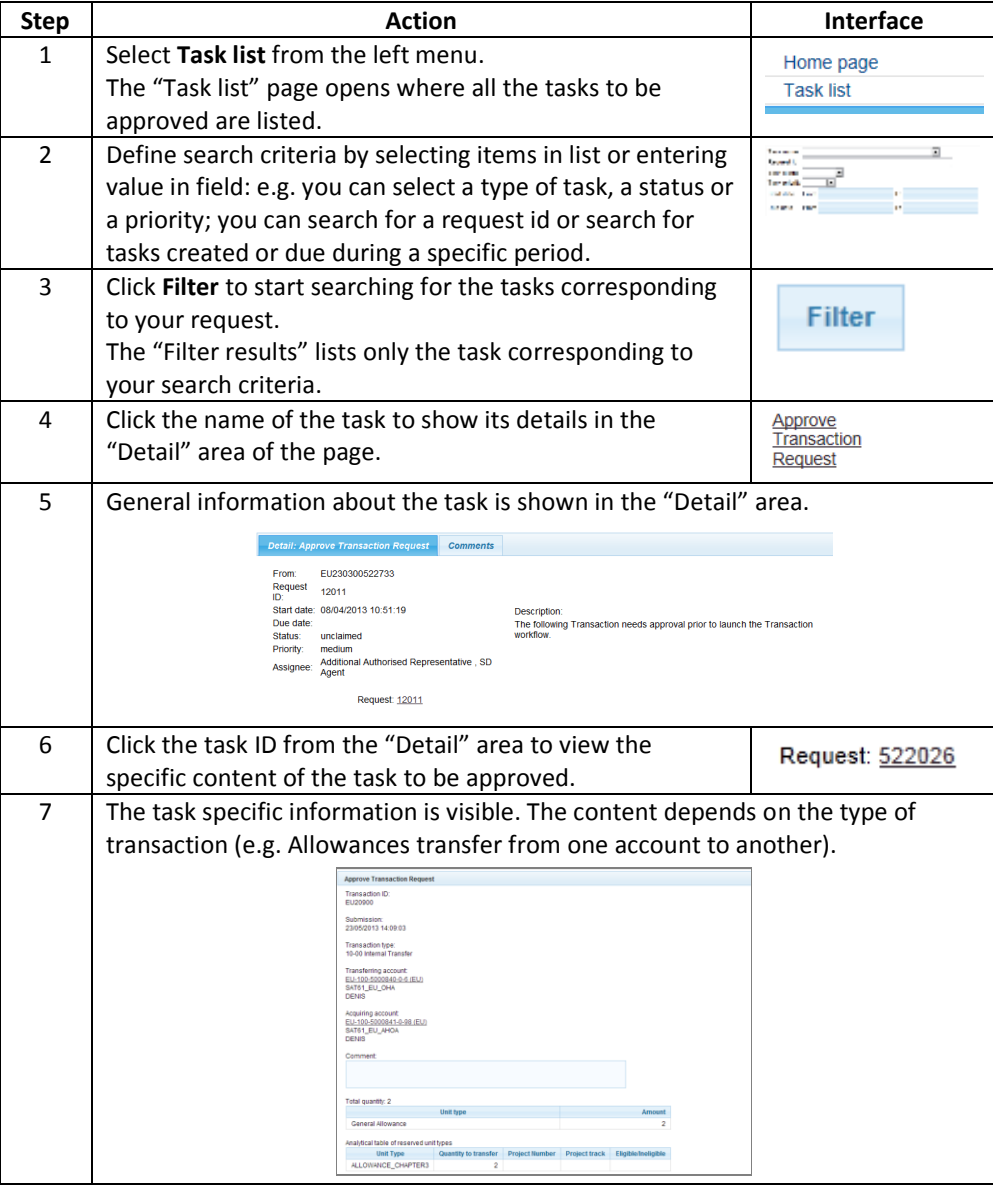

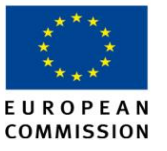

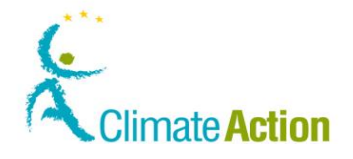

#### <span id="page-73-0"></span>**Claim and unclaim a task**

**Introduction** Any user with the same permissions on an account can view all the existing tasks for that account.

> Claiming a task is used to indicate that you are working on the task. The task will be locked for other users unless the claimant releases it.

A claimed task can also be assigned to another user (see [Assign a task to another user](#page-74-0) on page [75\)](#page-74-0).

**User Interface** The following interface elements are used to execute this task:

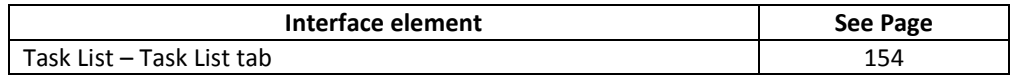

# **Steps to claim a**

To claim a task, execute the following steps from any page of the application:

**task**

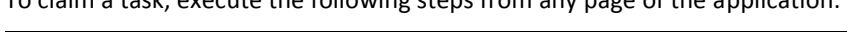

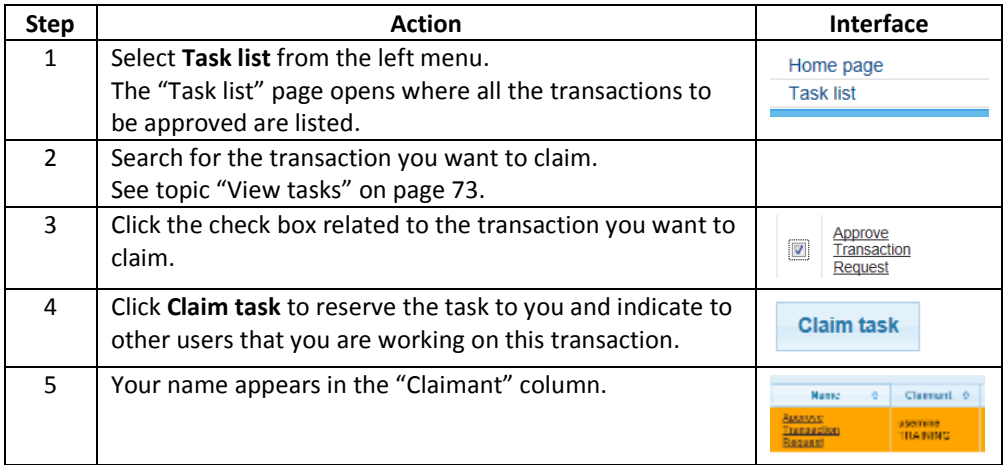

#### **Steps to unclaim a task**

To unclaim a task, execute the following steps from any page of the application:

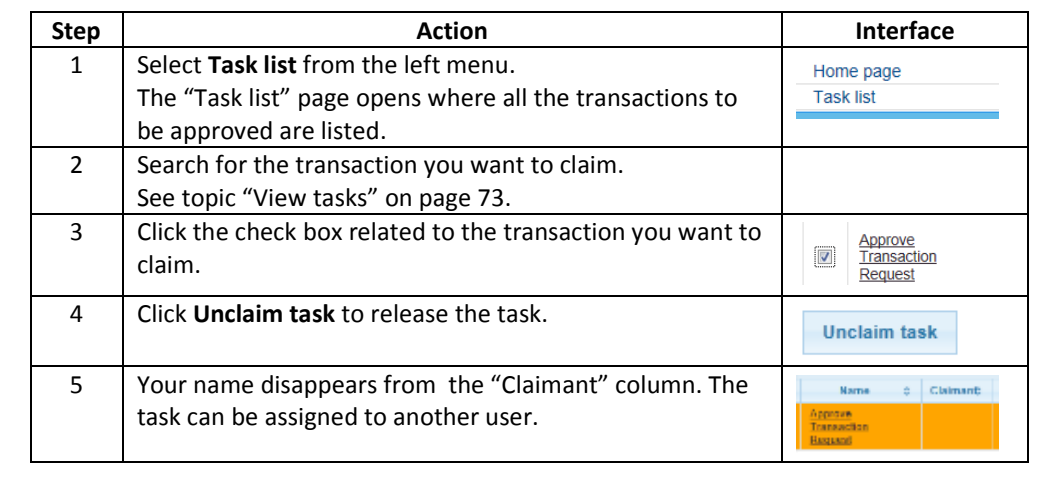

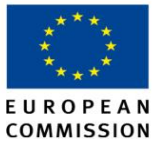

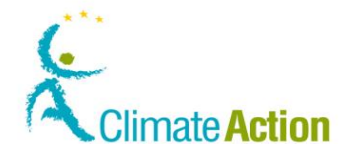

#### <span id="page-74-0"></span>**Assign a task to another user**

**Introduction** Any user with the same permissions on an account can view all the existing tasks for that account.

> When you assign a task to a user, you ask this user to approve it. The task will be locked for the other users.

You can assign a task only to a user with the same permissions on an account as you have.

**User Interface** The following interface elements are used to execute this task:

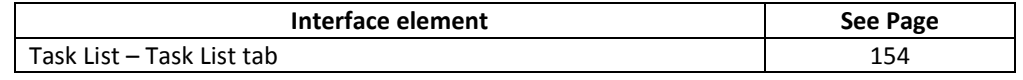

**Steps to assign a**  To assign a task, execute the following steps from any page of the application:

**task**

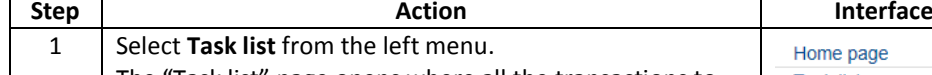

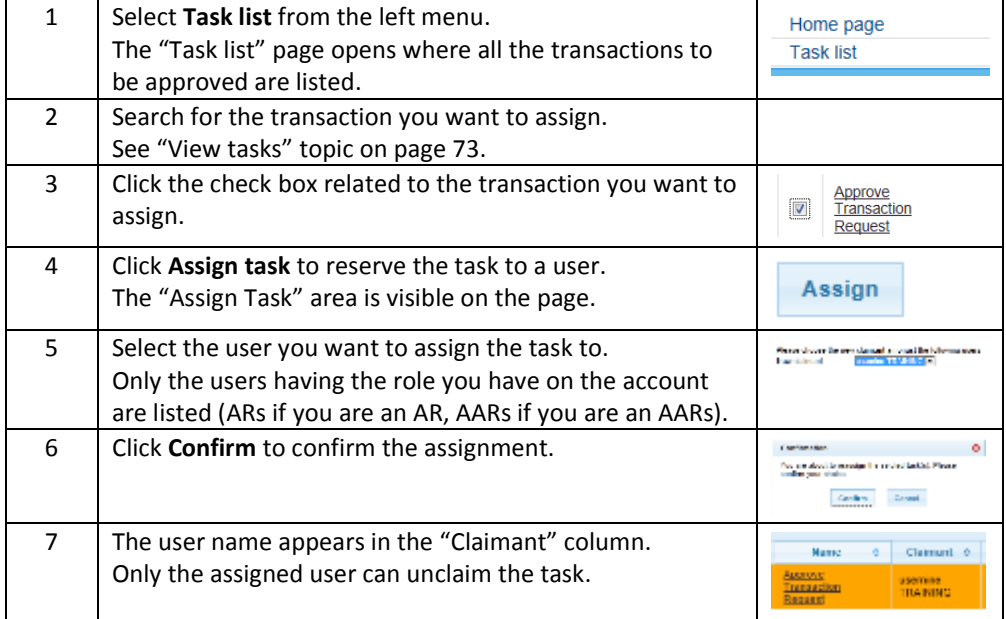

**Tips** You can use the "Assign" function to reassign a claimed task.

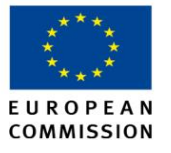

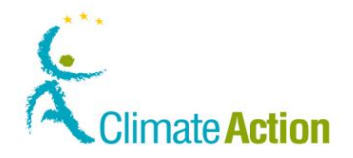

## **Complete a task**

<span id="page-75-0"></span>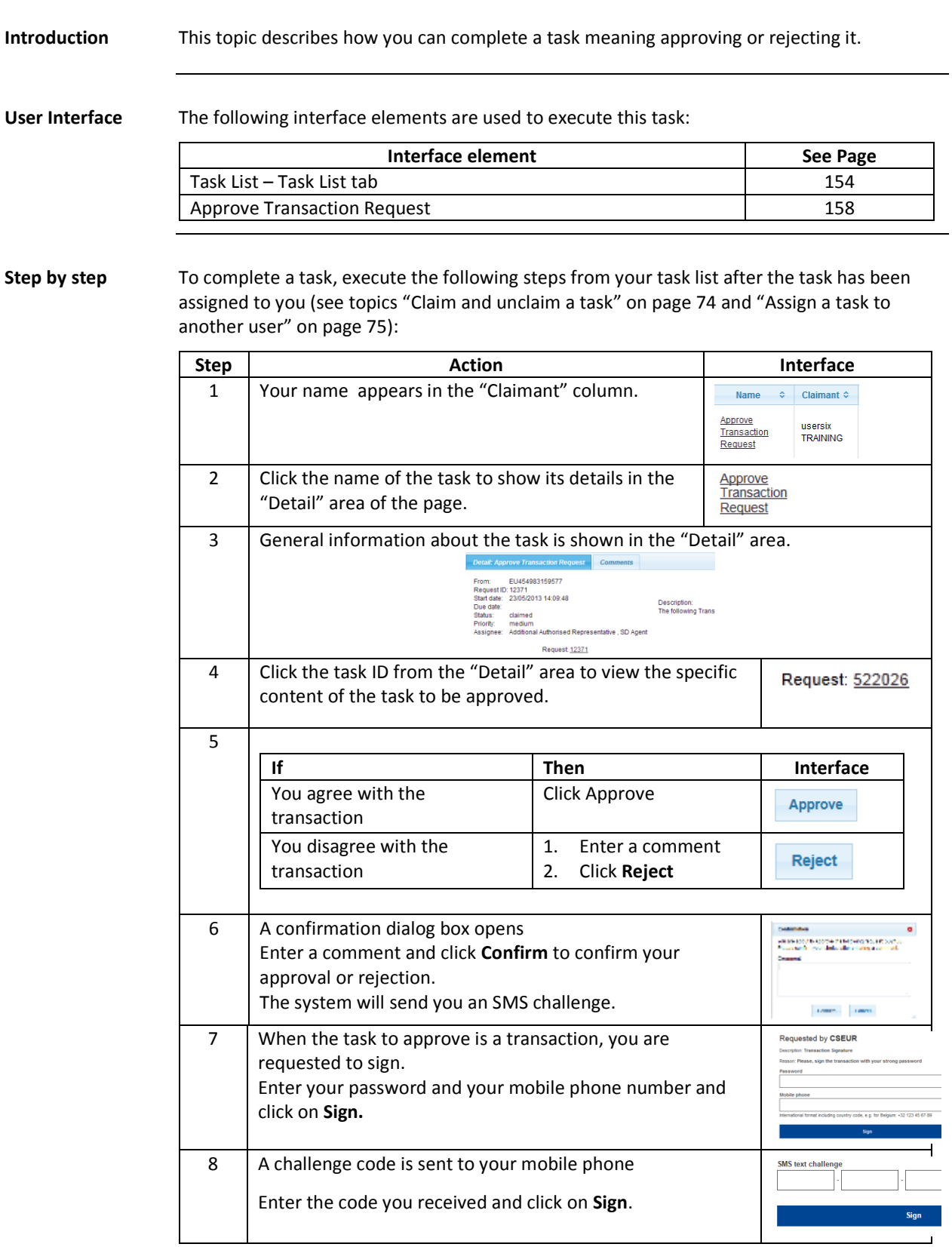

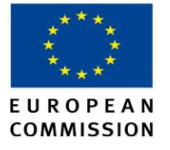

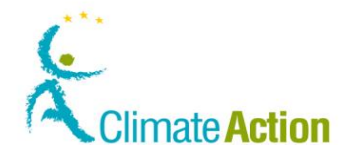

## **View task history**

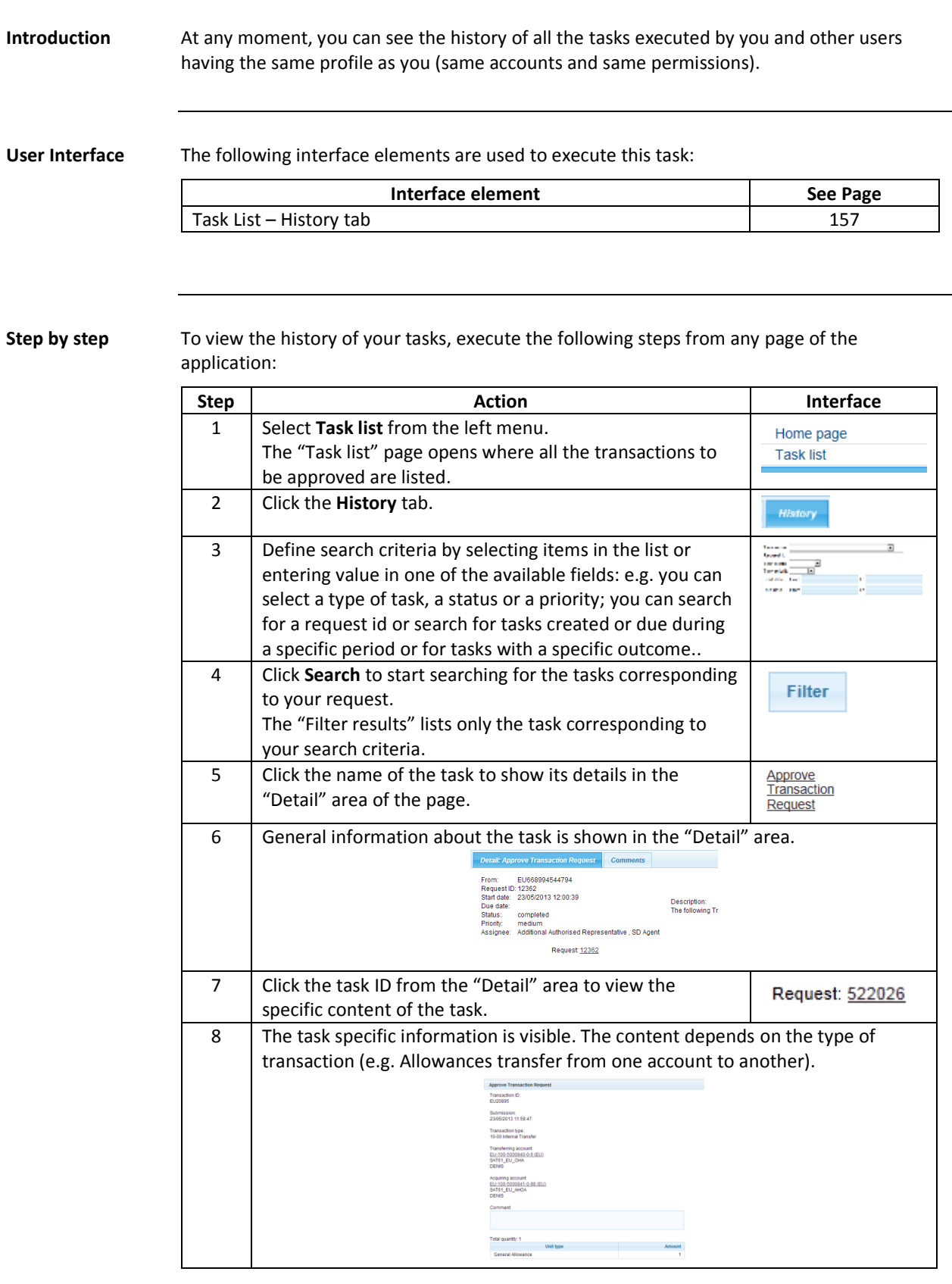

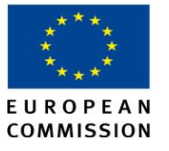

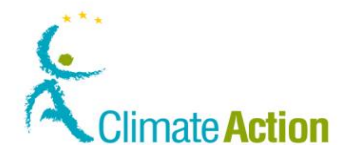

### **Archive executed tasks**

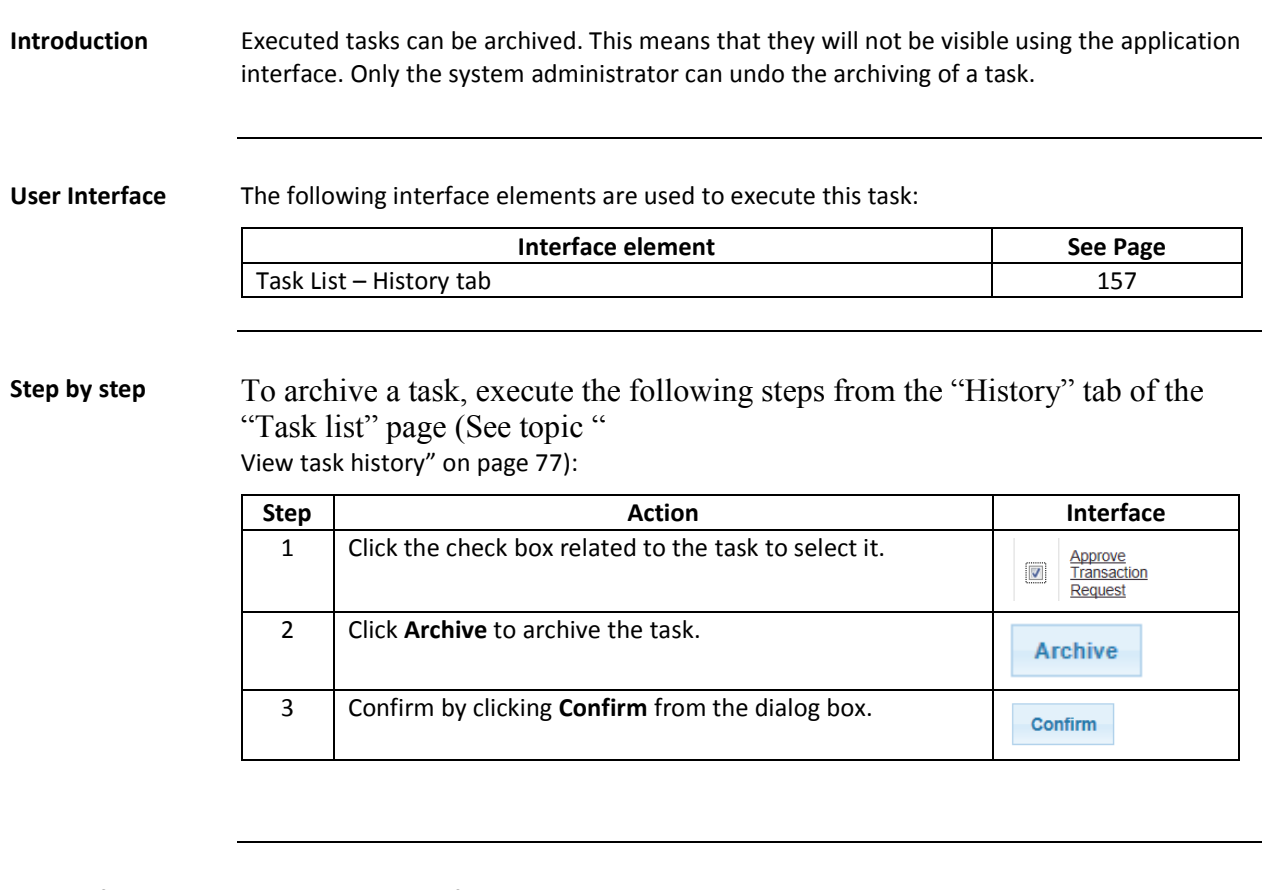

**More information** Only the claimant of a task can archive it.

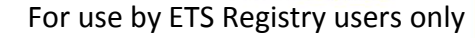

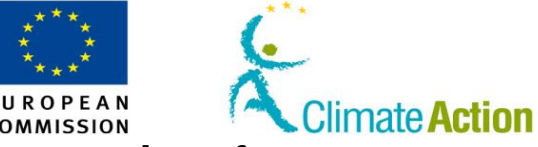

# **Chapter 2. Description of the user interface**

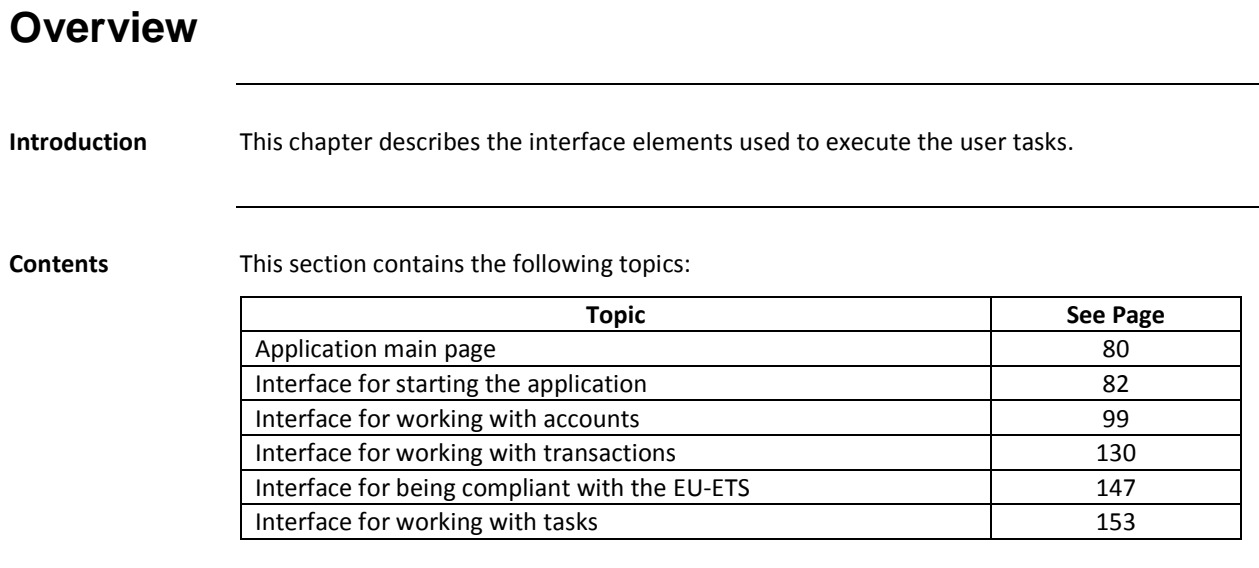

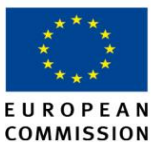

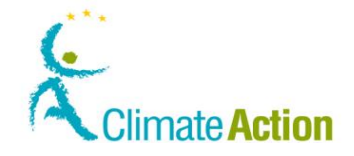

### <span id="page-79-0"></span>**Application main page**

**Introduction** This topic describes the general organisation of the application pages.

It provides the user with all the functions he/she can use.

#### **Image**

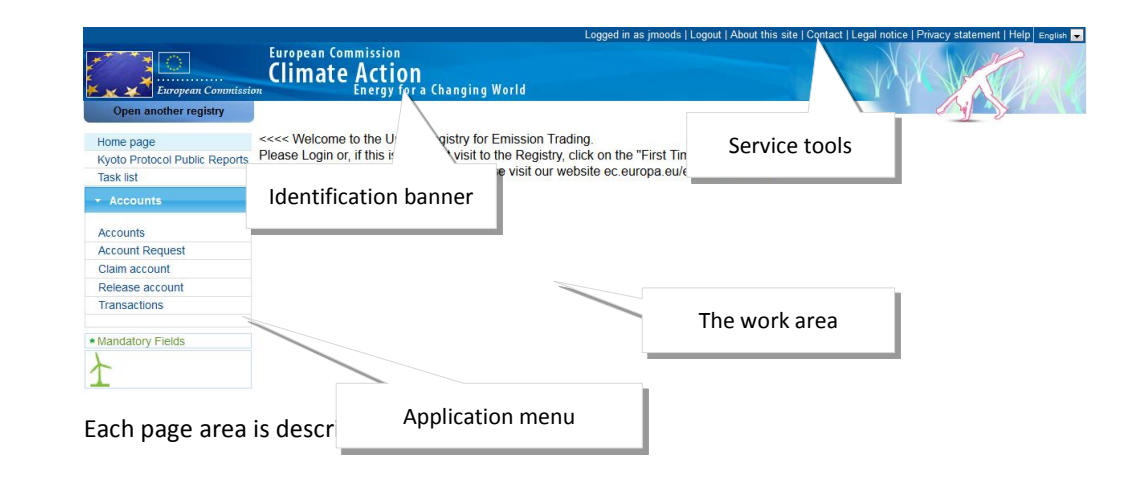

#### **Page banner**

**European Commission Climate Action**<br>Climate Energy for a Changing World Belgique België Belgien

The page banner indicates the Member State currently selected and displays the European Commission and program title.

#### **Service tools**

#### Logged in as jmoods | Logout | About this site | Contact | Legal notice | Privacy statement | Help | English |

The top menu is always the same and contains the following information:

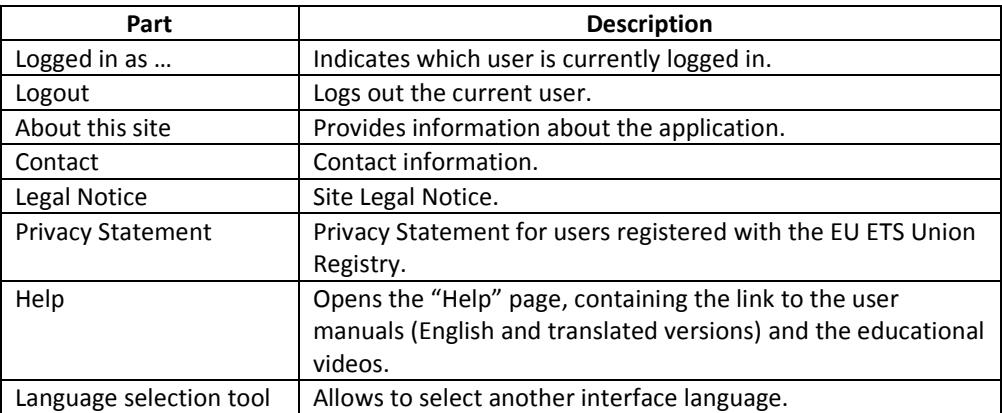

*Continued on next page*

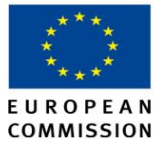

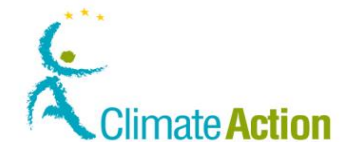

#### **Application main page, Continued**

**Application menu** The application menu contains the functions allowing you to execute the different tasks you are responsible for.

Its content depends on the user's rights.

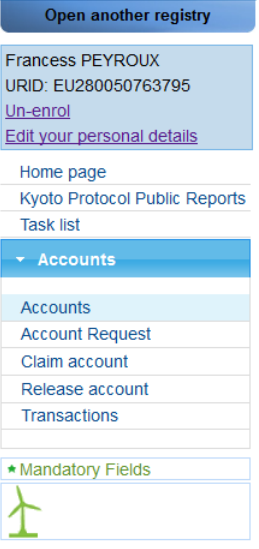

The left menu is composed of the following function groups:

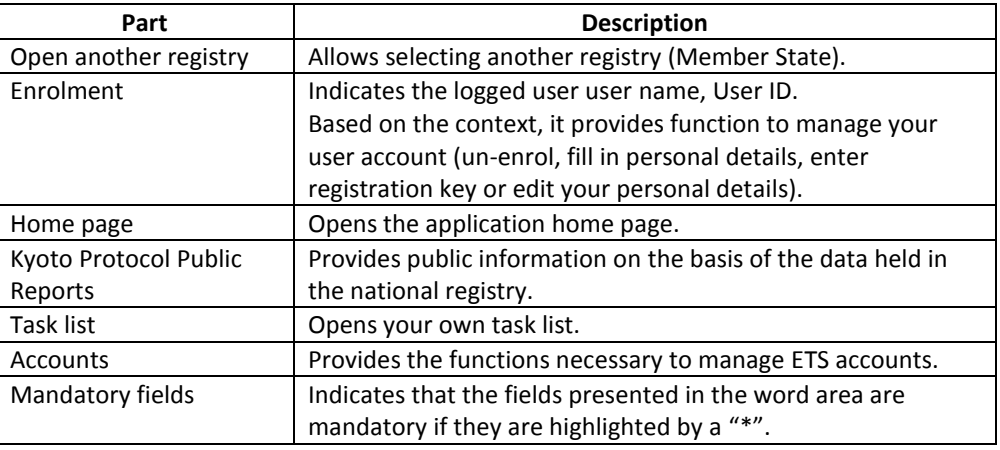

**Work area** The main part of the page is used to complete the tasks (fill in form, select option, confirm a selection, and displays system messages….).

Its content changes based on the context.

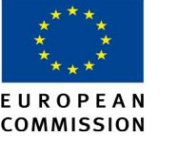

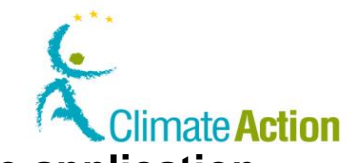

# **SEUROPEAN CLIMBE COMMISSION**<br>Section 1. Interface for starting the application

<span id="page-81-0"></span>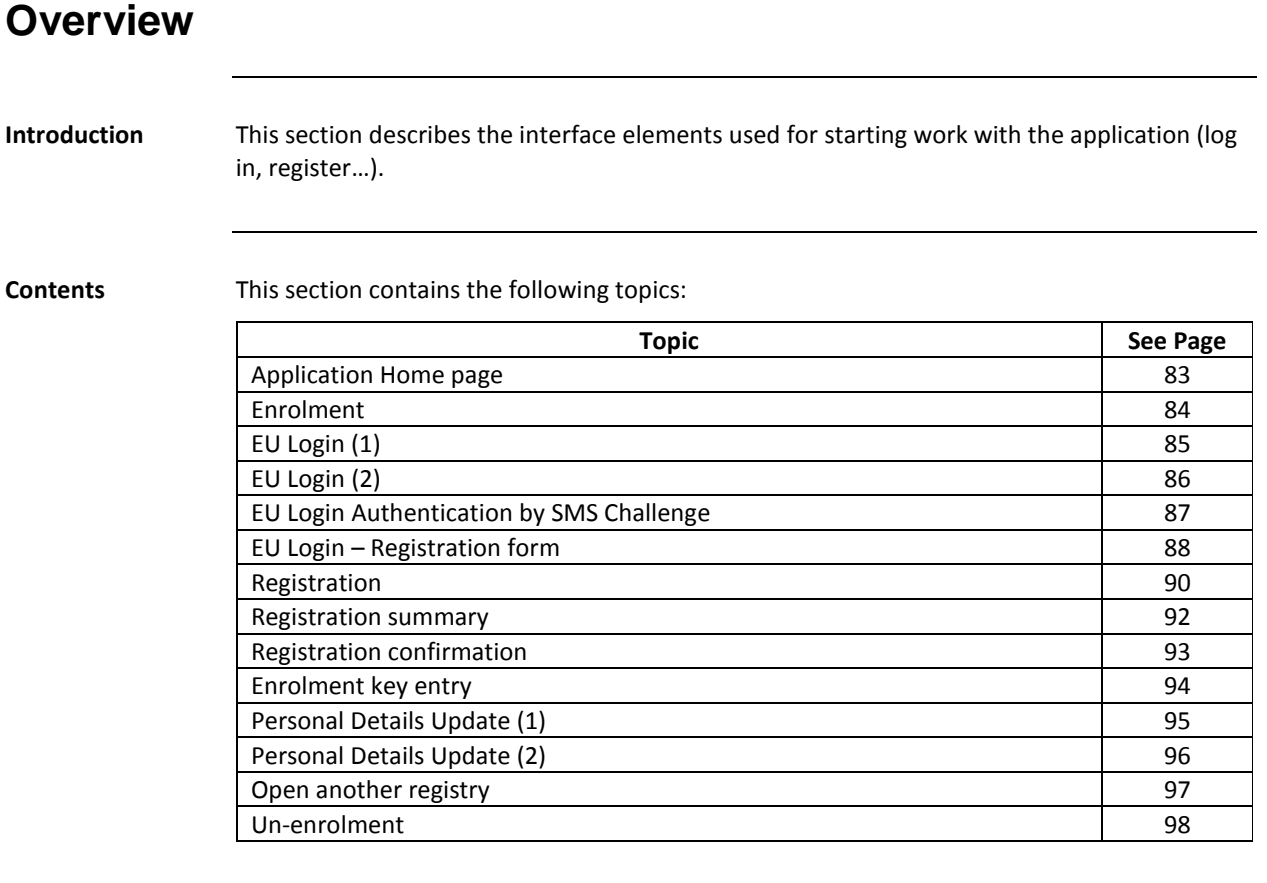

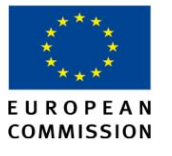

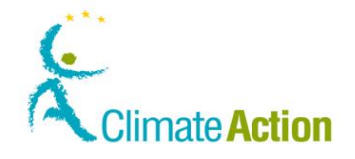

## <span id="page-82-0"></span>**Application Home page**

**Introduction** This page is the first page you see when you connect to the application (unlogged user).

Functions are restricted because you must be logged before using most of the application functions.

**Image**

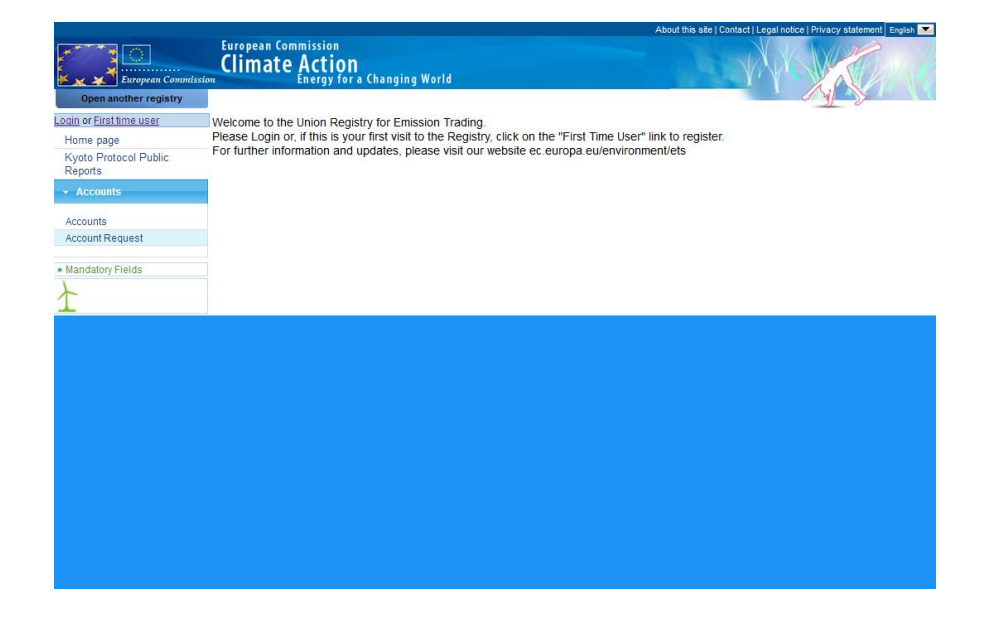

## **left menu**

**Description of the**  The left menu is composed of the following significant elements:

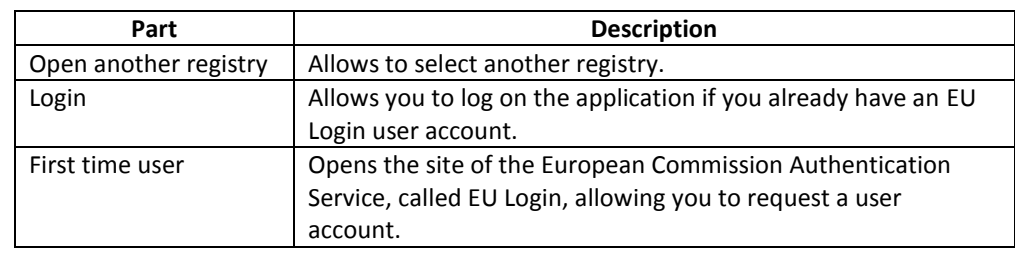

**Description of the Work area** The work area indicates the registry selected last time.

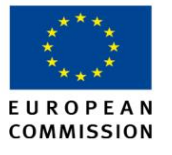

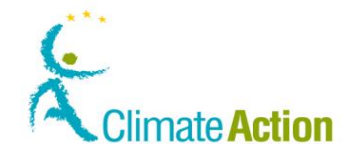

#### <span id="page-83-0"></span>**Enrolment**

**Introduction** This page is used when you connect to the Registry application for the first time after clicking **First time user** from the "Home page".

**Image**

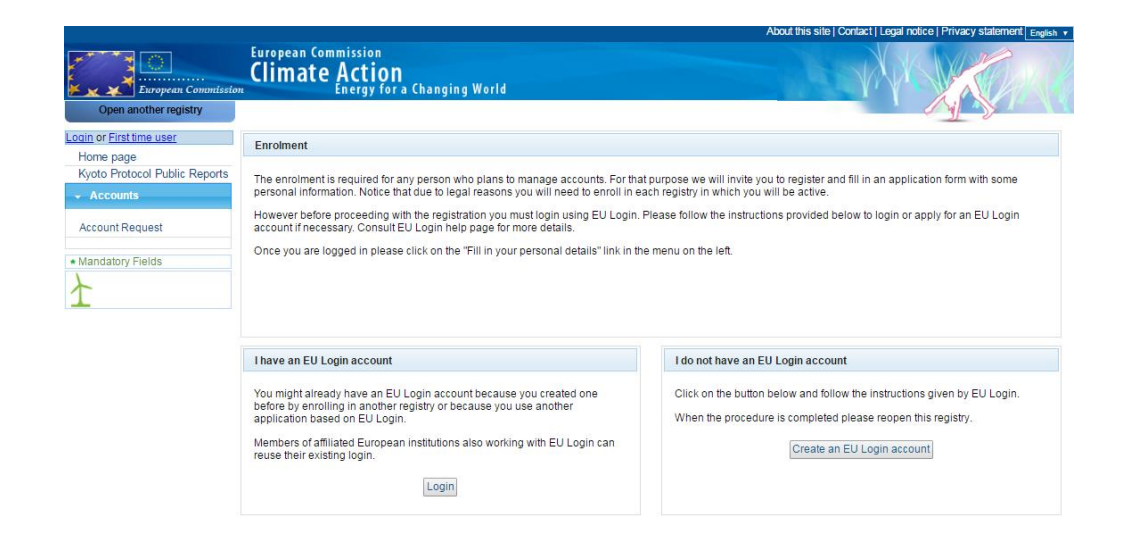

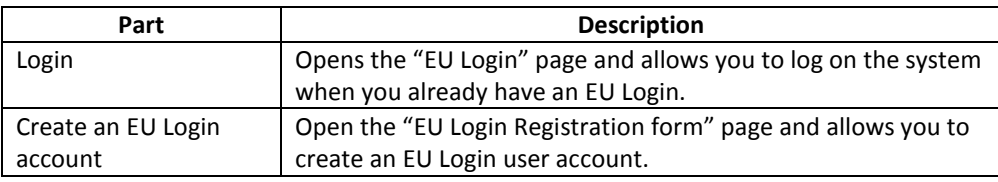

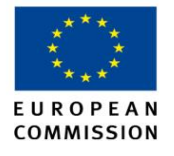

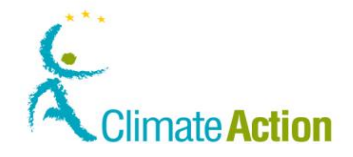

### <span id="page-84-0"></span>**EU Login (1)**

**Introduction** This page provided by the Authentication Service of the European Commission is used each time a user logs on to the Registry application.

**Image**

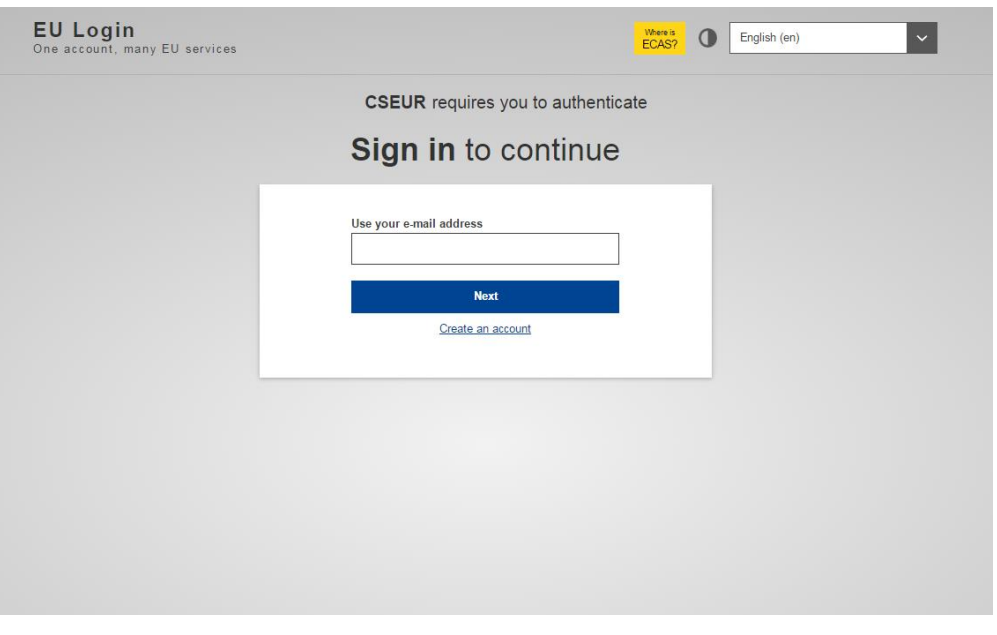

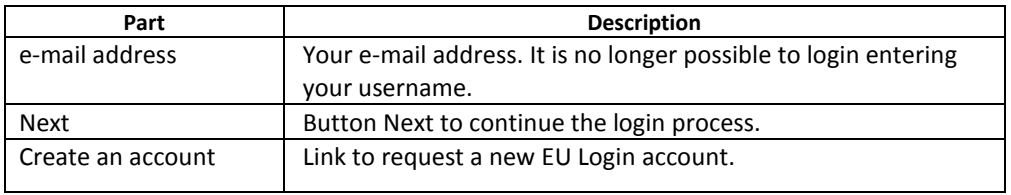

<span id="page-85-0"></span>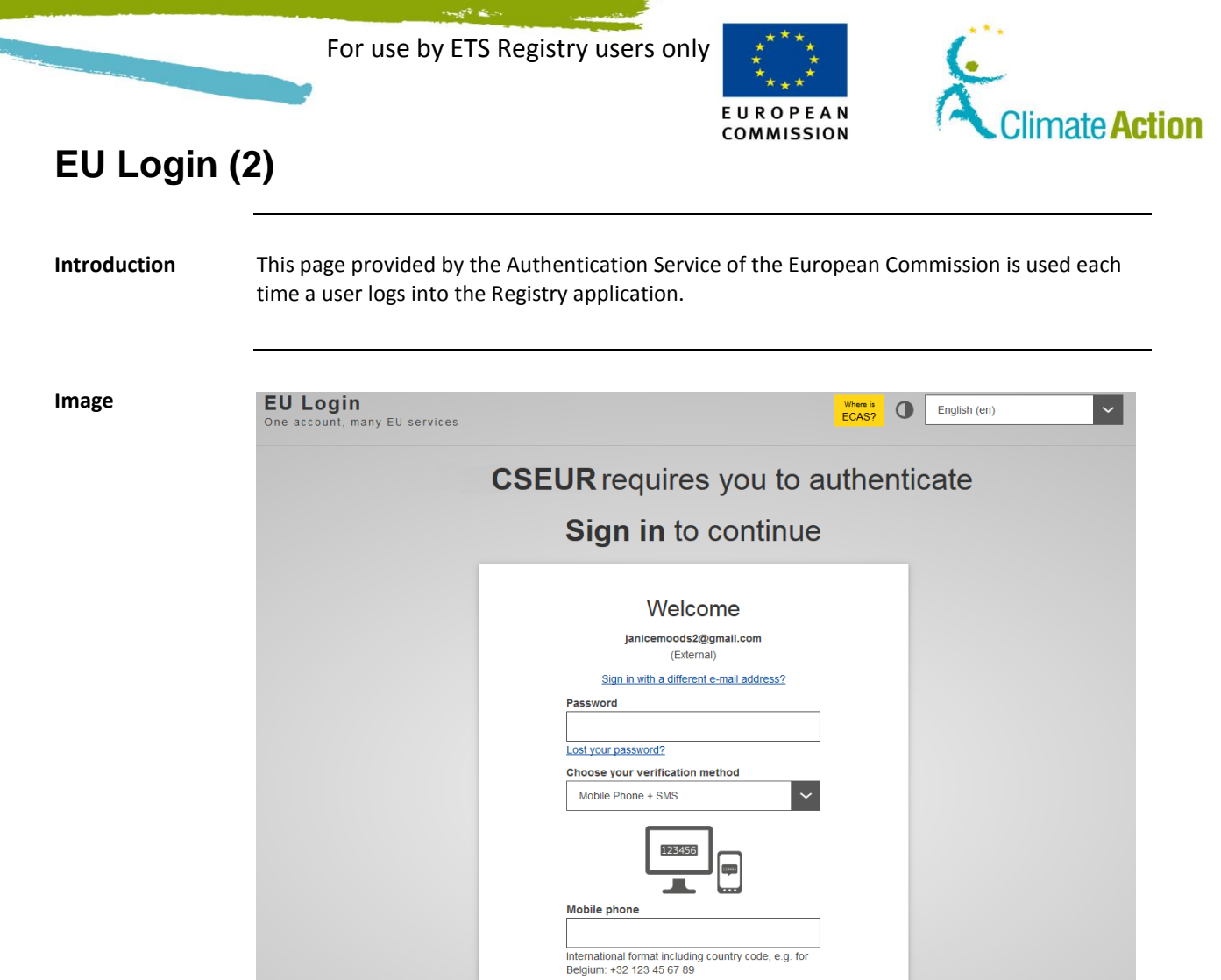

**Description** The page is composed of the following significant elements:

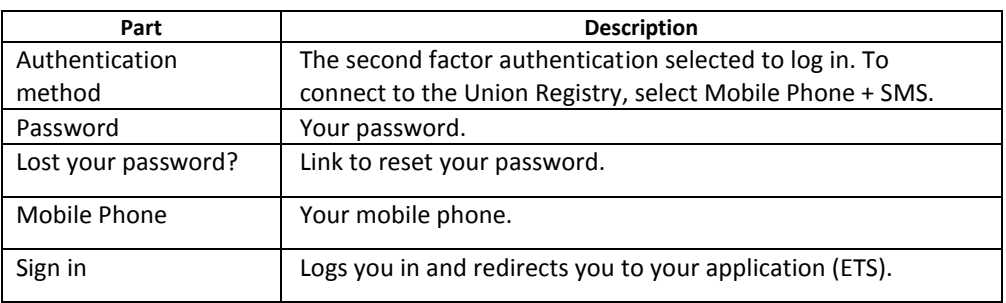

Sign in

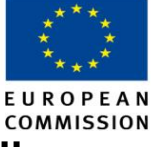

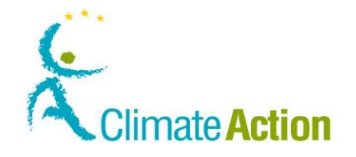

## <span id="page-86-0"></span>**EU Login Authentication by SMS Challenge**

**Image**

**Introduction** This page is used to enter the code received on your mobile phone when logging on to the Registry application.

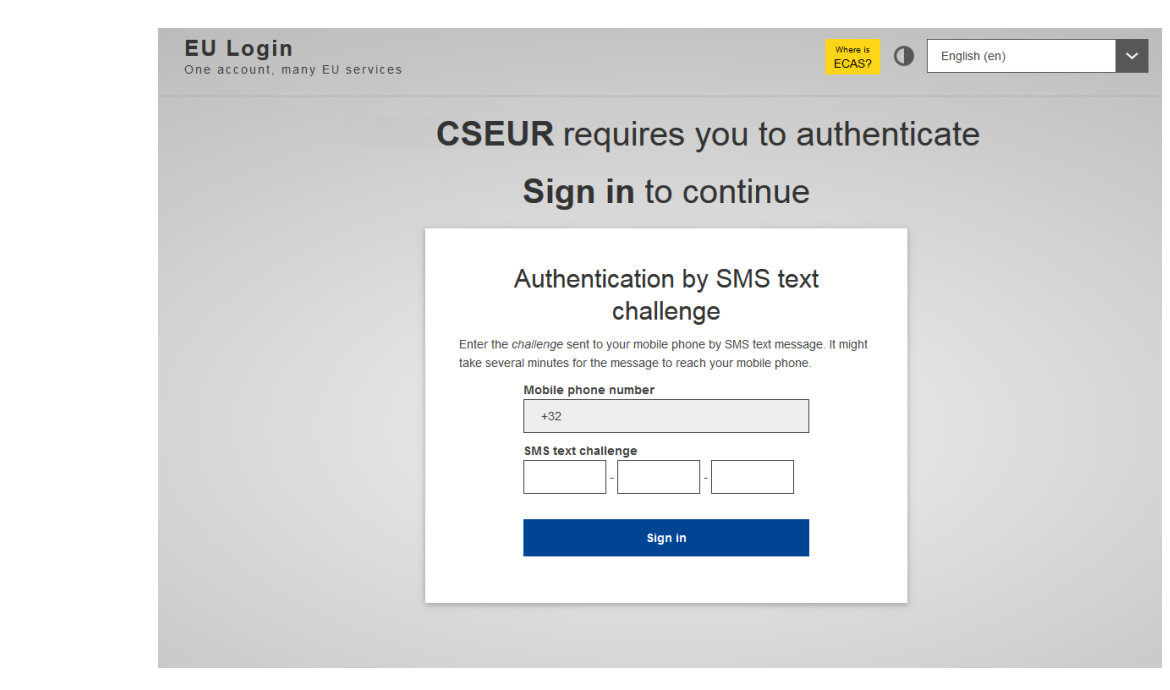

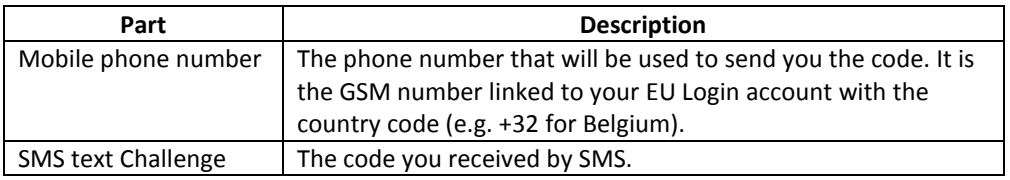

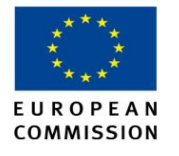

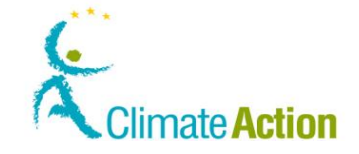

### <span id="page-87-0"></span>**EU Login – Registration form**

**Introduction** This site is provided by the European Commission Human resources and Security directorate.

> This form is to be filled in by any new user requesting a user account to access a Commission's application.

**Image**

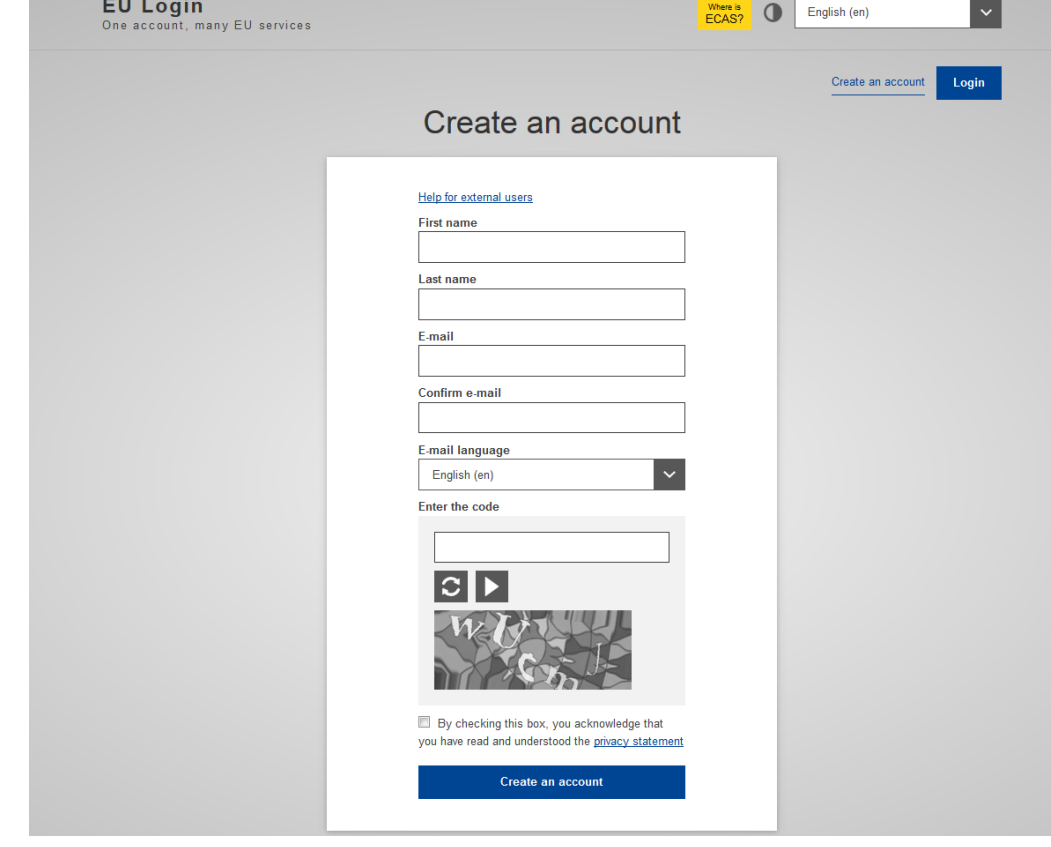

#### **Description** The page contains:

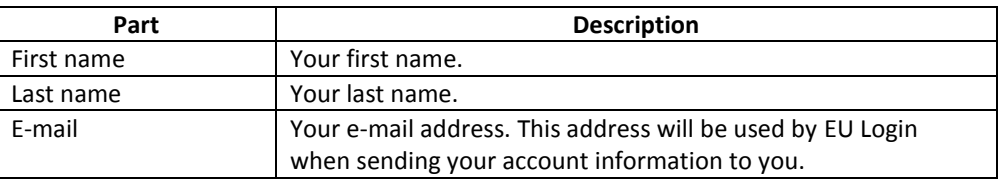

*Continued on next page*

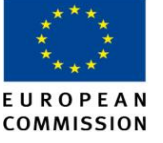

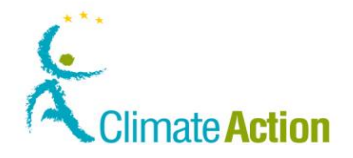

# **EU Login – Registration form, Continued EU Login – Registration form, Continued**

# **Description**<br>(continued)

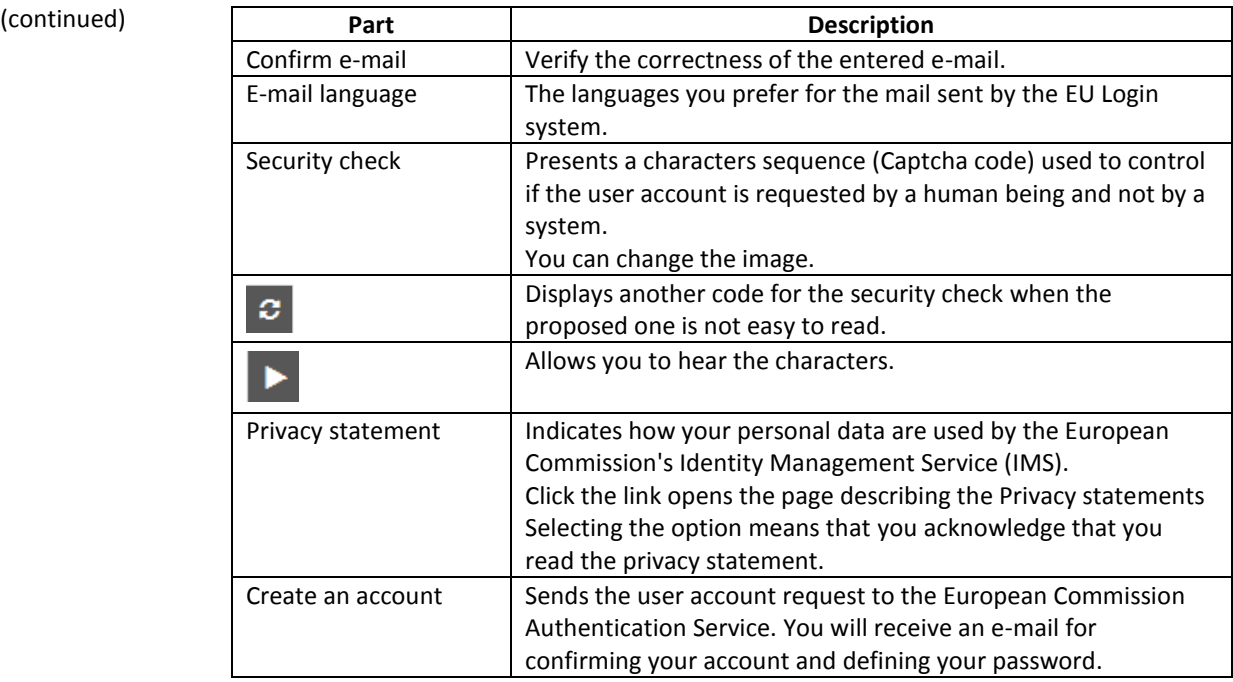

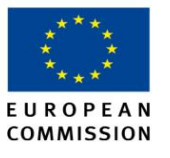

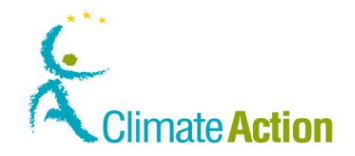

## <span id="page-89-0"></span>**Registration**

**Introduction** This page is used to register in the Registry application.

**Image**

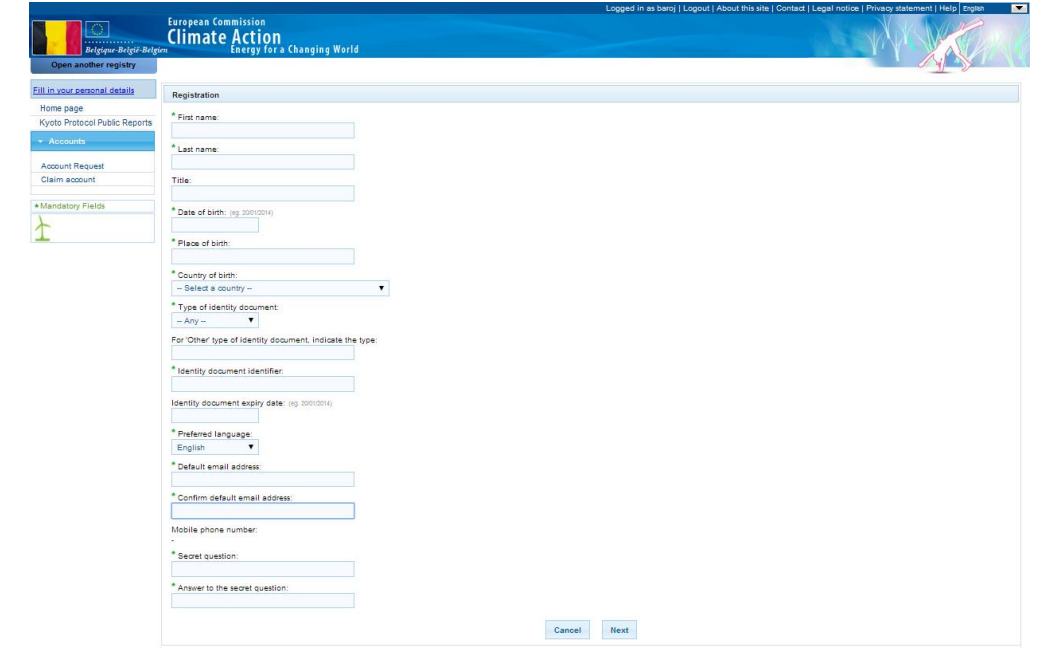

**Description** The page is composed of the following significant elements:

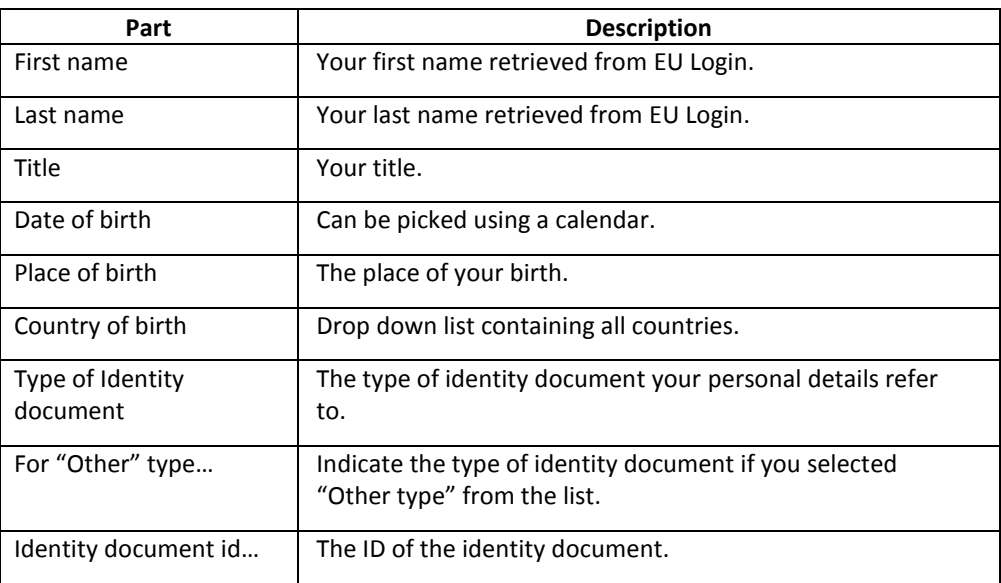

*Continued on next page*

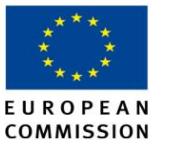

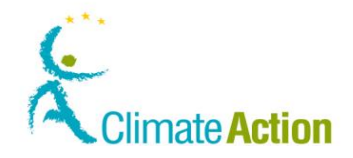

## **Registration,** Continued

**Description**  (continued)

<span id="page-90-0"></span>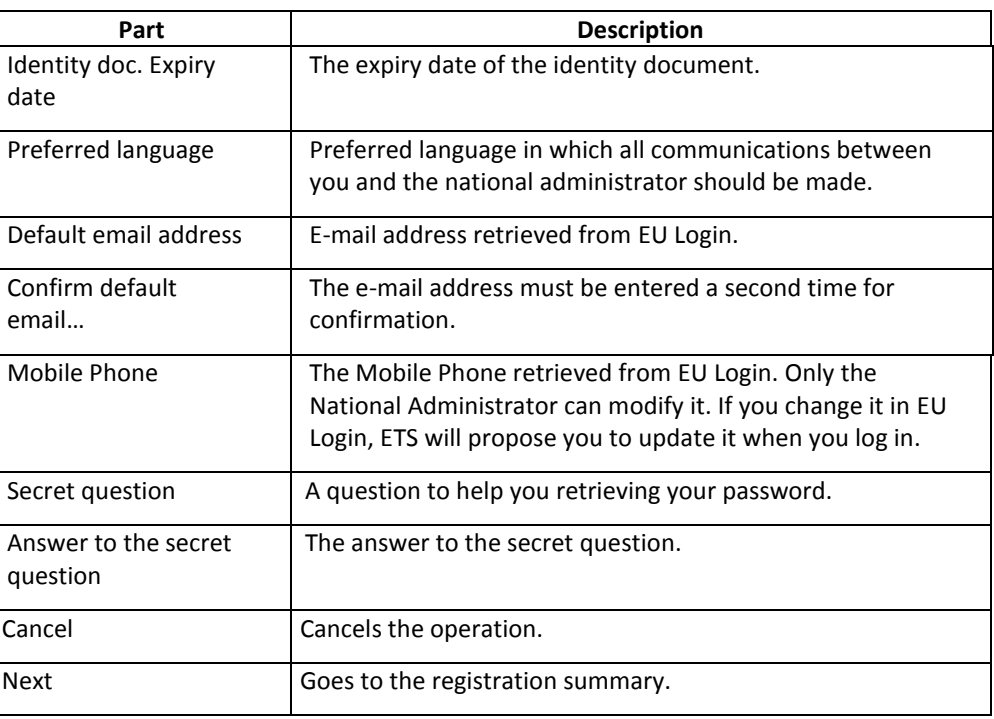

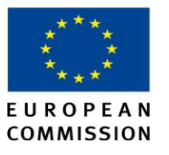

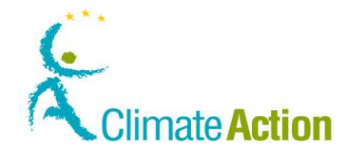

## <span id="page-91-0"></span>**Registration summary**

**Introduction** This page is presented to you after registration. It summarizes the information you entered.

**Image**

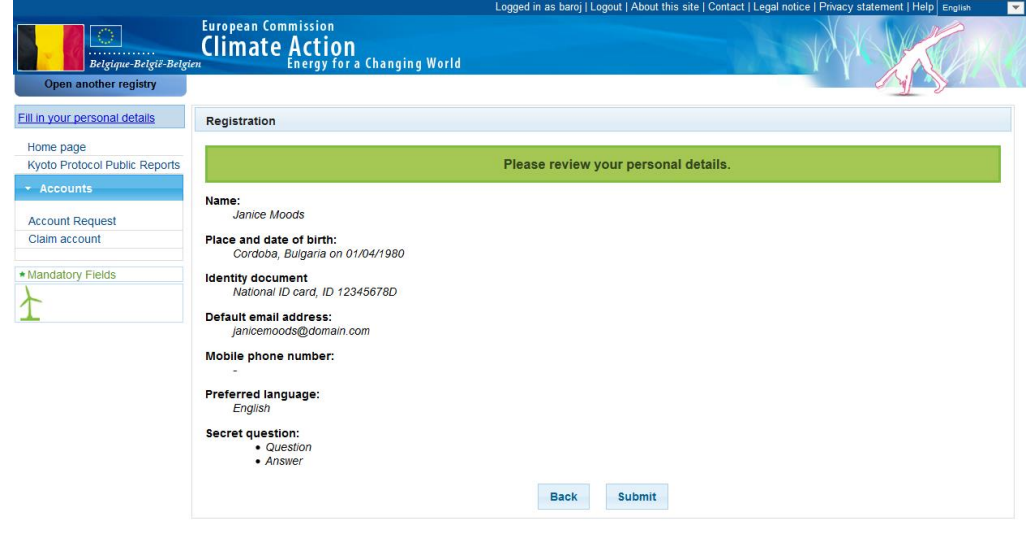

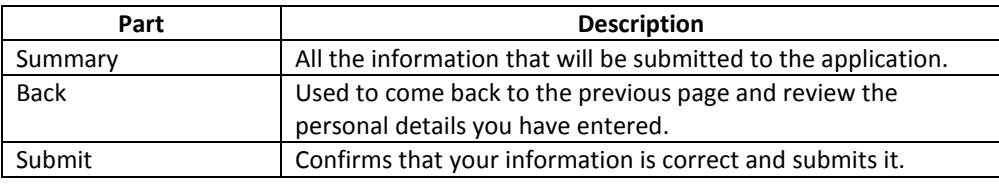

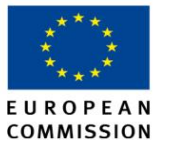

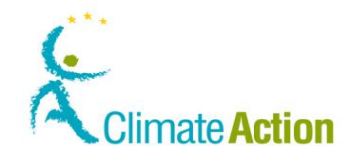

## <span id="page-92-0"></span>**Registration confirmation**

**Introduction** This page is displayed after submitting a user registration.

**Image**

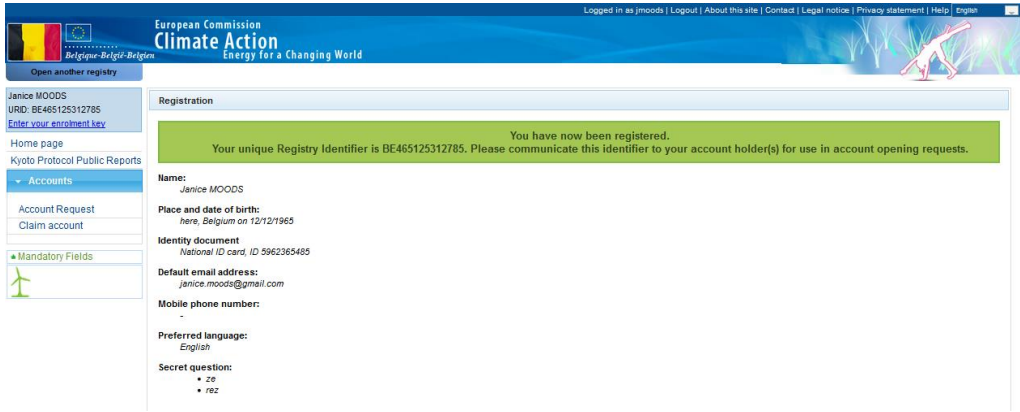

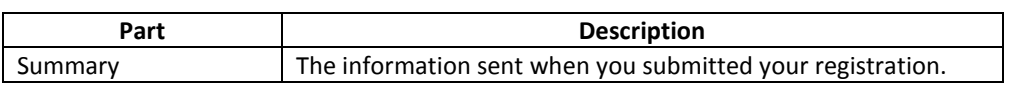

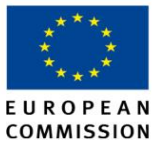

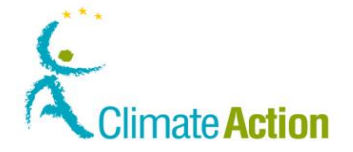

### <span id="page-93-0"></span>**Enrolment key entry**

**Introduction** This page is used to enter the registration key you received from the national administrator.

**Image**

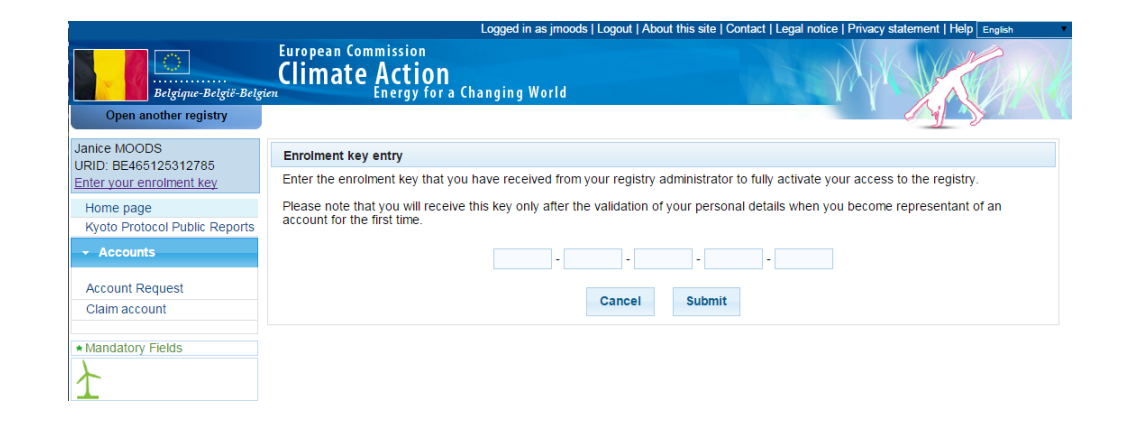

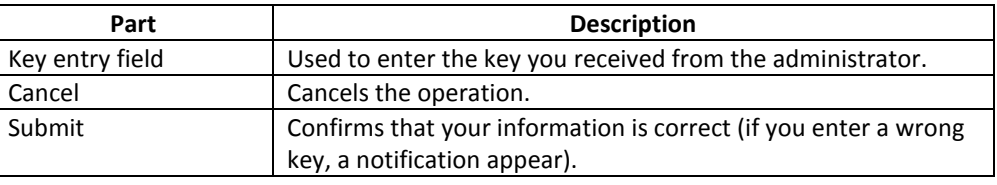

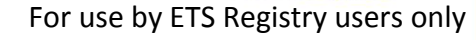

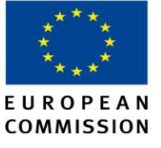

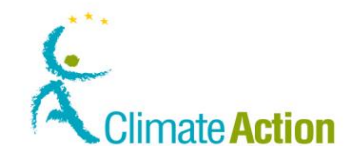

## <span id="page-94-0"></span>**Personal Details Update (1)**

**Introduction** This is used when you update your personal details.

**Image**

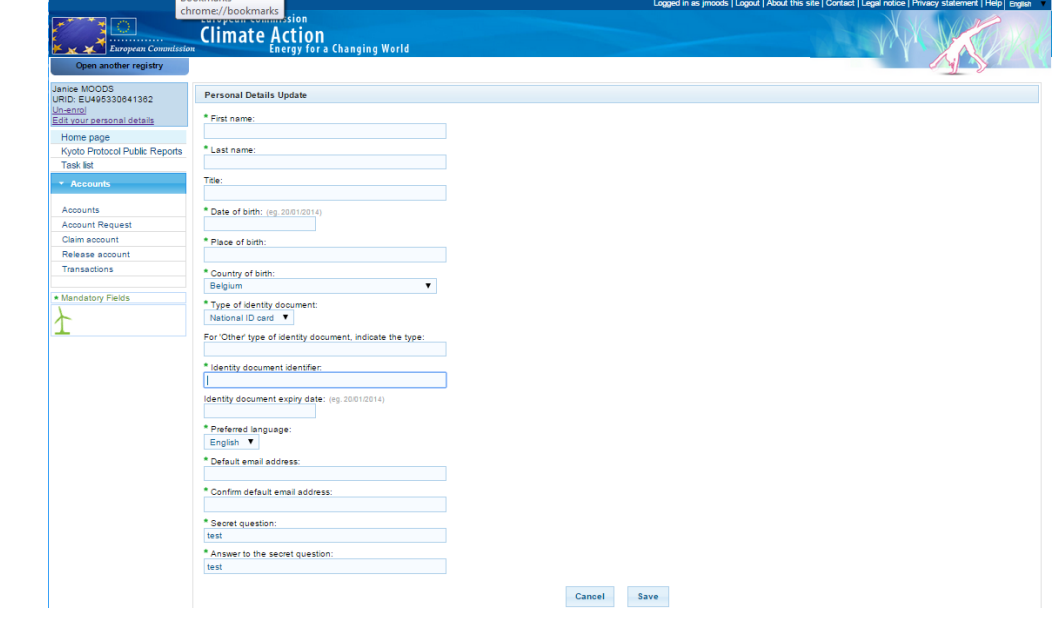

**Description** See description of the "[Registration](#page-89-0)" page on page [90.](#page-89-0)

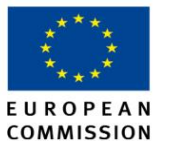

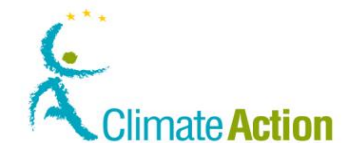

## <span id="page-95-0"></span>**Personal Details Update (2)**

**Introduction** This page is used when you modify your personal details. It summarizes the modifications before submitting them.

**Image**

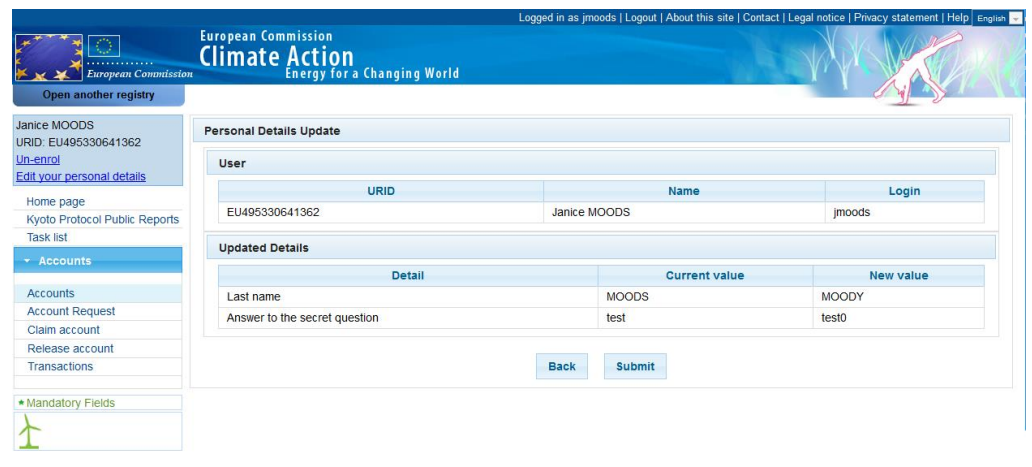

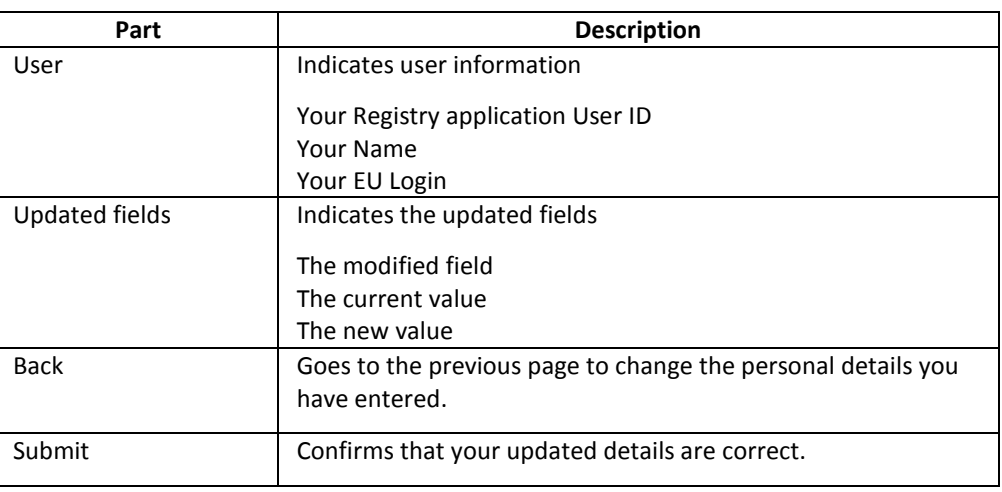

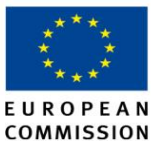

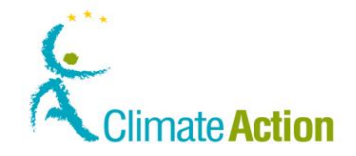

### <span id="page-96-0"></span>**Open another registry**

**Introduction** This page is used when you select another registry (Member State).

**Image**

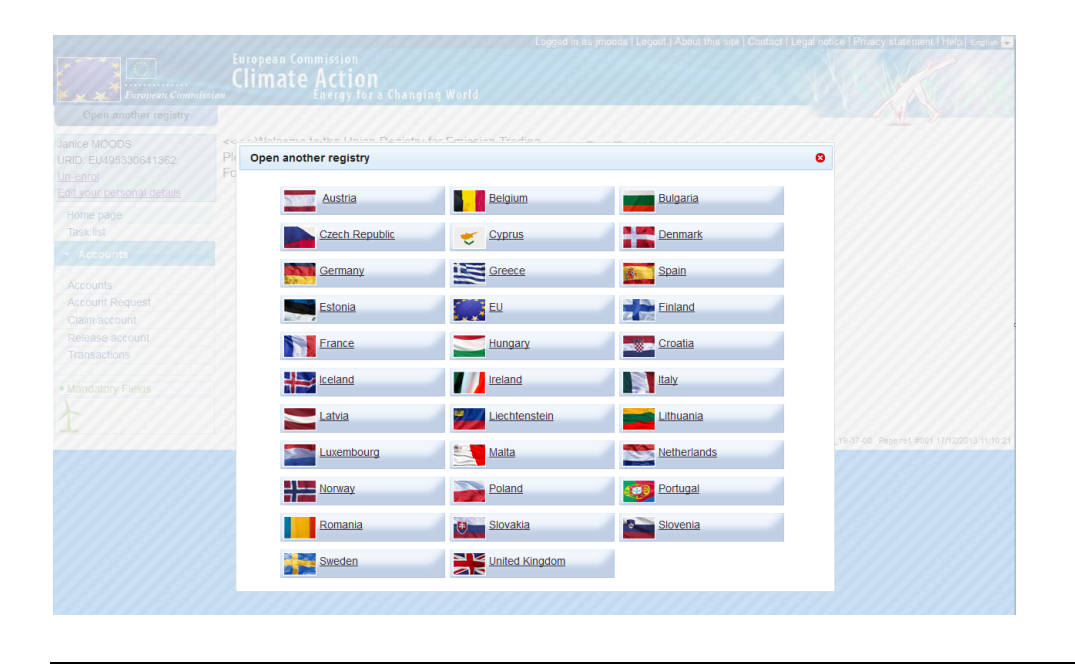

**Description** The page displays all the registries you can select. You need to be registered in each registry you want to work with.

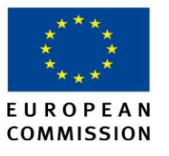

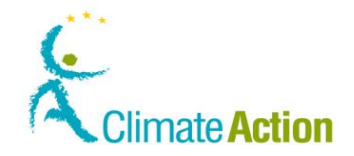

### <span id="page-97-0"></span>**Un-enrolment**

**Introduction** This page is used when you un-enrol yourself.

**Image**

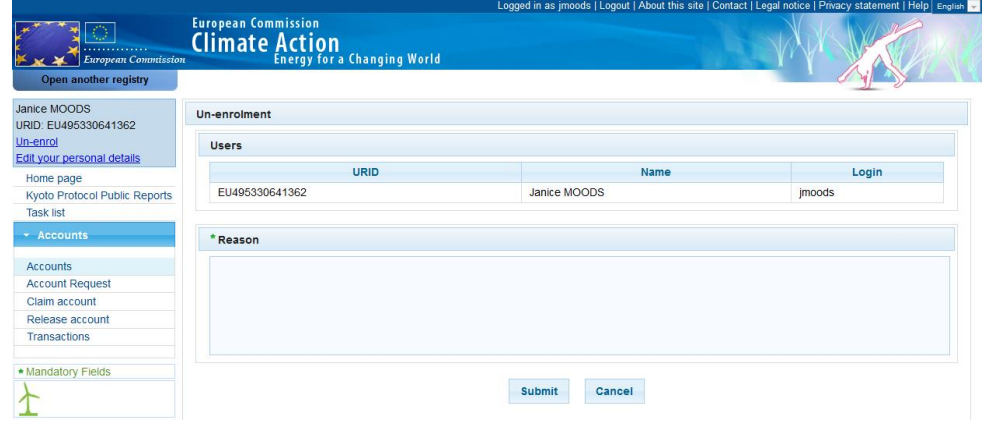

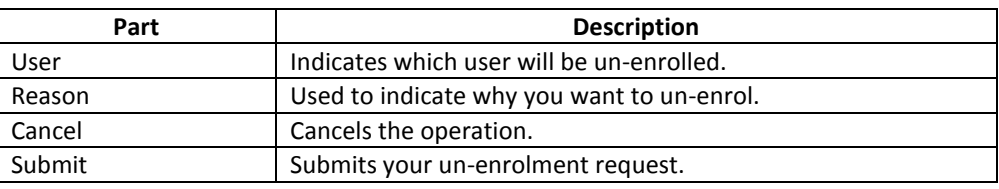

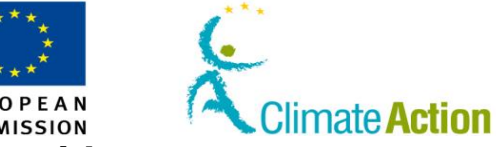

# **Section 2. Interface for working with accounts**

<span id="page-98-0"></span>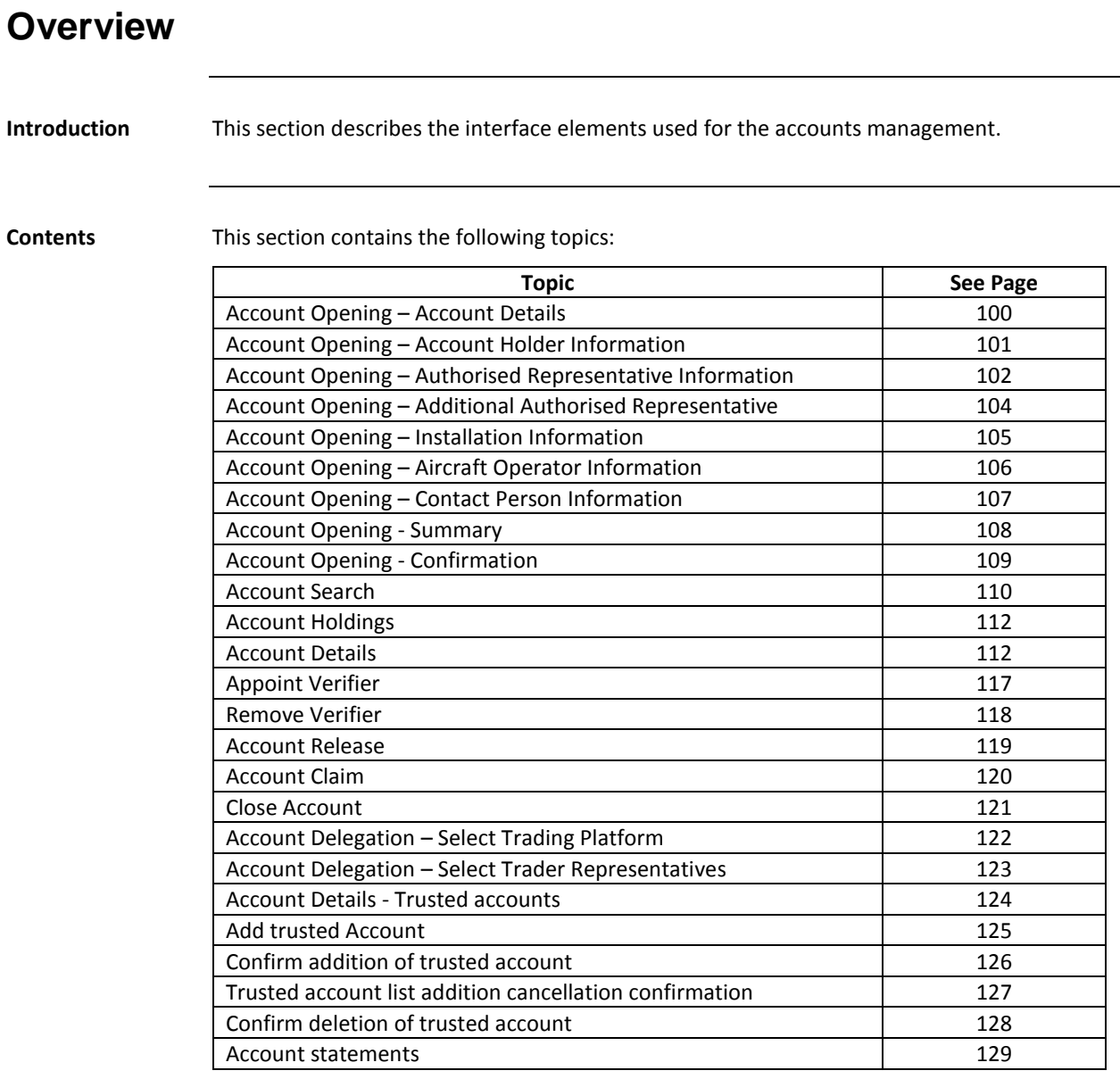

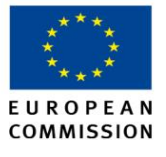

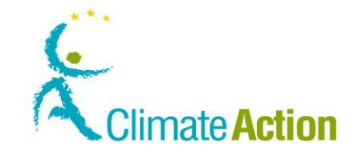

### <span id="page-99-0"></span>**Account Opening – Account Details**

**Introduction** This page is used to create a new account and enter the account information.

**Image**

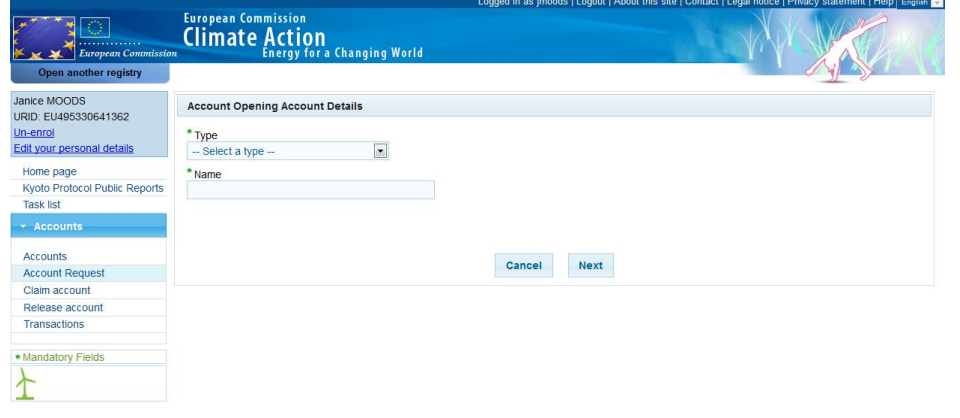

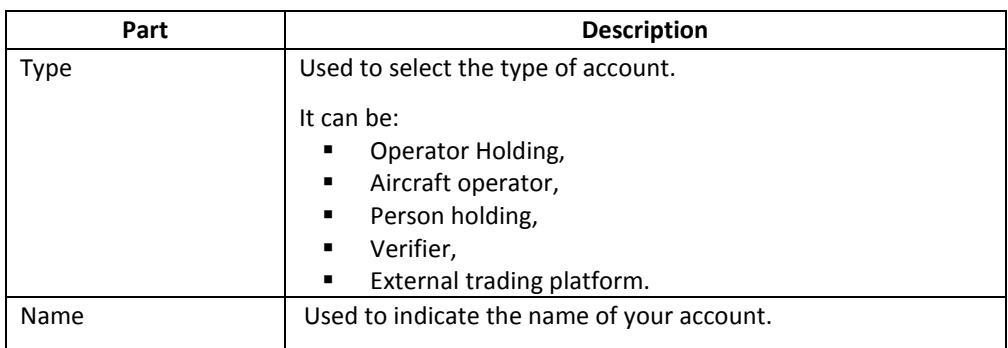

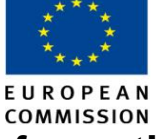

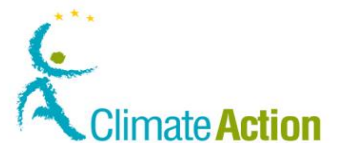

### <span id="page-100-0"></span>**Account Opening – Account Holder Information**

**Introduction** This page is used when creating a new account. It allows you to enter the account holder information.

**Image**

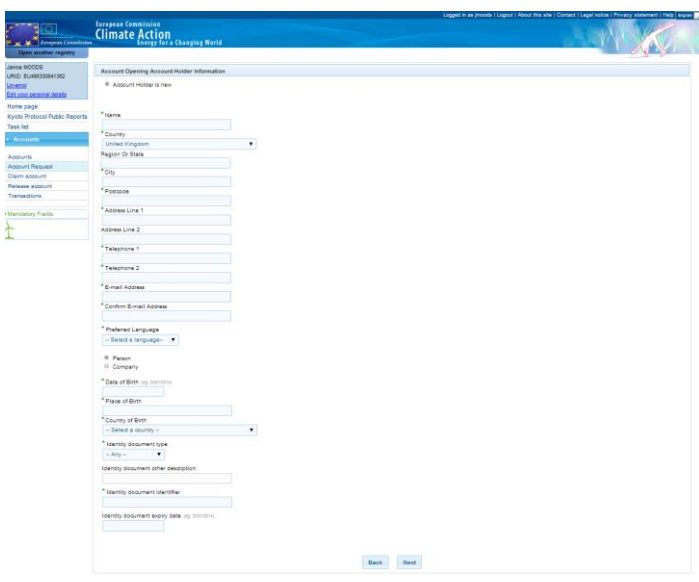

**Description** The content of this page depends on the fact that the holder already exists or not. You select this with the options **Account Holder is already recorded in the registry** or **Account holder is new**.

If the holder exists, you will be asked to enter its ID or to select it from a list.

When the account does not exists, the page is composed of the following significant elements:

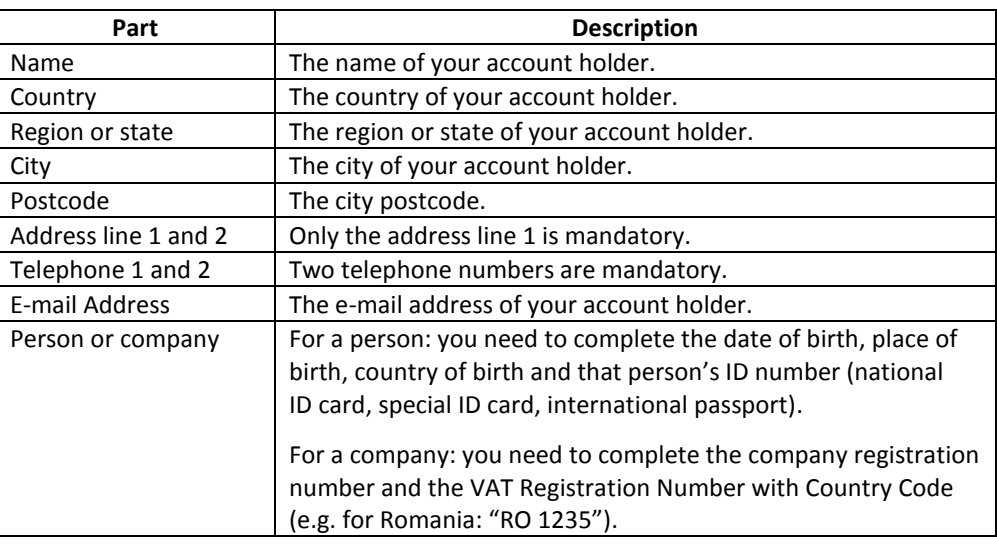

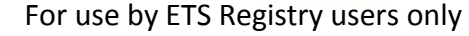

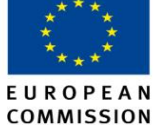

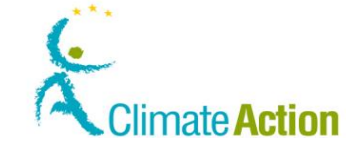

#### <span id="page-101-0"></span>**Account Opening – Authorised Representative Information**

**Introduction** This page is used to define the Authorised Representative of an account that you are creating.

**Image when the Representative is not linked to the account holder**

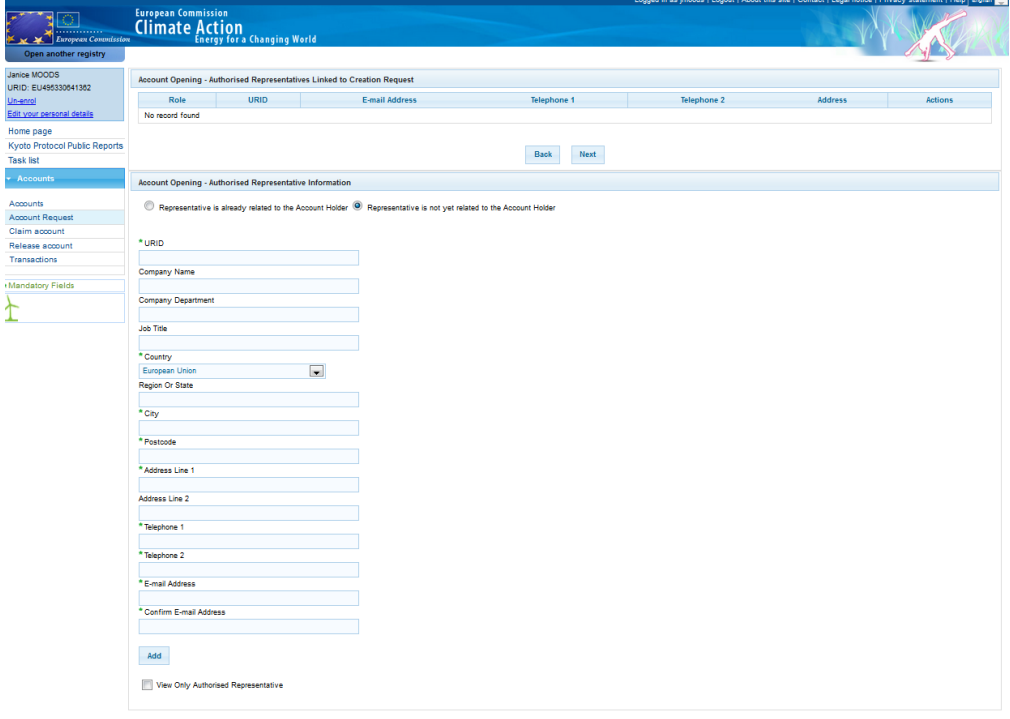

**Image when the Representative is linked to the account holder**

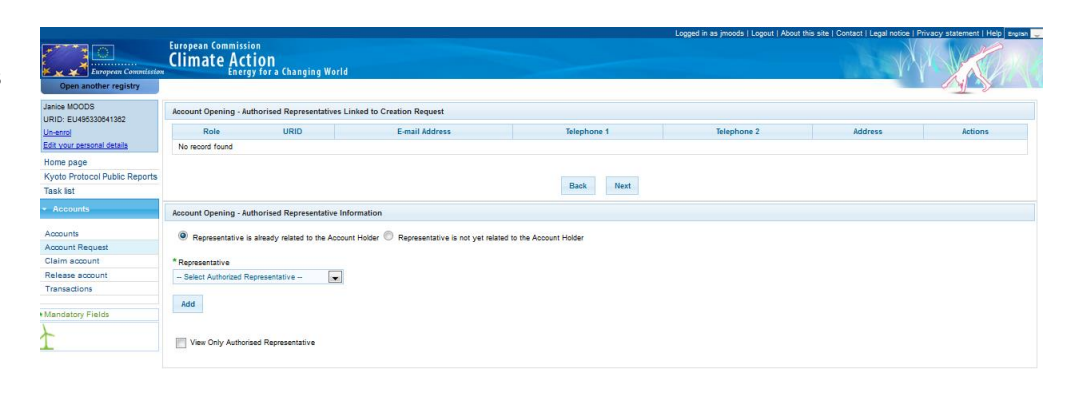

*Continued on next page*

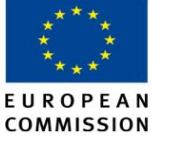

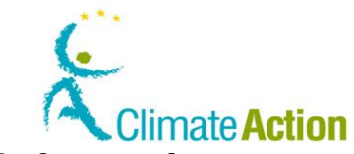

### **Account Opening – Authorised Representative Information,**

**Continued** 

**representatives**

**selected** 

**Description of the**  The page is composed of the following significant elements:

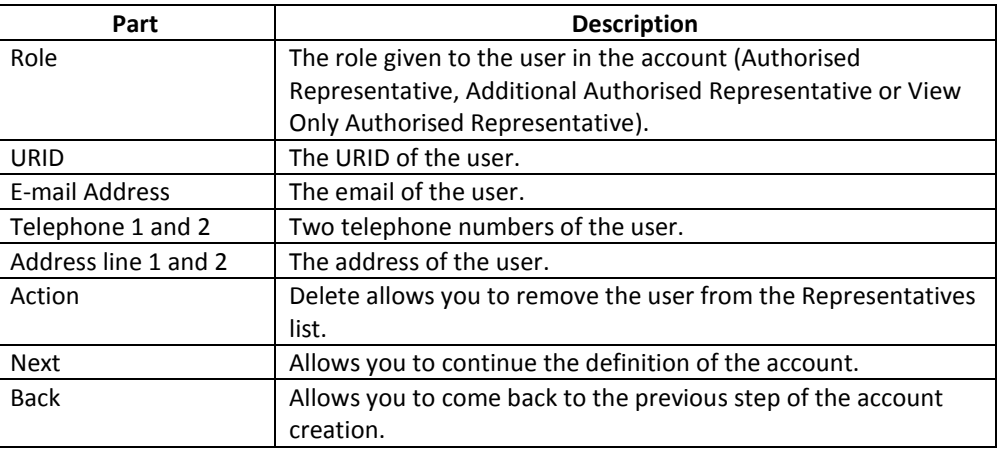

**Description of the representative information area**

<span id="page-102-0"></span>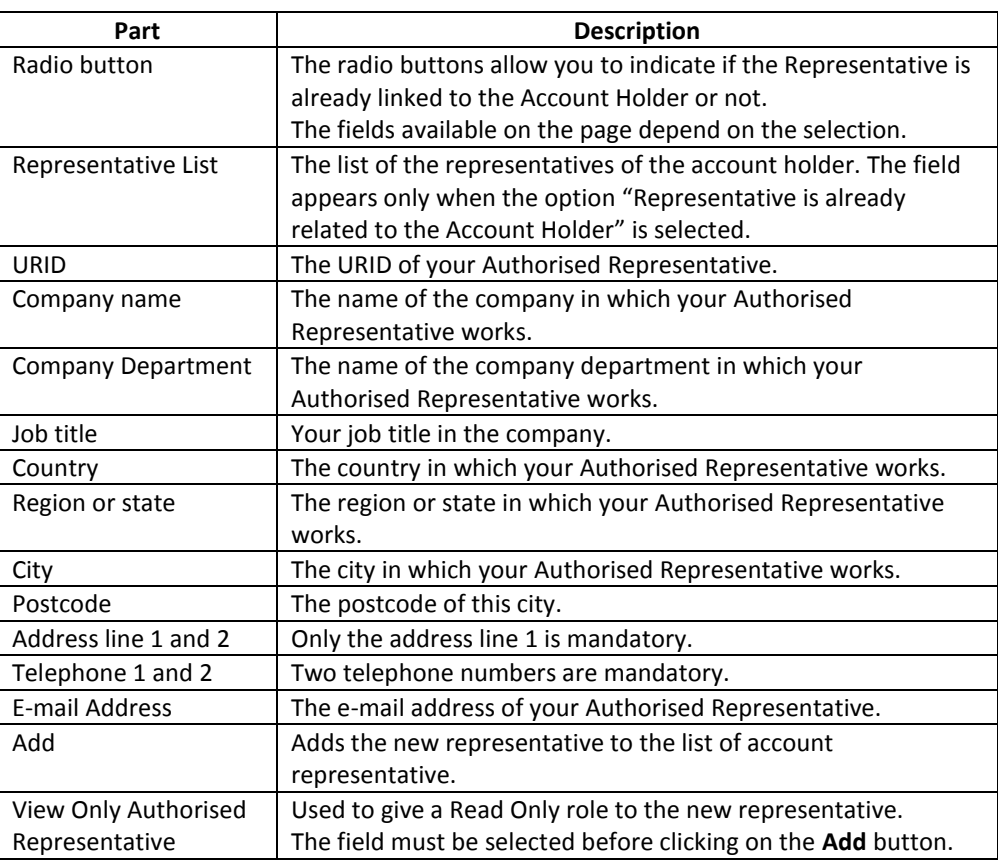

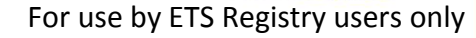

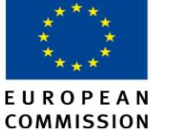

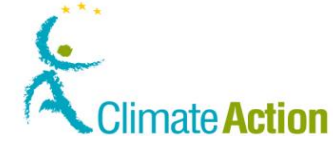

### <span id="page-103-0"></span>**Account Opening – Additional Authorised Representative**

**Introduction** This page is used to define the authorised representative of an account that you are creating.

**Image when the Representative is not linked to the account holder**

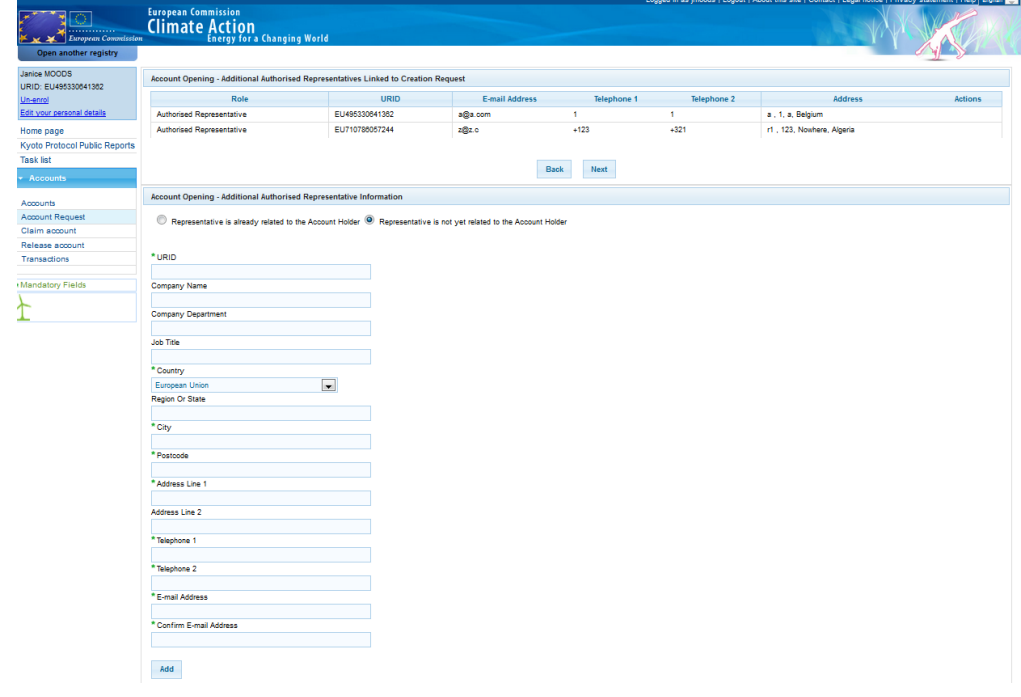

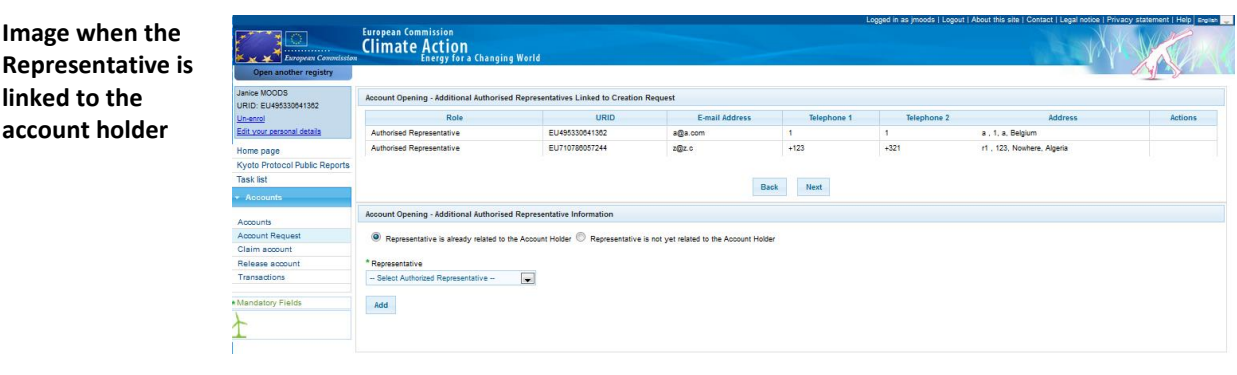

**Description** See description of the "Account Opening – [Authorised Representative Information"](#page-101-0) page on pag[e 102.](#page-101-0)

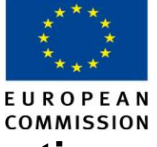

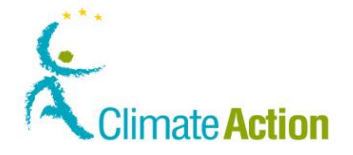

### <span id="page-104-0"></span>**Account Opening – Installation Information**

**Introduction** This page is used to enter installation information when creating a new operator holding account.

**Image**

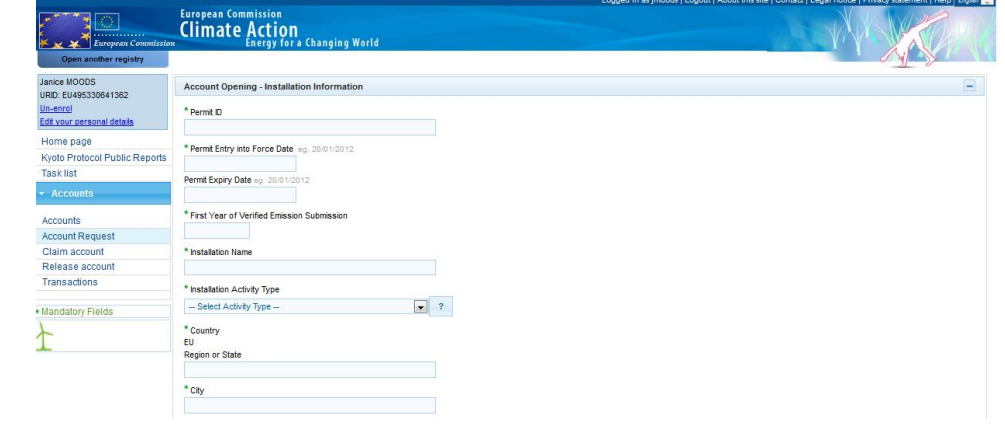

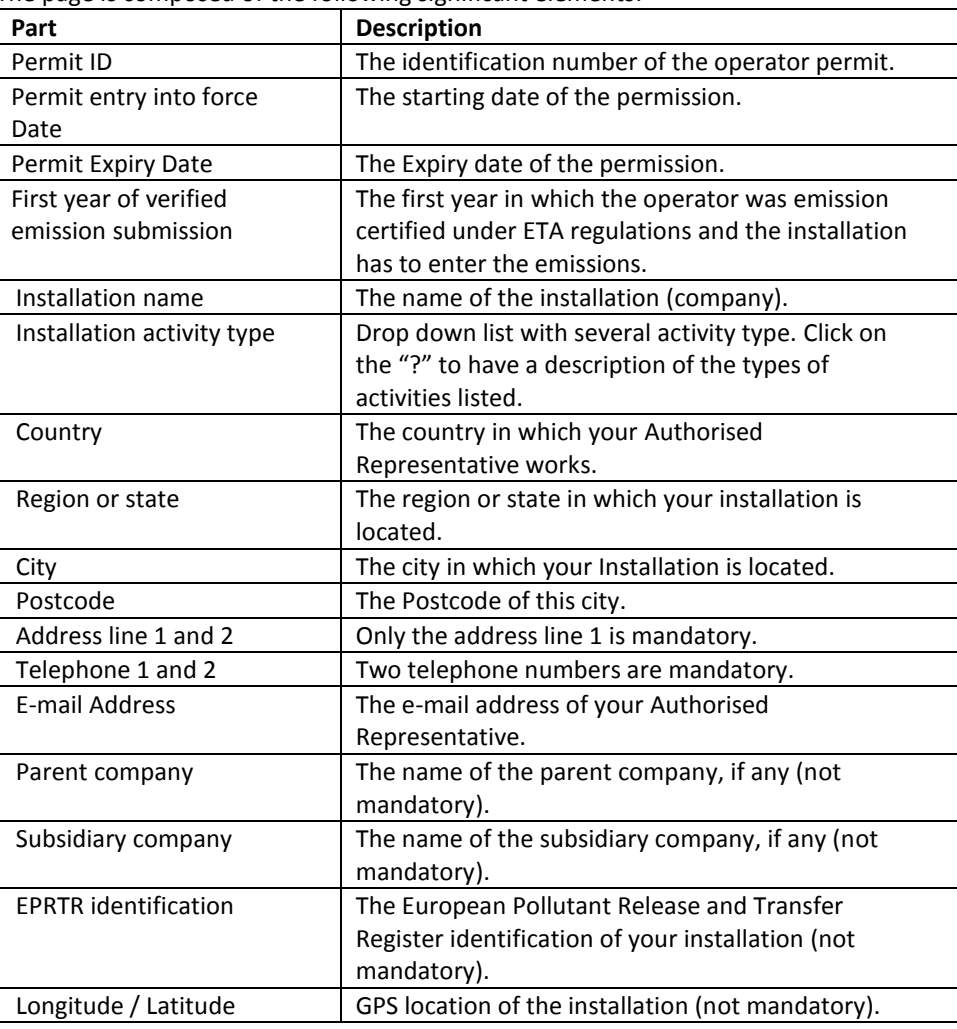

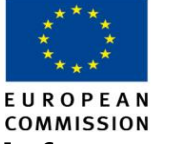

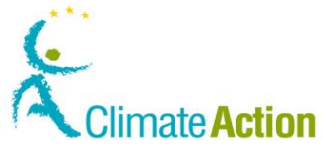

## <span id="page-105-0"></span>**Account Opening – Aircraft Operator Information**

**Introduction** This page is used to enter Aircraft operator specific information when creating a new account.

**Image**

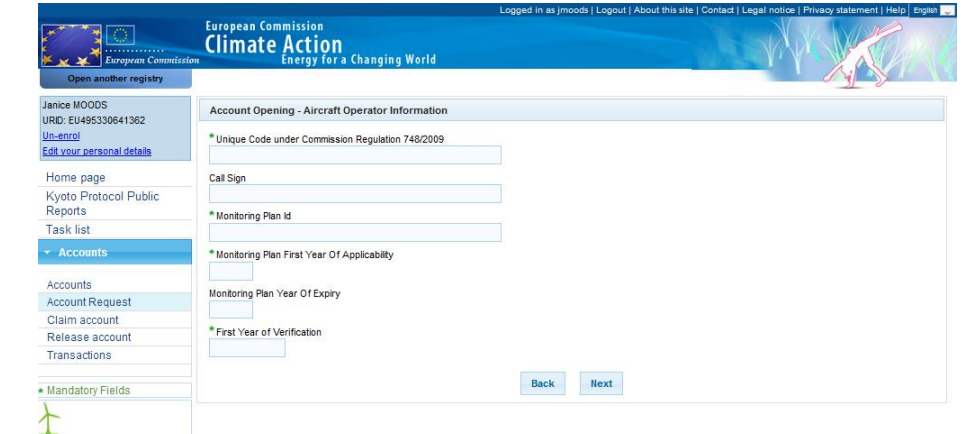

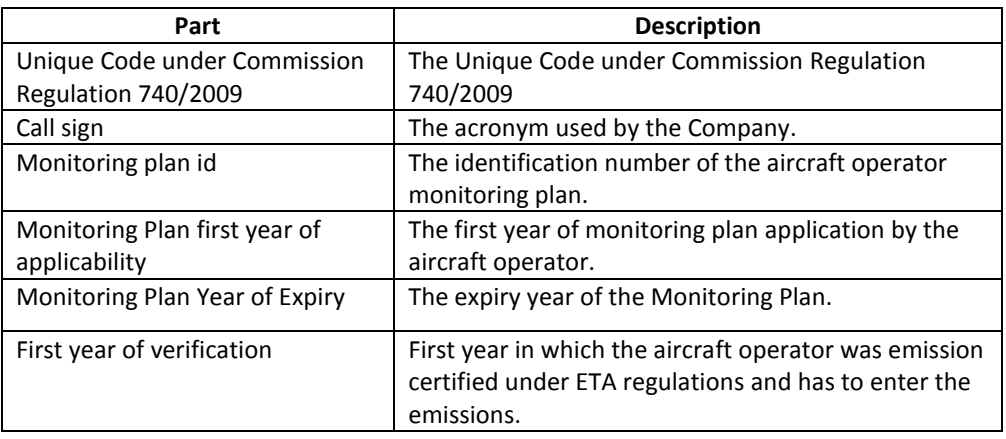

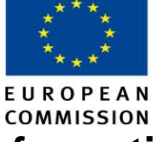

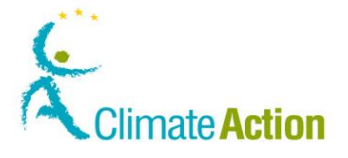

### <span id="page-106-0"></span>**Account Opening – Contact Person Information**

**Introduction** This page is used to enter contact information when creating a new account (operator holding or aircraft operator).

**Image**

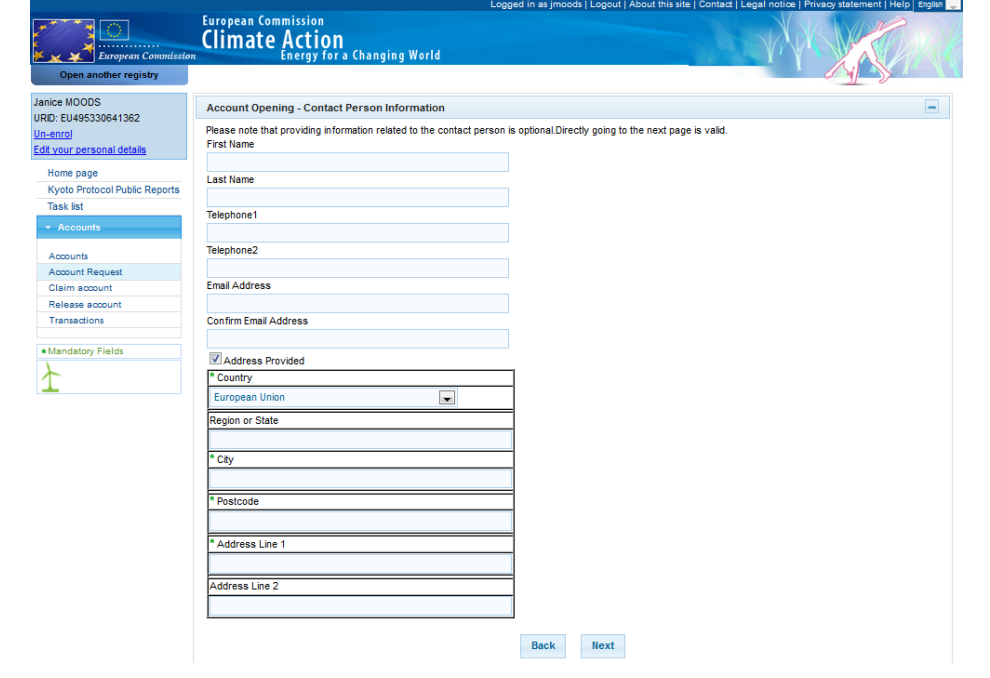

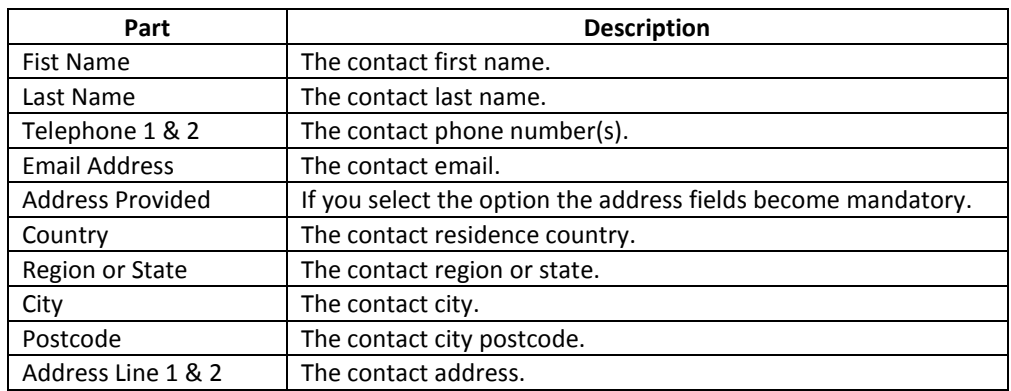

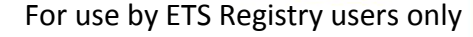

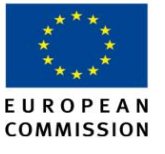

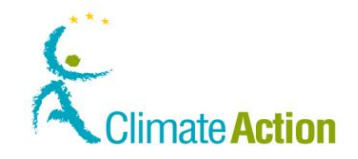

#### <span id="page-107-0"></span>**Account Opening - Summary**

**Introduction** This page is used at the end of a new account creation.

**Image**

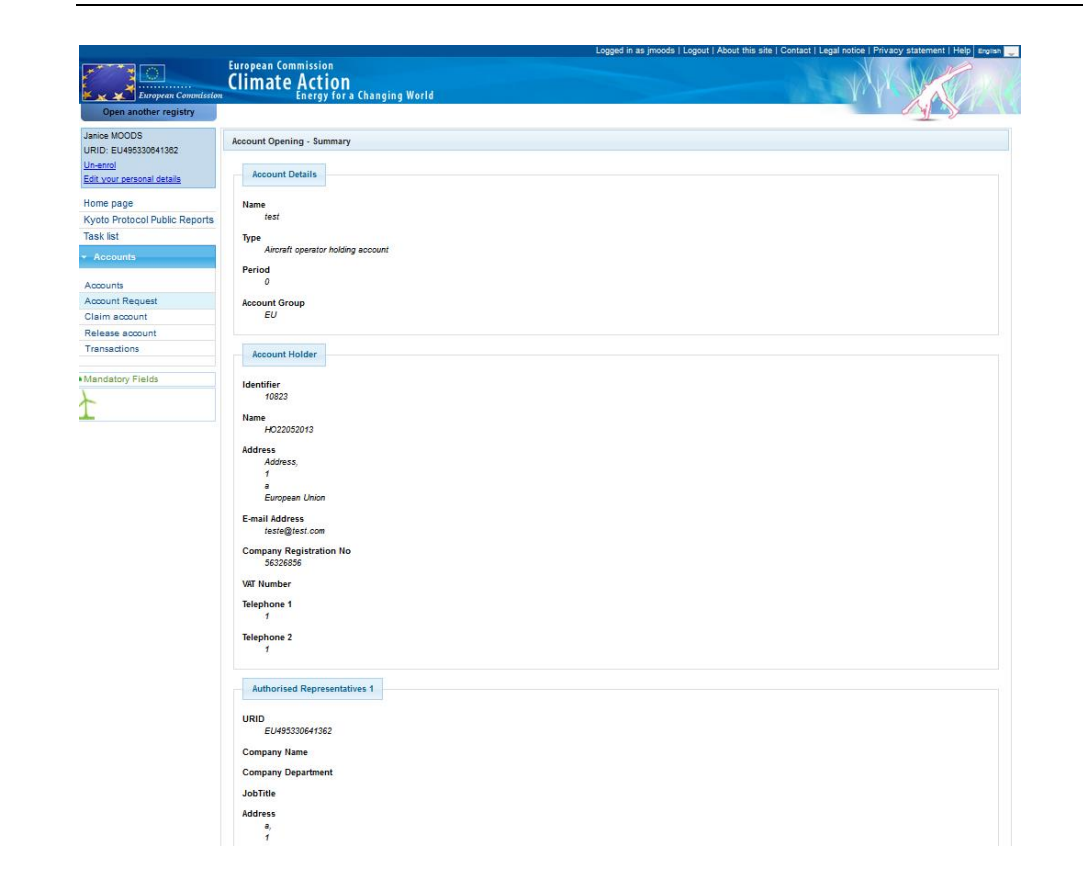

**Description** The page summarizes the information entered when creating a new account.
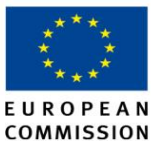

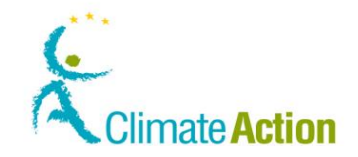

### **Account Opening - Confirmation**

**Introduction** This page is used to confirm the creation of the new account.

**Image**

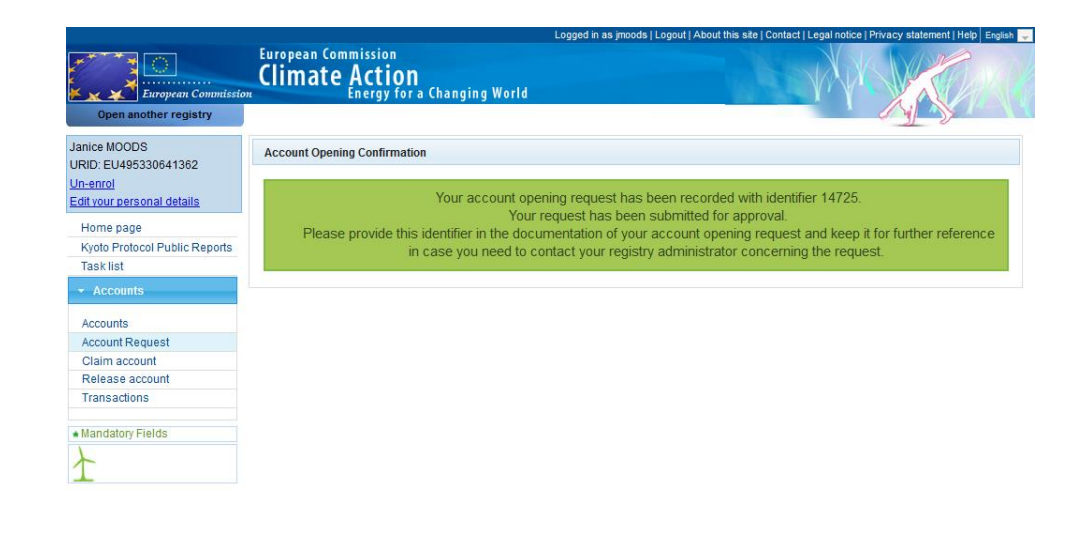

**Description** The message displayed on the page indicates that the account creation needs to be approved by an administrator before being active.

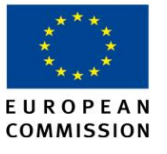

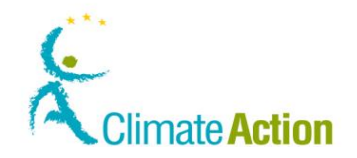

### **Account Search**

**Introduction** This page is used to search for accounts you have access to.

**Image**

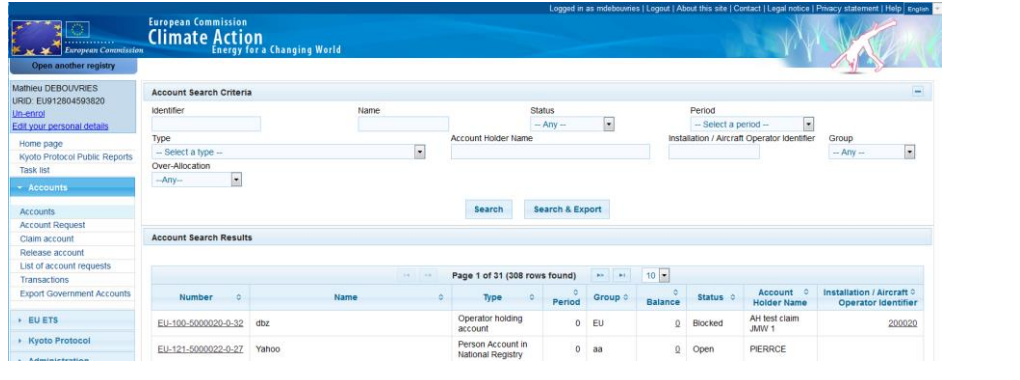

**Criteria**

**Description** The page is composed of two areas:

- The first one, "Account Search Criteria", is used to enter information you can search on.
- The second one is the list of accounts (results of the search criteria).

**Account Search**  This area is composed of the following elements:

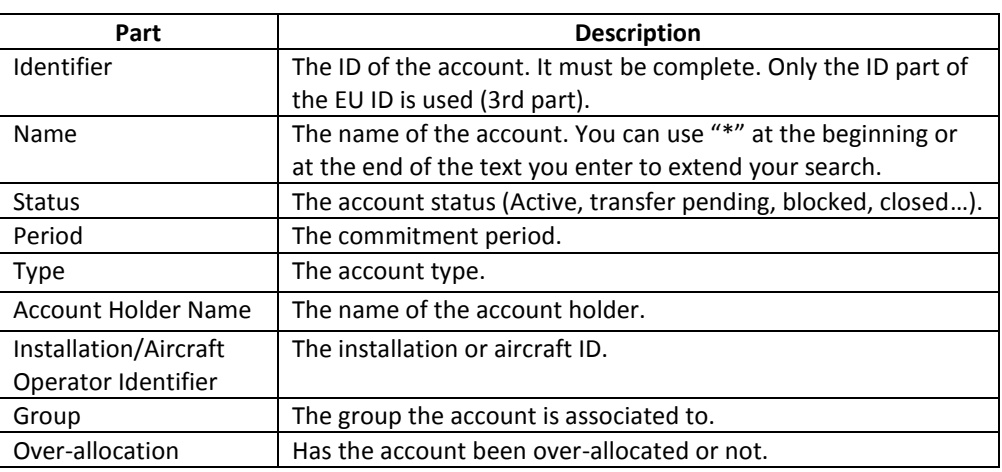

*Continued on next page*

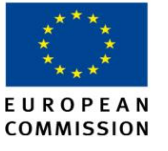

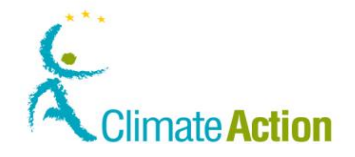

### **Account Search, Continued**

**Account Search Results**

This area is composed of the following columns:

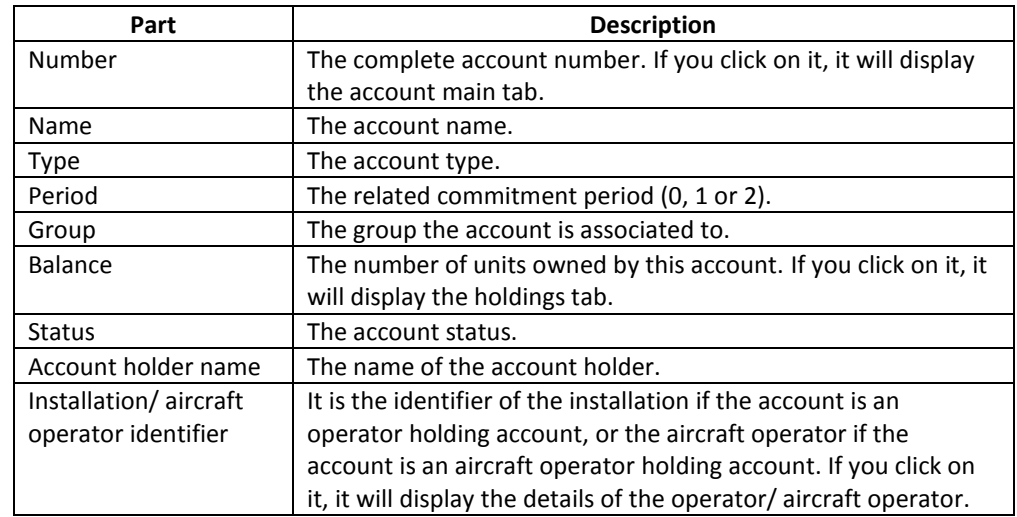

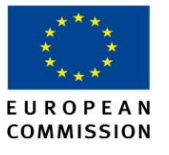

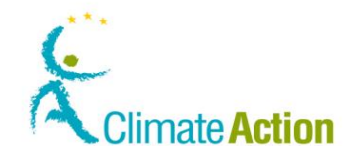

### **Account Holdings**

**Introduction** This page displays the account holdings information.

**Image**

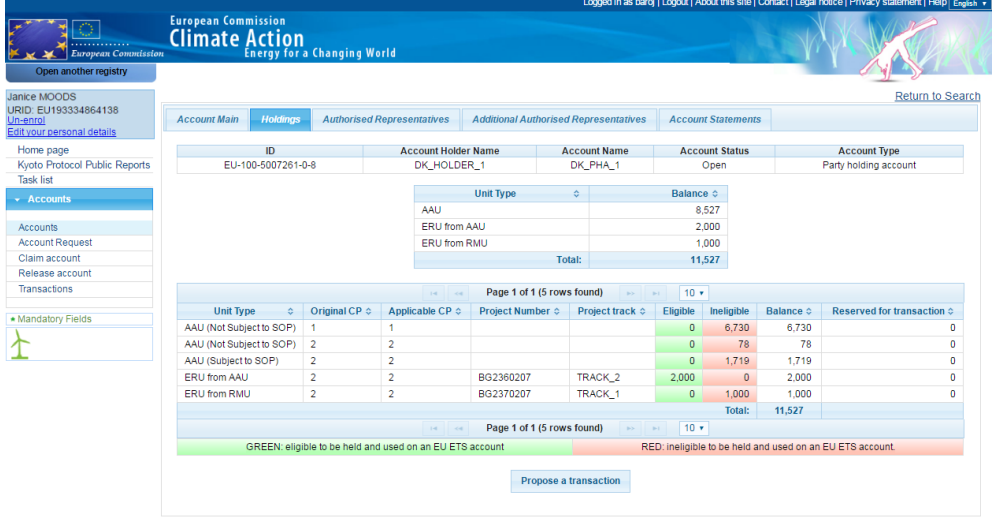

**header area**

**Description of the**  The page is composed of the following significant elements.

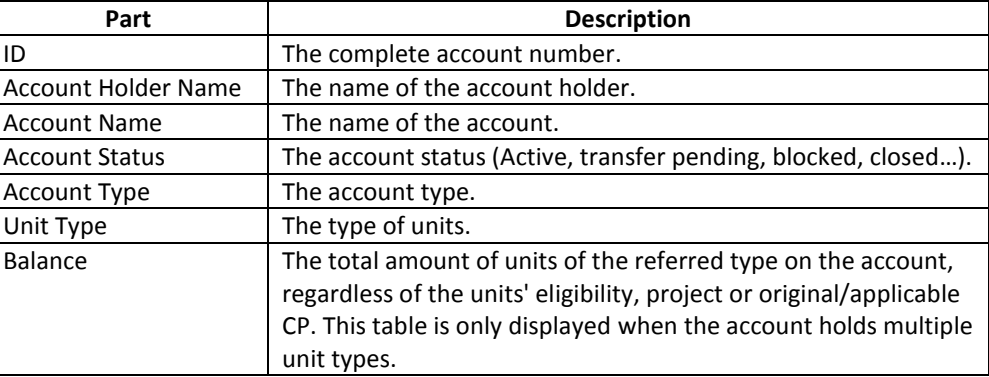

*Continued on next page*

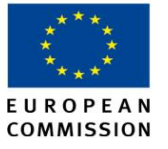

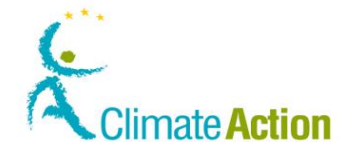

## **Account Holdings,** Continued

**Description of the holdings details area**

The page can be composed of the following tabs depending on the type of account and on the definition level.

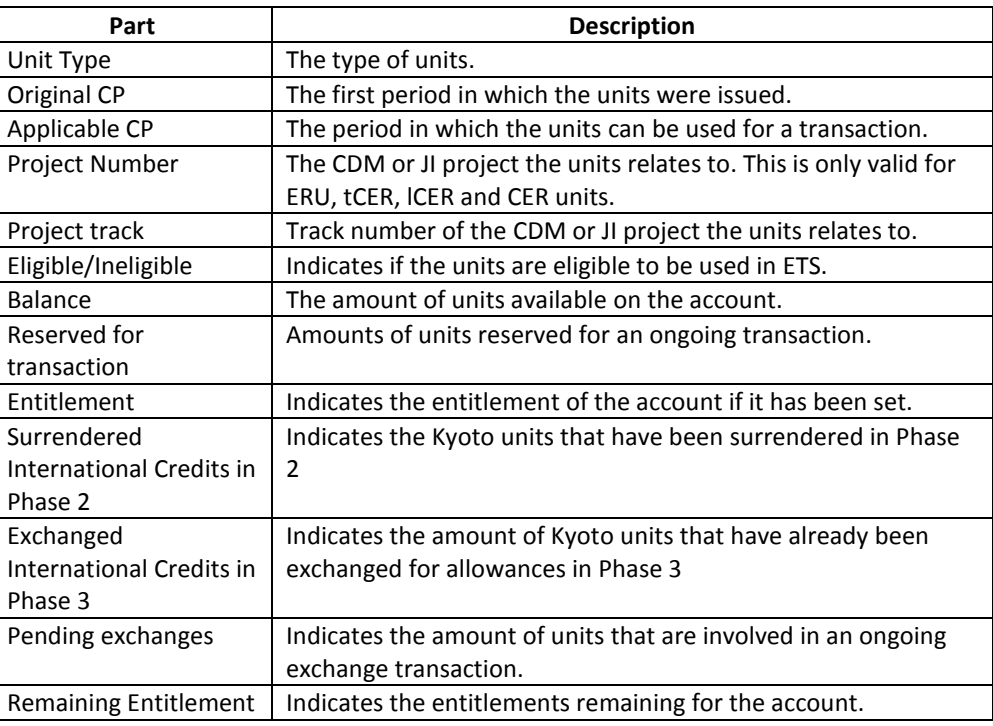

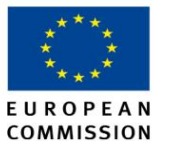

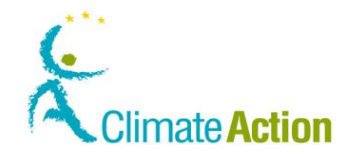

### **Account Details**

**Introduction** This page displays the account information.

**Image**

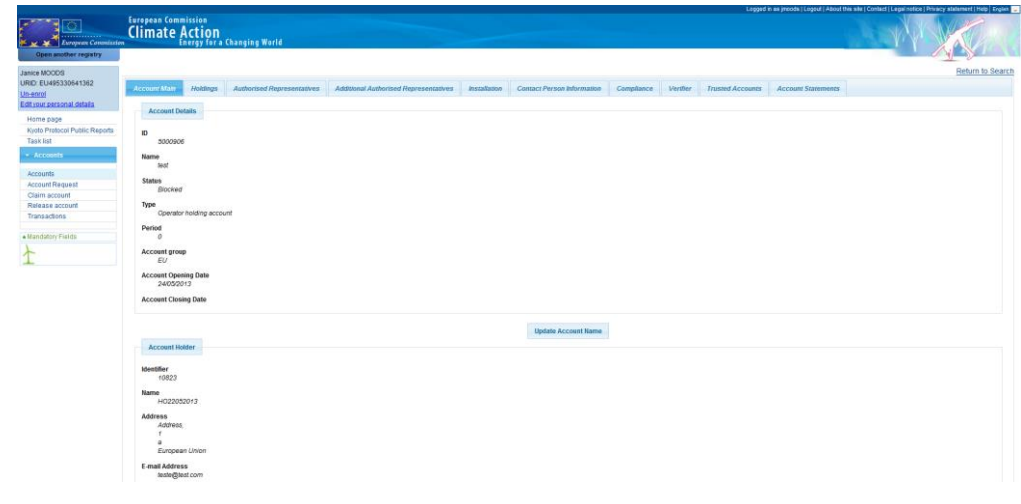

**Description** The page can be composed of the following tabs depending on the type of account and on the definition level.

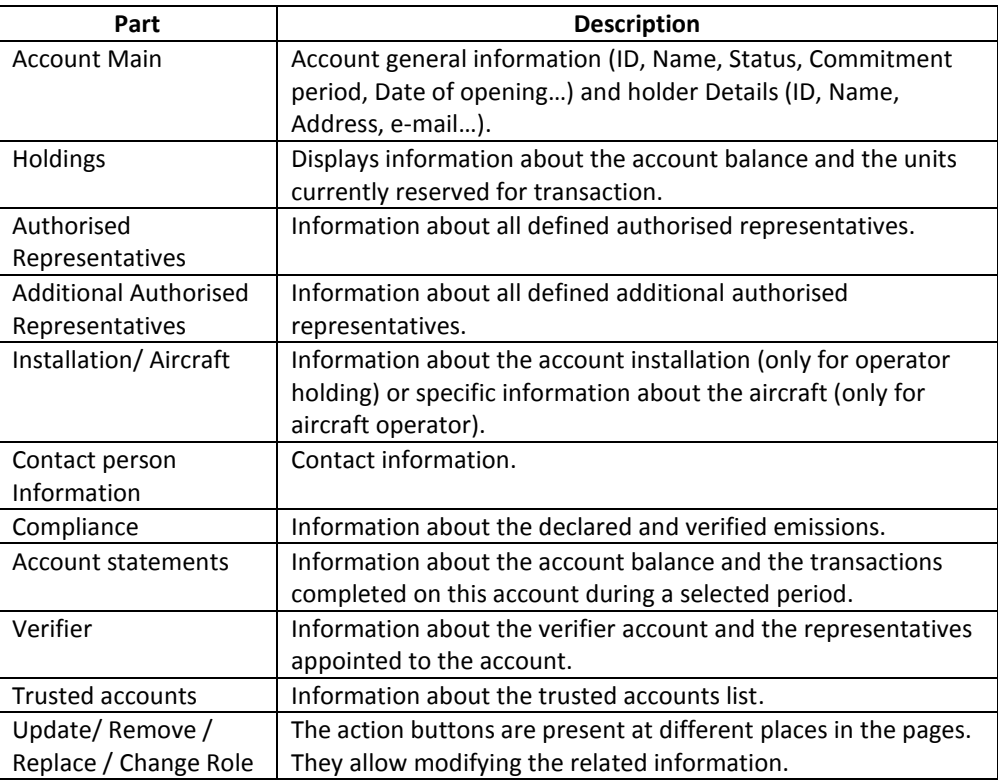

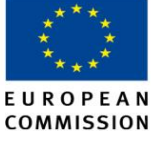

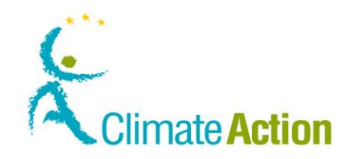

### **(Additional) Authorised Representatives**

**Introduction** This page displays the authorised representatives' information.

**Image**

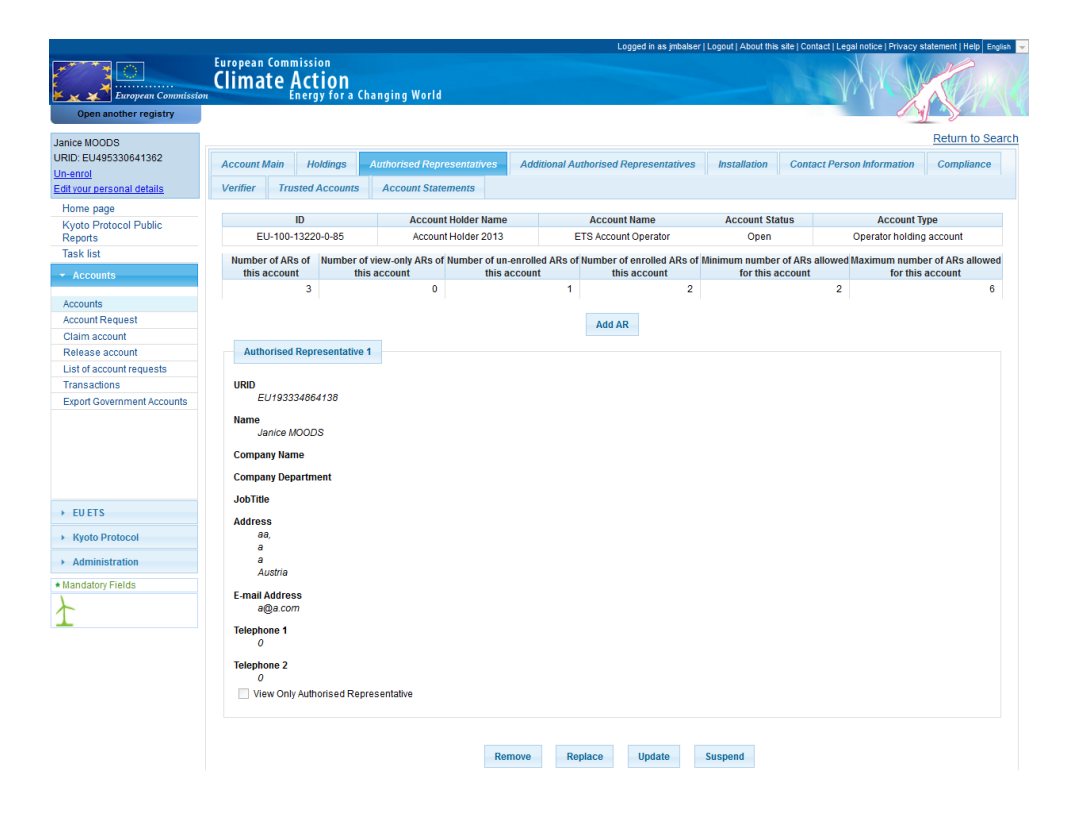

### **Description of the header area**

The page is composed of the following significant elements.

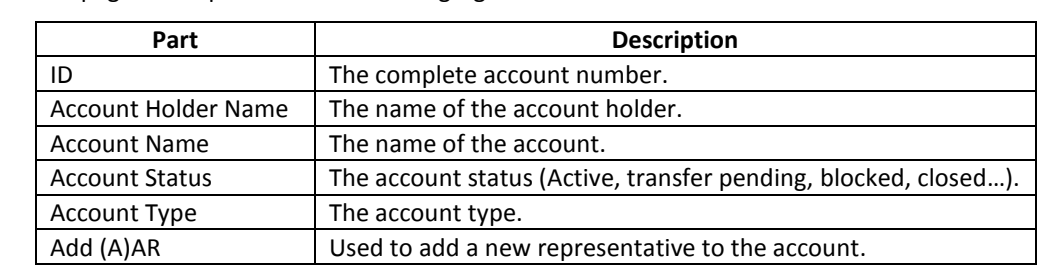

*Continued on next page*

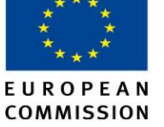

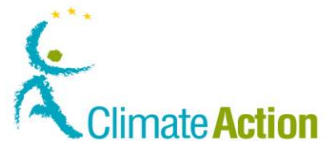

### **(Additional) Authorised Representatives,** Continued

**Description of the representative information area**

The page can be composed of the following significant elements, depending on the options available for each representative and account.

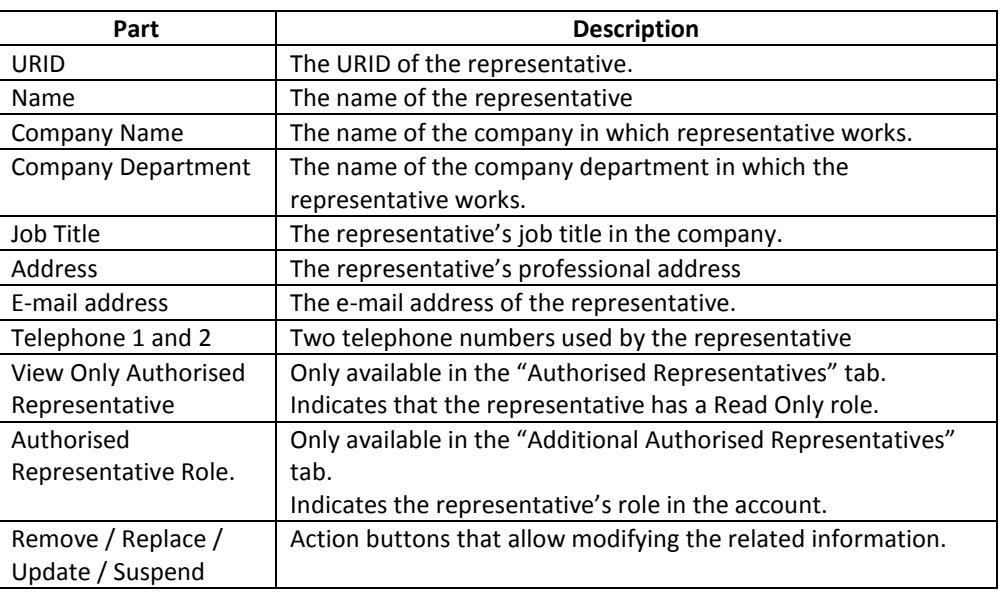

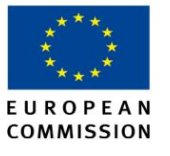

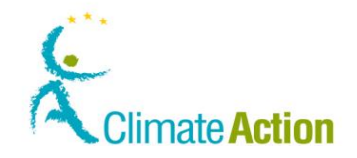

## **Appoint Verifier**

**Introduction** This page is used to appoint a verifier to an account.

**Image**

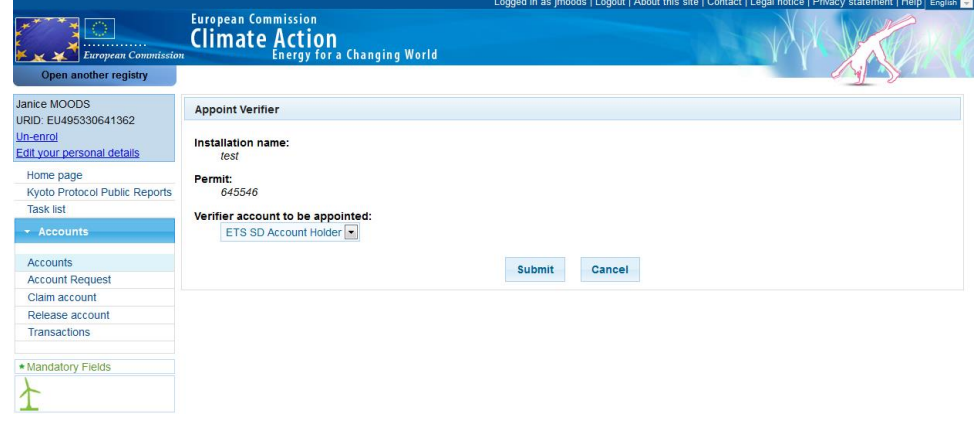

**Description** The content of the page depends on the type of account.

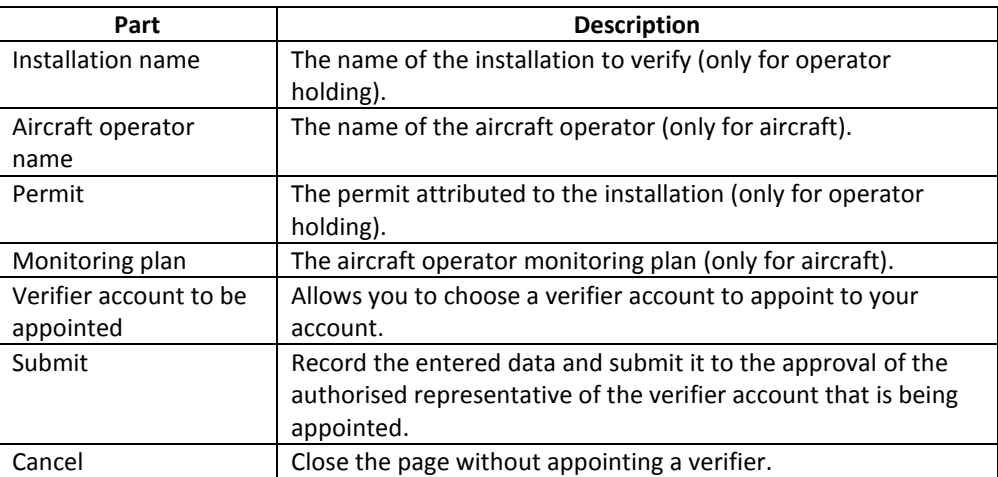

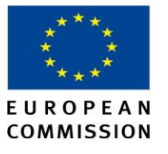

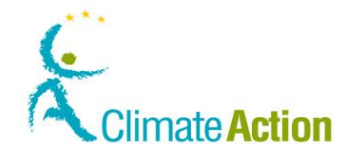

### **Remove Verifier**

**Introduction** This page is used to remove or replace a verifier appointed to an account.

**Image**

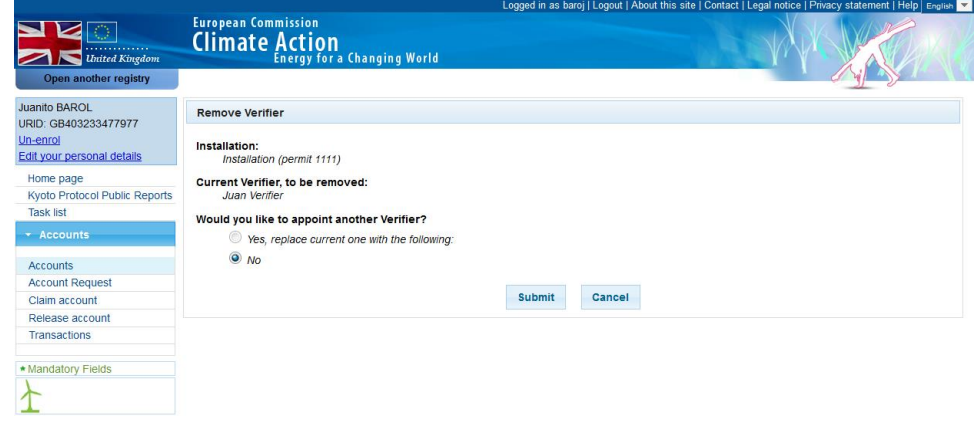

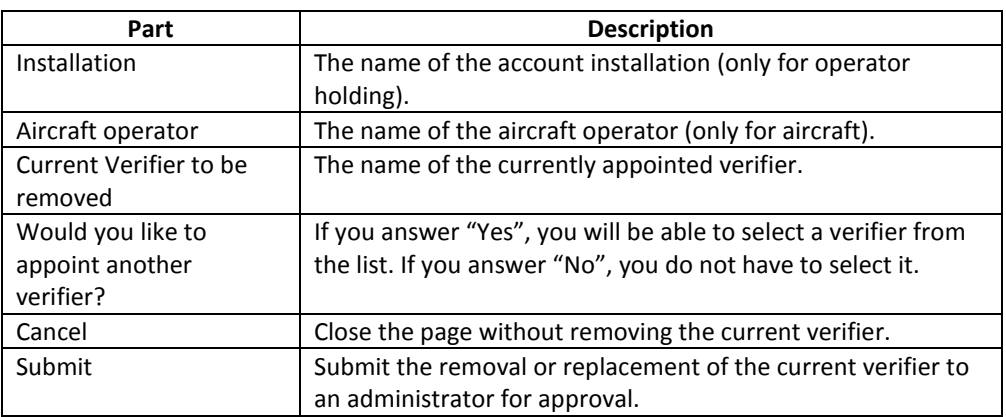

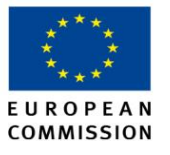

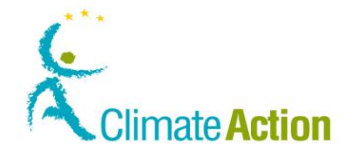

### **Account Release**

**Introduction** This page is used when you want to transfer an account to another account holder.

The release step must be followed by the "Claim account" step.

**Image**

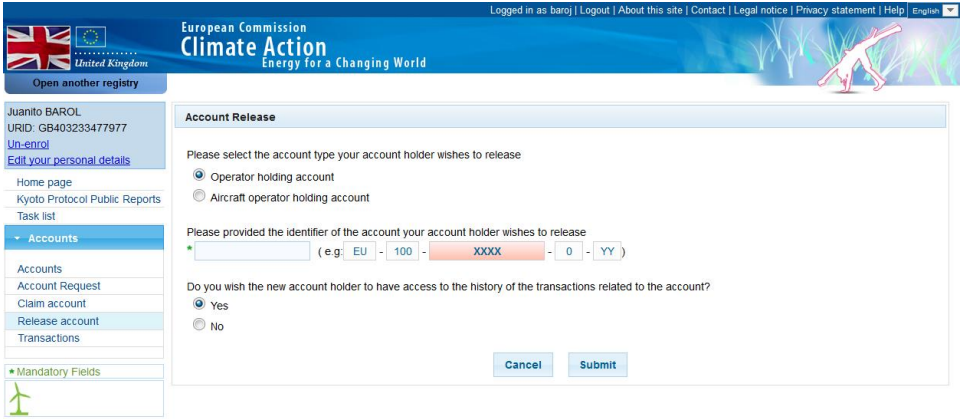

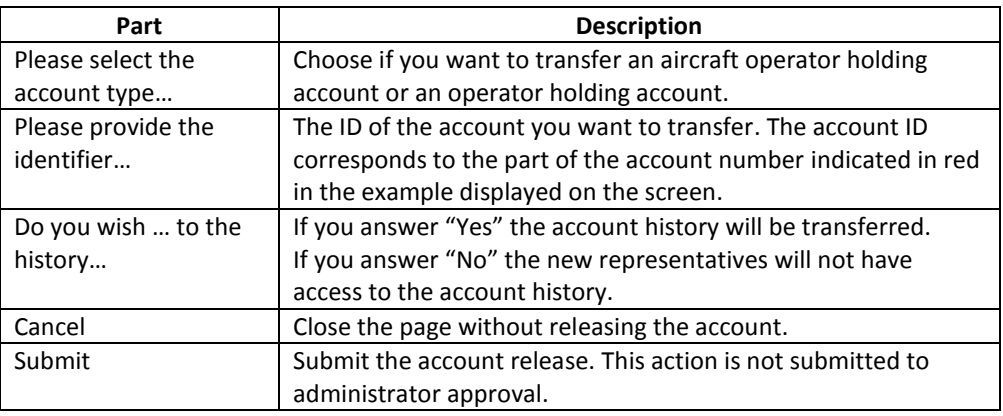

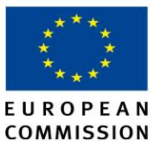

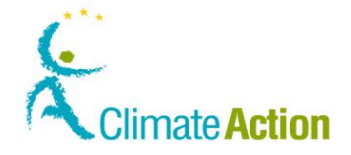

### **Account Claim**

**Introduction** This page is used to claim a released account. Claiming an account is the second step of the account transfer.

**Image**

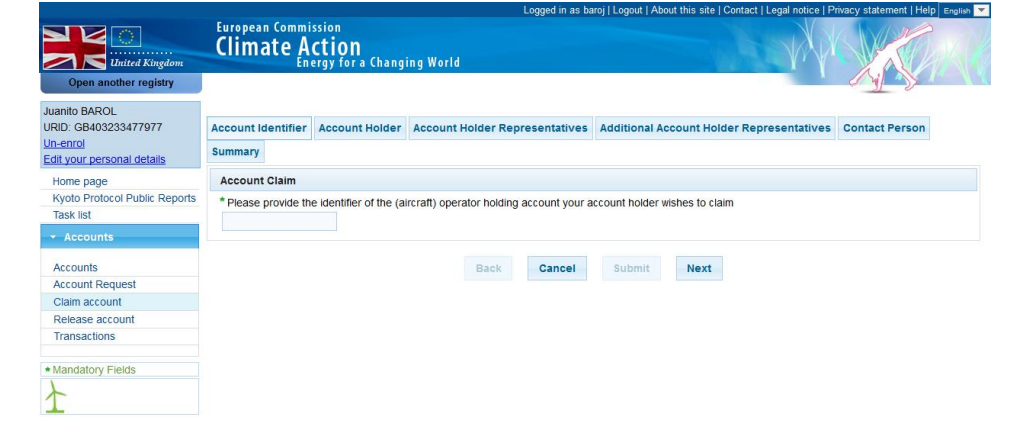

**Description** The page is composed of different tabs.

The "Account Identifier" allows you indicate the ID of the account you want to claim.

The other tabs are similar to the tabs used during the account opening request.

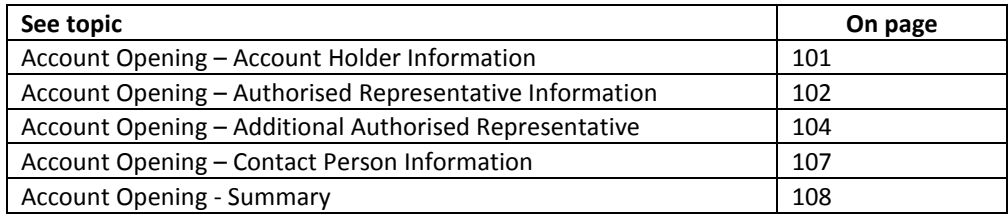

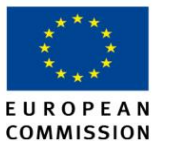

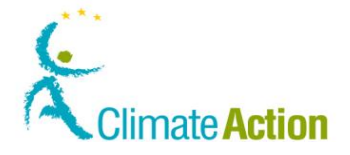

### **Close Account**

**Introduction** This page is used to close an account when you select **Close** from the actions on an account.

**Image**

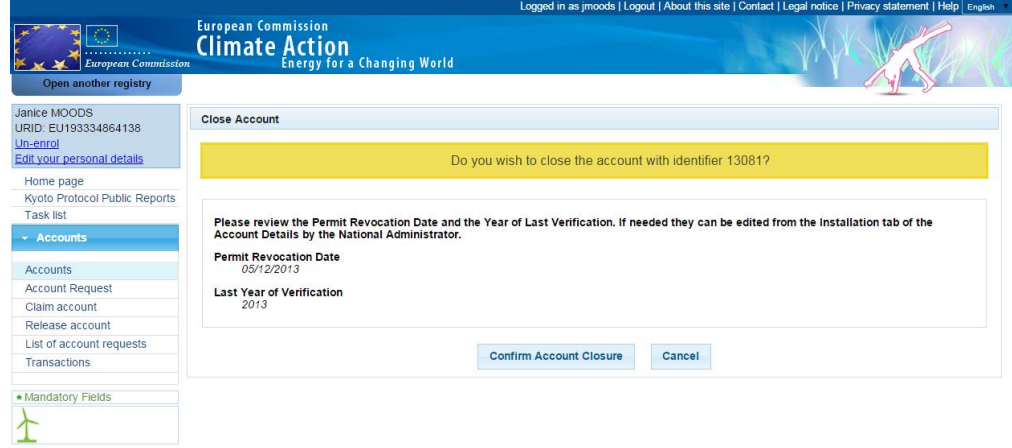

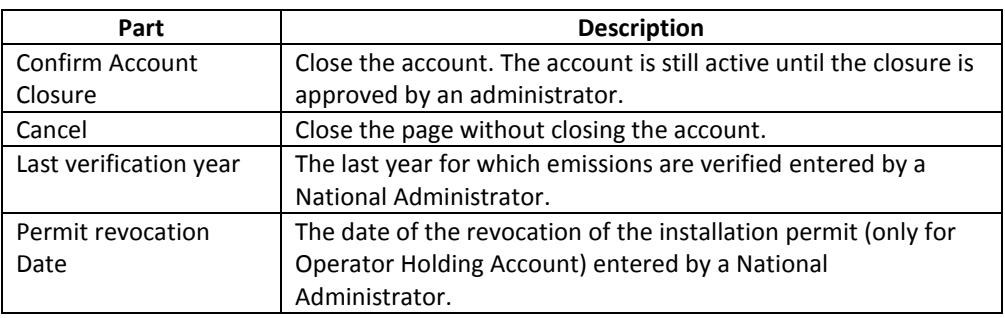

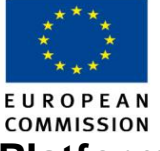

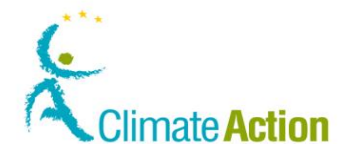

## **Account Delegation – Select Trading Platform**

**Introduction** This page is used to delegate an account to an external trading platform. It allows you to choose the external trading platform to which you want to delegate your account.

**Image**

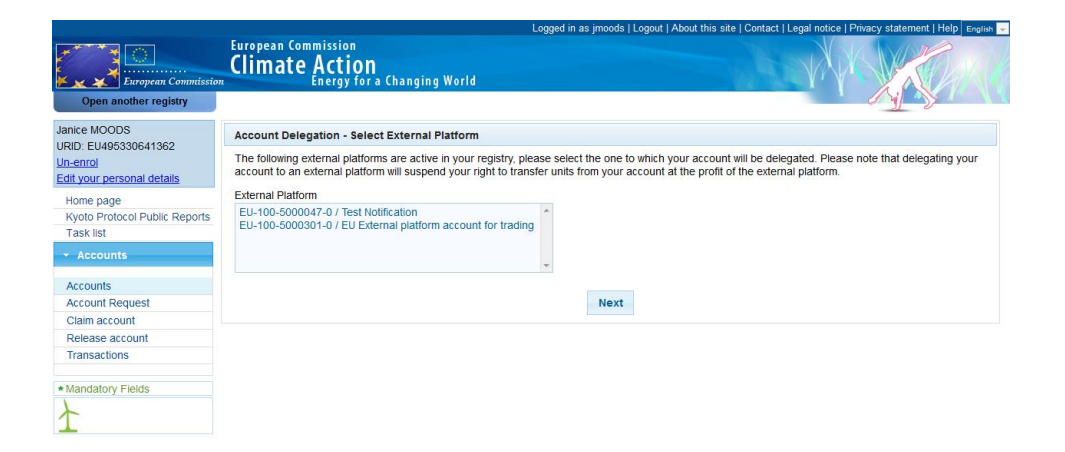

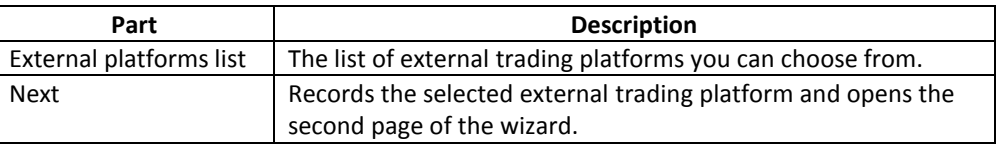

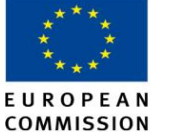

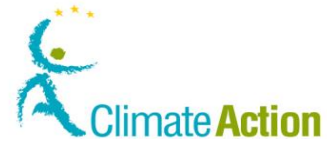

### **Account Delegation – Select Trader Representatives**

**Introduction** This page is used to delegate a personal account to an external trading platform. It is the second step of the wizard.

**Image**

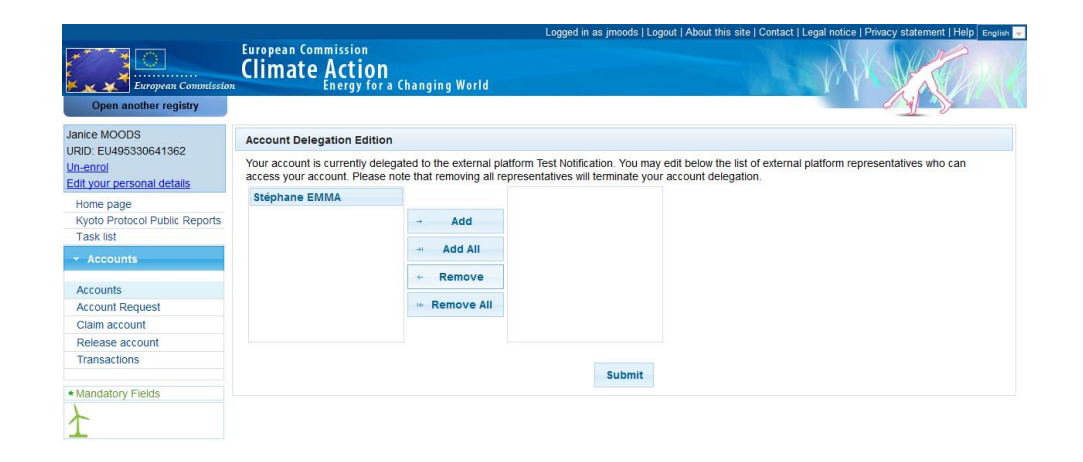

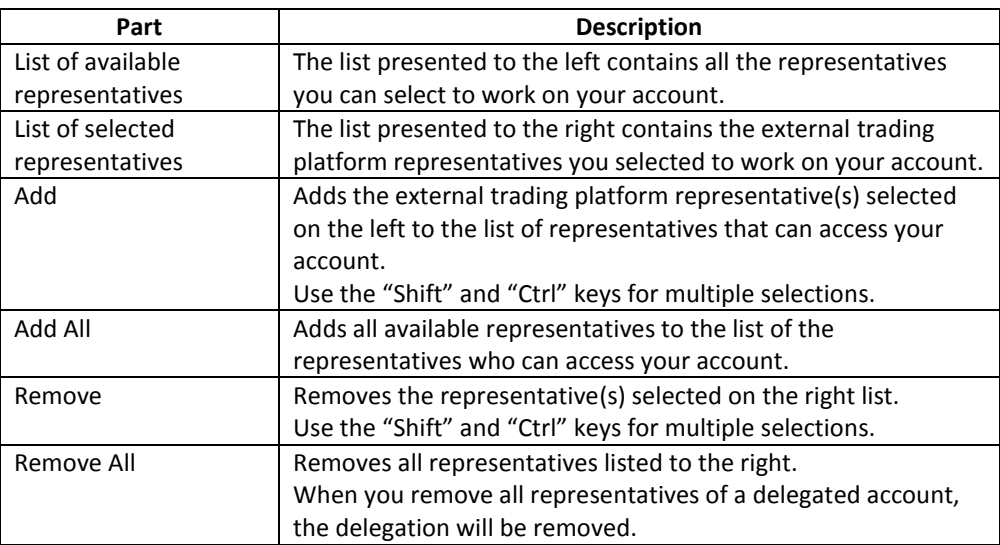

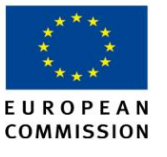

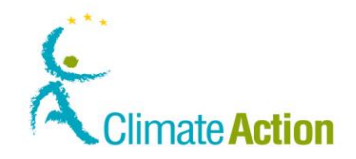

### **Account Details - Trusted accounts**

**Introduction** This tab of an account lists all the relevant trusted accounts.

**Image**

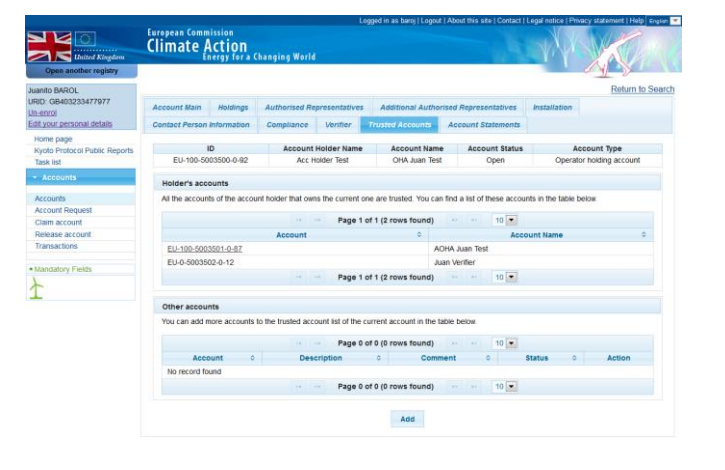

### **Description** The list is devided in two parts:

**Holder's accounts** list displays all the accounts sharing the same account holder. They are automatically added to the trusted list.

**Other accounts** list displays all the accounts that were added manually to the trusted list and do not have a direct relationship with the account's account holder.

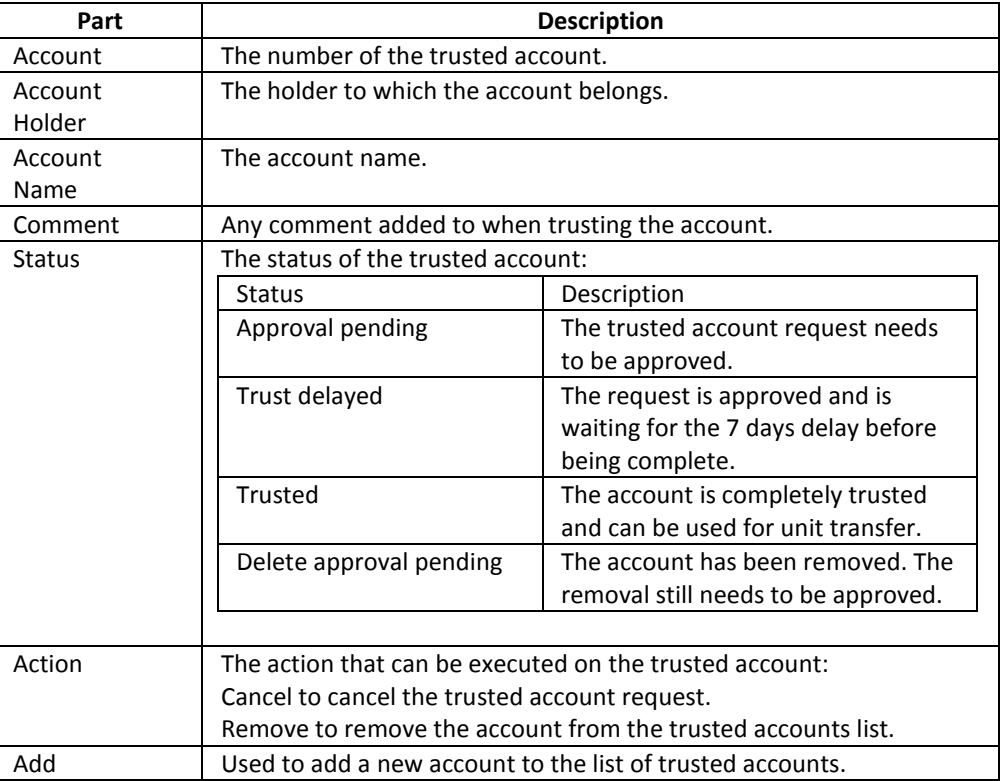

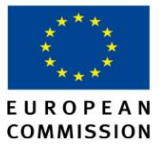

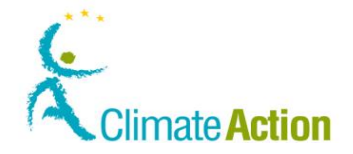

### **Add trusted Account**

**Introduction** This page is used to add a new account to the list of trusted accounts.

**Image**

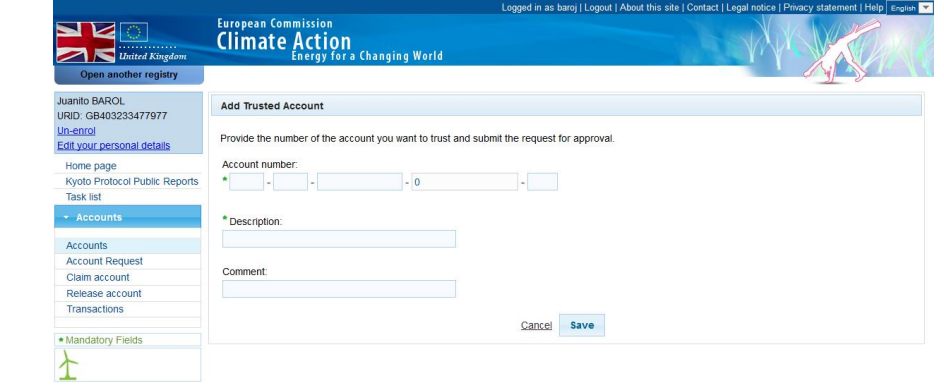

**Description** The page is composed of the following fields.

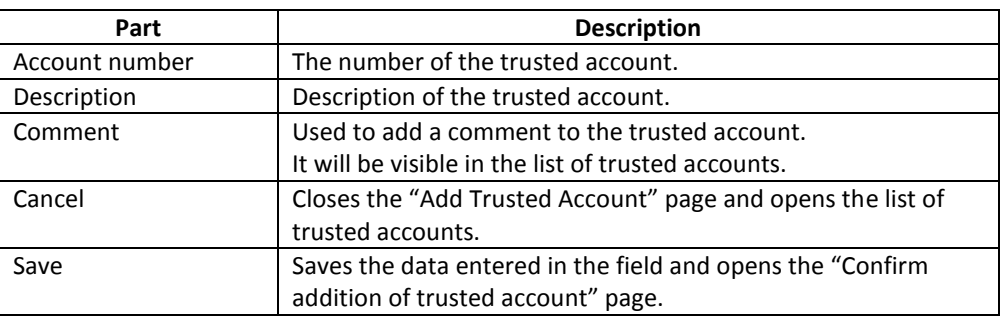

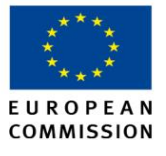

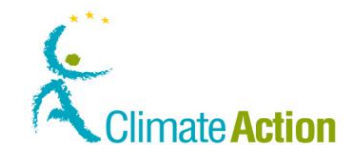

## **Confirm addition of trusted account**

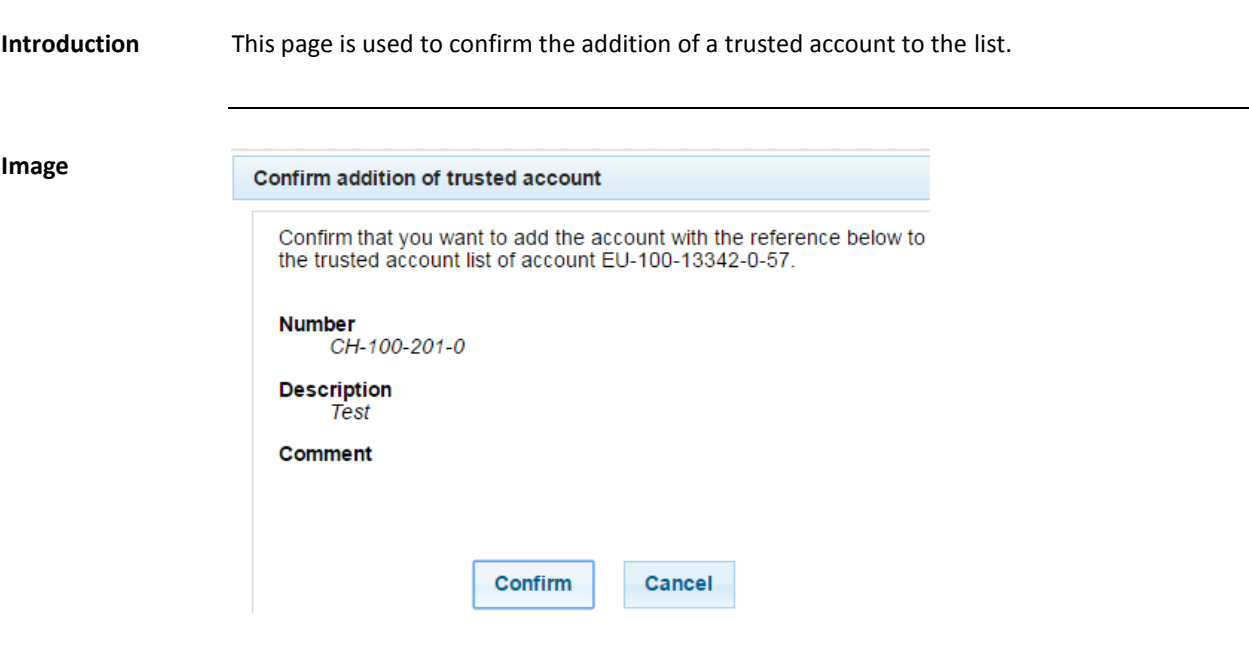

**Description** The pop-up is composed of the following parts:

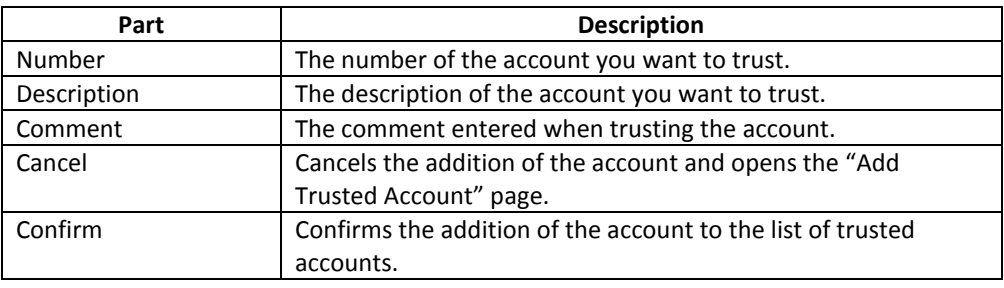

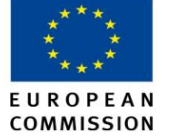

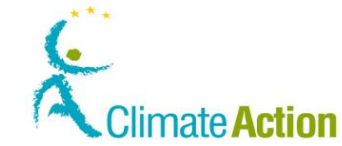

### **Trusted account list addition cancellation confirmation**

**Introduction** This page is used to cancel a request for trusted account.

A trusted account request can be cancelled when the request has been approved and is waiting for the 7 days delay.

### **Image**

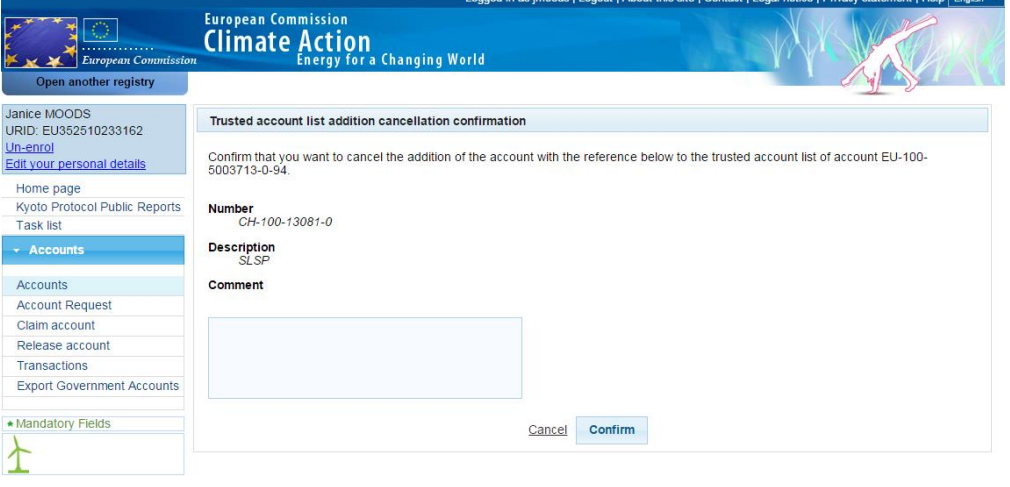

### **Description** The pop-up is composed of the following parts:

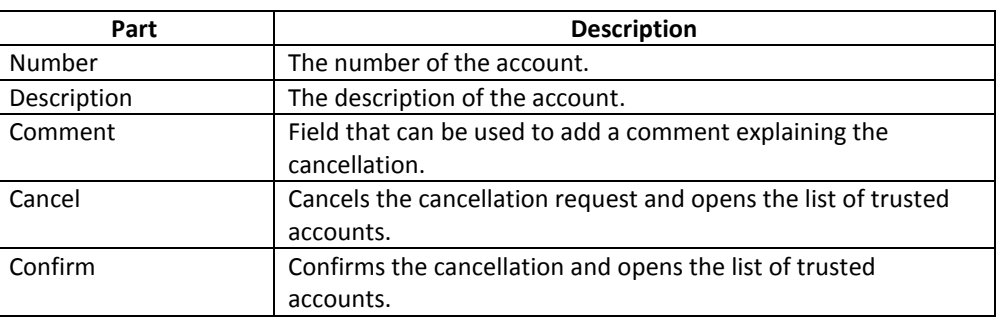

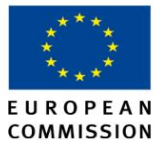

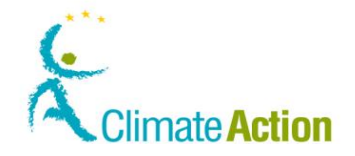

### **Confirm deletion of trusted account**

**Introduction** This page is used to confirm the deletion of an account from the list of trusted accounts.

**Image**

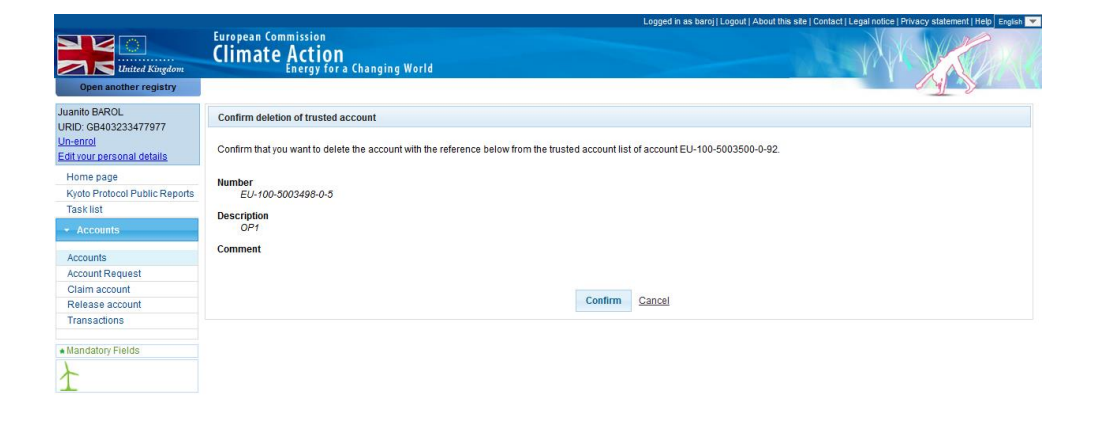

**Description** The page is composed of the following parts :

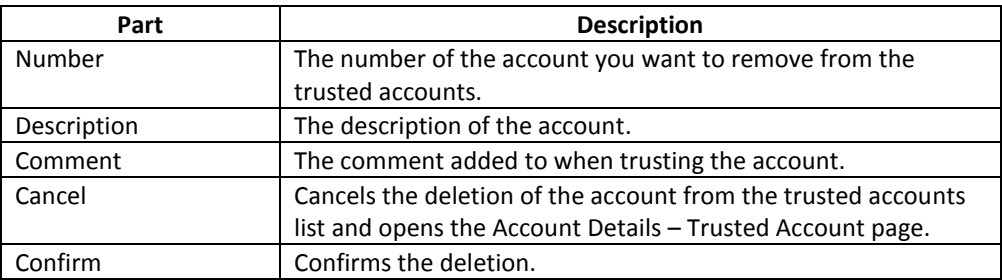

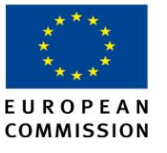

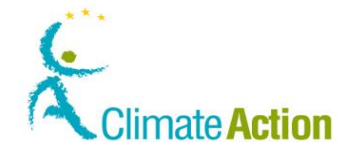

### **Account statements**

**Introduction** This page is used to view the account statements for a selected period (eligible units are highlighted in green and ineligible units in red).

**Image**

### European Commission<br>Climate Action Transferri Acquir  $\frac{1}{2}$  $\ddot{\phantom{a}}$  $\overset{\circ}{\circ}$  $\begin{array}{c} \bullet \\ \bullet \end{array}$  $\bullet$  $\begin{array}{c|c|c|c|c} \hline \bullet & \bullet & \bullet & \bullet \\ \hline \bullet & \bullet & \bullet & \bullet \end{array}$ Union<br>allowanc<br>deletion Operator<br>holding<br>account  $\overline{\phantom{a}}$  $\begin{array}{c|c|c|c|c} \hline 0 & 0 & 0 \\ \hline 0 & 0 & 0 \end{array}$  $\begin{array}{ccc} 0 & 0 & 0 \end{array}$ Operator<br>holding Operator<br>holding <sub>Eu</sub> EU24362  $10-00$ <br>interna  $\overline{\mathcal{L}}$  $\mathcal{L}_{\text{max}}$

**Description** The page is composed of the following parts:

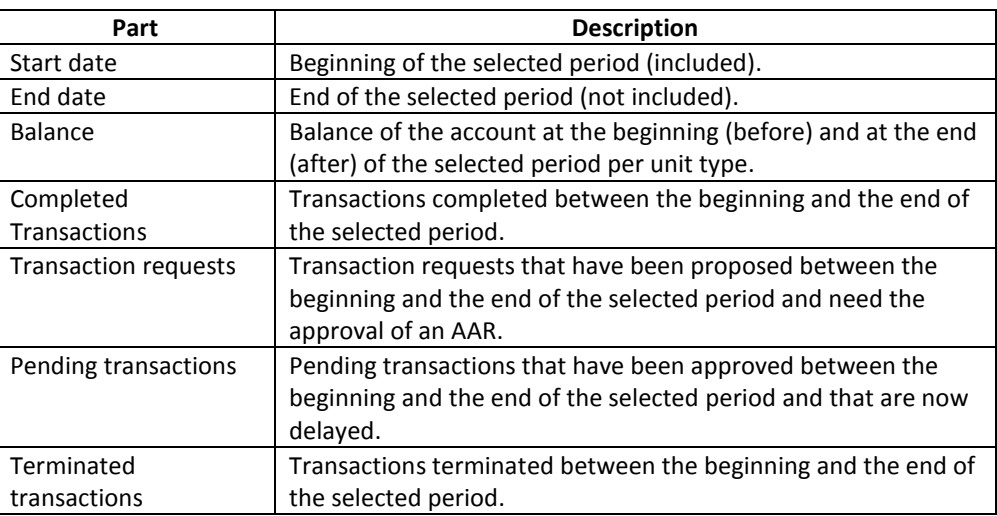

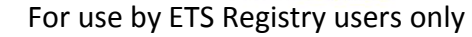

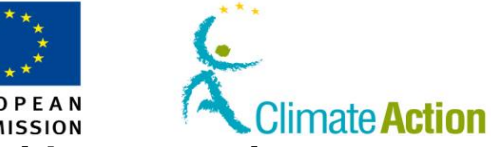

# **Section 3. Interface for working with transactions**

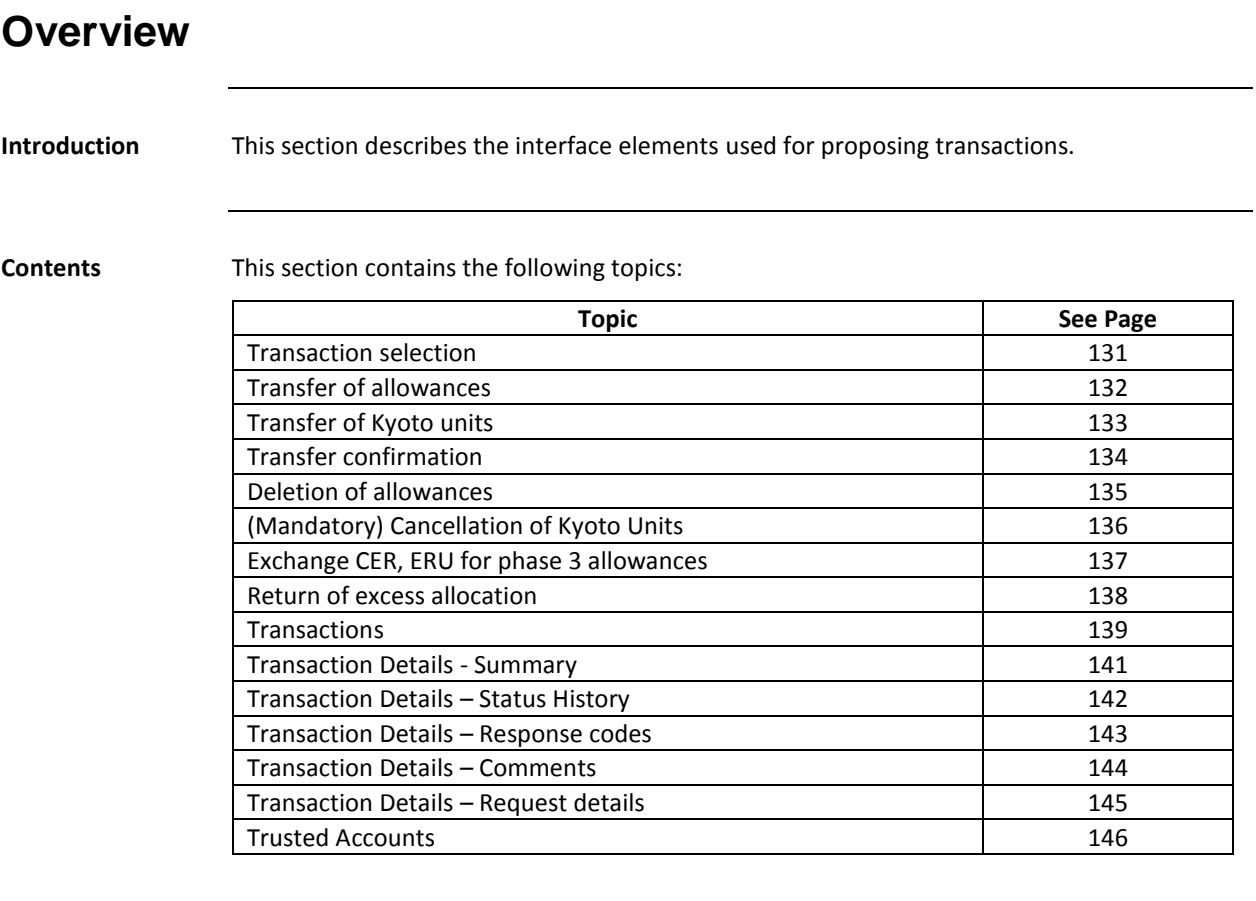

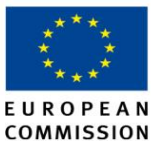

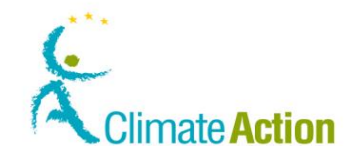

### <span id="page-130-0"></span>**Transaction selection**

**Introduction** This page is used to select a transaction you want to propose.

**Image**

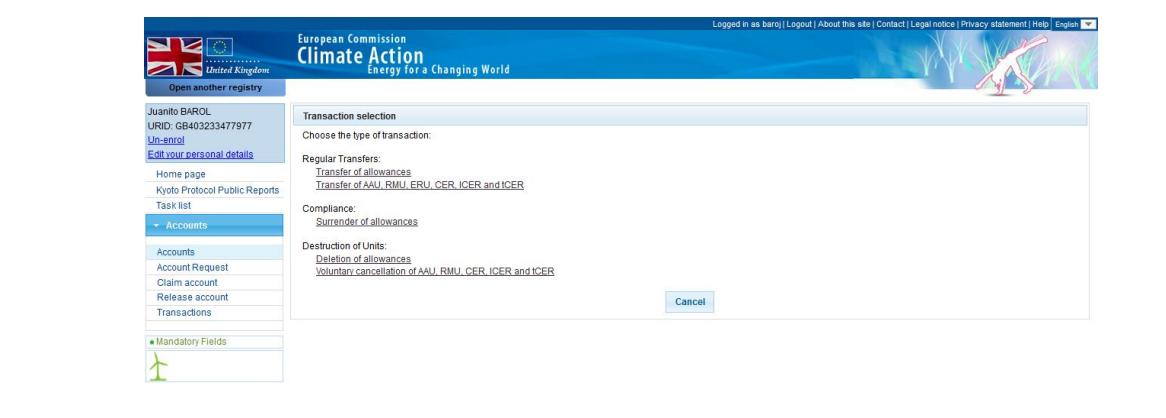

**Description** The content of the page (list of available transaction) depends on you profile, on the units held by the account and on the rights you have on the account.

The available transactions may be:

- **Regular transfers:** 
	- **Transfer of allowances**
	- Transfer of AAU, RMU, ERU, CER, lCER and tCER
- Compliance:
	- **Surrender of allowances**
- **Destruction of Units:** 
	- Deletion of allowances
	- Voluntary cancellation of AAU, RMU, ERU, CER, lCER and tCER
- **Exchange:** 
	- **Exchange CER, ERU units for phase 3 allowances**
- Over-allocations: Return of excess allocation

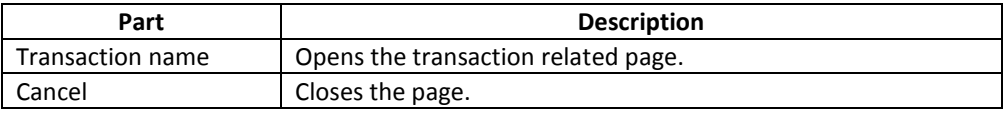

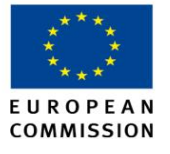

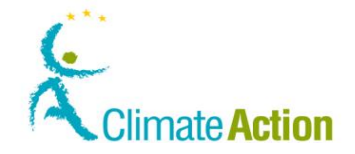

## <span id="page-131-0"></span>**Transfer of allowances**

**Introduction** This page is used when you transfer allowances from one account to another one.

**Image**

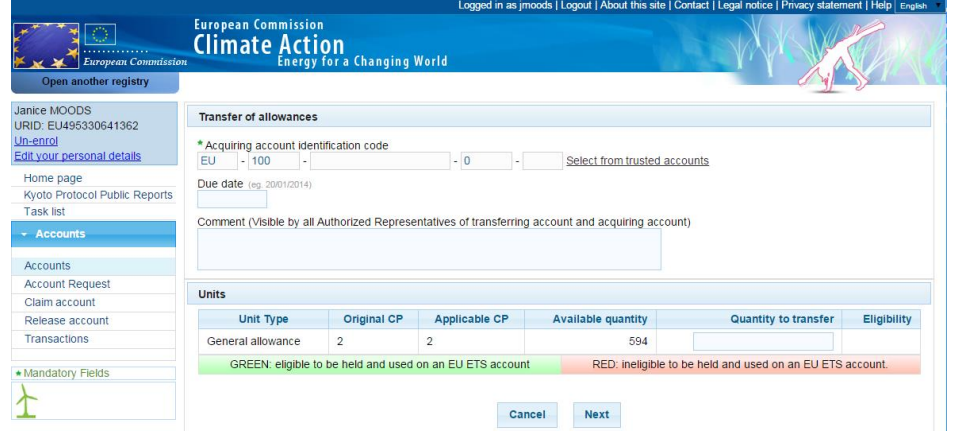

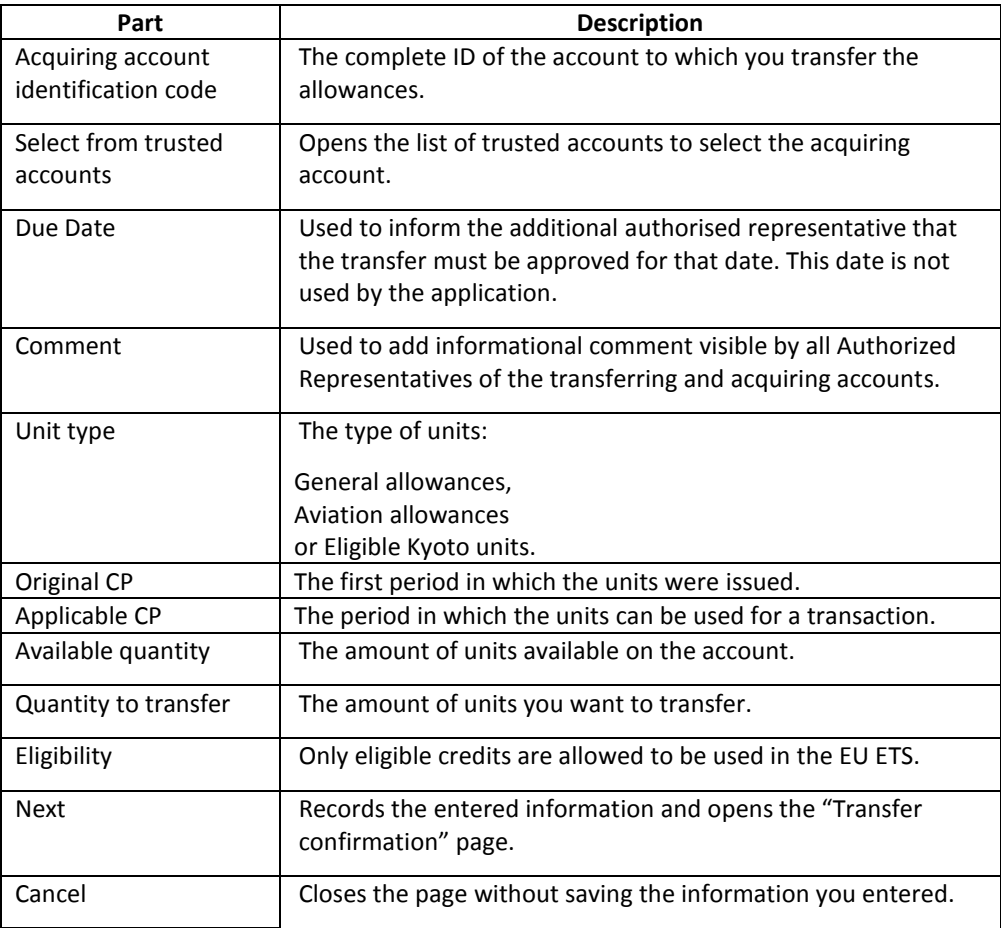

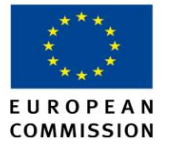

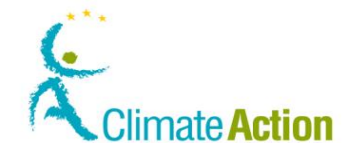

## <span id="page-132-0"></span>**Transfer of Kyoto units**

**Introduction** This page is used when you transfer Kyoto units from one account to another one.

**Image**

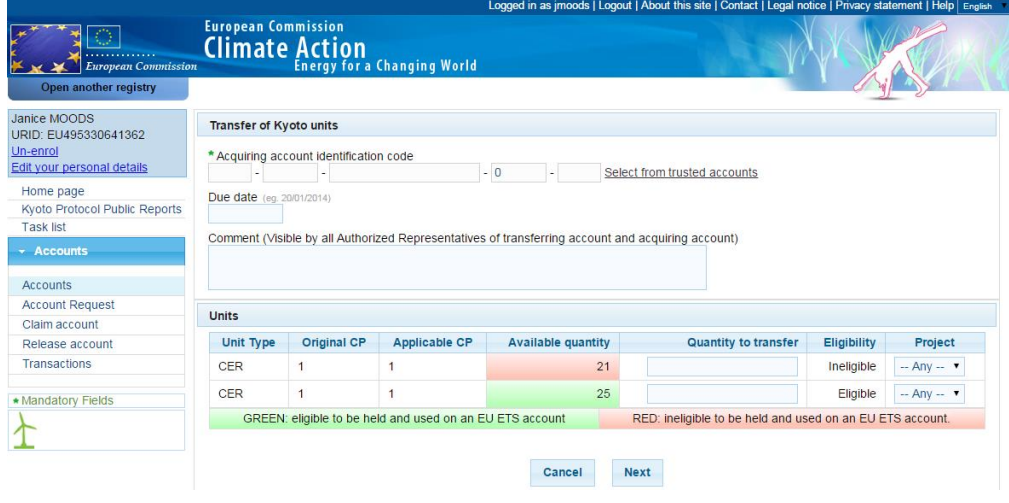

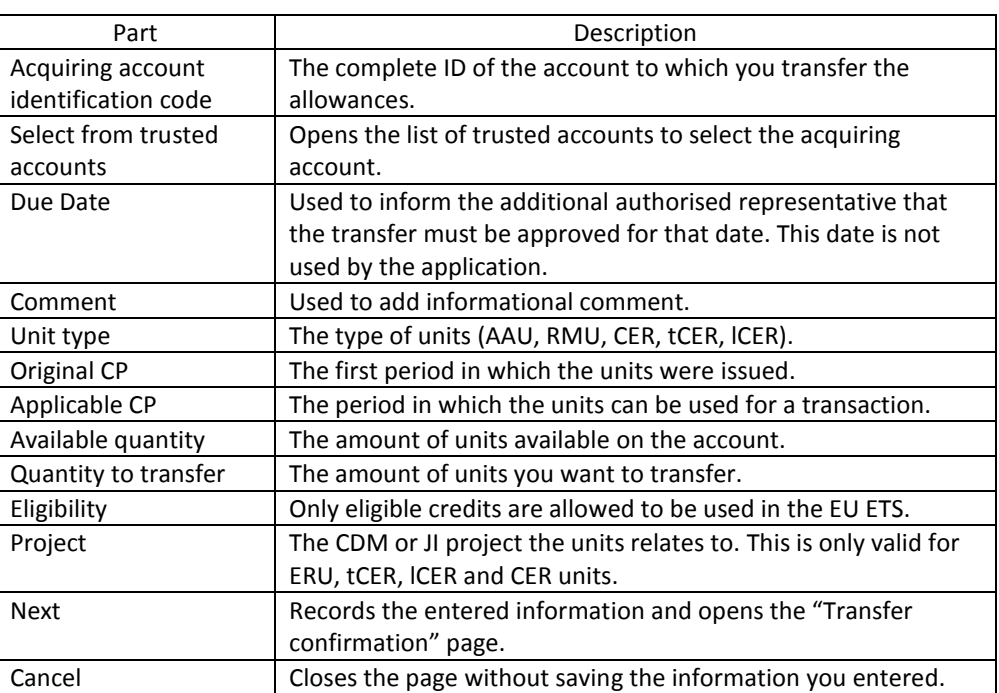

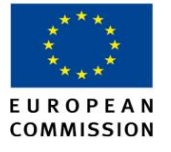

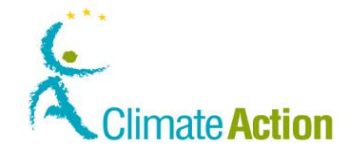

## <span id="page-133-0"></span>**Transfer confirmation**

**Introduction** This page is used to confirm the units transfer from one account to another one.

**Image**

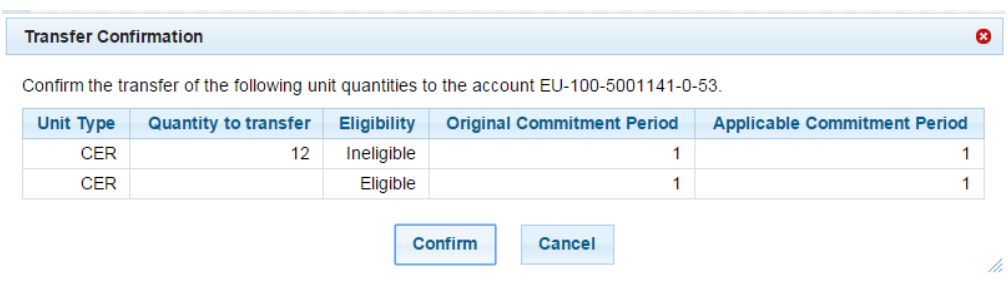

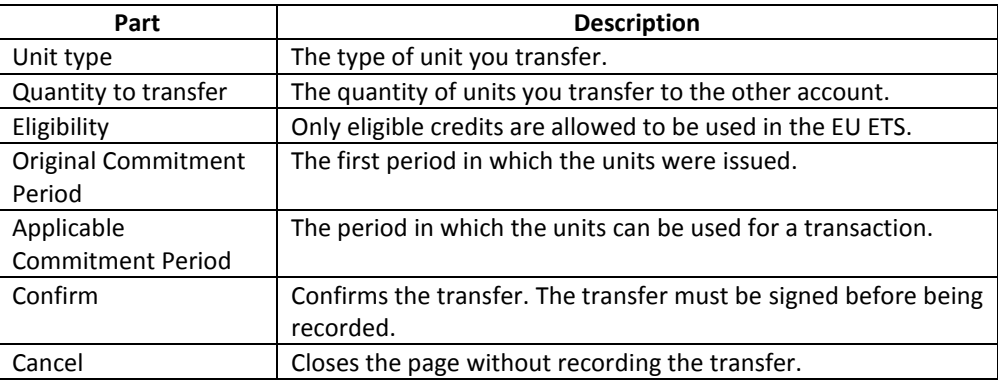

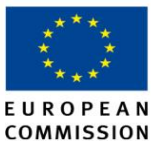

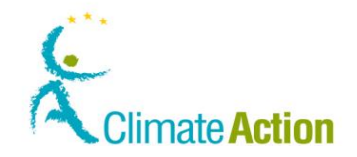

### <span id="page-134-0"></span>**Deletion of allowances**

**Introduction** This page is used to delete allowances from an account.

### **Image**

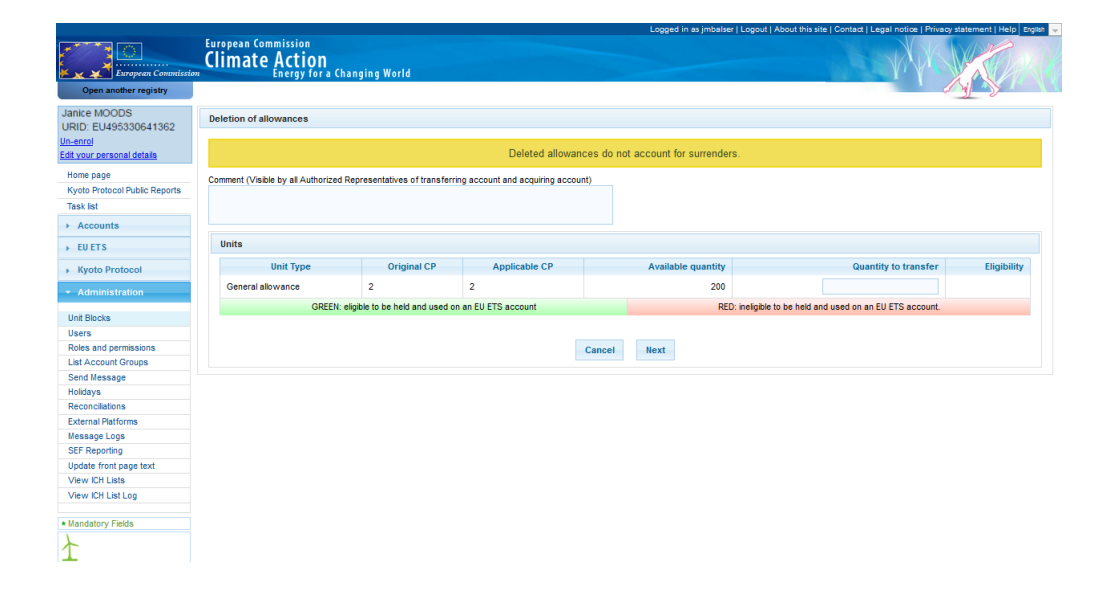

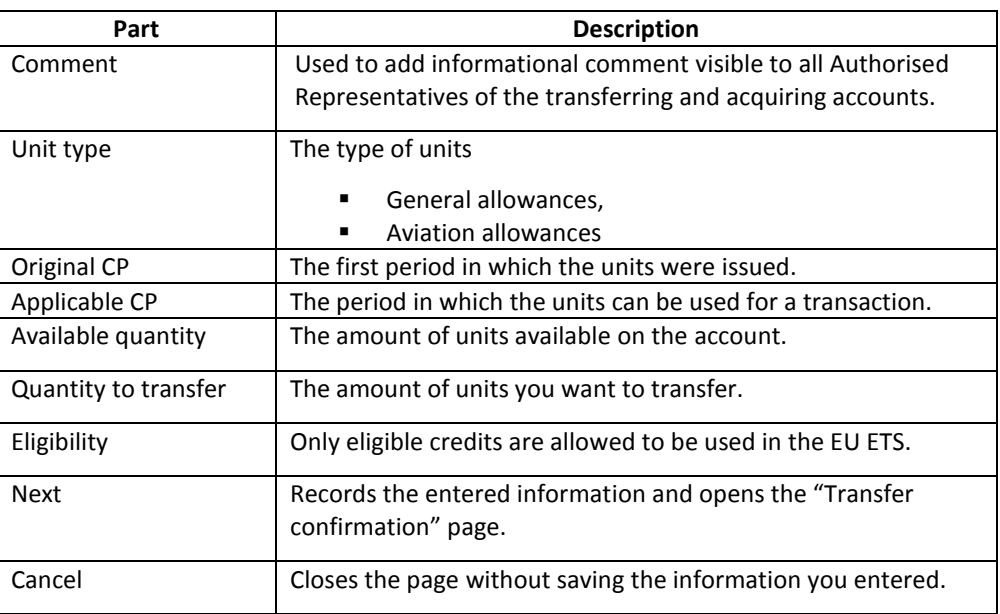

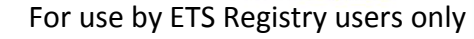

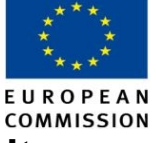

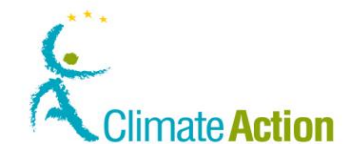

## <span id="page-135-0"></span>**(Mandatory) Cancellation of Kyoto Units**

**Introduction** This page is used to cancel Kyoto Units.

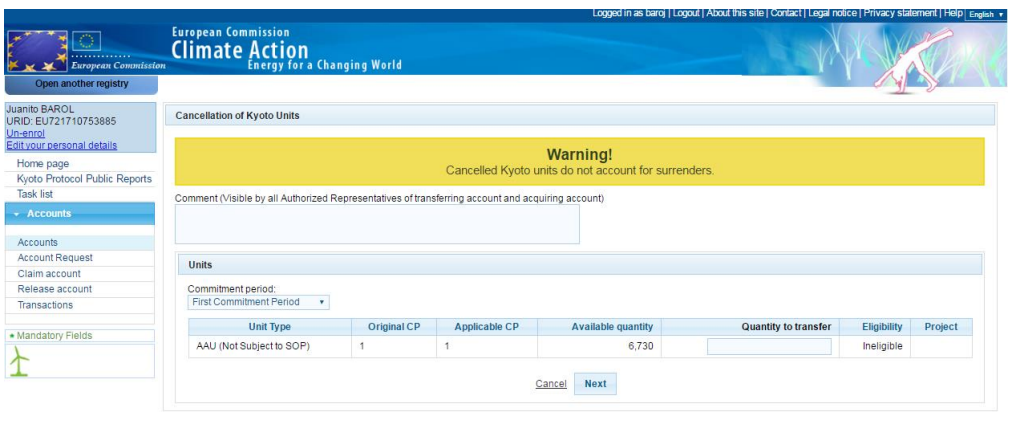

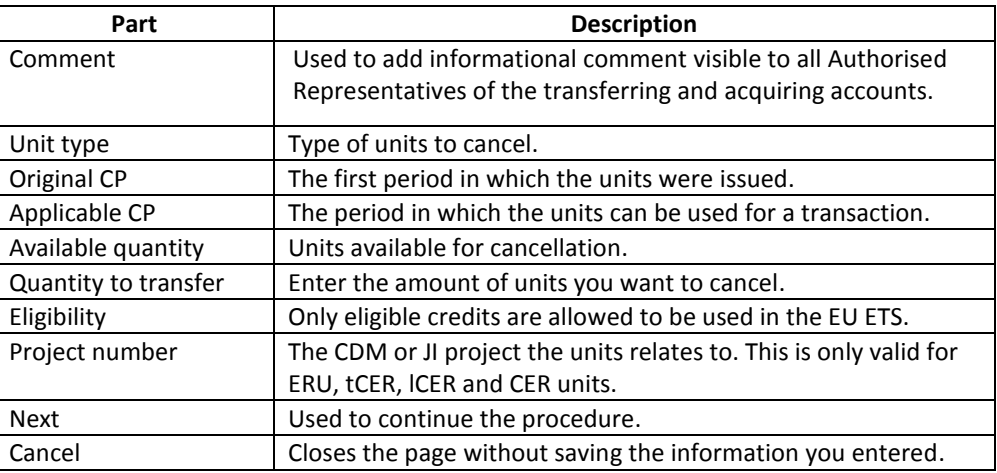

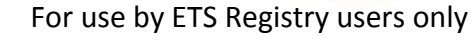

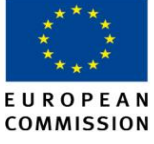

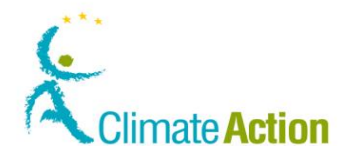

## <span id="page-136-0"></span>**Exchange CER, ERU for phase 3 allowances**

**Introduction** This page is used to exchange CER and ERU for phase 3 allowances.

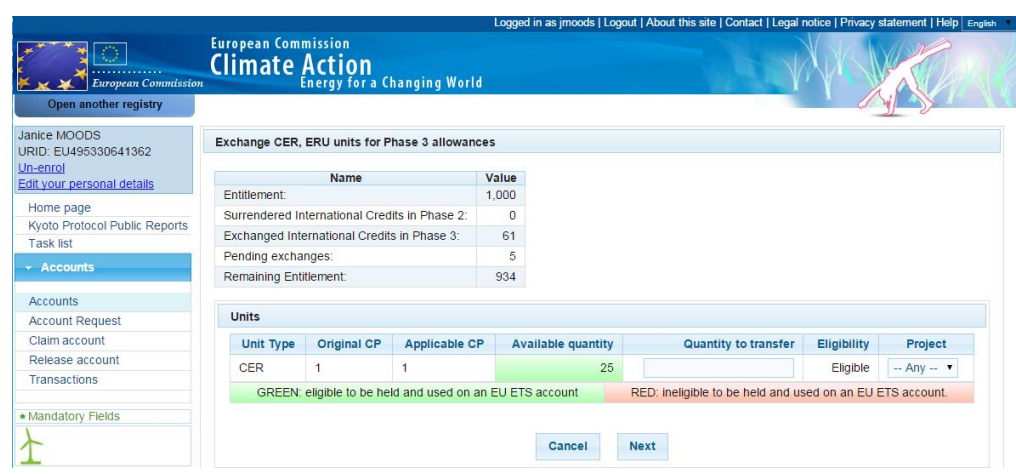

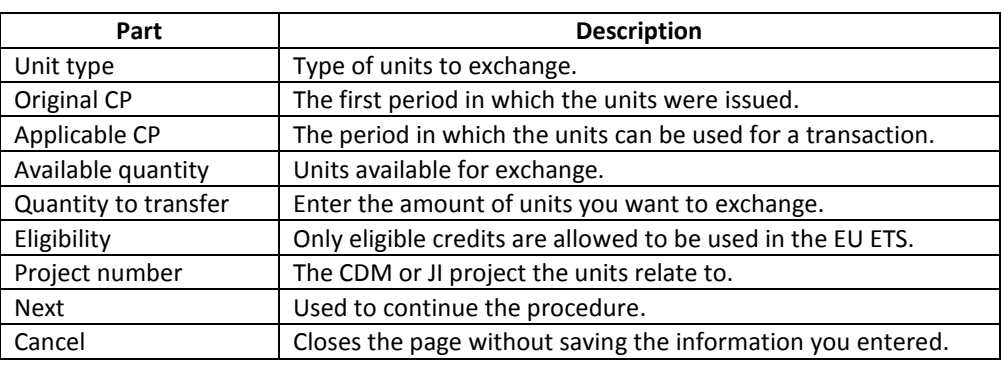

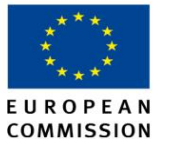

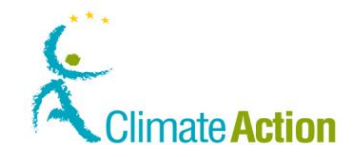

### <span id="page-137-0"></span>**Return of excess allocation**

**Introduction** This page is used to return over-allocated units.

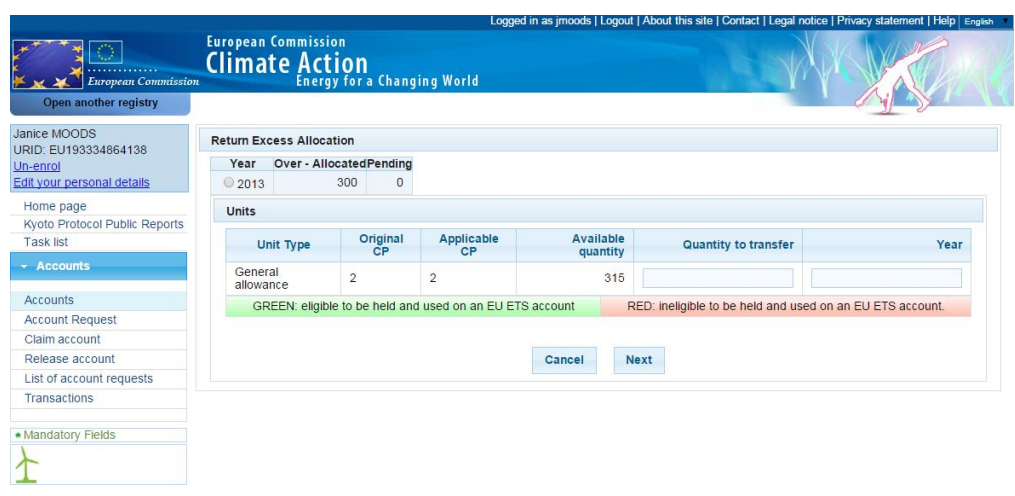

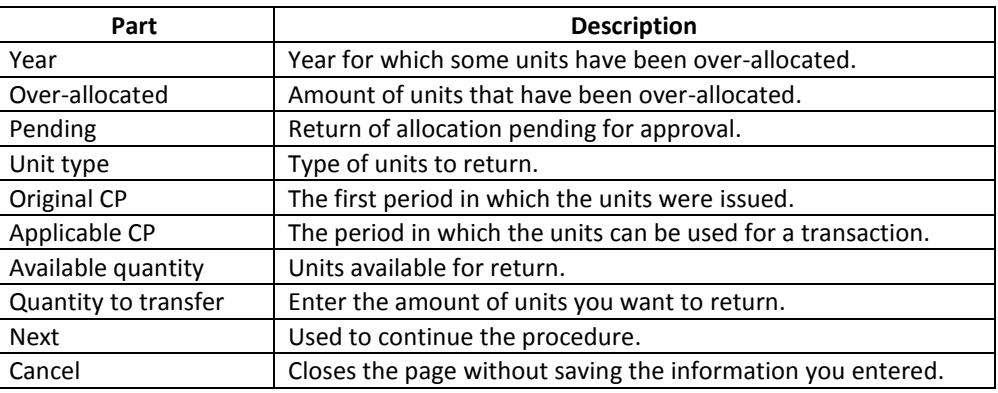

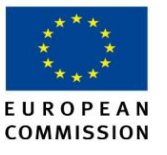

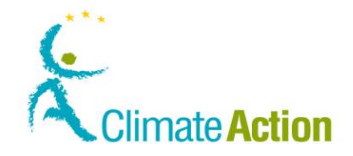

### <span id="page-138-0"></span>**Transactions**

**Introduction** This page lists all approved transactions.

**Image**

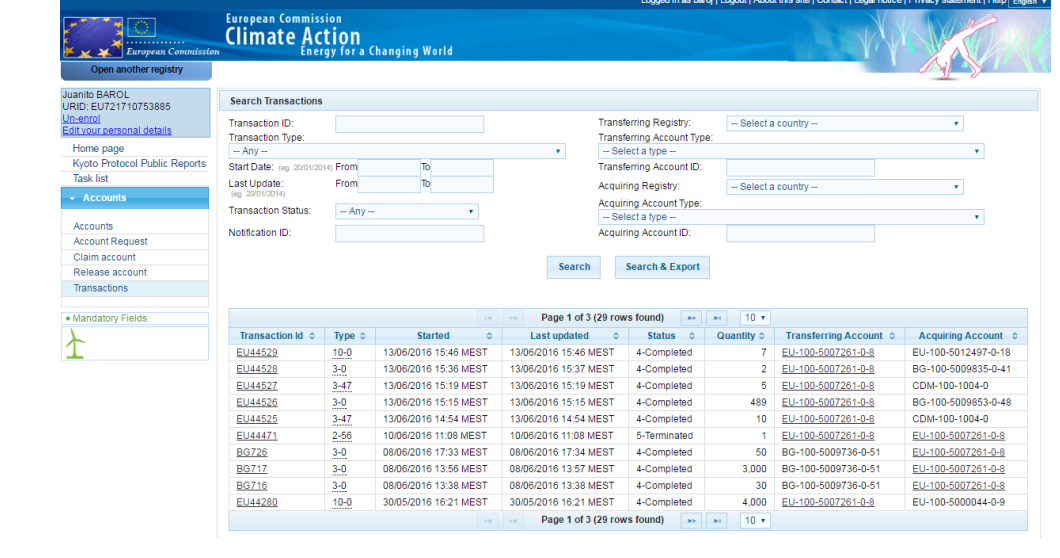

**Description** The page is composed of two areas:

- The first one, "Transactions Search Criteria", is a filter used to look for a specific (set of) transaction(s).
- The second one is the list of transactions (results of the search criteria).

**Transactions Search Criteria** This area is composed of the following elements:

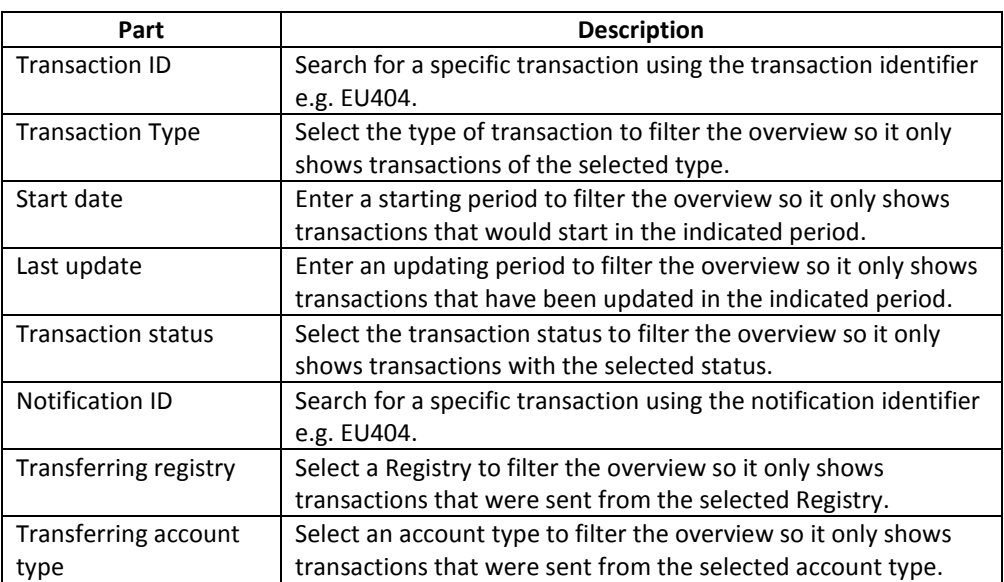

*Continued on next page*

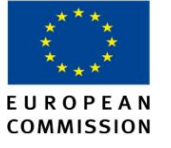

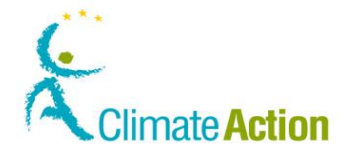

### **Transactions,** Continued

**Transactions Search Criteria** (continued)

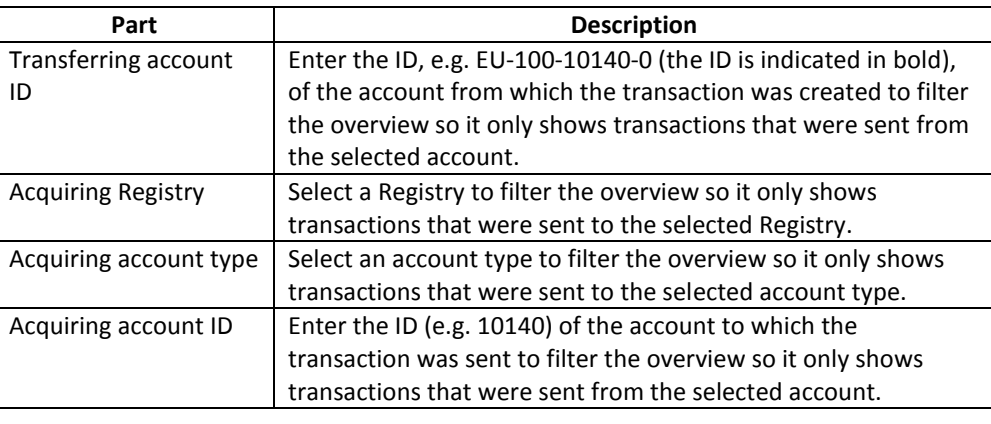

**Transactions** 

This area is composed of the following columns:

**Search Results**

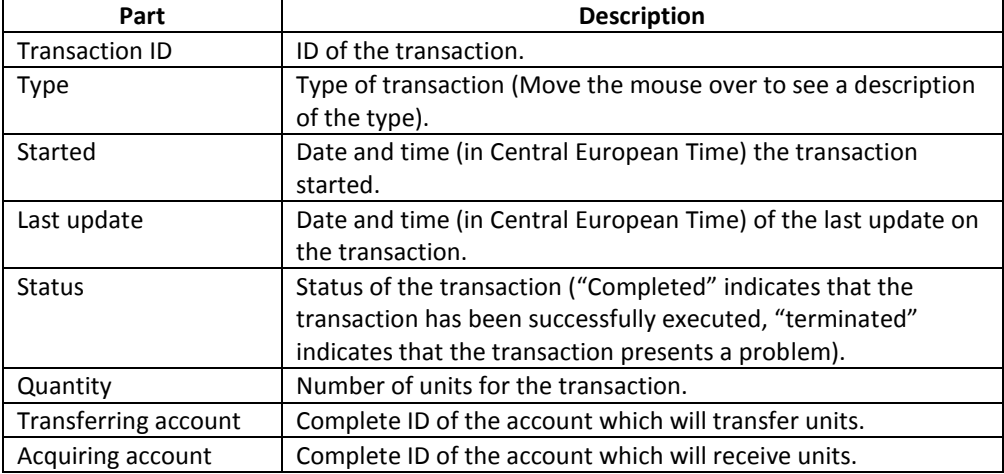

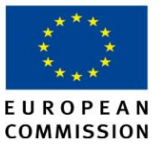

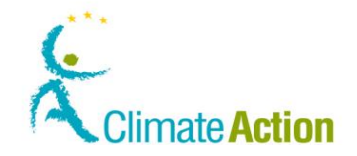

### <span id="page-140-0"></span>**Transaction Details - Summary**

**Introduction** This page presents the selected transaction information.

**Image**

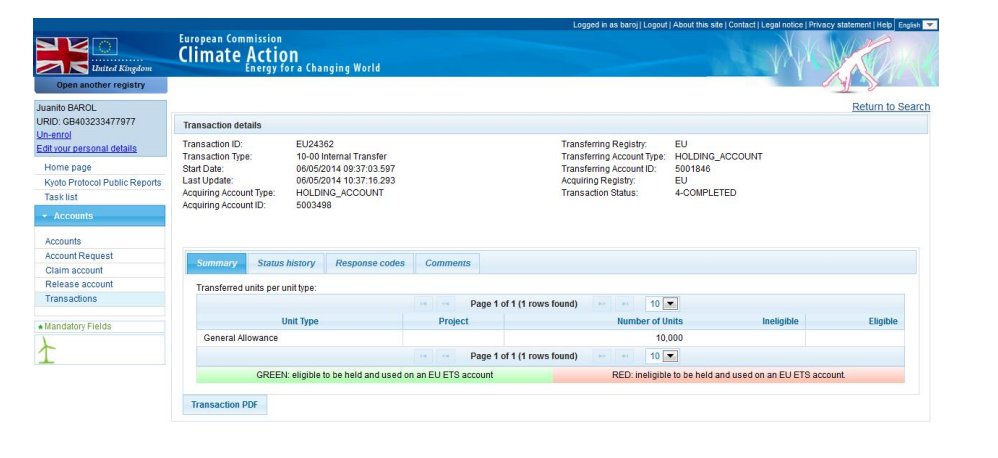

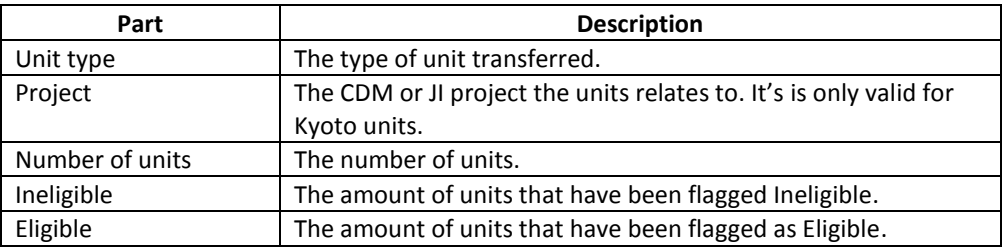

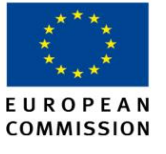

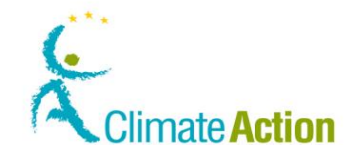

### <span id="page-141-0"></span>**Transaction Details – Status History**

**Introduction** This page tab shows the history of the transaction status.

**Image**

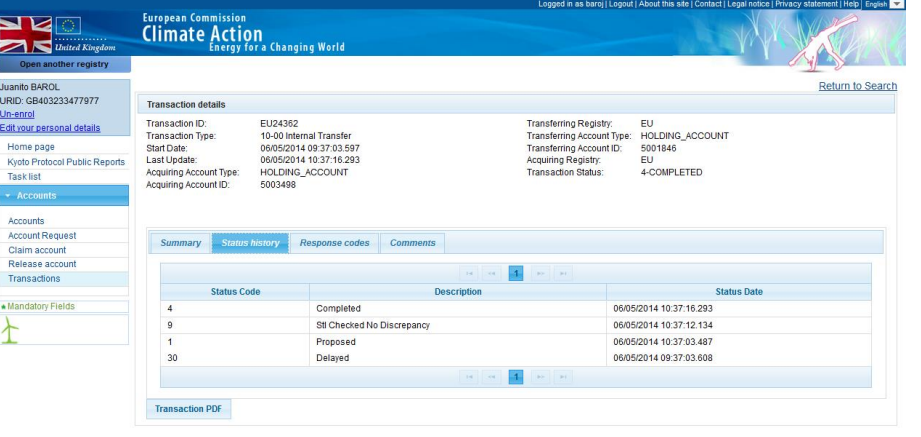

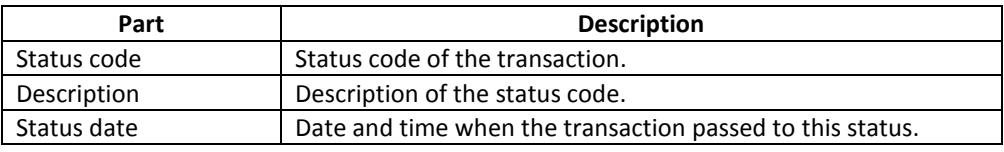

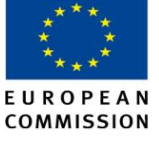

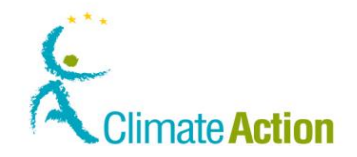

### <span id="page-142-0"></span>**Transaction Details – Response codes**

**Introduction** This page displays the error code when applicable.

**Image**

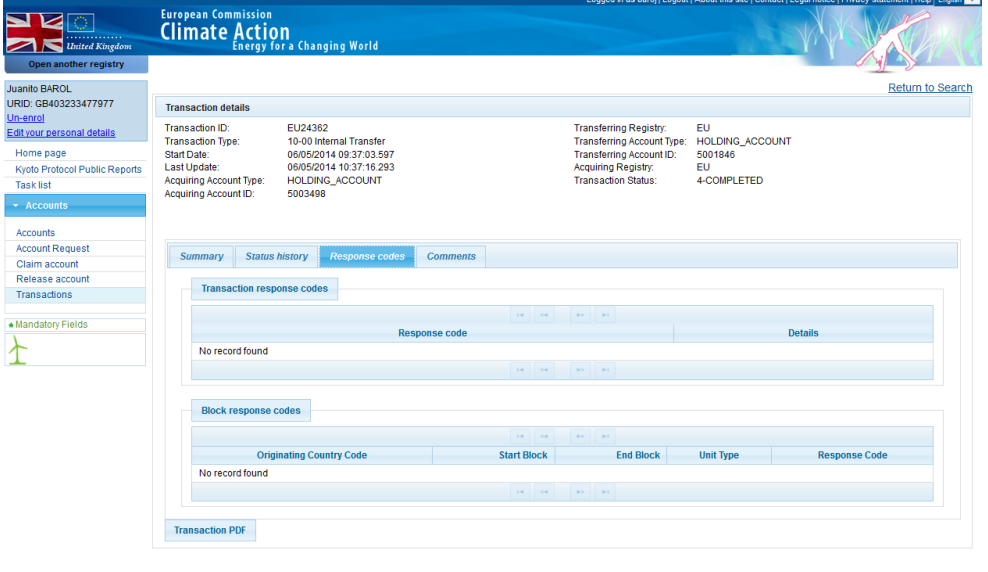

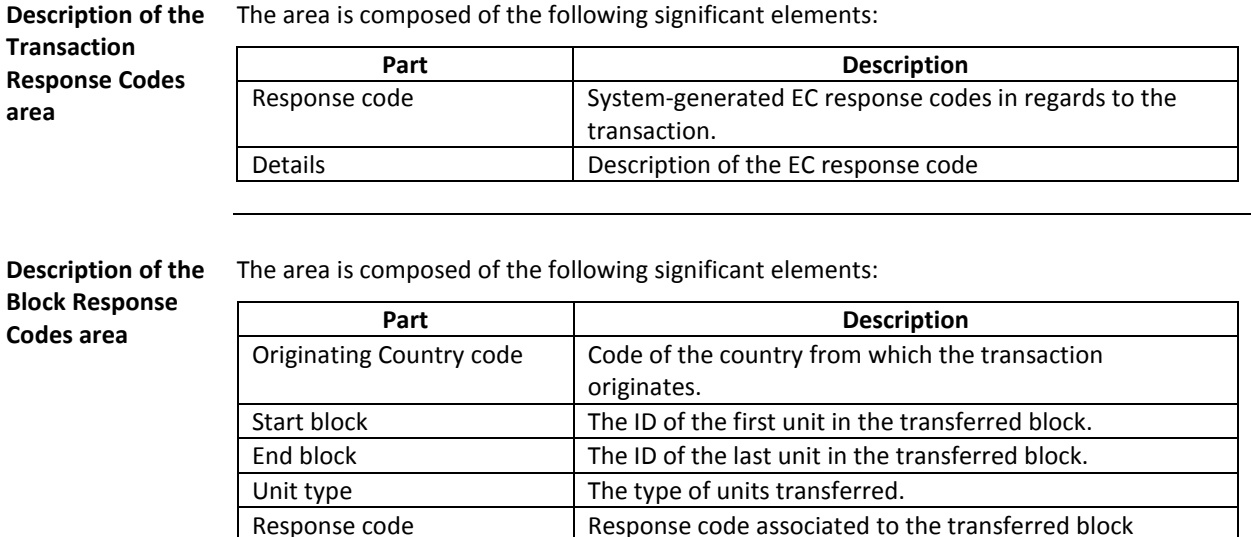

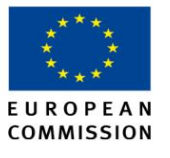

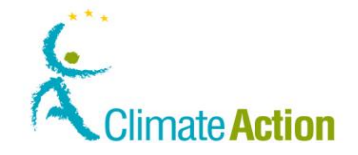

### <span id="page-143-0"></span>**Transaction Details – Comments**

**Introduction** This page tab shows the comments inserted during the proposal of a transaction by the authorised user of the transferring account.

**Image**

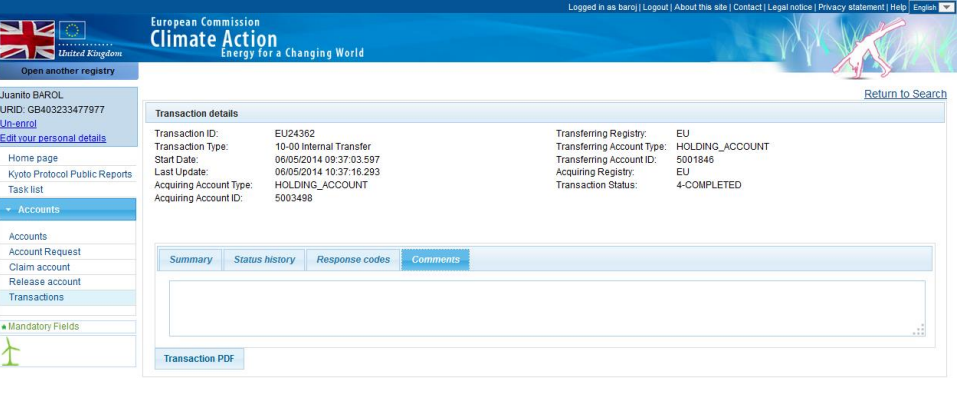
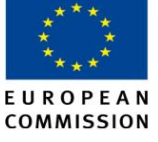

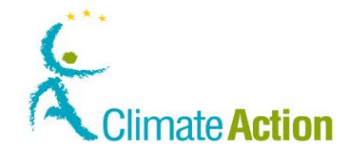

# **Transaction Details – Request details**

**Introduction** This page tab shows the users that proposed and approved the transactions and the details of their act.

**Image**

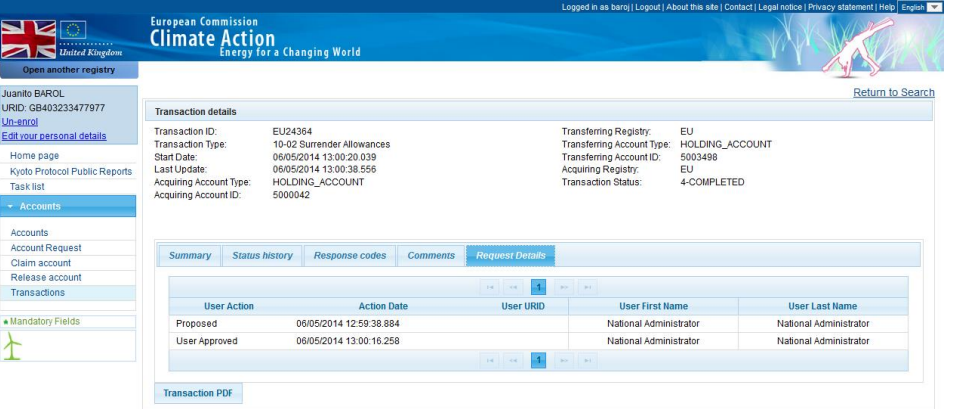

**Description** The page tab is composed of the following significant elements:

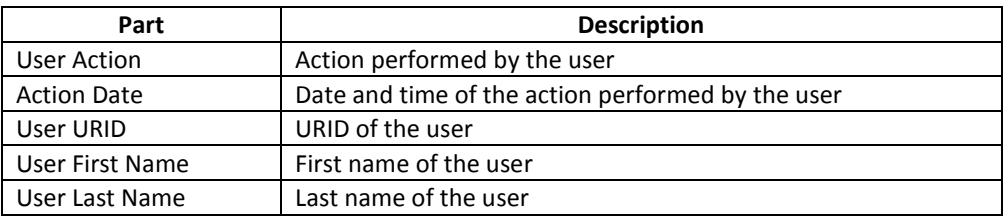

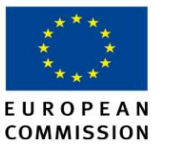

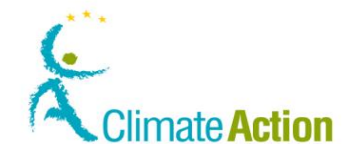

# **Trusted Accounts**

**Introduction** This pop-up is used when you transfer units to a trusted account.

It allows you to select the accounts to which you want to transfer the units.

**Image**

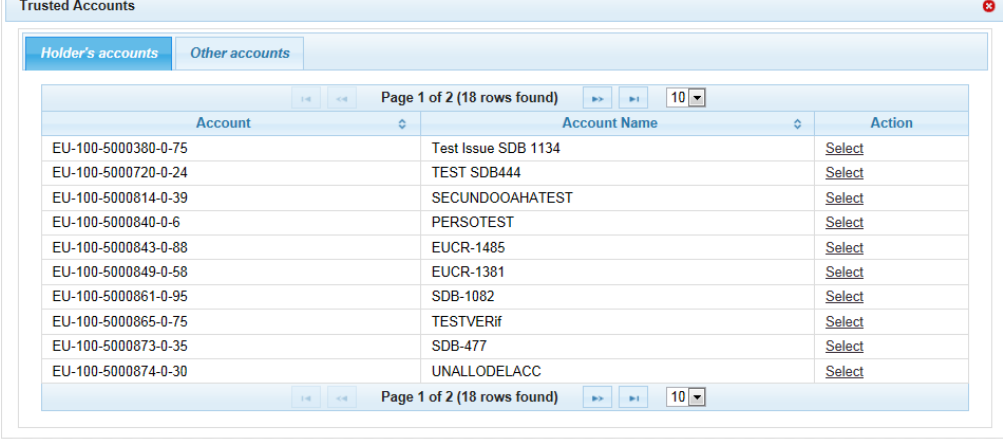

**Description** The pop-up is divided in two tabs:

**Holder's accounts** where all the accounts sharing the same accounts holder are listed; **Other accounts** where all the accounts manually trusted are listed.

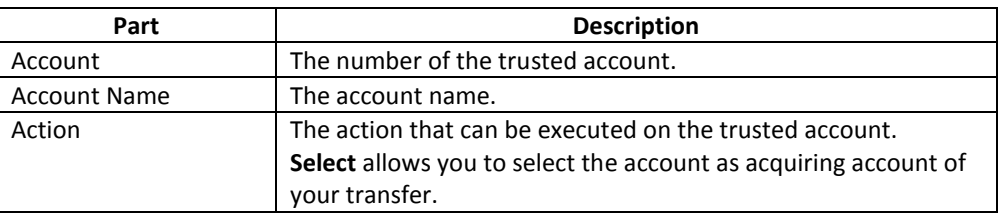

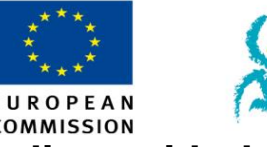

# **Section 4.** Interface for being compliant with the EU-ETS **Climate Action**

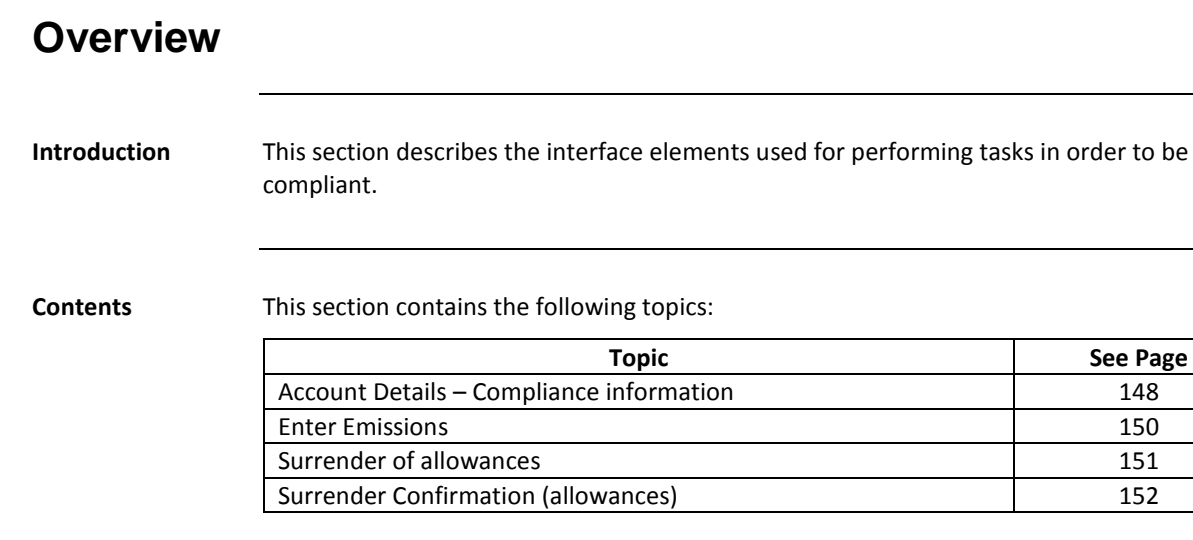

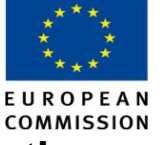

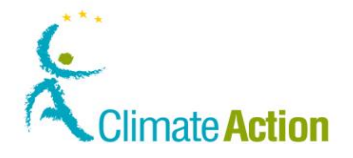

# <span id="page-147-0"></span>**Account Details – Compliance information**

**Introduction** This tab of the Account Details page indicates the account compliance status and allows you to enter the emission for the years of the different commitment periods.

**Image**

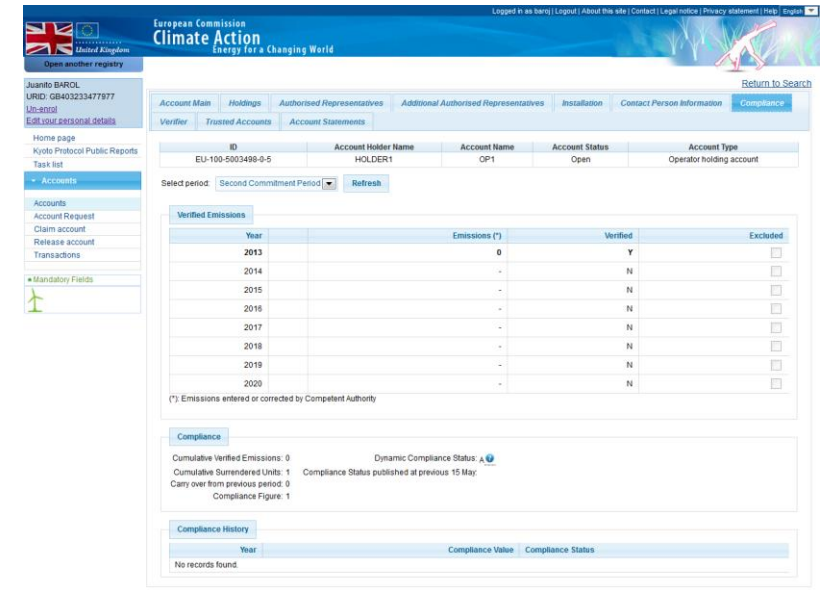

**Description** The page is composed of two areas:

- The "Units" area allowing you to surrender additional units.
- The "Compliance" area summarising the account compliance information for the current commitment period.

Units area The page is composed of the following significant elements:

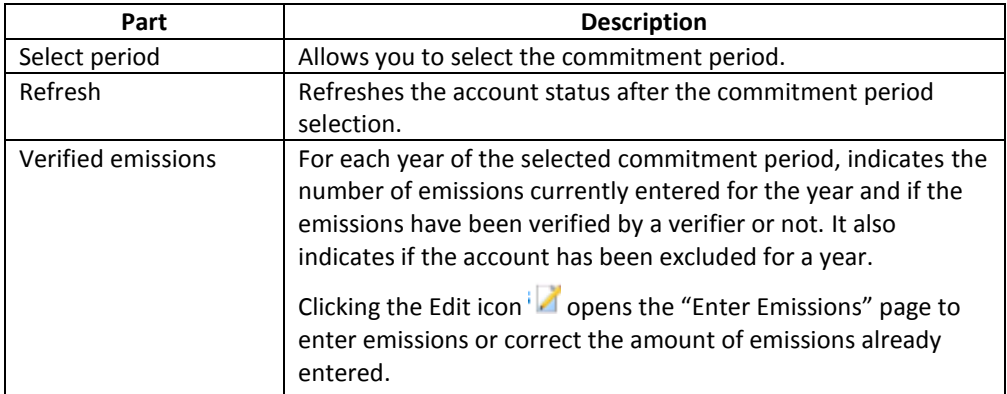

*Continued on next page*

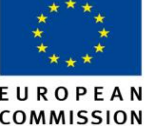

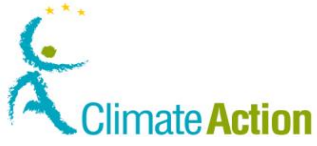

# **Account Details – Compliance information, Continued Account Details – Compliance information, Continued 2018**

**Compliance area** The page is composed of the following elements:

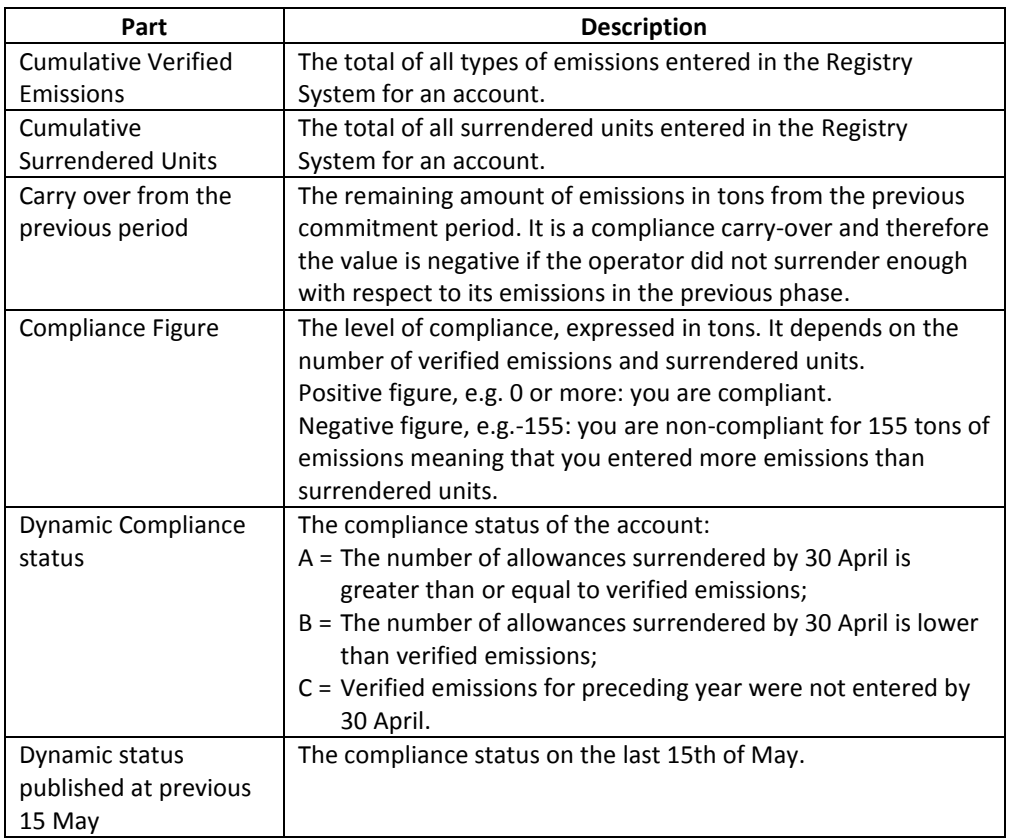

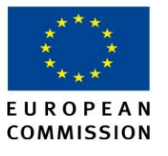

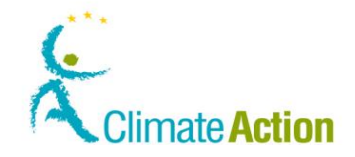

# <span id="page-149-0"></span>**Enter Emissions**

**Introduction** This page is used to enter the emissions for a specific year.

**Image**

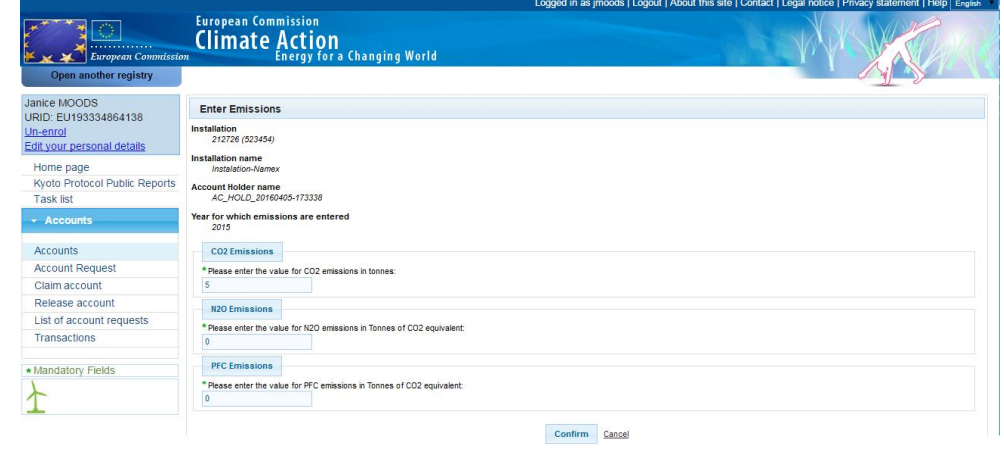

**Description** The page is composed of the following significant elements:

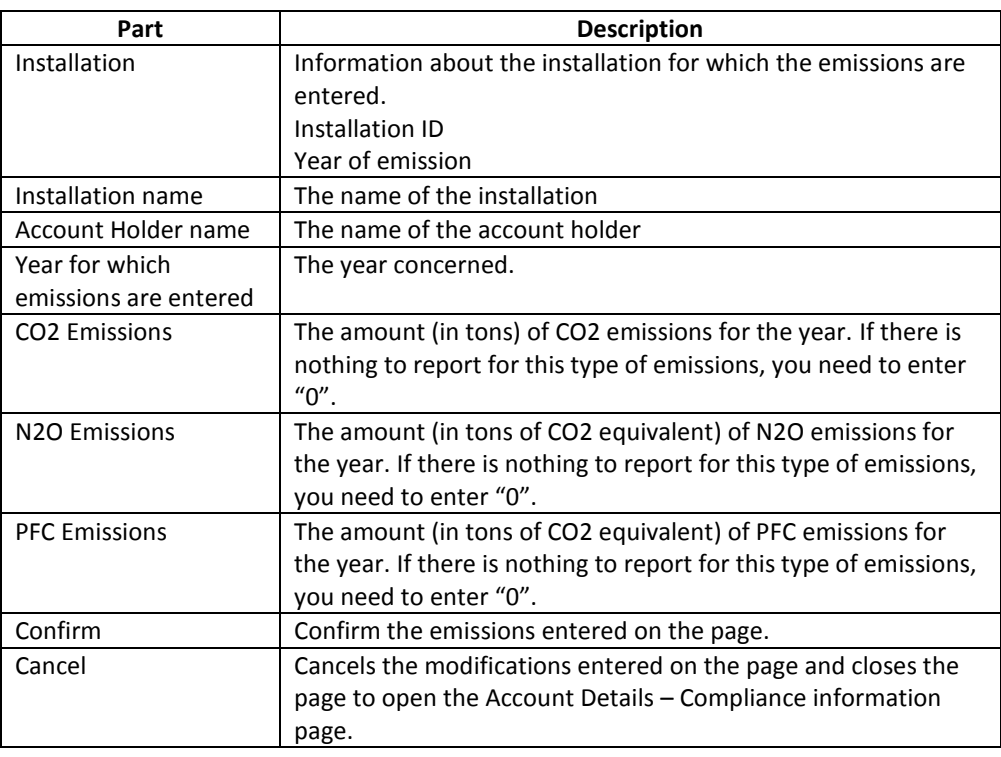

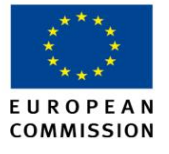

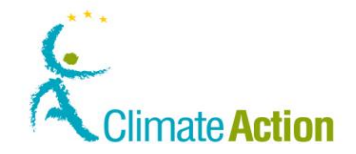

## <span id="page-150-0"></span>**Surrender of allowances**

**Introduction** This page is used to surrender allowances.

**Image**

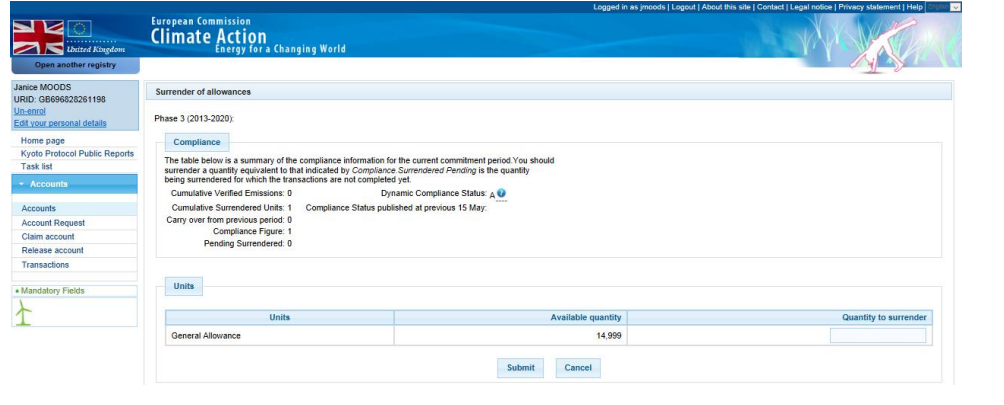

**Description** The page is composed of two areas:

- The "Compliance" area summarising the account compliance information for the current commitment period.
- The "Units" area allowing you to surrender additional units.

**Compliance area** The page is composed of the following elements:

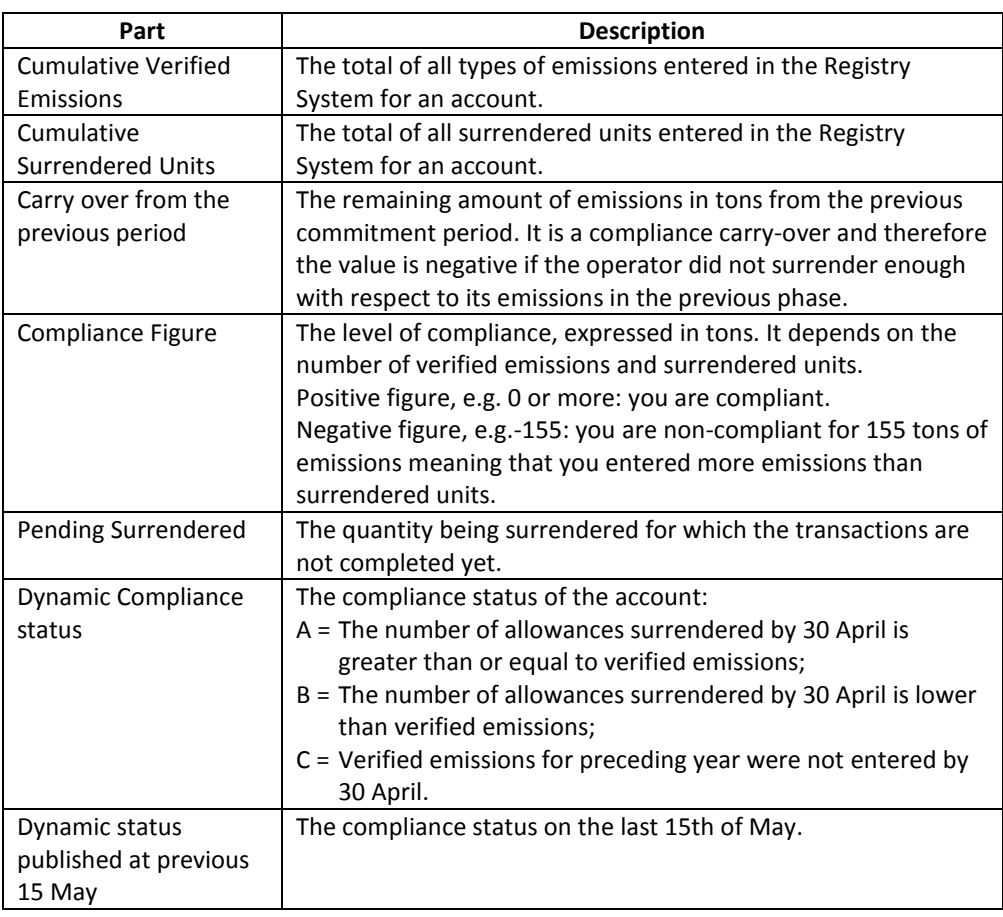

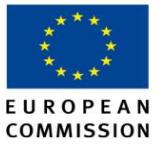

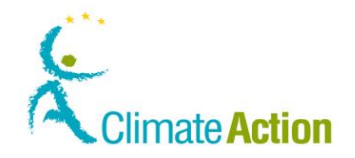

# <span id="page-151-0"></span>**Surrender Confirmation (allowances)**

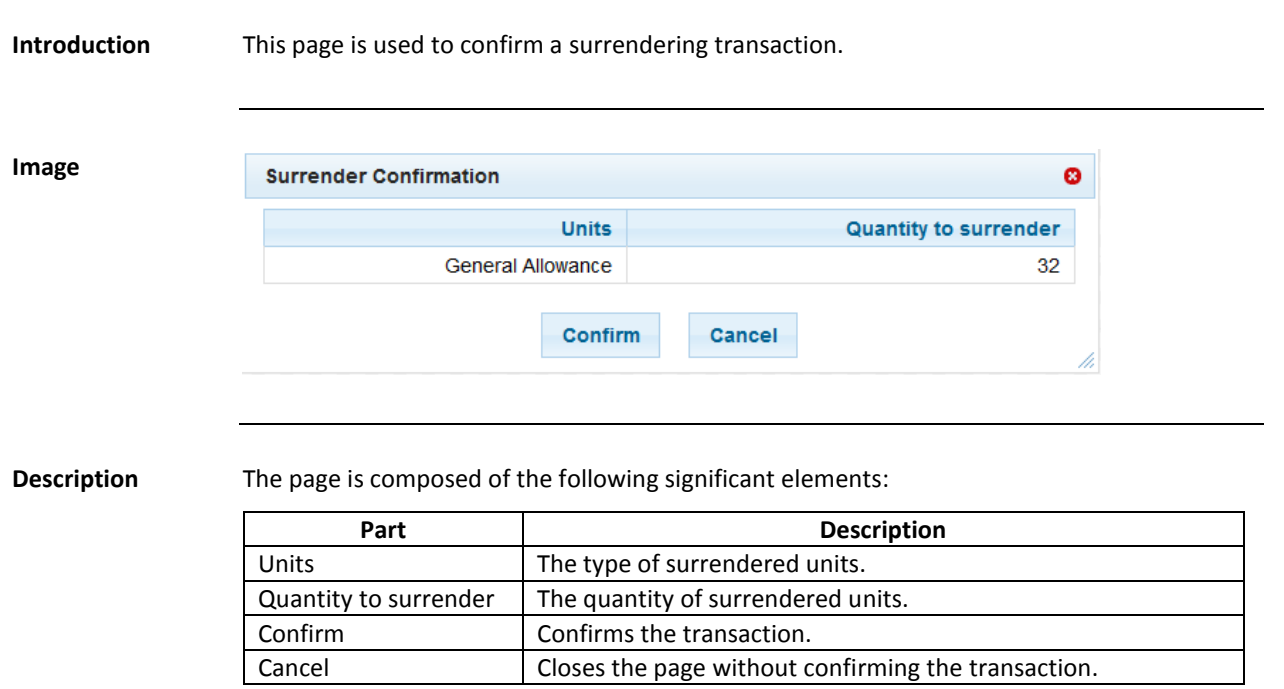

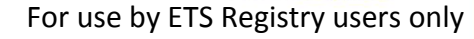

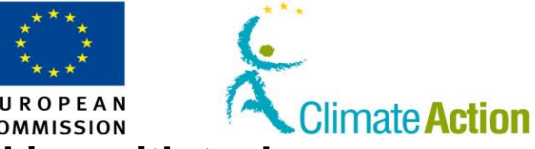

# **Section 5.** Interface for working with tasks

<span id="page-152-0"></span>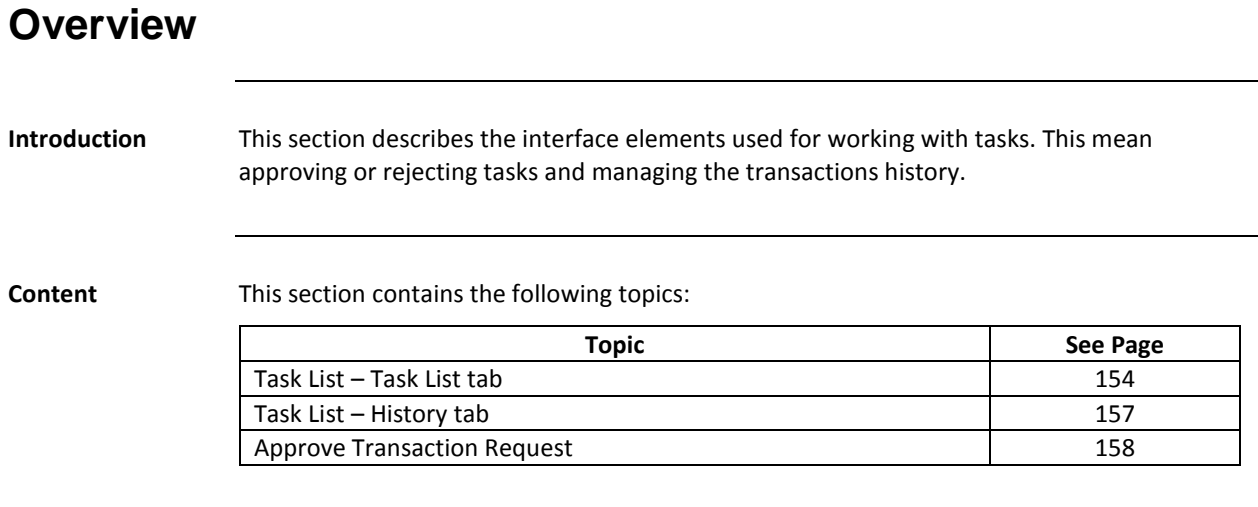

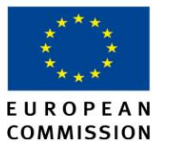

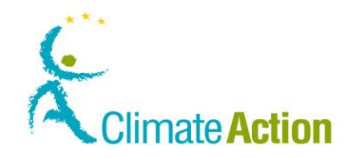

# <span id="page-153-0"></span>**Task List – Task List tab**

**Introduction** This page tab is used to view, claim and assign the task that you can approve or reject.

**Image**

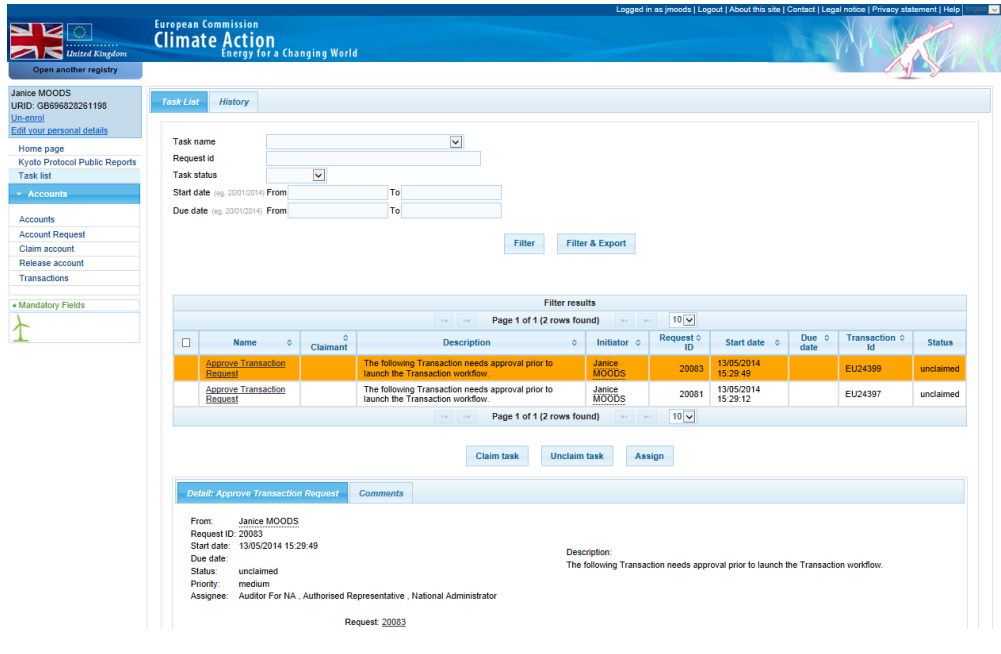

**Description** The page tab is composed of three areas:

- **The filter criteria**
- The tasks list (Filter results)
- **The details tab**
- **The comments tab**

## **Filter criteria** This area is composed of the following significant elements:

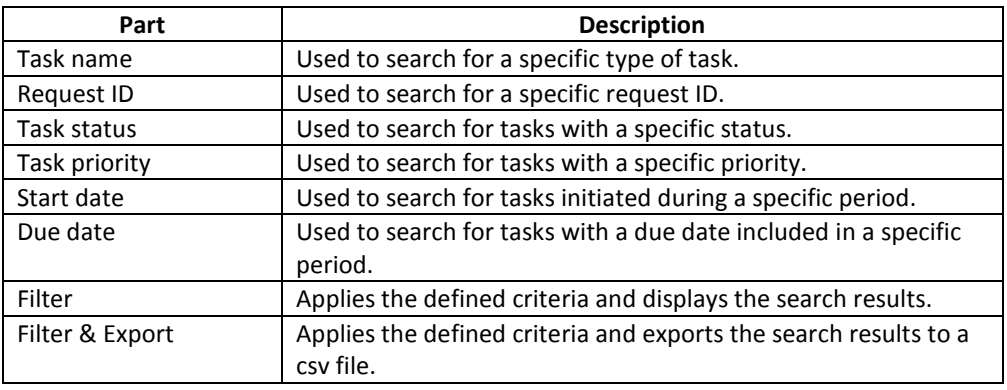

*Continued on next page*

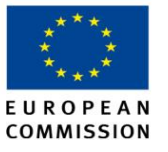

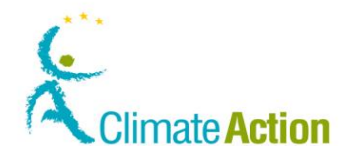

# **Task List – Task List tab,** Continued

**Filter results Navigation**

The filter results list is composed of different columns and functions to navigate in the list.

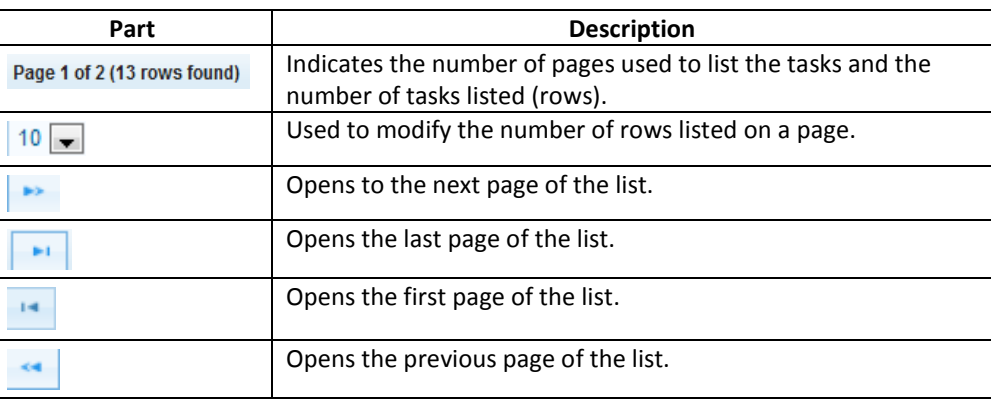

**Filter results List**

The list is composed of different columns.

You can click the column heading to modify the sort order (alphabetical, chronological order – increased or decreased order).

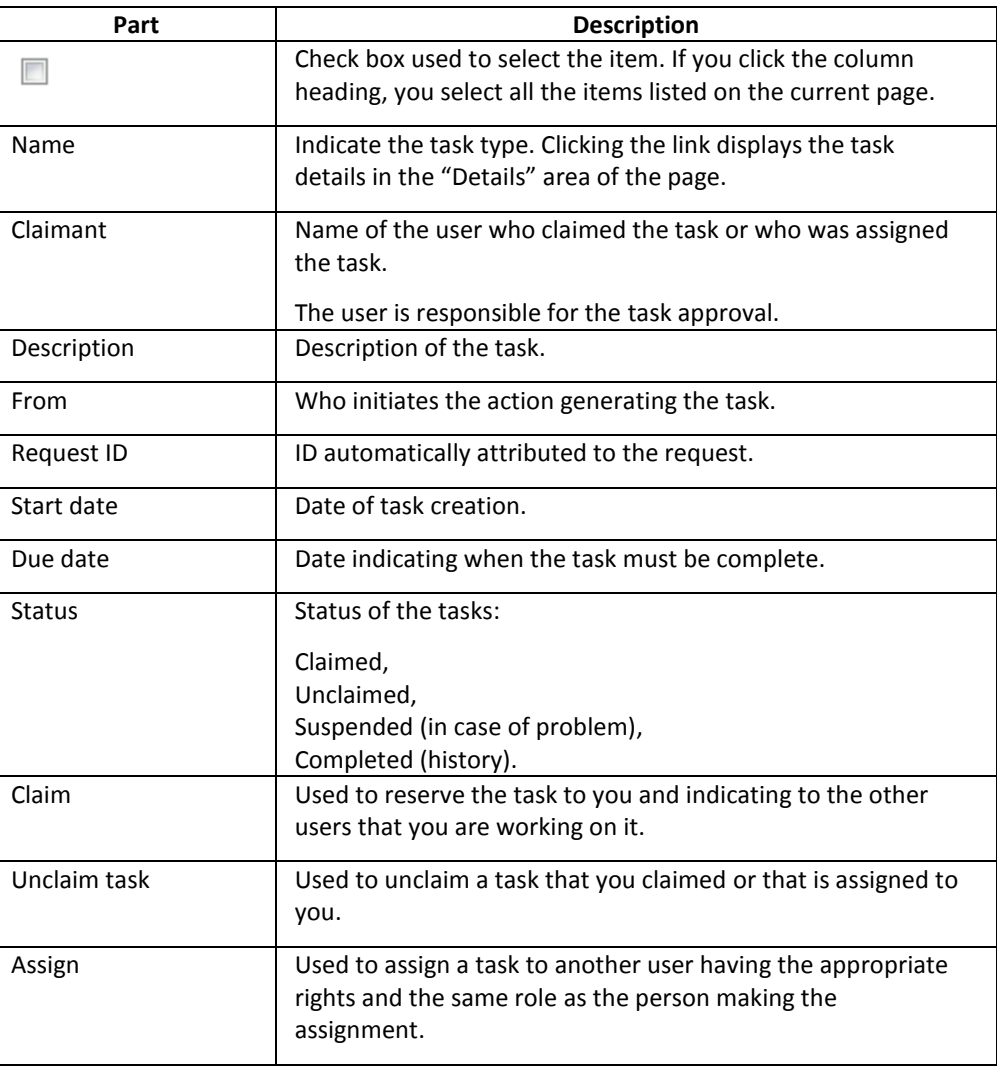

*Continued on next page*

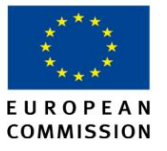

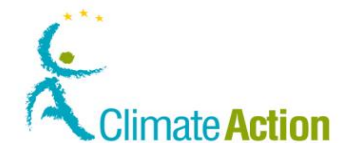

# **Task List – Task List tab,** Continued

**Details** This area contains information about a selected task. The details of a task are displayed when you click on the task name.

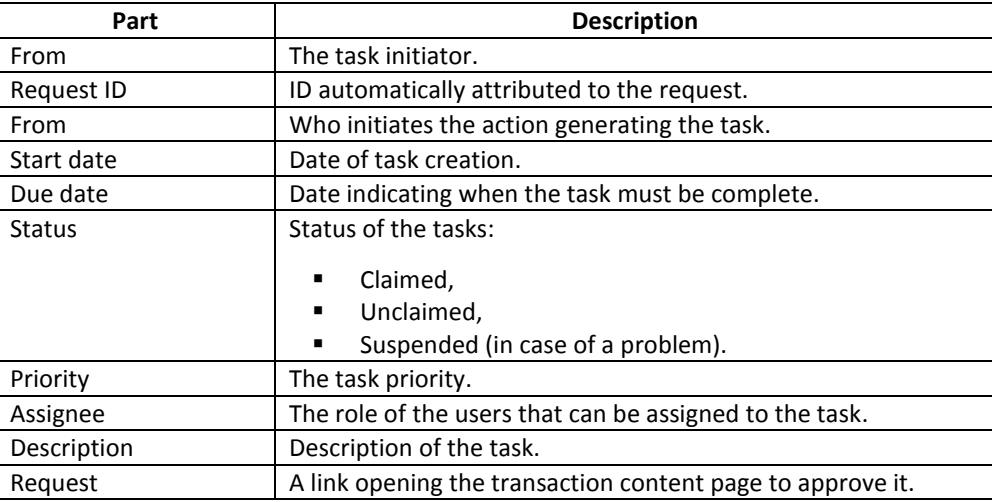

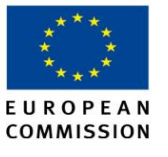

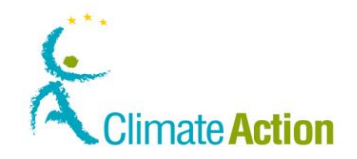

# <span id="page-156-0"></span>**Task List – History tab**

**Introduction** This page lists all tasks already completed (approved or rejected).

**Image**

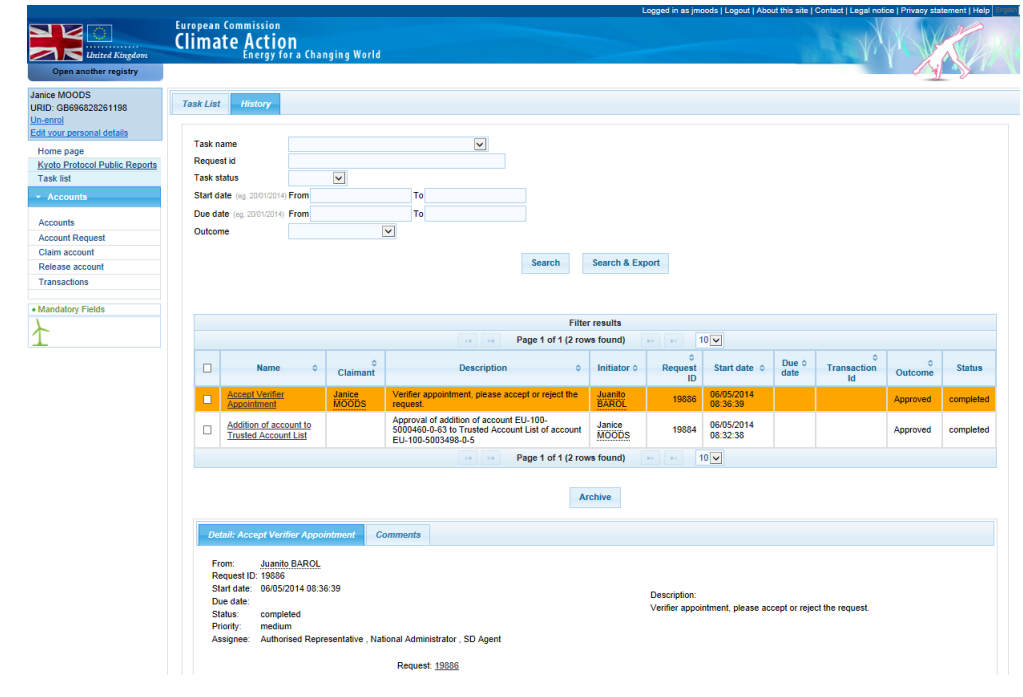

## **Description** The content of the page is similar to the tasks list (See description in topic "[Task List](#page-153-0) – Task [List tab](#page-153-0)" on page [154\)](#page-153-0).

The **Archive** button is used to archive the selected task(s). When archived, the tasks can only be retrieved by a system administrator.

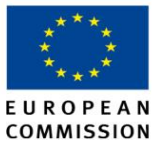

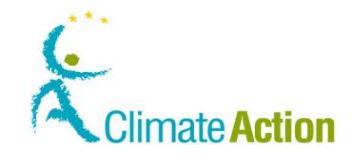

# <span id="page-157-0"></span>**Approve Transaction Request**

**Introduction** This page is used to complete a task (approve of reject).

**Image**

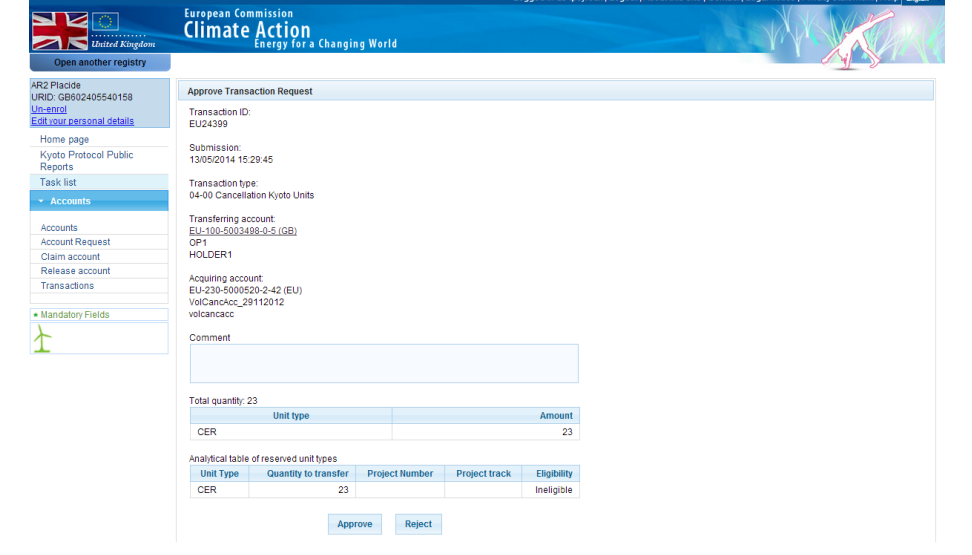

**Description** The content of this page depends on the type of transaction to approve.

It summarizes the transaction request and allows you to approve or reject it.

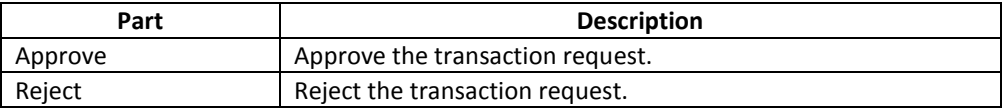